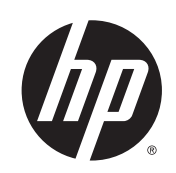

## Impressoras Designjet séries T7100 e T7100 monocromática

Utilização da impressora

© 2013 Hewlett-Packard Development Company, L.P.

#### **Avisos legais**

As informações contidas neste documento estão sujeitas a alteração sem aviso prévio. As únicas garantias dos produtos e serviços HP estão estabelecidas nas declarações de garantia expressas que acompanham tais produtos e serviços. Nenhuma informação contida em seções que não sejam as da garantia expressa deve ser utilizada para criar uma garantia adicional. A HP não deverá ser responsabilizada por erros técnicos e editoriais contidos neste documento.

#### **Marcas comerciais**

Adobe®, Acrobat®, Adobe Photoshop® e PostScript® são marcas comerciais da Adobe Systems Incorporated.

Microsoft® e Windows® são marcas registradas da Microsoft Corporation nos EUA.

PANTONE®\* é a marca comercial de padrão de verificação para cores \*Pantone, Inc.

# **Conteúdo**

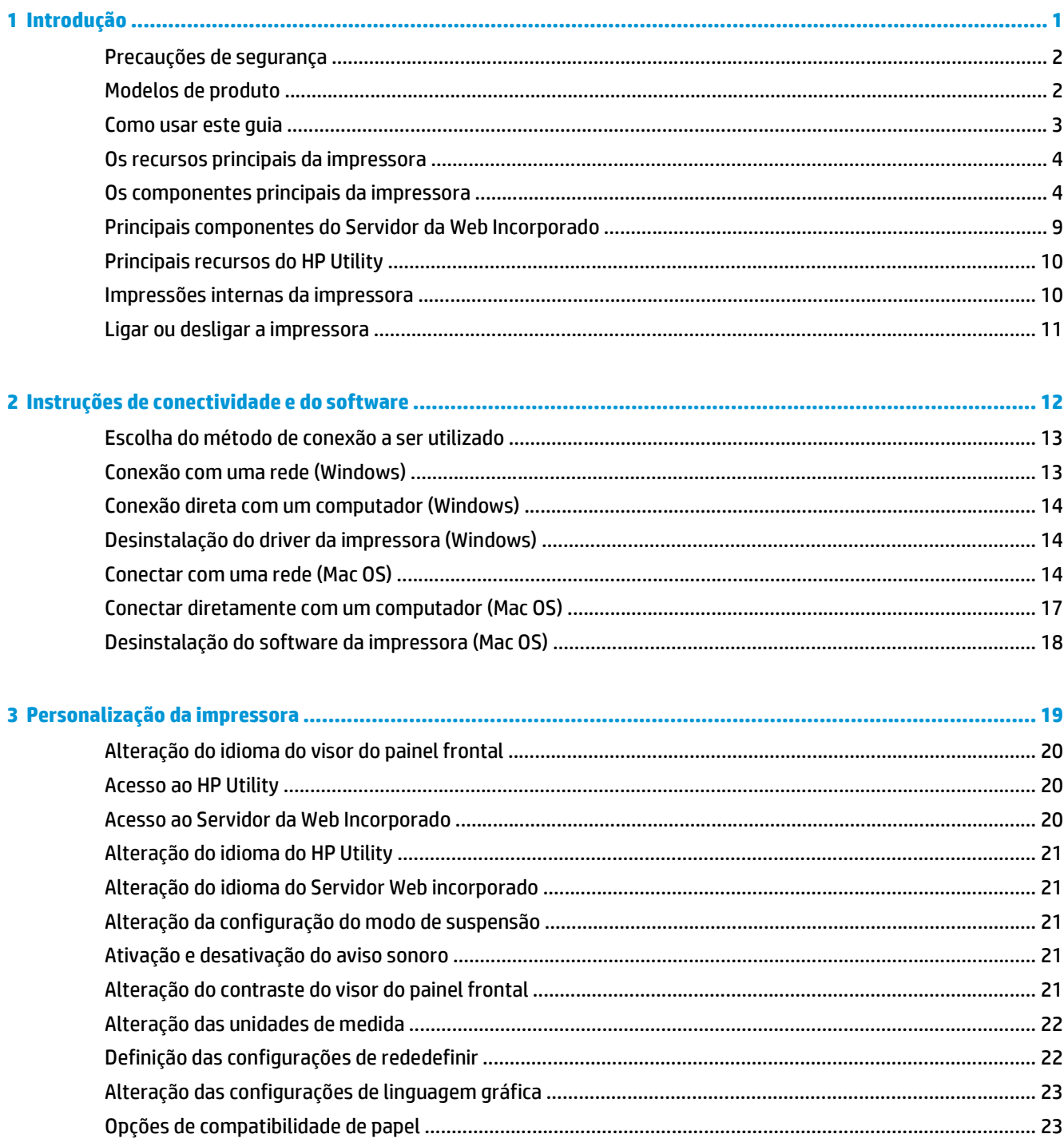

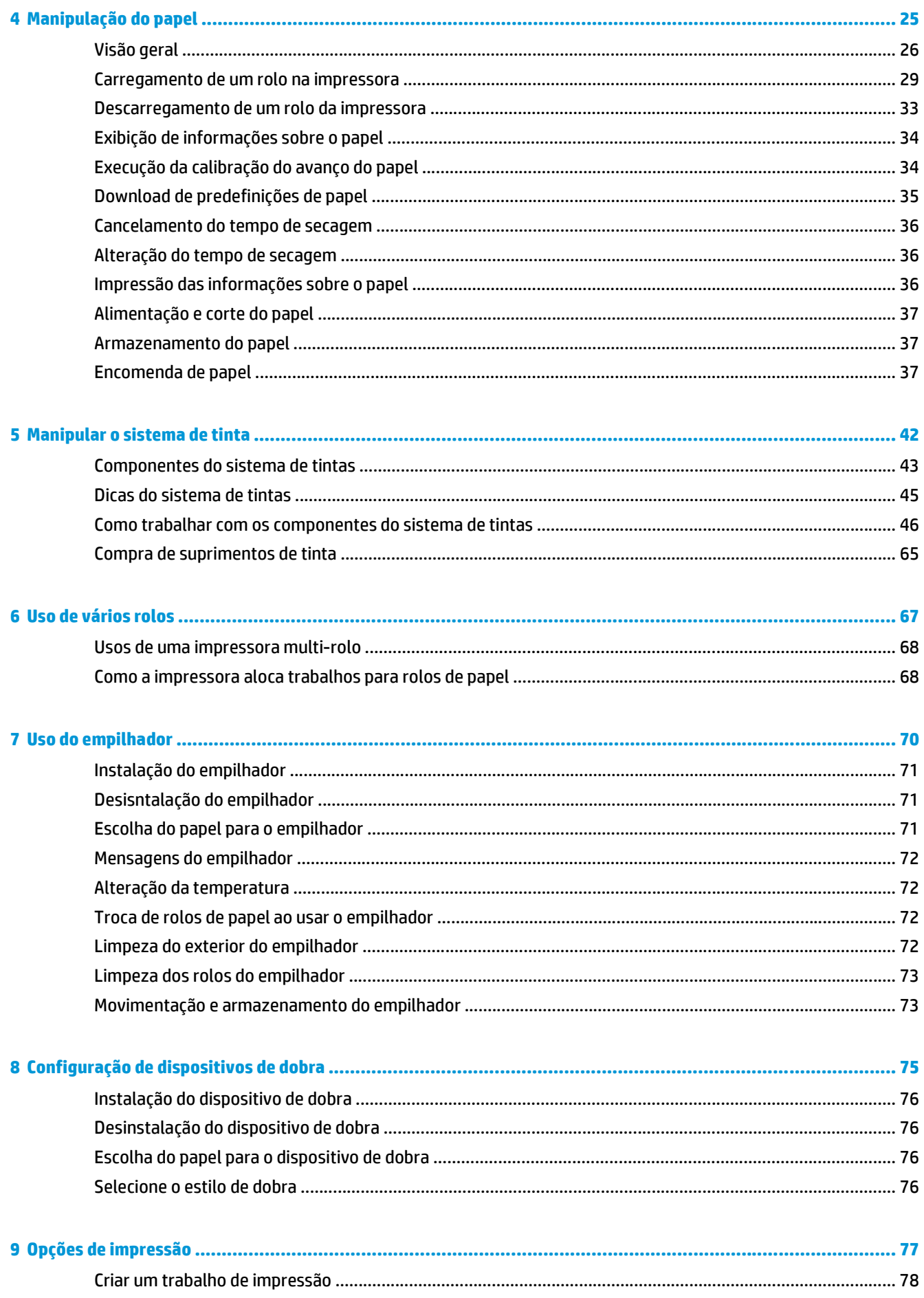

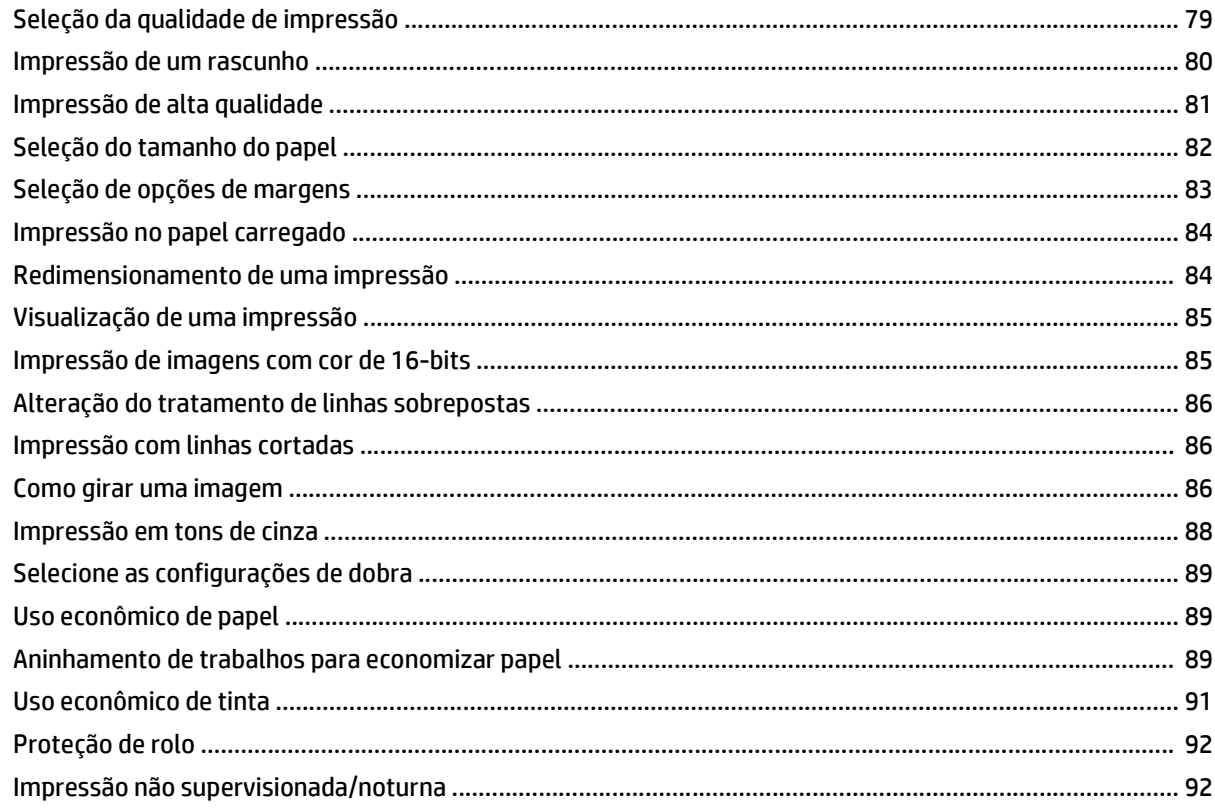

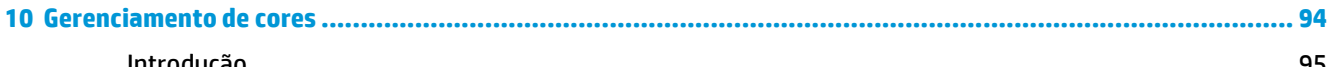

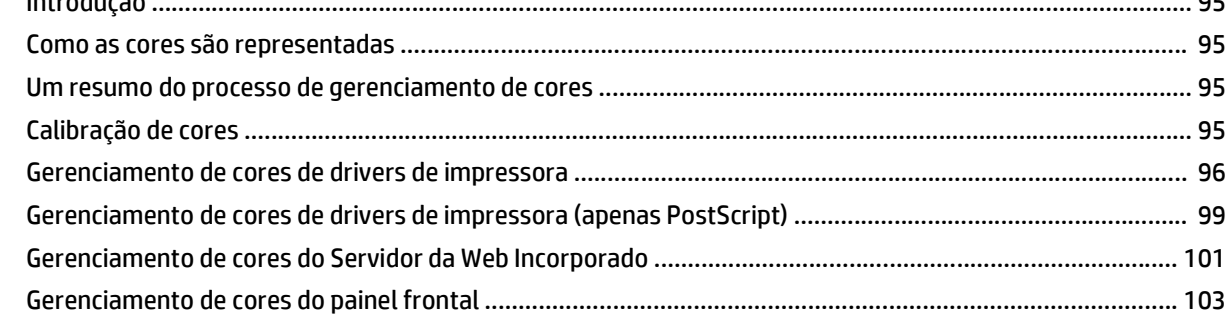

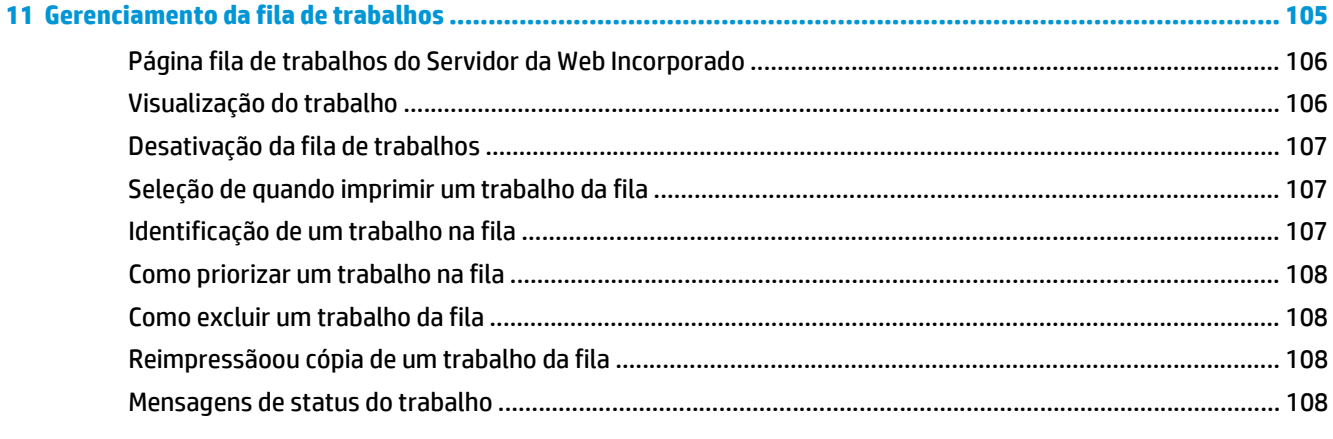

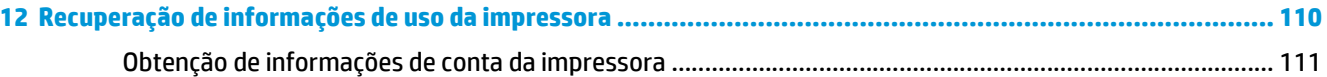

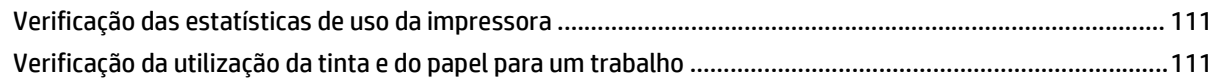

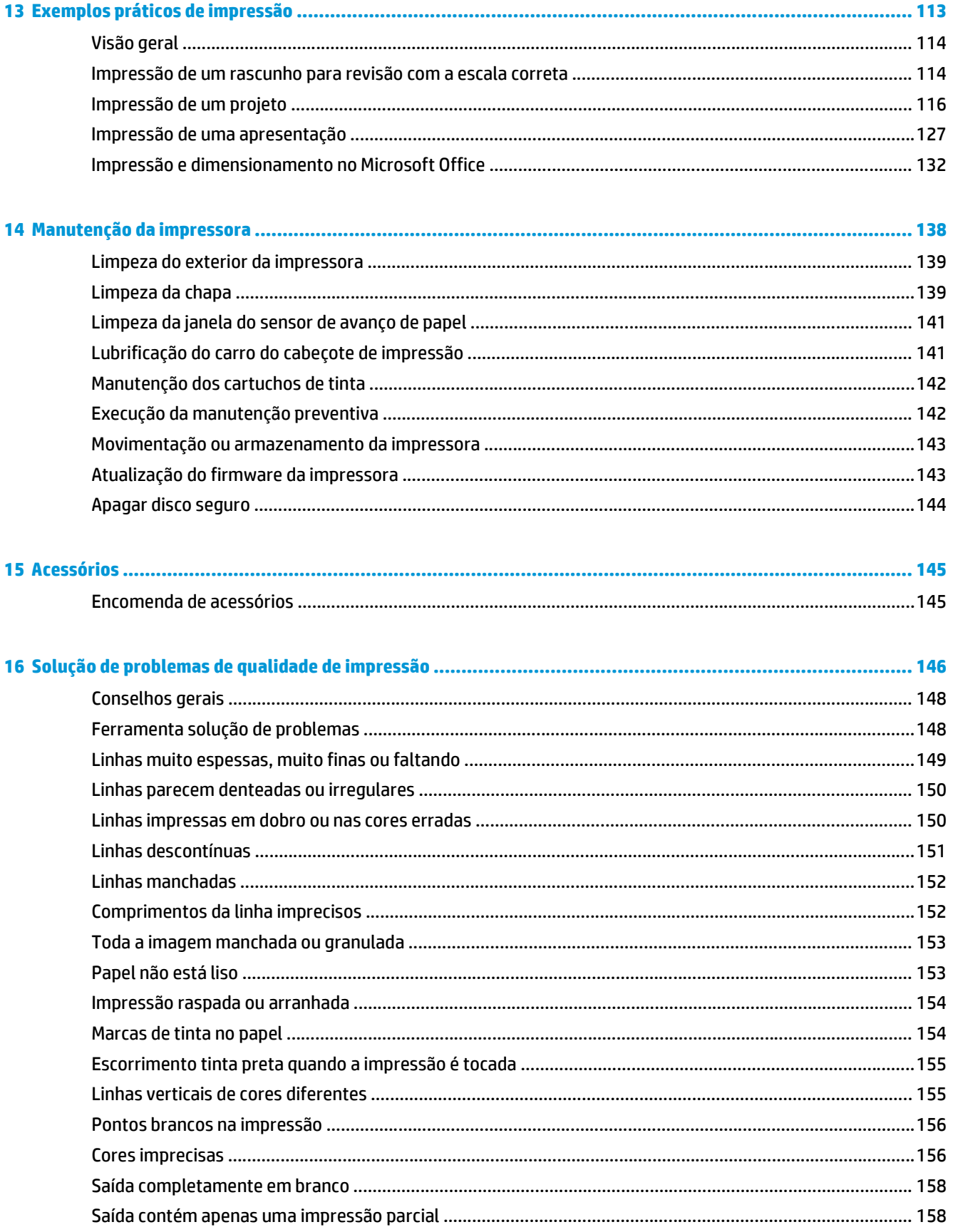

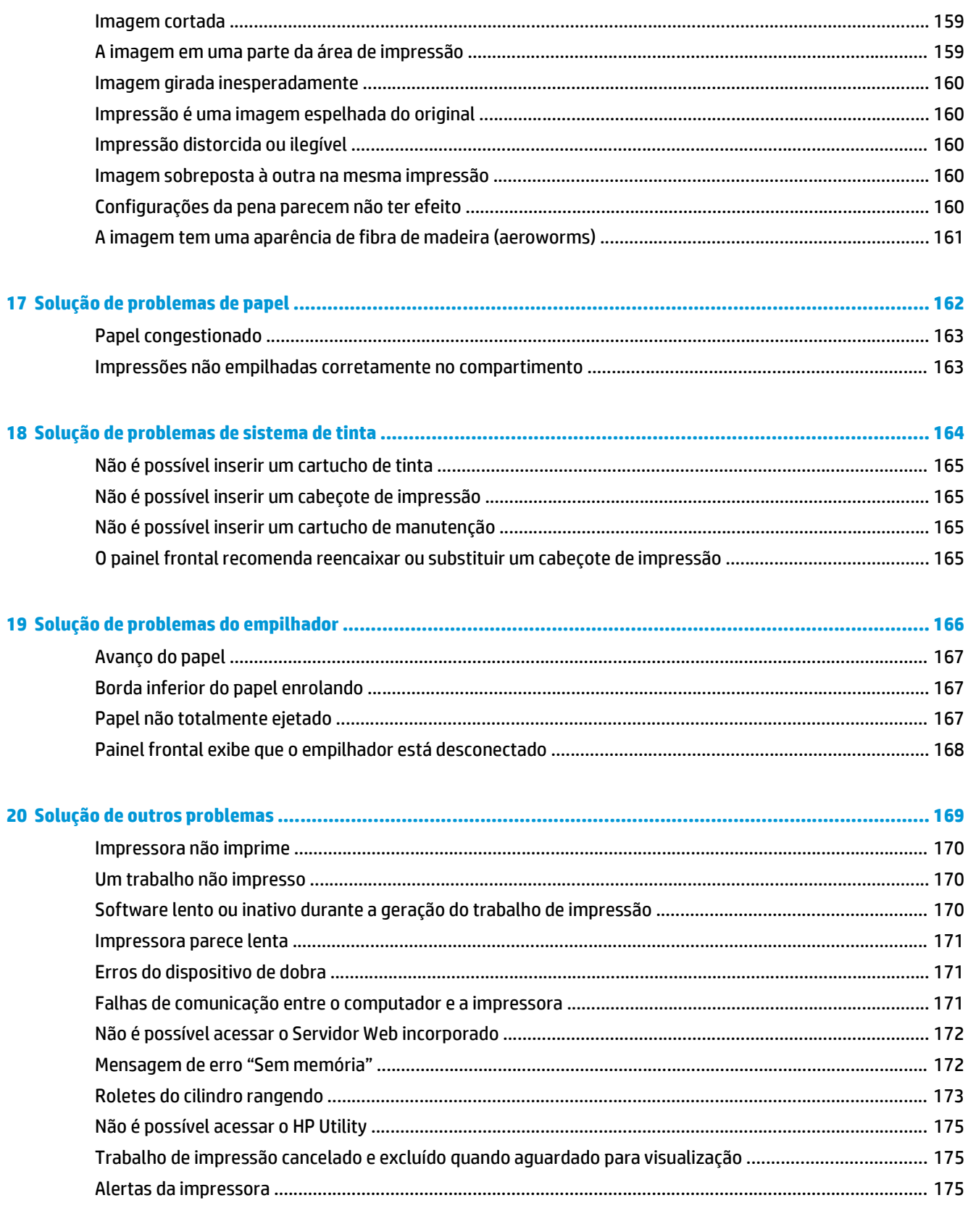

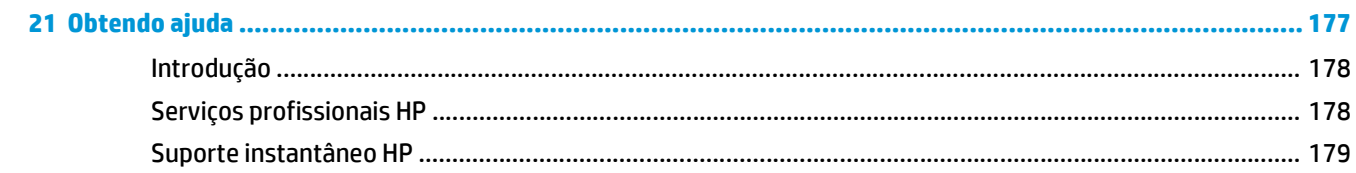

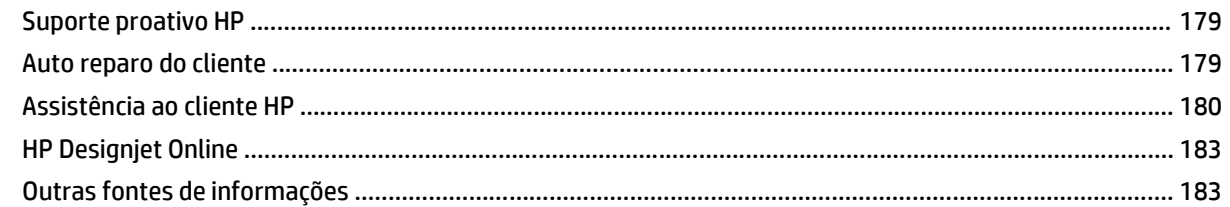

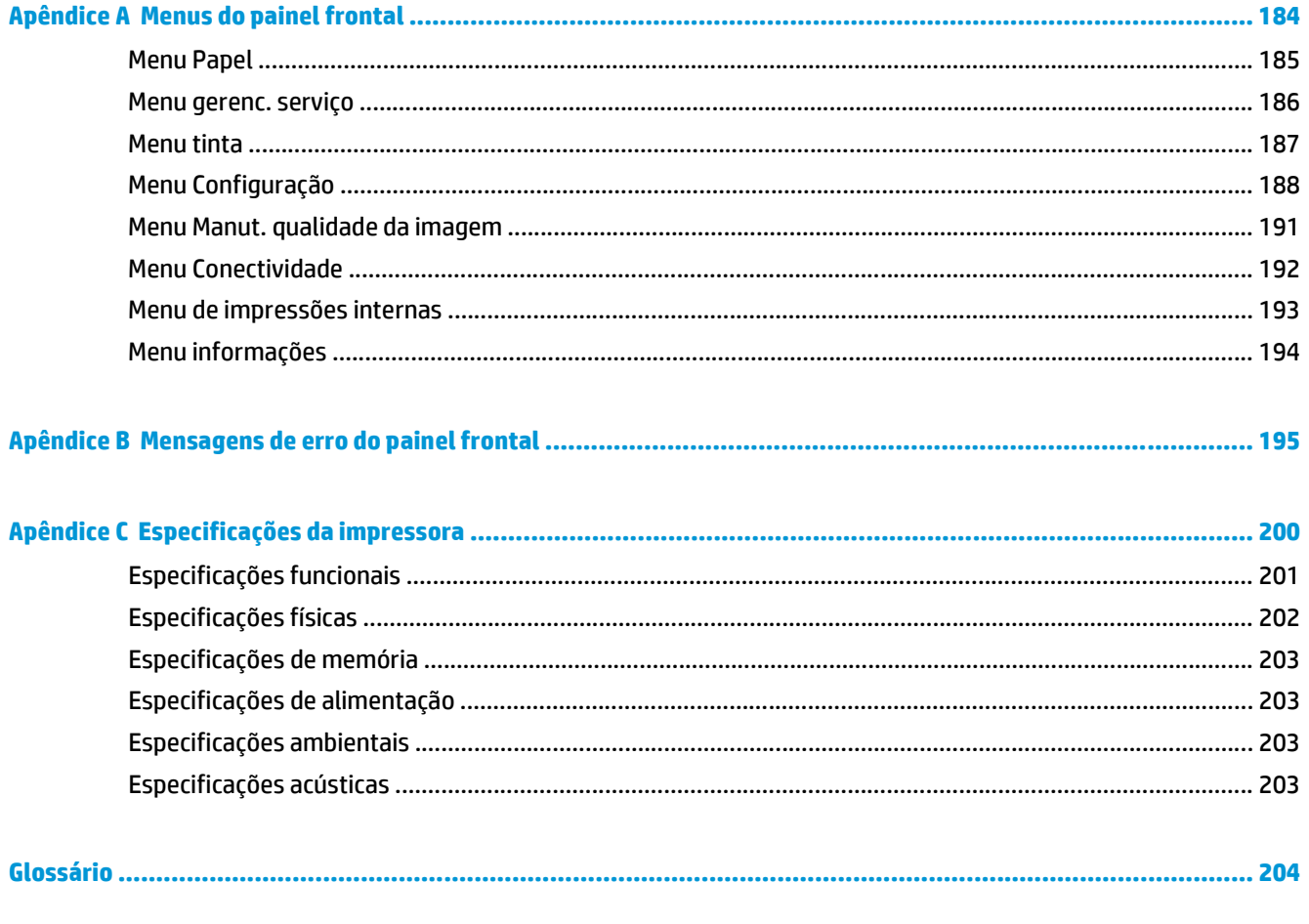

# <span id="page-8-0"></span>**1 Introdução**

- [Precauções de segurança](#page-9-0)
- [Modelos de produto](#page-9-0)
- [Como usar este guia](#page-10-0)
- [Os recursos principais da impressora](#page-11-0)
- [Os componentes principais da impressora](#page-11-0)
- [Principais componentes do Servidor da Web Incorporado](#page-16-0)
- [Principais recursos do HP Utility](#page-17-0)
- [Impressões internas da impressora](#page-17-0)
- [Ligar ou desligar a impressora](#page-18-0)

## <span id="page-9-0"></span>**Precauções de segurança**

As precauções a seguir asseguram o uso correto da impressora e evitam danos a ela. Utilize-as o tempo todo.

- Utilize a voltagem de alimentação elétrica especificada na gravura com o nome do produto. Para não sobrecarregar a tomada da impressora, não a utilize com vários dispositivos.
- Certifique-se de que a impressora esteja bem aterrada. O não aterramento da impressora pode resultar em choque elétrico, incêndio e vulnerabilidade à interferência eletromagnética.
- Não desmonte ou conserte a impressora por conta própria, a menos que tenha autorização da HP (consulte [Auto reparo do cliente na página 179](#page-186-0)). Entre em contato com um representante da HP caso necessite de serviços. Consulte [Assistência ao cliente HP na página 180](#page-187-0).
- Utilize somente o cabo elétrico fornecido pela HP com a impressora. Não danifique, corte ou conserte o cabo de alimentação. Um cabo de alimentação danificado apresenta riscos de incêndio e choque elétrico. Substitua um cabo de alimentação danificado por um cabo de alimentação aprovado pela HP.
- Não permita o contato de metais ou líquidos (exceto aqueles utilizados nos Kits de limpeza HP) com as partes internas da impressora. Isso pode resultar em incêndio, choque elétrico ou outros riscos graves.
- Desligue a impressora e desconecte o cabo de alimentação da tomada em qualquer um destes casos:
	- Ao colocar as mãos dentro da impressora
	- Em caso de fumaça ou odor incomum proveniente da impressora
	- Se a impressora fizer um ruído estranho que não ocorre durante a operação normal
	- Se uma peça de metal ou uma substância líquida (não utilizada nas rotinas de limpeza e manutenção) entrar em contato com as peças internas da impressora
	- Durante uma tempestade elétrica (trovões ou raios)
	- Durante uma falta de energia

## **Modelos de produto**

Este guia aborda estes modelos de produtos; referindo-se a eles, normalmente, por nomes curtos, para ser breve.

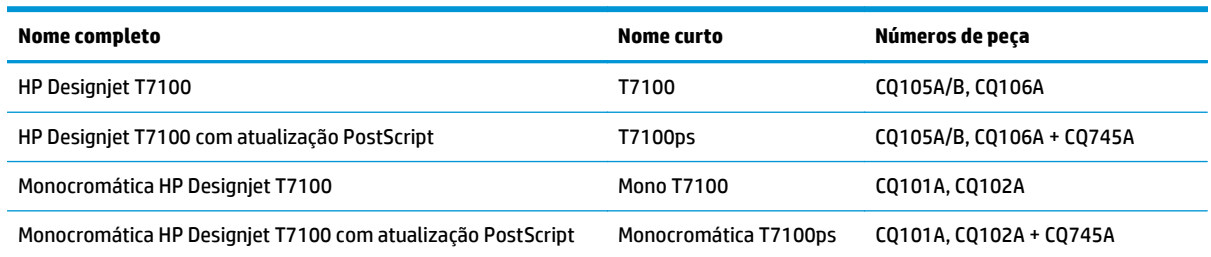

## <span id="page-10-0"></span>**Como usar este guia**

O DVD do *Kit de inicialização HP* contém este guia – a fonte de informações mais completa deste produto – e está organizado nos capítulos a seguir.

#### **Introdução**

Este capítulo apresenta uma introdução rápida sobre a impressora e sua documentação para novos usuários.

#### **Uso e manutenção**

Estes capítulos ajudam na realização de procedimentos normais de impressão e incluem os seguintes tópicos:

- [Instruções de conectividade e do software na página 12](#page-19-0)
- [Personalização da impressora na página 19](#page-26-0)
- [Manipulação do papel na página 25](#page-32-0)
- [Manipular o sistema de tinta na página 42](#page-49-0)
- [Opções de impressão na página 77](#page-84-0)
- [Gerenciamento de cores na página 94](#page-101-0)
- [Exemplos práticos de impressão na página 113](#page-120-0)
- [Manutenção da impressora na página 138](#page-145-0)

#### **Solução de problemas**

Estes capítulos ajudam na resolução de problemas que podem ocorrer durante a impressão e incluem os seguintes tópicos:

- [Solução de problemas de qualidade de impressão na página 146](#page-153-0)
- [Solução de problemas de sistema de tinta na página 164](#page-171-0)
- [Solução de problemas de papel na página 162](#page-169-0)
- [Solução de outros problemas na página 169](#page-176-0)

#### **Suporte**

Este capítulo descreve as várias fontes de informações e ajuda que você pode consultar.

[Obtendo ajuda na página 177](#page-184-0)

#### **Apêndices**

Os apêndices contêm informações de referências sobre vários aspectos de sua impressora.

- [Menus do painel frontal na página 184](#page-191-0)
- [Mensagens de erro do painel frontal na página 195](#page-202-0)
- [Especificações da impressora na página 200](#page-207-0)

#### **Glossário**

Este capítulo contém definições sobre impressão e termos HP utilizados nesta documentação.

#### <span id="page-11-0"></span>**Índice**

Além do sumário, está incluído um índice remissivo organizado em ordem alfabética, para ajudar a localizar tópicos rapidamente.

#### **Avisos e precauções**

Os símbolos são utilizados neste manual para garantir o uso correto da impressora e evitar danos a ela. Siga as instruções marcadas com estes símbolos.

**AVISO!** O não cumprimento das orientações marcadas com esse símbolo pode resultar em ferimentos graves ou em morte.

**CUIDADO:** O não cumprimento das orientações marcadas com esse símbolo pode resultar em ferimentos leves ou em danos ao produto.

#### **Os recursos principais da impressora**

Sua impressora é do tipo jato de tinta, colorida, criada para imprimir imagens de alta qualidade em papel com até 1067 mm de largura. Alguns dos recursos principais da impressora são mostrados abaixo:

- Resolução de impressão de até 2400 dpi × 1200 dpi otimizado, com entrada de 1200 dpi × 1200 dpi, utilizando papel fotográfico, a opção de qualidade de impressão **Qualidade máxima** e a opção **Otimização para papel fotográfico**.
- Dois rolos (três em algumas configurações) carregados de uma vez possibilita troca automática, rápida e fácil entre rolos diferentes, ou longos períodos de impressão não supervisionada.
- Um sistema com seis tintas na 7100 e um sistema com duas tintas na impressora monocromática 7100.
- Precisão e consistência na reprodução cores com calibração automática de cores na impressora 7100.
- Dois cabeçotes de impressão pretos permitem que a impressora imprima trabalhos rápidos em escala de cinza com alta qualidade pouco comum.
- Flexibilidade de papel e carregamento automático fácil, incluindo informações e predefinições disponíveis no painel frontal ou remotamente.
- Recursos de alta produtividade, como visualização de trabalho, posicionamento e rotação automática.
- Modo econômico para produzir impressões com baixo custo.
- Contabilidade de uso de tinta e papel para diferentes tipos de impressão
- Gerenciamento remoto da impressora usando o Servidor da Web Incorporado (consulte [Principais](#page-16-0) [componentes do Servidor da Web Incorporado na página 9\)](#page-16-0) ou o HP Utility (consulte [Principais](#page-17-0) [recursos do HP Utility na página 10\)](#page-17-0)

## **Os componentes principais da impressora**

As visualizações a seguir ilustram os componentes principais da impressora HP Designjet T7100.

**AVISO!** Não tente desmontar, consertar ou manipular a porta do rolo ou a porta traseira. Suas mãos ou seus dedos poderão ficar presos.

#### **Visão frontal**

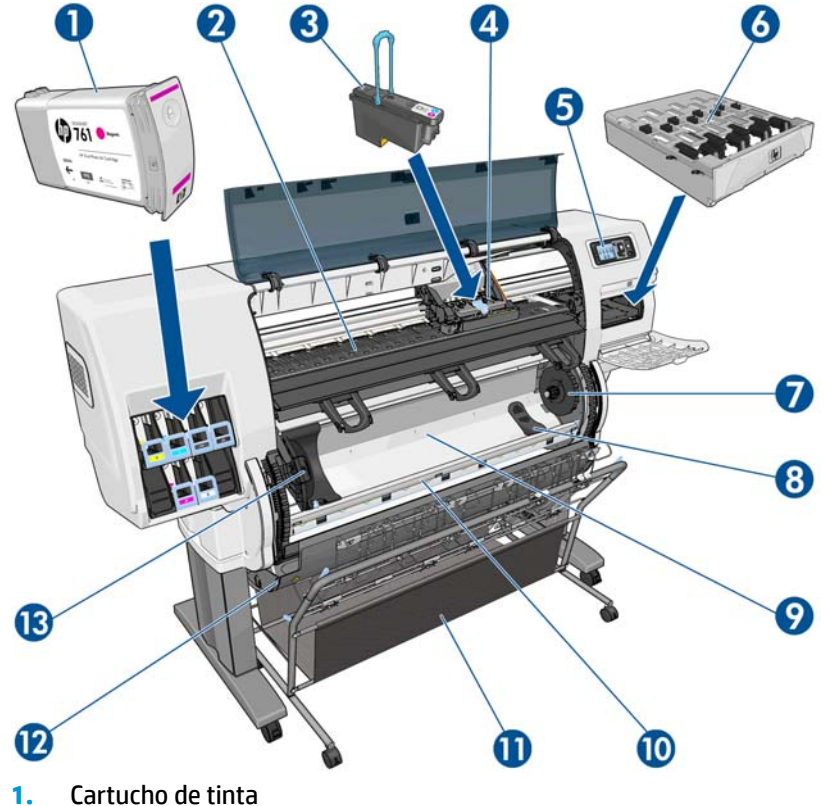

- 
- **2.** Cilindro
- **3.** Cabeçote de impressão
- **4.** Carro do cabeçote de impressão
- **5.** Painel frontal
- **6.** Cartucho de manutenção
- **7.** Hub direito
- **8.** Suporte do rolo
- **9.** Sistema HP de carregamento inteligente do rolo
- **10.** Trava da alimentação do papel
- **11.** Compartimento/cesta
- **12.** Porta do rolo
- **13.** Hub esquerdo

#### **Visão traseira**

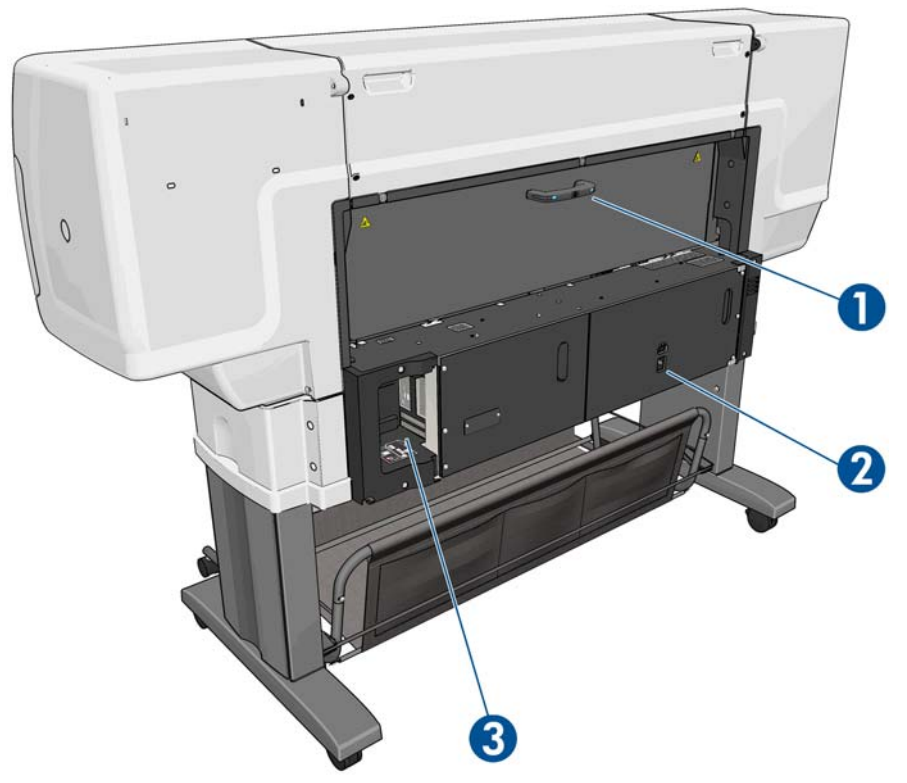

- **1.** Alça da porta traseira
- **2.** Interruptor Power e soquete
- **3.** Soquetes para os cabos de comunicação e acessórios opcionais

## **Compartimento/cesta**

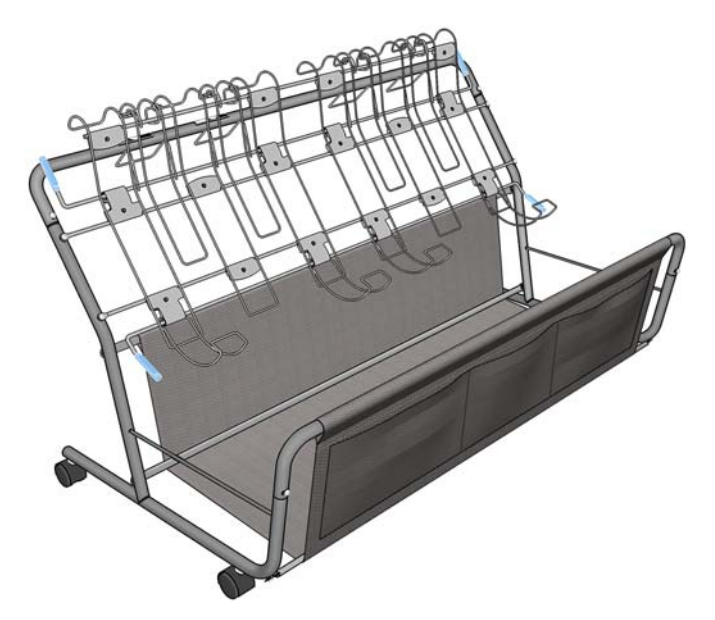

O compartimento/a cesta é fornecido para armazenar impressões finalizadas. Pode ser usado de várias formas.

- Para empilhar apenas papéis de tamanho A0 ou E, suportados por loops. Por esse motivo, as alças superiores devem estar elevadas e as inferiores abaixadas.
- Para empilhar apenas papéis de tamanho A1 ou D, suportados por loops. Por esse motivo, as alças superiores devem estar abaixadas; as alças inferiores são irrelevantes.
- Para manter tamanhos de papel diferentes na cesta, na parte inferior. Por esse motivo, as alças superiores e inferiores devem estar elevadas.

Antes de empilhar papéis de tamanho A0/E ou A1/D, verifique se o compartimento/cesta está corretamente posicionado sob a saída de papel: empurre-o em direção à impressora até parar completamente.

O compartimento/cesta contém rodas e pode ser facilmente movimentado quando desacoplado da impressora.

Os bolsos frontais podem ser usados para armazenar adaptadores principais e documentação da impressora.

#### **O painel frontal**

O painel frontal está localizado na dianteira da impressora, no lado direito. Ele possui as seguintes funções importantes:

- É utilizado para realizar determinadas operações, como carregar e descarregar papel.
- O painel frontal exibe informações atualizadas sobre o estado da impressora, dos cartuchos de tinta, dos cabeçotes de impressão, do cartucho de manutenção, do papel, dos trabalhos de impressão e de outras peças e processos.
- Fornece diretrizes sobre o uso da impressora.
- Exibe mensagens de aviso e erro, quando apropriado, junto com alertas de áudio para chamar a atenção.
- Pode ser utilizado para alterar os valores das configurações e a operação da impressora.

**NOTA:** As configurações no Servidor da Web Incorporado ou no driver da impressora substituem as configurações do painel frontal.

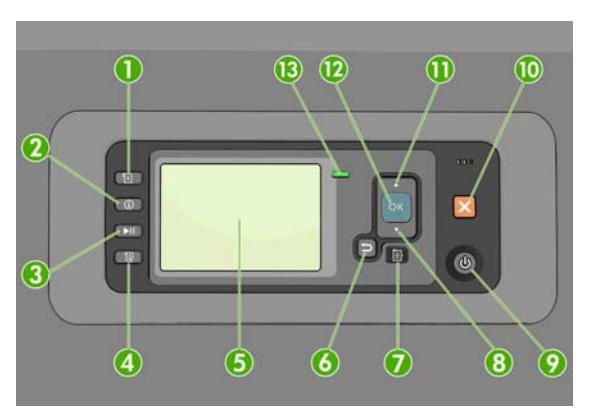

O painel frontal contém os seguintes componentes, começando com as quatro teclas de acesso direto:

- **1.** A tecla Carregar papel inicia o processo de carregamento do papel: consulte [Carregamento de um rolo](#page-36-0) [na impressora na página 29](#page-36-0).
- **2.** Tecla Exibir propriedades. Ao pressionar essa tecla repetidamente, você verá as informações sobre papéis carregados, níveis de tinta, conexão da impressora com o computador e status do cabeçote de impressão. Consulte [Impressão das informações sobre o papel na página 36](#page-43-0)
- **3.** A tecla Pausar impressão pausa a impressão após o termino da página atual. Pressione novamente a tecla para reiniciar a impressão. Pode ser útil quando, por exemplo, quando você deseja alterar ou carregar um rolo de um tipo diferente de papel.
- **4.** A tecla Alimentação e corte de formulário: consulte [Alimentação e corte do papel na página 37.](#page-44-0)
- **5.** O Visor do painel frontal exibe erros, avisos e informações sobre como usar a impressora.
- **6.** Botão Voltar: para voltar para a etapa anterior em um procedimento ou uma interação. Para ir para o nível superior ou sair da opção no menu ou quando uma opção é apresentada.
- **7.** Tecla Menu: pressione para retornar ao menu principal do visor do painel frontal. Caso você já esteja no menu principal, ele exibirá a tela de status.
- **8.** Botão Para baixo: para ir para baixo em um menu ou opção, ou para diminuir um valor, por exemplo, durante a configuração do contraste do visor do painel frontal ou endereço IP.
- **9.** Tecla Power: para ligar ou desligar a impressora. Essa tecla também tem uma luz para indicar o status da impressora. Se a luz da tecla Power estiver apagada, a impressora está desligada. Se a luz da tecla Power estiver piscando em verde, a impressora está sendo inicializada. Se a luz da tecla Power estiver verde, a impressora está ligada. Se a luz da tecla Power estiver âmbar, a impressora está em espera. Se a luz da tecla Power estiver piscando em âmbar, a impressora requer atenção.
- **10.** Botão Cancelar: para abortar um procedimento ou interação.
- **11.** Botão Para cima: para ir para cima em um menu ou opção, ou para aumentar um valor, por exemplo, durante a configuração do contraste do visor do painel frontal ou do endereço IP.
- **12.** Botão OK: para confirmar uma ação em um procedimento ou uma interação. Para entrar em um submenu no menu. Para selecionar um valor quando receber uma opção. Se a tela de status for exibida, essa tecla o levará ao menu principal.
- **13.** Luz Status: indica o status da impressora. Se a luz Status estiver em um verde sólido, a impressora estará pronta. Se estiver piscando na cor verde, a impressora está ocupada. Se estiver âmbar, há um erro do sistema. Se estiver piscando em âmbar, a impressora requer atenção.

Para **realçar** um item no visor do painel frontal, pressione a tecla Para cima ou Para baixo até realçá-lo.

Para **selecionar** um item no visor do painel frontal, primeiro assinale-o e depois pressione a tecla OK.

Quando este guia mostra uma série de itens do visor do painel frontal, como este: **Item1** > **Item2** > **Item3**, significa que você deve selecionar **Item1**, depois **Item2** e depois **Item3**.

Para obter informações detalhadas sobre o painel frontal, consulte [Menus do painel frontal na página 184](#page-191-0).

Para obter uma lista das mensagens de erro do painel frontal, consulte <u>[Mensagens de erro do painel frontal](#page-202-0)</u> [na página 195.](#page-202-0)

Você pode encontrar informações sobre usos específicos do painel frontal em todo este guia.

#### **Software de impressora**

O seguinte software é fornecido com a impressora:

- Driver de impressora HP-GL/2 para sistemas operacionais Windows
- Driver de impressora PostScript para sistemas operacionais Windows, Linux e Mac OS (com atualização PostScript)
- HP Utility (consulte [Principais recursos do HP Utility na página 10\)](#page-17-0)
- Servidor da Web Incorporado que é executado na impressora e permite o uso do navegador da Web em qualquer computador para verificar os níveis de tinta e o status da impressora (consulte [Principais](#page-16-0) [componentes do Servidor da Web Incorporado na página 9\)](#page-16-0)

## <span id="page-16-0"></span>**Principais componentes do Servidor da Web Incorporado**

O Servidor da Web Incorporado é um servidor da Web em execução na impressora. Os usuários podem obter informações sobre a impressora, gerenciar configurações e predefinições, bem como solucionar problemas pelo Servidor da Web Incorporado. Ele também permite que os engenheiros de serviço recuperem informações internas que ajudam a diagnosticar problemas com a impressora.

Acesse o Servidor da Web Incorporado remotamente utilizando um navegador da Web comum, executado em qualquer computador. Seus recursos e funcionalidade estão organizados em três guias. Os botões próximos da parte superior da página de cada guia fornecem acesso à ajuda on-line e à solicitação de suprimentos.

#### **Guia Principal**

A guia **Principal** fornece informações sobre os seguintes itens:

- Trabalhos de impressão e gerenciamento da fila de impressão
- Status de suprimento
- Uso de papel e tinta e contabilidade
- Emulação PANTONE©\*

#### **Guia Configuração**

A guia **Configuração** inclui opções para a realização destas tarefas:

- Definir configurações da impressora, rede e de segurança
- Enviar relatórios de contabilidade e notificações de avisos e erros por e-mail
- Atualizar firmware
- Descarregar predefinições de papel
- Definir data e hora

#### **Guia Suporte**

A guia **Suporte** contém opções para a realização destas funções:

- Utilizar o Assistente de solução de problemas de qualidade de impressão do Servidor da Web Incorporado para ajudar a resolver alguns dos problemas mais comuns relacionados à qualidade de impressão.
- Procurar informações úteis de uma variedade de fontes.
- Acessar links da HP Designjet para obter suporte técnico para impressora, driver e acessórios.
- Acessar páginas de suporte para serviços que mostram dados atuais e de histórico do uso da impressora.
- Solucionar problemas de qualidade de imagem.

## <span id="page-17-0"></span>**Principais recursos do HP Utility**

O HP Utility fornece uma interface de fácil utilização que permite ao usuário gerenciar e acessar os vários recursos e funcionalidade da impressora.

- Gerenciar a impressora, incluindo o controle de cores em um único ponto com o HP Color Center.
- Obter acesso ao HP Knowledge Center on-line.
- Exibir o status dos cartuchos de tinta, dos cabeçotes de impressão e do papel.
- Gerenciar, instalar e criar perfis do ICC (disponíveis apenas com atualização PostScript).
- Acessar e utilizar perfis incorporados (disponíveis apenas com atualização PostScript).
- Atualizar o firmware da impressora. Consulte [Atualização do firmware da impressora na página 143](#page-150-0).
- Calibrar a impressora e o visor.
- Alterar várias configurações da impressora (na guia Configurações).
- Definição das configurações de rede.

## **Impressões internas da impressora**

As impressões internas fornecem vários tipos de informações sobre a impressora. Você pode solicitar essas impressões pelo painel frontal, sem usar um computador.

Antes de solicitar qualquer impressão interna, verifique se o papel está carregado e se a mensagem **Pronta** é exibida na tela do painel frontal.

Para imprimir uma impressão interna, selecione o ícone **, impressões internas** e, em seguida, selecione o tipo de impressão interna desejada.

As seguintes opções estão disponíveis:

- Demonstração: mostra algumas capacidades da impressora
- Mapa de menu: mostra detalhes de todos os menus do painel frontal
- Configuração: mostra todas as configurações atuais do painel frontal
- Relatório de uso: mostra estimativas do número total de impressões, número de impressões por tipo de papel e por qualidade de impressão, e a quantidade total de tinta usada por cor. A precisão dessas estimativas não é garantida.
- Paleta HP-GL/2: mostra as definições das cores ou da escala de cinza da paleta de cores atualmente selecionada
- Lista de fontes PostScript : lista as fontes PostScript instaladas na impressora (apenas com atualização PostScript).
- Informações de serviço: fornece as informações necessárias para os engenheiros de serviço.

## <span id="page-18-0"></span>**Ligar ou desligar a impressora**

م: <mark>DICA:</mark> A impressora pode ficar ligada sem causar desperdício de energia. Deixe-a ligada para melhorar o tempo de resposta e a confiabilidade geral do sistema. Quando a impressora não for utilizada durante um certo período (o tempo padrão é determinado pela Energy Star), ela economiza energia entrando no modo repouso. No entanto, qualquer interação com o visor do painel frontal da impressora ou o envio de um novo trabalho para impressão ativa novamente a impressora e retoma a impressão imediatamente. Para alterar o tempo do modo de suspensão, consulte [Alteração da configuração do modo de suspensão na página 21](#page-28-0).

**NOTA:** No modo de suspensão, a impressora executa um serviço de manutenção dos cabeçotes a intervalos regulares. Isso evita tempos longos de preparação após longos períodos de ociosidade. Por isso, é extremamente recomendado deixar a impressora ligada ou no modo de espera para evitar perda de tempo e desperdício de tinta.

A impressora tem três níveis de consumo de energia.

- Conectada: o cabo de alimentação está conectado à impressora
- Interruptor ligado: o interruptor na parte traseira da impressora está na posição ligada
- Ligada: a tecla Power no painel frontal mostra uma luz verde.

Se você quiser ligar, desligar ou redefinir a impressora, o método normal e recomendado é o uso da tecla Power no painel frontal.

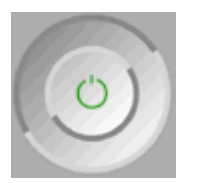

No entanto, se planeja armazenar a impressora indefinidamente ou se parecer que a tecla Power não funciona, é recomendável desligar usando essa tecla Power e depois desligar na parte traseira também.

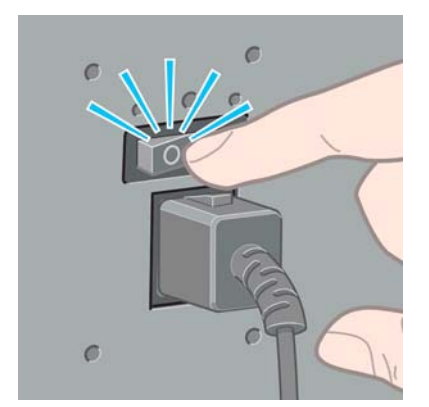

Para ligar novamente, use a chave liga/desliga na parte traseira.

Quando a impressora estiver ligada novamente, são necessários cerca de 3 minutos para inicializar, verificar e preparar os cabeçotes de impressão. A preparação desses cabeçotes leva cerca de um minuto e 15 segundos. No entanto, caso a impressora tenha ficado desligada por seis semanas ou mais, a preparação dos cabeçotes de impressão poderá levar até 45 minutos.

# <span id="page-19-0"></span>**2 Instruções de conectividade e do software**

- [Escolha do método de conexão a ser utilizado](#page-20-0)
- [Conexão com uma rede \(Windows\)](#page-20-0)
- [Conexão direta com um computador \(Windows\)](#page-21-0)
- [Desinstalação do driver da impressora \(Windows\)](#page-21-0)
- [Conectar com uma rede \(Mac OS\)](#page-21-0)
- [Conectar diretamente com um computador \(Mac OS\)](#page-24-0)
- [Desinstalação do software da impressora \(Mac OS\)](#page-25-0)

## <span id="page-20-0"></span>**Escolha do método de conexão a ser utilizado**

Os métodos a seguir podem ser usados para conectar a impressora.

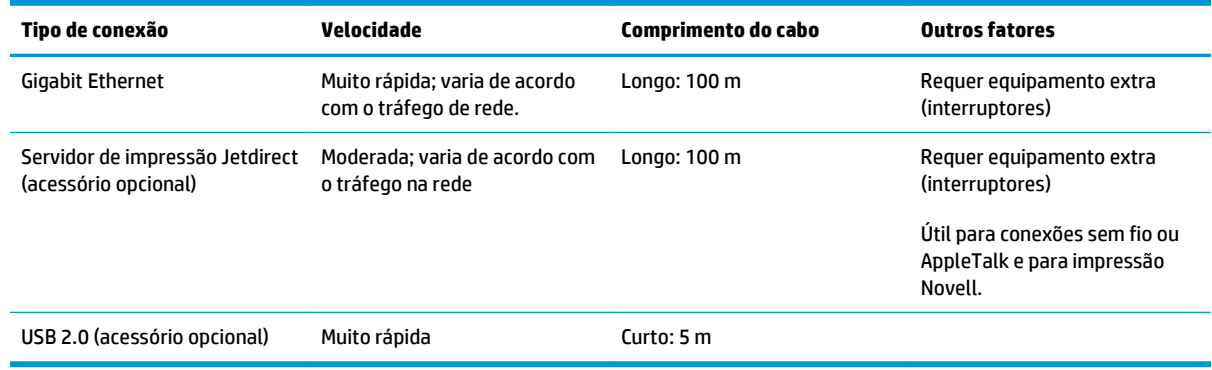

**NOTA:** A velocidade de qualquer conexão de rede depende de todos os componentes usados na rede, como placas de interface de rede, hubs, roteadores, interruptores e cabos. Se um desses componentes não for capaz de executar operações de alta velocidade, você descobrirá que tem uma conexão de baixa velocidade. A velocidade da conexão de rede também pode ser afetada pela quantidade total de tráfego de outros dispositivos na rede.

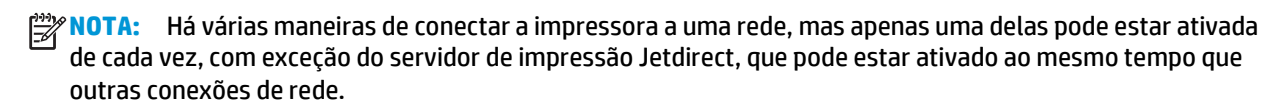

## **Conexão com uma rede (Windows)**

Quando o cabo de rede é conectado e a impressora ligada, um endereço IP automaticamente é atribuído. Você deve executar estas etapas para configurar a impressora na rede:

- 1. Vá para o painel frontal da impressora e selecione o ícone de menu Conectividade **(Fell**, depois Gigabit **Ethernet** ou **Jetdirect EIO** e, em seguida, **Exibir configuração**.
- **2.** Anote o endereço IP da impressora.
- **3.** Coloque o DVD do *Kit de inicialização HP* no computador. Se o DVD não for executado automaticamente, execute o programa **setup.exe** na pasta raiz do DVD.
- **4.** Pressione o botão **Software Installation** (instalação do software).
- **5.** Pressione o botão **Express Network Install** (Instalação expressa de rede).
- **6.** O programa de configuração procurará impressoras conectadas à rede. Quando a pesquisa for concluída, uma lista de impressoras será exibida. Identifique sua impressora pelo endereço IP e selecione-a na lista.

Se sua impressora não aparecer na lista, selecione **Help me find my network printer** (Ajude-me a encontrar minha impressora de rede) e clique em **Avançar**. Na próxima tela, informe o endereço IP de sua impressora.

## <span id="page-21-0"></span>**Conexão direta com um computador (Windows)**

Você pode conectar sua impressora diretamente ao computador, sem passar por uma rede, usando o soquete USB 2.0 da impressora.

- **1. Não conecte o computador à impressora ainda.** Primeiramente, você deve instalar o software do driver da impressora no computador, da seguinte maneira.
- **2.** Coloque o DVD do *Kit de inicialização HP* na unidade de DVD. Se o DVD não for executado automaticamente, execute o programa **setup.exe** na pasta raiz do DVD.
- **3.** Pressione o botão **Software Installation** (Instalação do software).
- **4.** Pressione o botão **Custom Install**(Instalação personalizada).
- **5.** Siga as instruções na tela para configurar a impressora. As observações a seguir o ajudarão a entender as telas e fazer as escolhas apropriadas.
	- Você verá uma mensagem de alerta de que o instalador precisará de comunicação pelo firewall do Windows para localizar impressoras na rede. Para configurar uma conexão direta, selecione **Continue installation without searching the network** (Continuar instalação sem busca na rede) e clique em **Avançar**.
	- Quando for perguntado como a impressora está conectada, escolha a opção **USB cable** (Cabo USB).
	- Quando solicitado, conecte seu computador à impressora, usando um cabo USB. Verifique se a impressora está ligada.

#### **Desinstalação do driver da impressora (Windows)**

- **1.** Coloque o DVD do *Kit de inicialização HP* na unidade de DVD. Se o DVD não for executado automaticamente, execute o programa **setup.exe** na pasta raiz do DVD.
- **2.** Pressione o botão **Software Installation** (Instalação do software).
- **3.** Pressione o botão **Modify Installation** (Alterar instalação) e siga as instruções apresentadas na tela para desinstalar o driver.

#### **Conectar com uma rede (Mac OS)**

É possível conectar a impressora a uma rede no Mac Os usando os seguintes métodos:

- **Bonjour**
- TCP/IP

**NOTA:** A impressora não oferece suporte ao AppleTalk.

Antes de iniciar, verifique seu equipamento:

- A impressora deve estar configurada e ligada.
- O roteador ou hub Ethernet deve estar ligado e funcionando adequadamente.
- Todos os computadores da rede devem estar ligados e conectados à rede.
- A impressora deve estar conectada à rede.

Agora você pode continuar instalando o software da impressora e conectá-la.

#### **Conexão Bonjour**

- 1. Vá para o painel frontal da impressora e selecione o ícone de menu Conectividade **(Fell**, em seguida, **Gigabit Ethernet** ou **Jetdirect EIO** e **Exibir configuração**. Anote o nome do serviço mDNS de sua impressora.
- **2.** Coloque o DVD do *Kit de inicialização HP* na unidade de DVD.
- **3.** Abra o ícone DVD na área de trabalho.

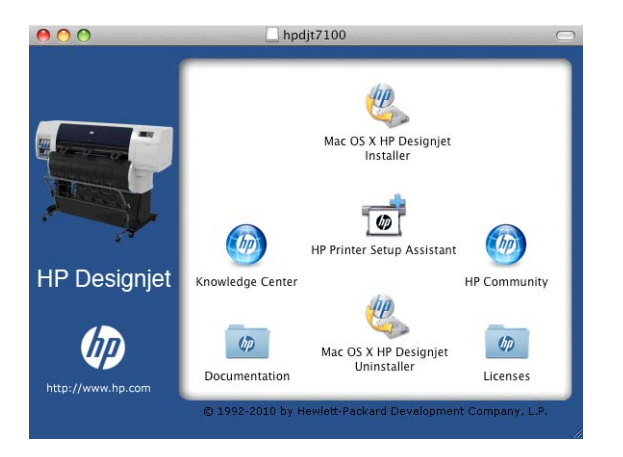

- **4.** Abra o ícone **Instalador da HP Designjet para Mac OS X**.
- **5.** Siga as instruções na tela. É recomendável usar a opção **Instalação fácil**.
- **6.** O software da impressora é instalado, inclusive o driver da impressora e o Utilitário HP.
- **7.** Após a instalação do software, o Assistente para configuração da impressora HP é iniciado automaticamente, para configurar uma conexão com a impressora. Siga as instruções na tela.
- **8.** Ao chegar à tela Selecionar impressora, procure o nome do serviço mDNS de sua impressora (anotado na etapa 1) na coluna Nome da impressora.

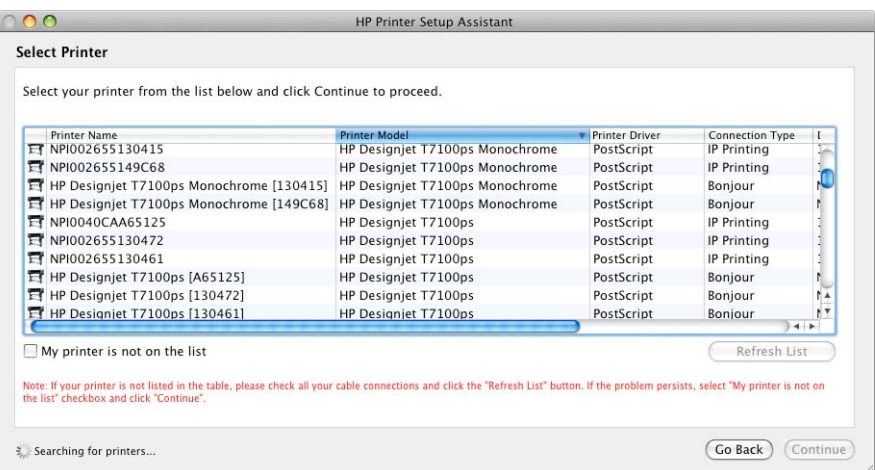

- Se você localizar o nome da impressora correto, vá para os lados para ver a coluna Tipo de conexão e verificar se ela mostra **Bonjour**. Assinale essa linha. Caso contrário, continue procurando na lista.
- Se você não encontrar o nome da impressora com um tipo de conexão **Bonjour**, marque a caixa **My printer is not in the list** (Minha impressora não está na lista).

Clique em **Continuar**.

- **9.** Continue seguindo as instruções na tela. Quando você chegar à tela Fila de impressora criada, clique em **Sair** para sair ou em **Criar nova fila** se quiser conectar outra impressora à rede.
- **10.** Quando o Assistente para configuração da impressora HP for concluído, remova o DVD da respectiva unidade.

Se o driver da impressora já estiver instalado, será possível executar esse assistente em qualquer momento com o DVD.

#### **Conexão TCP/IP**

- 1. Vá para o painel frontal da impressora e selecione o ícone de menu Conectividade **(figu**, em seguida, **Gigabit Ethernet** ou **Jetdirect EIO** e **Exibir configuração**.
- **2.** Anote a URL da impressora.
- **3.** Coloque o DVD do *Kit de inicialização HP* na unidade de DVD.
- **4.** Abra o ícone DVD na área de trabalho.

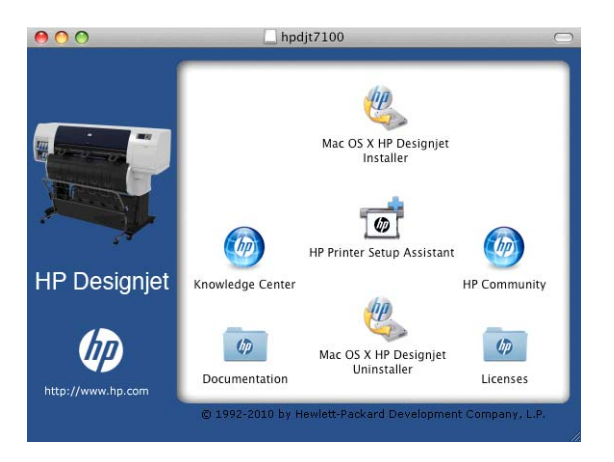

- **5.** Abra o ícone **Instalador da HP Designjet para Mac OS X**.
- **6.** Siga as instruções na tela. É recomendável usar a opção **Instalação fácil**.
- **7.** O software da impressora é instalado, inclusive o driver da impressora e o Utilitário HP.
- **8.** Após a instalação do software, o Assistente para configuração da impressora HP é iniciado automaticamente, para configurar uma conexão com a impressora. Siga as instruções na tela.
- **9.** Ao chegar à tela Selecionar impressora, procure o URL da sua impressora (anotado na etapa 1) na coluna Nome da impressora.
	- Se você localizar o nome da impressora correto, vá para os lados para ver a coluna Tipo de conexão e verificar se ela mostra **Impressão IP**. Assinale essa linha. Caso contrário, continue procurando na lista.
	- Se você não encontrar o nome da impressora com um tipo de conexão **Impressão IP**, marque a caixa **Minha impressora não está na lista**.

#### Clique em **Continuar**.

- **10.** Continue seguindo as instruções na tela. Quando você chegar à tela Fila de impressora criada, clique em **Sair** para sair ou em **Criar nova fila** se quiser conectar outra impressora à rede.
- **11.** Quando o Assistente para configuração da impressora HP for concluído, remova o DVD da respectiva unidade.

Se o driver da impressora já estiver instalado, será possível executar esse assistente em qualquer momento com o DVD.

## <span id="page-24-0"></span>**Conectar diretamente com um computador (Mac OS)**

Você pode conectar a impressora diretamente ao computador, sem passar por uma rede, utilizando o soquete USB 2.0 interno da impressora.

- **1.** Verifique se a impressora está desligada ou desconectada do computador.
- **2.** Coloque o DVD do *Kit de inicialização HP* na unidade de DVD.
- **3.** Abra o ícone DVD na área de trabalho.

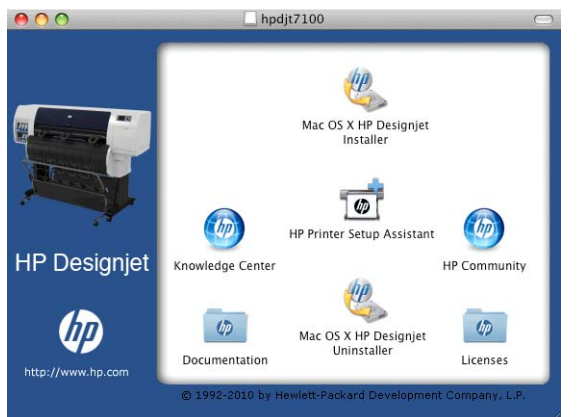

- **4.** Abra o ícone **Instalador da HP Designjet para Mac OS X**.
- **5.** Siga as instruções na tela. É recomendável usar a opção **Instalação fácil**.
- **6.** O software da impressora é instalado, inclusive o driver da impressora e o Utilitário HP.
- **7.** Após a instalação do software, o Assistente para configuração da impressora HP é iniciado automaticamente, para configurar uma conexão com a impressora.
- **8.** Verifique se a impressora está ligada e conectada ao computador com um cabo USB certificado.
- **MOTA:** O uso de cabos USB não certificados pode provocar problemas de conectividade. Somente os cabos certificados pelo USB Implementor's Forum [\(http://www.usb.org/](http://www.usb.org/)) deverão ser usados com esta impressora.
- **9.** No Assistente para configuração da impressora HP, clique em **Continuar**.
- **10.** Na lista de impressoras mostrada, selecione a entrada que usa o tipo de conexão USB e clique em **Continuar**.
- **11.** A tela seguinte exibe informações sobre a instalação da sua impressora, na qual o nome da impressora pode ser modificado. Faça as alterações desejadas e clique em **Continuar**.
- **12.** Sua impressora está agora conectada. Na tela Fila de impressora criada, clique em **Sair** para sair ou em **Criar nova fila** se quiser conectar outra impressora.
- **13.** Quando o Assistente para configuração da impressora HP for concluído, remova o DVD da respectiva unidade.

Se o driver da impressora já estiver instalado, será possível executar esse assistente em qualquer momento com o DVD.

#### <span id="page-25-0"></span>**Como compartilhar a impressora**

Se o computador estiver conectado a uma rede, você poderá tornar a impressora conectada diretamente à rede disponível para outros computadores na mesma rede.

- **1.** Clique duas vezes no ícone Preferências do sistema na barra de menus Doca da área de trabalho.
- **2.** Vá para **Compartilhar**, selecione **Compartilhamento da impressora**, e selecione a(s) impressora(s) que você deseja compartilhar.
- **3.** Agora, a impressora aparece automaticamente na lista de impressoras compartilhadas exibida por qualquer outro computador executando o Mac OS e conectado à rede local.

Todos as pessoas que quiserem compartilhar sua impressora deverão instalar o software de impressão em seus computadores.

Todos os usuários que compartilharem sua impressora poderão enviar trabalhos de impressão, mas não poderão receber informações da impressora; o que afeta alertas, relatórios de status, gerenciamento de papel, administração e solução de problemas.

Talvez você observe que compartilhar a impressora conectada diretamente a outros usuários tornará o computador inaceitavelmente lento.

جُ<del>\/.</del> <mark>DICA:</mark> A melhor forma de compartilhar a impressora por rede é conectando-a à rede, e não a qualquer computador. Consulte [Conectar com uma rede \(Mac OS\) na página 14](#page-21-0).

## **Desinstalação do software da impressora (Mac OS)**

- **1.** Coloque o DVD do *Kit de inicialização HP* na unidade de DVD.
- **2.** Abra o ícone DVD na área de trabalho.
- **3.** Abra o **Mac OS X HP Designjet Uninstaller** (Desinstalador Mac OS X HP Designjet Uninstaller) e siga as instruções apresentadas na tela para desinstalar o driver.

Para excluir a fila de impressão:

- **1.** Nas preferências de sistema, selecione a caixa de diálgo **Impressora e fax**.
- **2.** Selecione o nome de sua impressora e clique no botão **–**.

# <span id="page-26-0"></span>**3 Personalização da impressora**

- [Alteração do idioma do visor do painel frontal](#page-27-0)
- [Acesso ao HP Utility](#page-27-0)
- [Acesso ao Servidor da Web Incorporado](#page-27-0)
- [Alteração do idioma do HP Utility](#page-28-0)
- [Alteração do idioma do Servidor Web incorporado](#page-28-0)
- [Alteração da configuração do modo de suspensão](#page-28-0)
- [Ativação e desativação do aviso sonoro](#page-28-0)
- [Alteração do contraste do visor do painel frontal](#page-28-0)
- [Alteração das unidades de medida](#page-29-0)
- [Definição das configurações de rededefinir](#page-29-0)
- [Alteração das configurações de linguagem gráfica](#page-30-0)
- [Opções de compatibilidade de papel](#page-30-0)

## <span id="page-27-0"></span>**Alteração do idioma do visor do painel frontal**

Há duas maneiras possíveis para alterar o idioma dos menus e mensagens do painel frontal.

- Se você conseguir entender o idioma atual do visor do painel frontal, selecione o ícone do menu Configuração , depois **Opç. painel frontal** > **Selecionar idioma**.
- Caso não consiga entender o idioma atual do painel frontal, comece com a impressora desligada. Pressione e mantenha pressionada a tecla OK no painel frontal. Com a tecla OK pressionada, aperte Power e mantenha pressionada. Mantenha as duas teclas pressionadas até que a luz verde no lado direito do visor do painel frontal comece a piscar e depois solte as duas teclas. Você deverá observar um pequeno atraso de cerca de um segundo. Se a luz verde começar a piscar sem nenhum atraso, talvez seja necessário começar de novo.

Independentemente do método usado, o menu de seleção de idioma aparecerá agora no visor do painel frontal. Assinale o idioma preferido com as teclas Para cima e Para baixo e pressione OK.

Quando tiver selecionado o idioma desejado, desligue a impressora usando o botão Power e ligue-a novamente. O painel frontal será exibido no idioma selecionado.

#### **Acesso ao HP Utility**

O HP Utility permite o gerenciamento da impressora a partir de um computador com uma conexão USB, TCP/ IP ou Jetdirect.

- **No Windows**, inicie o HP Utility a partir do atalho da área de trabalho ou em **Iniciar** > **Todos os programas** > **Hewlett-Packard** > **HP Utility** > **HP Utility**. Isso inicia o HP Utility, que mostra as impressoras instaladas em seu computador.
- **No Mac OS,** inicie o Utilitário HP a partir do atalho encaixado ou selecione **STARTUP\_DISK** > **Biblioteca** > **Impressoras** > **hp** > **Utilitários** > **Utilitário HP**. Isso inicia o Utilitário HP, que mostra as impressoras instaladas em seu computador.

Quando você selecionar sua impressora no painel da esquerda, tudo o que for exibido no painel direito será específico da sua impressora.

Se você seguiu essas instruções, mas não chegou ao HP Utility, consulte [Não é possível acessar o HP Utility](#page-182-0) [na página 175.](#page-182-0)

## **Acesso ao Servidor da Web Incorporado**

O servidor da Web incorporado permite gerenciar a impressora remotamente com o uso de um navegador da Web comum, executado em qualquer computador.

Para acessar o servidor da Web incorporado diretamente, é necessário ter uma conexão TCP/IP com a impressora. No entanto, será possível acessar o Servidor da Web Incorporado indiretamente pelo HP Utility, se você se conectar à impressora usando uma conexão USB.

Os seguintes navegadores são reconhecidamente compatíveis com o servidor da Web incorporado:

- Internet Explorer 6 e posterior, para Windows
- Safari 2 e posterior para Mac OS X
- Firefox 1.5 e posterior

Para acessar o Servidor da Web Incorporado em qualquer computador, abra o navegador da Web e forneça o endereço IP de sua impressora.

<span id="page-28-0"></span>Você pode localizar o endereço IP de sua impressora selecionando o ícone de menu Conectividade |

depois **Gigabit Ethernet** ou **Jetdirect EIO** e **Exibir configuração**.

Se você seguiu essas instruções, mas não chegou ao Servidor Web incorporado, consulte [Não é possível](#page-179-0) [acessar o Servidor Web incorporado na página 172](#page-179-0).

## **Alteração do idioma do HP Utility**

O HP Utility funciona nos seguintes idiomas: inglês, português, espanhol, catalão (somente Windows), francês, italiano, alemão, russo, chinês simplificado, chinês tradicional, coreano e japonês.

- No **Windows,** selecione **Ferramentas** > **Configurar idioma** e selecione um idioma na lista.
- No **Mac OS**, o idioma será alterado como ocorre para qualquer outro aplicativo. Em **System Preferences** (Preferências do sistema) selecione **International** (Internacional) e reinicie o aplicativo.

## **Alteração do idioma do Servidor Web incorporado**

O servidor da Web incorporado pode funcionar nos seguintes idiomas: inglês, português, espanhol, catalão, francês, italiano, alemão, russo, chinês simplificado, chinês tradicional, coreano e japonês. Será utilizado o idioma especificado nas opções de navegador da Web. Caso tenha especificado um idioma sem suporte, o programa funcionará em inglês.

Para alterar o idioma, é necessário modificar a configuração de idioma do navegador da Web. Por exemplo, na versão 6 do Internet Explorer, vá para o menu **Ferramentas** e selecione **Opções de Internet**, **Idiomas**. Em seguida, verifique se o idioma desejado está no início da lista na caixa de diálogo.

## **Alteração da configuração do modo de suspensão**

Se a impressora ficar ligada, mas não for utilizada durante um certo período, ela entra automaticamente no modo de suspensão para economizar energia. Para alterar o tempo de espera da impressora antes que ela

entre no modo espera, vá para o painel frontal, selecione o ícone menu Configuração , e então **Opç.** 

**painel frontal** > **Lim. tempo modo repouso**. Assinale o tempo de espera desejado e pressione a tecla OK. Você pode definir o tempo de 1 minuto a 240 minutos. O tempo padrão é de 30 minutos.

## **Ativação e desativação do aviso sonoro**

Para habilitar ou desabilitar o alarme sonoro da impressora, vá ao painel frontal e selecione o ícone do menu Configuração , depois **Opç. painel frontal > Habilitar alarme sonoro**, realce ou desmarque e pressione a tecla OK. Por padrão, o alarme está configurado como ligado.

## **Alteração do contraste do visor do painel frontal**

Para alterar o contraste do visor do painel frontal, selecione o ícone do menu Configuração , e então

**Opç. painel frontal** > **Selecionar contraste do visor** e insira um valor usando a tecla para cima ou para baixo. Pressione a tecla OK para definir o valor. O contraste padrão está configurado para 50.

## <span id="page-29-0"></span>**Alteração das unidades de medida**

Para alterar as unidades de medida no visor do painel frontal, selecione o ícone do menu Configuração ,

e depois **Opç. painel frontal** > **Selecionar unidades**, escolha **Inglês** ou **Métrica**. O contraste padrão está configurado para métrico.

## **Definição das configurações de rededefinir**

Você pode exibir e definir as configurações de rede a partir do HP Utility. No Windows, selecione a guia **Configurações**, em seguida, **Configurações de rede**. No Mac OS, selecione **Configuration** (Configuração) **Network Settings** (Configurações de rede). As configurações a seguir estão disponíveis:

- **Método de configuração IP:** especifica o modo para configurar um endereço IP, selecionando **BOOTP**, **DHCP**, **Auto IP** ou **Manual**.
- **Nome do host:** especifica um nome IP para o dispositivo de rede. O nome deve ter até 32 caracteres ASCII.
- **Endereço IP:** especifica o endereço IP no servidor da impressora. Não são permitidos endereços IP duplicados em uma rede TCP/IP.

**NOTA:** Se você alterar o endereço IP atual e clicar em **Aplicar**, o navegador perde a conexão atual com o servidor de impressão que aponta para o endereço antigo. Para reconectar, navegue para o novo endereço IP.

- **Máscara de sub-rede:** especifique uma máscara de sub-rede, que é um número de 32 bits aplicado a um endereço IP para determinar quais bits especificam a rede e a sub-rede e quais bits especificam exclusivamente o nó.
- Gateway padrão: especifica o endereço padrão de um roteador ou computador usado para conectar a outras redes ou sub-redes. Se não existir nenhum, use o endereço IP do computador ou do servidor da impressora.
- **Nome do domínio:** especifica o nome do domínio DNS no qual está o servidor da impressora (por exemplo, support.hp.com).

**NOTA:** O nome de domínio não inclui o nome do host: não é o nome de domíno completamente qualificado, como printer1.support.hp.com.

- **Tempo limite ocioso:** especifica o número de segundos que uma conexão ociosa tem permissão para permanecer aberta. 30 é o valor padrão. Se configurado como zero, o tempo limite é desativado e as conexões TCP/IP permanecem abertas até que sejam fechadas por outro nó (como uma estação de trabalho) na rede.
- **IP padrão:** especifica o endereço IP a ser usado quando o servidor de impressão não puder obter um endereço IP da rede quando ligado ou quando reconfigurado para usar BOOTP ou DHCP.
- **Enviar solicitações DHCP:** especifica se as solicitações DHCP são transmitidas periodicamente quando um endereço IP padrão legado ou um IP Auto padrão é atribuído.

Para definir as mesmas configurações de rede a partir do painel frontal, selecione o ícone do menu Conectividade , depois **Gigabit Ethernet** ou **Jetdirect EIO** > **Alterar configuração**.

Você tem diversas outras opções disponíveis no ícone de menu Conectividade.

- **USB**: exibir informações sobre a conexão USB
- JetDirect EIO: exibe informações, configura e redefine a conexão do JetDirect
- <span id="page-30-0"></span>● **Avançado** > **Selec. tempo de espera E/S**: especifique o número de segundos que uma conexão ociosa tem permissão para permanecer aberta, 270 é o valor padrão. S definido como zero o tempo de espera é desativado
- **Avançado** > **Permitir SNMP**: especifique se SNMP é permitido
- **Avançado** > **Servidor da Web Incorporado** > **Permitir EWS**: especifique se o servidor da Web incorporado está ativado
- **Avançado** > **Serviços da web** > **HP Utility software** (Software HP Utility): exibe as configurações do software HP Utility
- **Avançado** > **Serviços da web** > **Gerenciamento de cor e papel**: exibir as configurações de gerenciamento de cores e de papel

## **Alteração das configurações de linguagem gráfica**

Você pode alterar a configuração do idioma do gráfico no painel frontal no HP Utility seguindo estas etapas:

**1.** No Windows, selecione a guia **Configurações**, em seguida, **Configurações da impressora** > **Preferências de impressão**.

**No Mac OS,** selecione **Configuration** (Configuração), em seguida **Printer settings** (Configurações da impressora) > **Configure printer settings** (Definir configurações da impressora) > **Printing preferences** (Preferências de impressão).

- **2.** Selecione uma das opções a seguir.
	- Selecione **Automático** para permitir que a impressora determine o tipo de arquivo que está recebendo. Esta é a configuração padrão, e funciona para a maioria dos aplicativos de software. Normalmente, não será necessário alterá-la.
	- Selecione **HP-GL/2** somente se você estiver enviando um arquivo desse tipo diretamente para a impressora, sem passar por um driver.
	- Selecione **PDF** apenas se estiver enviando um arquivo desse tipo diretamente para a impressora, sem usar um driver (apenas com a atualização PostScript).
	- Selecione **PostScript** apenas se estiver enviando um arquivo desse tipo diretamente para a impressora, sem usar um driver (apenas com a atualização PostScript).
	- Selecione **TIFF** apenas se estiver enviando um arquivo desse tipo diretamente para a impressora, sem usar um driver (apenas com a atualização PostScript).
	- Selecione **JPEG** apenas se estiver enviando um arquivo desse tipo diretamente para a impressora, sem usar um driver (apenas com a atualização PostScript).

Você pode alterar a configuração do idioma do gráfico no painel frontal. Selecione o ícone do menu Configuração **, e**, então, **Preferências de impressão** > **Selecionar linguagem gráfica**. Selecione a opção desejada e pressione a tecla OK para definir o valor.

**NOTA:** Se a linguagem gráfica for definida no Utilitário HP, ela substituirá a configuração do painel frontal.

## **Opções de compatibilidade de papel**

#### **Ação de incompatibilidade de papel**

Se o papel carregado no momento na impressora não for adequado para um determinado trabalho, a impressora pode colocar o trabalho em espera até que o papel adequado seja carregado ou ignorar o

problema e imprimir o trabalho no papel não apropriado. Há diversas maneiras pelas quais o papel carregado possa ser considerado não adequado:

- O tipo de papel não é como o especificado para o trabalho.
- Não há papel carregado para a origem do papel (rolo 1, rolo 2 ou rolo 3) especificada para o trabalho.
- O tamanho do papel é menor que o especificado para o trabalho.

Você pode configurar o comportamento da impressora em tais casos pelo painel frontal.

Selecione o ícone do menu Configuração **, depois opções de geren. trabalho** > **Ação de incompatibilidade do papel** > **Imprimir mesmo assim** se você desejar que tais trabalhos sejam impressos em qualquer tipo de papel que esteja carregado. Esta é a opção padrão.

**NOTA:** A impressora vai imprimir o trabalho no rolo selecionado, independentemente do tamanho e tipo do rolo: se o rolo for muito estreito para o trabalho, este será cortado.

Selecione o ícone do menu Configuração , depois **Opções de geren. trabalho** > **Selecionar ação de incompatibilidade do papel** > **Colocar trabalho em espera** se você desejar que tais trabalhos sejam colocados em espera. A impressora envia um alerta sempre que um trabalho é colocado em espera.

Quando um trabalho é colocado em espera por papel, ele é mantido na fila da impressora até que o papel adequado seja carregado e você o seleciona para ser novamente impresso. Enquanto isso, outros trabalhos com requisitos diferentes podem continuar sendo impressos.

#### **Opções de troca de rolo**

Se dois rolos adequados para o trabalho estiverem carregados, o rolo será escolhido de acordo com suas preferências. Isso pode ser definido no painel frontal. Selecione o ícone do menu Configuração  $\mathbb{R}$  , depois **Preferências de impressão** > **Opções de papel** > **Opções de troca de rolo**. Estas opções estão disponíveis:

- **Minim. desperdício papel**. Se essa opção for escolhida, a impressora selecionará o rolo mais estreito que atenda a todos os critérios, para evitar desperdício de papel devido a corte. Esta é a opção padrão.
- **Minimizar trocas de rolo**. Se essa opção for escolhida, a impressora selecionará o rolo ativo no momento, para evitar perda de tempo com troca de rolo. Para alterar o rolo ativo, selecione o icone de menu Papel , então, **Selecionar rolo ativo**.
- **Usar rolo com menos papel**. Se essa opção for escolhida, a impressora selecionará o rolo com menos papel.

**NOTA:** Essa opção é efetiva apenas se você tive habilitado **Imprimir info papel** (consulte [Impressão](#page-43-0) [das informações sobre o papel na página 36](#page-43-0)). Caso contrário, terá o mesmo efeito de **Minim. desperdício papel**.

● **Corresponder tamanho exato**. Se essa opção for escolhida, um rolo só será selecionado se sua largura corresponder exatamente à largura do trabalho.

**EX NOTA:** Se o posicionamento estiver ativado (consulte [Aninhamento de trabalhos para economizar papel](#page-96-0) [na página 89](#page-96-0)), as opções de troca de rolo serão ignoradas e a impressora se comportará como se a opção **Minim. desperdício papel** tivesse sido escolhida.

# <span id="page-32-0"></span>**4 Manipulação do papel**

- [Visão geral](#page-33-0)
- [Carregamento de um rolo na impressora](#page-36-0)
- [Descarregamento de um rolo da impressora](#page-40-0)
- [Exibição de informações sobre o papel](#page-41-0)
- [Execução da calibração do avanço do papel](#page-41-0)
- [Download de predefinições de papel](#page-42-0)
- [Cancelamento do tempo de secagem](#page-43-0)
- [Alteração do tempo de secagem](#page-43-0)
- [Impressão das informações sobre o papel](#page-43-0)
- [Alimentação e corte do papel](#page-44-0)
- [Armazenamento do papel](#page-44-0)
- [Encomenda de papel](#page-44-0)

## <span id="page-33-0"></span>**Visão geral**

O papel é apenas um subconjunto do portfólio de materiais de impressão que a impressora pode manipular. Também é possível imprimir em uma variedade de filmes, têxteis e tecidos, materiais auto-adesivos, faixas e cartazes. Em todo este guia, no entanto, essas mídias são, em geral, referidas como papel.

- **NOTA:** Já que o painel frontal tem um espaço limitado, os nomes de papel HP podem aparecer abreviados e podem não ser exibidos nele exatamente como são mostrados no rótulo da embalagem.
- **MOTA:** Como a lista completa de papéis suportados é muito longa, somente os tipos mais comuns aparecem no painel frontal. Se você quiser ver um tipo de papel HP que não aparece no painel frontal, faça download da predefinição para a impressora em<http://www.hp.com/go/designjet>. Consulte [Download de](#page-42-0) [predefinições de papel na página 35](#page-42-0).

#### **Utilização do papel**

A escolha de um tipo de papel correto para suas necessidades é uma etapa essencial para garantir uma boa qualidade de impressão. Para obter os melhores resultados, utilize apenas papéis HP recomendados (consulte [Tipos de papéis suportados na página 27](#page-34-0)). Os papéis HP foram desenvolvidos e completamente testados para garantir um desempenho confiável. Todos os componentes de impressão (impressora, sistema de tinta e papel) foram projetados para trabalharem juntos, a fim de oferecer uma operação livre de problemas e garantir uma ótima qualidade de impressão.

Aqui estão algumas dicas adicionais sobre o uso do papel:

- Permita que os tipos de papéis se adaptem às condições do ambiente, fora da embalagem, por 24 horas antes de utilizá-los para impressão.
- Manuseie filmes e papéis fotográficos segurando-os pelas bordas ou utilize luvas de algodão. A oleosidade da pele pode ser transferida para o papel, deixando marcas de impressão digital.
- Mantenha o papel justo no rolo durante os processos de carregamento e descarregamento. Para garantir que o papel fique firme no rolo, considere utilizar uma fita adesiva que fixe a borda inicial do rolo ao núcleo antes de remover o rolo da impressora. Você pode manter o rolo com a fita durante o armazenamento. Se ele começar a desenrolar, pode ficar difícil manuseá-lo.

**NOTA:** O uso da fita para prender a borda principal do rolo é especialmente importante para núcleos de 76,2 mm , nos quais a densidade inerente do material de impressão pode fazer com que ele solte e desenrole de seu núcleo.

Sempre que carregar um rolo, o painel frontal solicita que você especifique o tipo de papel que está sendo carregado. Para obter uma boa qualidade de impressão, é essencial especificar isso corretamente. Verifique se o nome do papel impresso no rótulo da embalagem coincide com a descrição no painel frontal.

Se você não conseguir localizar um papel específico no visor do painel frontal, vá para <http://www.hp.com/go/designjet/supplies> para fazer download da última predefinição de papel para sua impressora, ou selecione a descrição de papel que melhor corresponda ao nome do papel impresso no rótulo da embalagem.

- A qualidade de algumas imagens pode ficar comprometida se você utilizar um tipo de papel que não seja adequado para ela. É especialmente importante considerar essa questão ao imprimir em papéis à base de fibra, como Papel coated HP Universal, Papel coated HP, Papel coated gramatura extra HP e Papel coated gramatura extra HP Universal. A impressão de imagens com preenchimentos de áreas de alta saturação em papéis à base de fibra pode criar padrões ondulados indesejados como resultado da expansão do papel. No final, isso pode acarretar problemas mais graves. Considere utilizar o Papel coated superpesado, bem como outros papéis sem pregas ao imprimir com preenchimentos de áreas de alta saturação.
- Verifique se a configuração de qualidade de impressão apropriada (Melhor, Normal, Normal-Rápida ou Rápida) está selecionada. É possível definir a qualidade de impressão no driver, no servidor da Web

<span id="page-34-0"></span>incorporado ou no painel frontal. As configurações do driver ou do servidor da Web incorporado substituem as do painel frontal. A combinação das configurações de tipo de mídia e de qualidade de impressão instrui a impressora como empregar a tinta no papel, por exemplo, a densidade da tinta e o método de meio-tom. Consulte [Seleção da qualidade de impressão na página 79.](#page-86-0)

- Apesar de os sistemas de tinta fornecidos com a impressora proporcionarem boa fixação de cores, elas poderão desbotar ou mudar de tonalidade caso expostas à luz solar por um longo período.
- Se o tipo de papel mostrado no painel frontal não corresponder ao papel que você pretende utilizar, execute uma das ações a seguir:
	- Recarregue o rolo na impressora e selecione o tipo de mídia correto. Consulte [Descarregamento de](#page-40-0) [um rolo da impressora na página 33](#page-40-0) e [Carregamento de um rolo na impressora na página 29.](#page-36-0)
	- Utilize o Servidor da Web Incorporado ou o HP Utility para reconfigurar o tipo de mídia do rolo.
	- ° No painel frontal da impressora, selecione o ícone **| ■** e selecione **Exibir papel carregado** > **Alterar tipo de papel**.

**NOTA:** A calibração de avanço de papel não é realizada quando o tipo de papel é alterado no painel frontal.

#### **Tempo de secagem**

Dependendo de alguns papéis e de certas condições ambientais, a tinta precisará de algum tempo para secar antes que o papel seja descarregado. As configurações a seguir estão disponíveis para cada tipo de mídia:

- **Automático**: a impressora determina automaticamente o tempo de secagem apropriado com base no papel selecionado e na temperatura atual. Se o tempo de secagem for necessário, um cronômetro "tempo de secagem" será exibido no painel frontal.
- Estendido: o tempo de secagem padrão é estendido. Essa opção pode ser utilizada se você considerar que o tempo de secagem padrão é suficiente.
- Reduzido: o tempo de secagem padrão é reduzido. Essa opção pode ser utilizada quando você precisa das impressões o mais rápido possível e considera que o tempo de secagem reduzido não causará problemas em seu ambiente.
- **Nenhum**: tempo de secagem não fornecido. Essa opção pode ser utilizada, por exemplo, se você está removendo manualmente as impressões assim que produzidas pela impressora.
- Manual: permitindo que você determine o tempo de secagem (em segundos).

Para alterar o tempo de secagem, consulte [Alteração do tempo de secagem na página 36.](#page-43-0)

#### **Tipos de papéis suportados**

A tabela a seguir lista os tipos de papéis HP mais comuns que são adequados ao uso com sua impressora e mostra o nome que você deve selecionar no painel frontal ao carregar cada tipo de papel. Se você quiser utilizar um papel HP que não aparece no painel frontal, vá para<http://www.hp.com/go/designjet/supplies>e faça download do perfil de papel apropriado. Você só precisa fazer o download da predefinição uma vez; a impressora a armazenará para uso futuro e ela aparecerá no painel frontal.

Para obter os números de peça, as larguras e os pesos desses papéis, consulte [Encomenda de papel](#page-44-0) [na página 37](#page-44-0).

**MOTA:** Provavelmente, esta lista será alterada com o tempo. Para obter as informações mais recentes, visite<http://www.hp.com/go/designjet/supplies/>.

#### **Tabela 4-1 Tipos de papéis suportados**

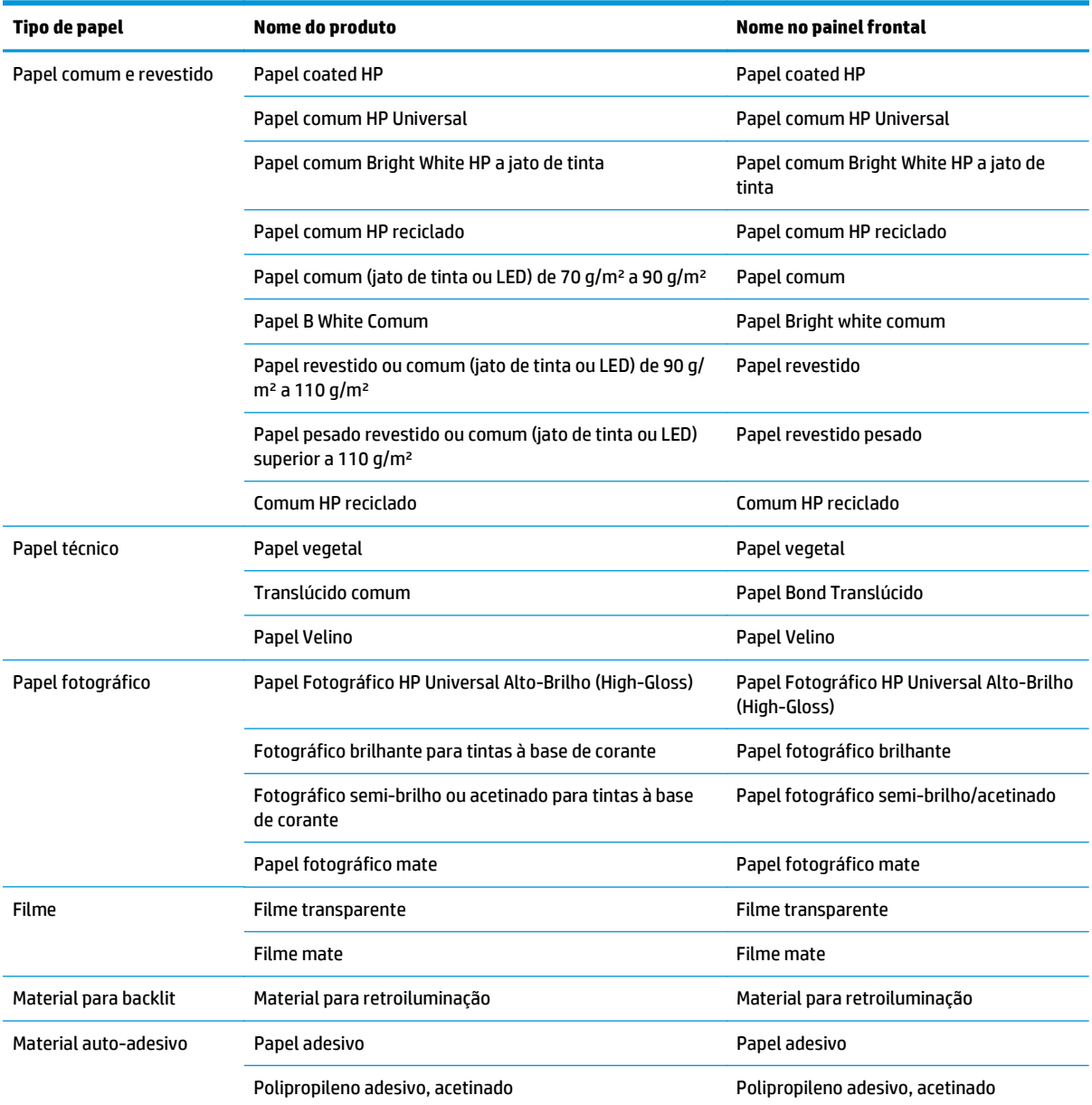
### **Carregamento de um rolo na impressora**

**1.** No painel frontal da impressora, selecione o ícone  $\Box$  e selecione **Carregar papel** > **Carregar rolo**.

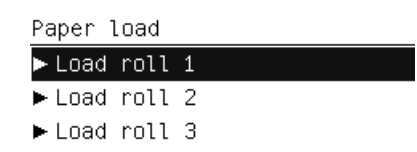

- **2.** Selecione o rolo a ser carregado usando as teclas Para cima e Para baixo. A impressora coloca todos os rolos em espera.
- **3.** Se o rolo selecionado já estiver carregado, a impressora automaticamente o descarregará, imprimindo o código de barras, se a opção **Imprimir info papel** estiver habilitada (consulte [Impressão das](#page-43-0) [informações sobre o papel na página 36](#page-43-0)). Remova o rolo descarregado.
- **4.** Se **Imprimir info papel** não estiver habilitada, o painel frontal solicita que você selecione o tipo de papel (consulte [Tipos de papéis suportados na página 27](#page-34-0)).
- **5.** Abra a porta do rolo com a alavanca azul quando solicitado no painel frontal.

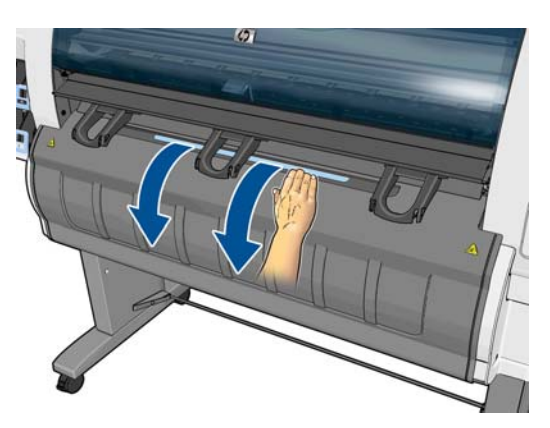

- **6.** Verifique se o tamanho dos hubs está correto para o rolo que deseja carregar. Se necessário, troque-os.
- **7.** Mova o hub esquerdo para a esquerda pressionando a alavanca azul.

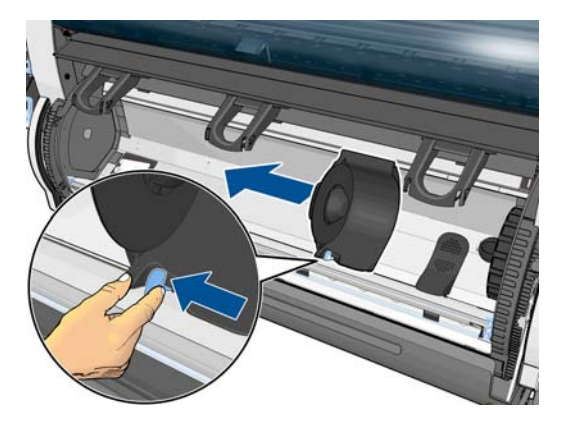

**8.** Coloque o rolo na cavidade com a borda de papel mais próxima voltada para baixo.

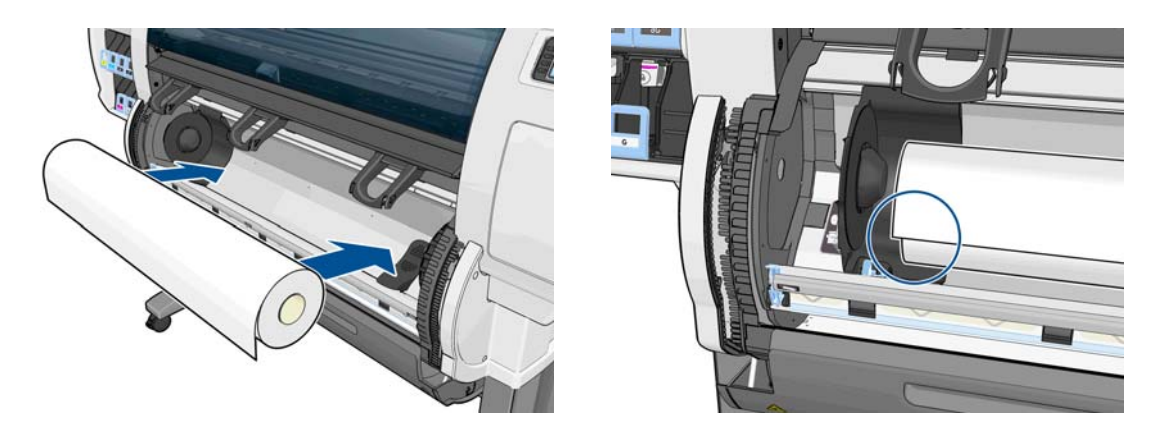

**9.** Insira o lado direito do rolo no hub direito. Verifique se o rolo está em contato com o disco.

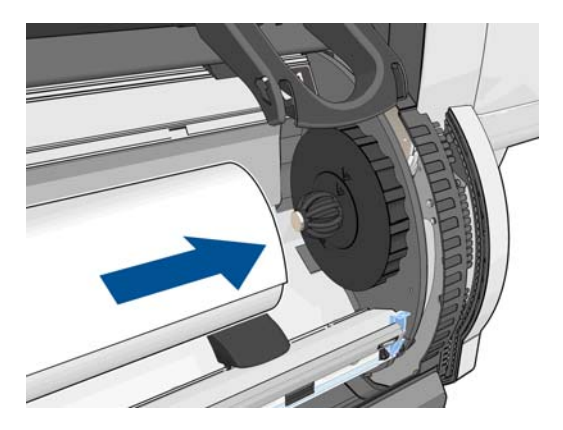

**10.** Empurre a alavanca azul para a extremidade esquerda do rolo. Verifique se o disco do hub está alinhado com a marca verde.

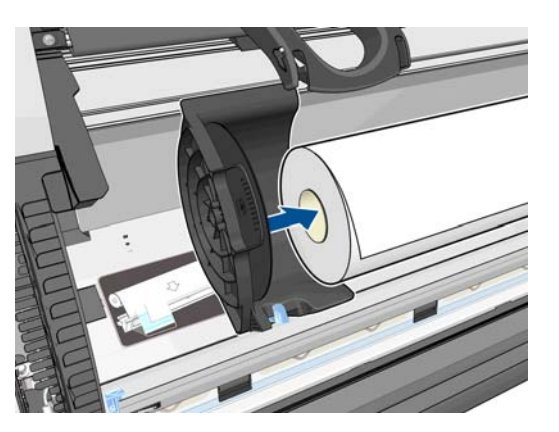

**11.** Verifique se não há lacunas entre o rolo e os hubs.

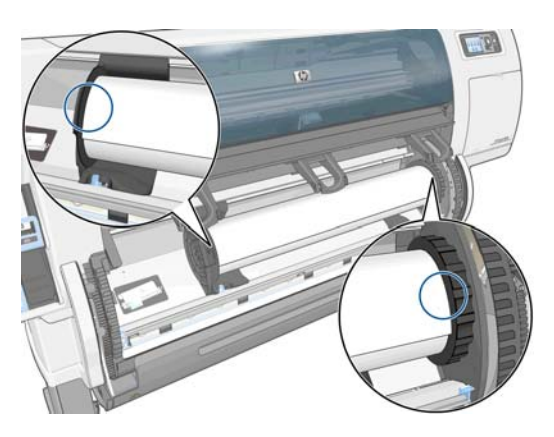

- **12.** Puxe o papel do rolo.
- **13.** Se for necessário cortar a borda principal do papel, você poderá usar uma faca afiada (não fornecida com aimpressora) para cortar todo o comprimento do slot na trava de alimentação do papel.

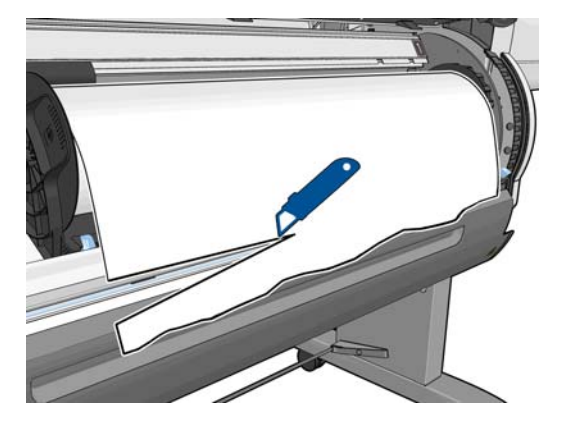

**14.** Abra a trava da alimentação do papel.

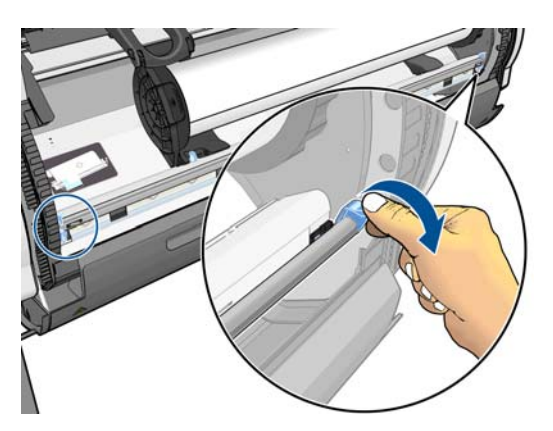

**15.** Avance o papel para a zona azul.

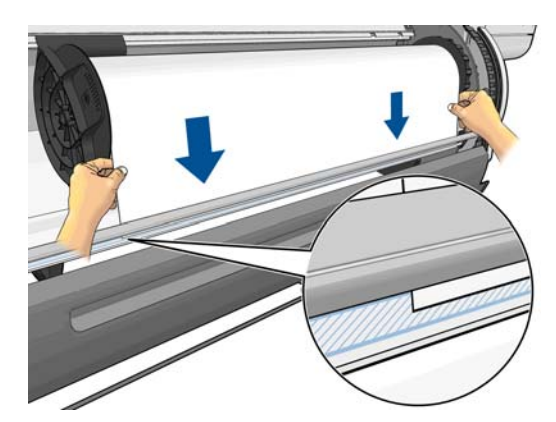

**16.** Feche a trava da alimentação do papel. Verifique se a borda do papel ainda está na zona azul.

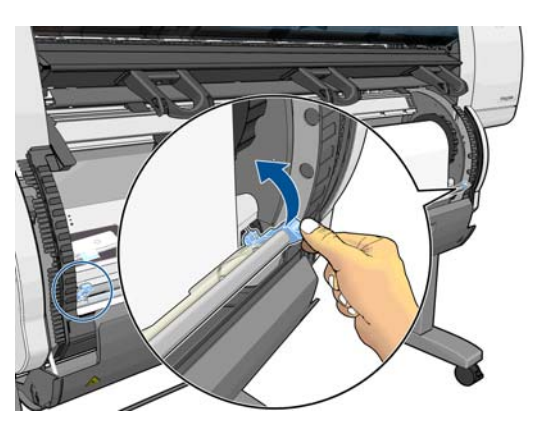

**17.** Feche a porta do rolo.

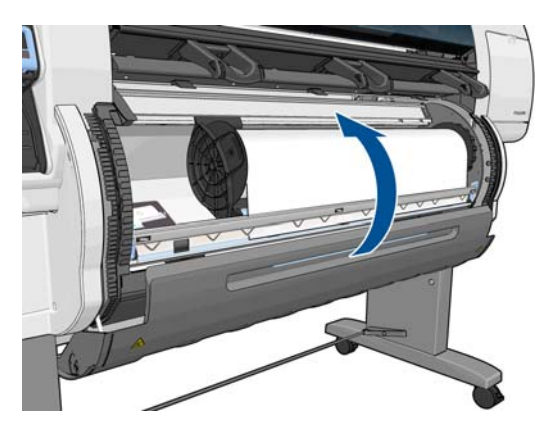

**18.** Se o papel utilizado tiver um código de barras de dados do papel impresso na borda principal do rolo, e **Imprimir info papel** estiver ativada, a impressora automaticamente lê as informações.

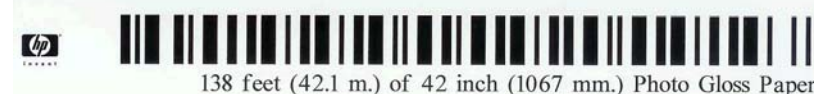

Se **Imprimir info papel** estiver habilitado e nenhum código de barras for detectado no rolo carregado, o painel frontal solicita que insira o tipo de mídia e o comprimento do rolo que você está carregando. Selecione a categoria e o tipo de mídia do rolo. Se você não tiver certeza de qual categoria ou tipo de papel selecionar, consulte [Tipos de papéis suportados na página 27](#page-34-0).

Paper types list ⊞ Bond and Coated Paper 田 Technical Paper 田 Photo Paper 国 Film 田 Backlit Material 田 Self-Adhesive material Selecione o comprimento do rolo. Select roll length **V** Unknown  $\Box$  91.4 m (300 feet)  $\Box$  61 m (200 feet)  $\Box$  45.7 m (150 feet)

 $\Box$  38.1 m (125 feet) □ 30.5 m (100 feet)  $\Box$  22 9 m (75 feet)

**19.** A impressora realiza algumas calibrações de papel, após as quais o rolo está pronto para uso.

**NOTA:** Durante a configuração inicial da impressora e depois que o rolo é carregado, são executados automaticamente o alinhamento dos cabeçotes de impressão e a calibração de cores.

Se você enfrentar problemas ao carregar o papel, siga as instruções do painel frontal para efetuar o carregamento com êxito. Se você cancelar o carregamento, o papel será descarregado. Estes são alguns problemas que podem ocorrer:

- Papel não encontrado. Verifique se o tipo de papel é suportado (talvez seja transparente).
- Borda direita do rolo muito distante da linha azul. Verifique se o papel está devidamente alinhado com o hub direito.
- Porta traseira aberta inesperadamente. Não abra a porta traseira durante o carregamento de rolo.
- Fim do rolo. Nesse caso, o papel é ejetado na parte dianteira da impressora.

### **Descarregamento de um rolo da impressora**

- **1.** No painel frontal da impressora, selecione o ícone  $\Box$ e, em seguida, selecione **Descarregar papel**.
- **2.** Todos os rolos são colocados em espera e o papel é descarregado. Se **Imprimir info papel** for habilitado, o código de barrar será impresso na borda do papel (consulte [Impressão das informações](#page-43-0) [sobre o papel na página 36\)](#page-43-0).
- **3.** Aguarde até que o painel frontal solicite que você abra a porta do rolo, então, abra-a.
- **4.** Enrole manualmente o papel de saída no rolo.
- <span id="page-41-0"></span>**5.** Mova o hub esquerdo para a esquerda pressionando a alavanca azul.
- **6.** Remova o rolo.
- **7.** Feche a porta do rolo.

# **Exibição de informações sobre o papel**

No painel frontal da impressora, selecione o ícone e, em seguida, selecione **Exibir origem papel**.

As seguintes informações são exibidas no painel frontal:

- O status do rolo
- O tipo de papel selecionado
- A largura do papel, em milímetros (estimada pela impressora)
- O comprimento do papel, em milímetros (estimado pela impressora)
- Status da calibração de cores
- Status da calibração de avanço do papel

recalibrar o avanço do papel.

Se não houver papel carregado, a mensagem **Sem papel** será exibida.

As mesmas informações são exibidas na página Suprimentos do servidor da Web incorporado.

# **Execução da calibração do avanço do papel**

A impressora é calibrada para avançar corretamente ao imprimir todos os papéis que aparecem no painel frontal. Quando você seleciona o tipo de papel carregado, a impressora ajusta a taxa na qual avançar o papel ao imprimir. No entanto, para ajustar a qualidade da imagem de sua impressão, talvez seja necessário calibrar a taxa na qual o papel avança. Consulte [Solução de problemas de qualidade de impressão](#page-153-0) [na página 146](#page-153-0) para determinar se a calibração do avanço do papel é a solução para o seu problema.

O avanço preciso controla o posicionamento correto de pontos no papel. Se o papel não for avançado corretamente, faixas claras ou escuras aparecerão na imagem impressa e a granulação na imagem poderá aumentar.

A impressora inicia automaticamente a calibração do avanço de papel, caso o avanço seja particularmente importante para o tipo de papel carregado. Isso pode ocorrer depois de o papel ser carregado ou após a substituição do cabeçote de impressão.

Para verificar o status da calibração do avanço do papel, selecione o ícone  $||\cdot||_1$ e selecione **Exibir papel carregado** > **Exibir detalhes do papel**. O status é exibido:

- **PADRÃO**: A configuração de fábrica da calibração padrão é usada. A menos que você tenha problemas com a qualidade de impressão, como formação de faixas ou granularidade, a HP recomenda não
- **RECOMENDADO**: O papel suporta calibração do avanço automática, mas ainda não foi calibrado, ou sua calibração está desatualizada. A HP recomenda que você execute calibração do avanço do papel para otimizar os valores.
- **OK**: O papel já foi calibrado. No entanto, poderá ser necessário repetir a calibração se houver problemas de qualidade de impressão, como formação de faixas ou granularidade.

**NOTA:** Sempre que você atualizar o firmware da impressora, os valores da calibração do avanço do papel serão redefinidos com o padrão de fábrica. Consulte [Atualização do firmware da impressora](#page-150-0) [na página 143](#page-150-0).

**MOTA:** Papéis coloridos, telas brilhantes e materiais transparentes como papel comum translúcido, filme transparente, papel vegetal e vellum não são apropriados para calibração do avanço do papel.

### **Visão geral do procedimento de avanço do papel**

- **1.** No painel frontal, selecione o ícone  $\left(\bigwedge\right)$ e, em seguida, selecione **Manutenção da qualidade da imagem** > **Calibração do avanço do papel** > **Calibrar avanço do papel**. A impressora calibra automaticamente o avanço do papel e imprime uma imagem de calibração do avanço do papel.
- **2.** Aguarde até o painel frontal exibir a tela de status e imprima novamente a imagem.

**MOTA:** O procedimento de calibração leva aproximadamente seis minutos. O visor do painel frontal exibe alguns erros no processo.

Se você estiver satisfeito com a imagem, continue utilizando a calibração para o tipo de papel. Caso você observe melhora na imagem, continue com a próxima etapa. Se você estiver insatisfeito com a calibração, retorne à calibração padrão. Consulte Como retornar à calibração padrão na página 35.

- **3.** Para ajustar a calibração, selecione o ícone  $\boxed{\wedge}$  e selecione **Manut. qualidade da imagem > Calibração avanço de papel** > **Ajustar avanço de papel**.
- **4.** Selecione o percentual de alteração de –5‰ a +5‰. Para corrigir a formação de faixas claras, diminua o percentual. Para corrigir a formação de faixas escuras, aumente o percentual.

**DICA:** Isso também pode ser útil para ajustar o comprimento total da impressão. Lembre-se de que 1‰ significa alteração de 1 mm por metro, ou 1 mil por polegada.

- **5.** Pressione o botão OK no painel frontal para salvar o valor.
- **6.** Aguarde até o painel frontal exibir a tela de status e imprima novamente a imagem.

### **Como retornar à calibração padrão**

Retornar à calibração padrão definirá toda a calibração do avanço do papel em zero. Para retornar ao valor de calibração do avanço do papel padrão, é preciso redefinir a calibração.

- **1.** No painel frontal, selecione o ícone  $\left(\bigwedge\right)$ e, em seguida, selecione **Manut. qualidade da imagem** > **Calibração avanço do papel** > **Redefinir avanço de papel**.
- **2.** Aguarde até o painel frontal mostrar que a operação foi concluída com êxito antes de pressionar o botão Voltar para retornar à tela **Pronta**.

# **Download de predefinições de papel**

Cada tipo de papel suportado tem suas próprias características. A impressora altera o modo de impressão de acordo com cada tipo diferente de papel. Por exemplo, alguns podem precisar de mais tinta e outros de um tempo de secagem maior. A impressora requer uma descrição dos requisitos de cada tipo de papel. Essa descrição é chamada de "predefinição de papel".

A predefinição de papel contém o perfil ICC, que descreve as características de cor desse papel. Também contém informações sobre outras características e requisitos do papel que não estão diretamente relacionados à cor. As predefinições de papel existentes para a impressora são instaladas com o software da impressora.

<span id="page-43-0"></span>A impressora contém predefinições de papel apenas para os tipos de papéis mais utilizados. Se você adquirir um tipo de mídia para o qual a impressora não tenha predefinição, não será possível selecionar esse tipo no visor do painel frontal.

É possível atribuir uma predefinição a um novo tipo de mídia de três maneiras:

- Utilize uma predefinição de papel de fábrica HP selecionando a categoria e o tipo no painel frontal ou no HP Utility.
- **NOTA:** Como as cores podem não ficar precisas, esse método não é recomendado para impressões de alta qualidade.
- Acesse <http://www.hp.com/go/designjet/downloads>e clique em **HP Designjet ICC/Predefinições de papel e tabelas PANTONE**. Seleção no menu suspenso **Predefinições de papel da HP Designjet**.

**NOTA:** A HP somente fornece predefinições para tipos de papéis HP. Caso você não encontre a predefinição de papel desejada na Web, talvez ela tenha sido adicionada ao firmware mais recente de sua impressora. Verifique as observações sobre versão de firmware para obter mais informações. Consulte [Atualização do firmware da impressora na página 143.](#page-150-0)

# **Cancelamento do tempo de secagem**

Pressione o botão Alimentação e corte de formulário <sup>1</sup> no painel frontal.

**CUIDADO:** Uma impressão que não secou suficientemente pode apresentar problemas de qualidade.

# **Alteração do tempo de secagem**

Você pode usar o HP Utility para alterar o tempo de secagem para um tipo de mídia particular, para acomodar condições especiais de impressão.

- **1.** Abra o HP Color Center.
- **2.** Selecione **Paper preset management** (Gerenciamento de predefinições de papel).
- **3.** Selecione **Change printing properties** (Alterar propriedades de impressão).
- **4.** Selecione a categoria do papel.
- **5.** Selecione o tipo de mídia.
- **6.** Escola um tempo de secagem no menu suspenso Tempo de secagem.

**NOTA:** A caixa de texto à direita do menu suspenso não exibirá o tempo em segundos quando a opção **Automático** for selecionada (será selecionada por padrão para todos os tipos de mídia). Isto se deve à opção **Automático** significar que a impressora vai calcular o tempo de secagem ideal para você, dependendo da temperatura no momento da impressão, e portanto, não pôde ser conhecido anteriormente.

Você pode desativar todo tempo de secagem para todos os tipos de papel selecionando o ícone \. depois

**Recuperação de impressão** > **Selec. tempo secagem** > **Desativado**.

Para obter mais informações sobre o tempo de secagem, consulte [Tempo de secagem na página 27](#page-34-0).

# **Impressão das informações sobre o papel**

A opção **Printing paper info** (Informação do papel para impressão) está habilitada por padrão. Permite à impressora estimar o comprimento do rolo restante lendo um código de barra impresso na borda da frente do rolo sempre que o papel é descarregado.

### $\lceil$

138 feet (42.1 m.) of 42 inch (1067 mm.) Photo Gloss Paper

Ao carregar um rolo novo ou não usado, não há código de barra impresso nele ainda, então, o painel frontal vai solicitar seu comprimento. O comprimento impresso no código de barra na hora do descarregamento é calculado pelo comprimento que você informa no início menos o comprimento que foi impresso.

**NOTA:** Se durante o carregamento você afirmar que o comprimento do rolo é desconhecido, então a opção **Imprimir info papel** será desabilitada e nenhum código de barras será impresso.

Para desabilitar a opção **Imprimir info papel**, selecione o ícone no painel frontal da impressora e

selecione **Preferências de impressão** > **Opções de papel** > **Desabilitar impressão info papel**. Neste caso, o comprimento não será solicitado, e o código de barra não será impresso ou lido.

# **Alimentação e corte do papel**

Se você pressionar a tecla Alimentação e corte de formulário  $\mathbb H$ no painel frontal, a impressora avançará o papel e fará o corte reto pela da borda frontal. Existem pelo menos duas razões possíveis para fazer isso.

- Aparar a borda da frente do papel se este estiver danificado ou torto.
- Cancelar o tempo de espera e imprimir imediatamente as páginas disponíveis, se a impressora estiver aguardando o posicionamento de mais páginas.

**NOTA:** Os cabeçotes de impressão são revisados após cada impressão, e o papel não pode ser cortado até que o processo esteja completo, então, você pode notar alguma demora.

**CUIDADO:** Remova a parte cortada da bandeja de saída. Se tiras ou pequenas impressões ficarem na bandeja de saída, poderá ocorrer congestionamento na impressora.

# **Armazenamento do papel**

A seguir estão as dicas para o armazenamento de papel:

- Sempre mantenha rolos não utilizados em suas embalagens plásticas para prevenir o desbotamento. Reembale rolos parcialmente usados se não estiverem sendo utilizados.
- Não empilhe rolos.
- Permita que os tipos de papéis se adaptem às condições do ambiente, fora da embalagem, por 24 horas antes de imprimir.
- Manuseie filmes e papéis brilhantes segurando-os pelas bordas ou utilize luvas de algodão. A oleosidade da pele pode ser transferida para o papel, deixando marcas de impressão digital.
- Mantenha o papel justo no rolo durante os processos de carregamento e descarregamento. Se ele começar a desenrolar, pode ficar difícil manuseá-lo.

### **Encomenda de papel**

Os tipos de papéis a seguir são fornecidos atualmente para uso com a impressora.

**WOTA:** Provavelmente, esta lista será alterada com o tempo. Para obter as informações mais recentes, consulte [http://www.hp.com/go/designjet/supplies/.](http://www.hp.com/go/designjet/supplies/)

Legenda de disponibilidade geográfica:

- (A) indica papéis disponíveis na Ásia (exceto Japão)
- (J) indica papéis disponíveis apenas no Japão
- (C) indica papéis disponíveis apenas na China
- (E) indica papéis disponíveis na Europa, no Oriente Médio e na África
- (L) indica papéis disponíveis na América Latina
- (N) indica papéis disponíveis na América do Norte

Se não houver parênteses após o número de peça, o papel está disponível em todas as regiões.

Todas os papéis listados são compatíveis com a T7100, mas apenas os papéis marcados com \* na primeira coluna são compatíveis com a Monocromática T7100.

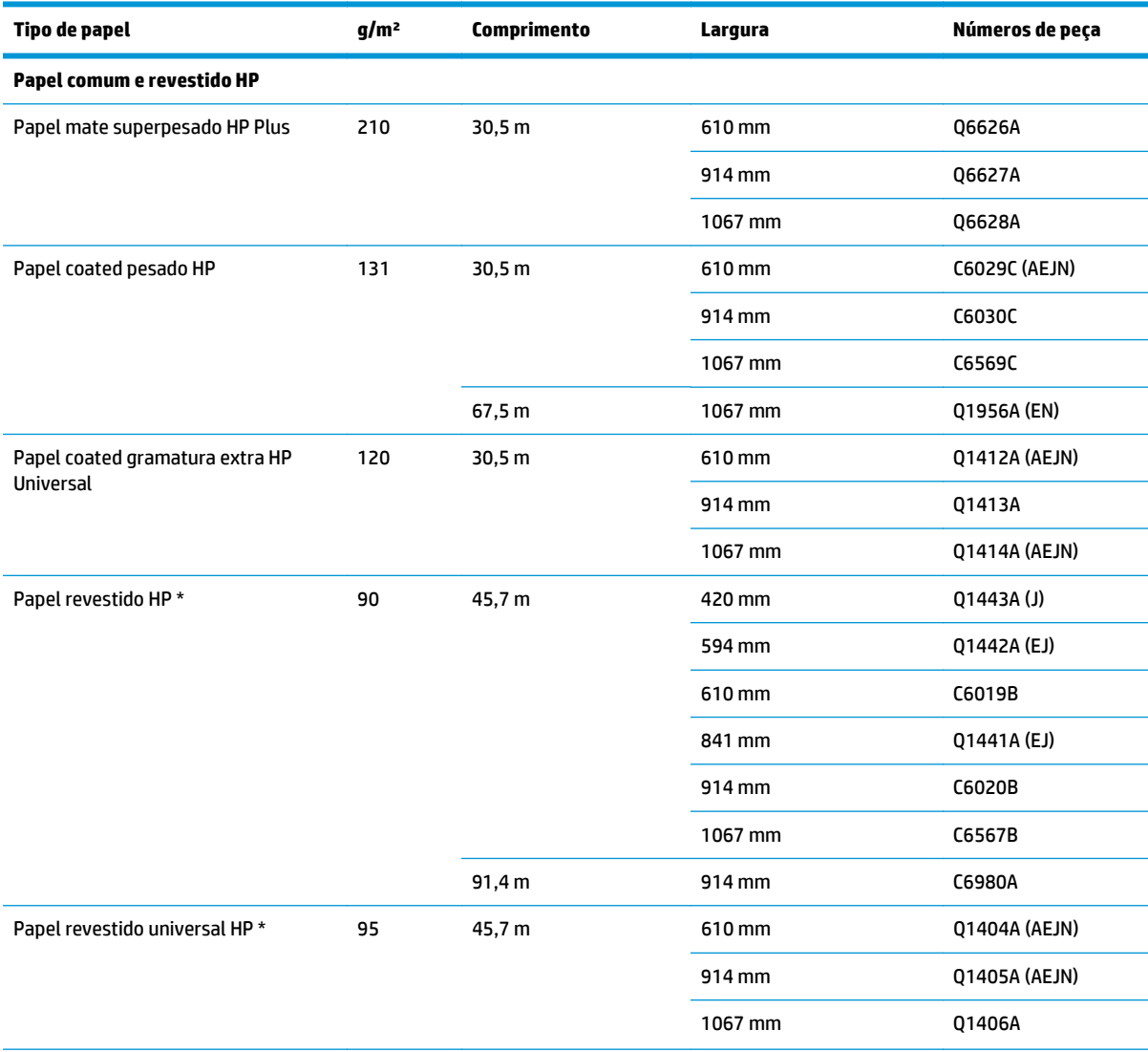

#### **Tabela 4-2 Papel**

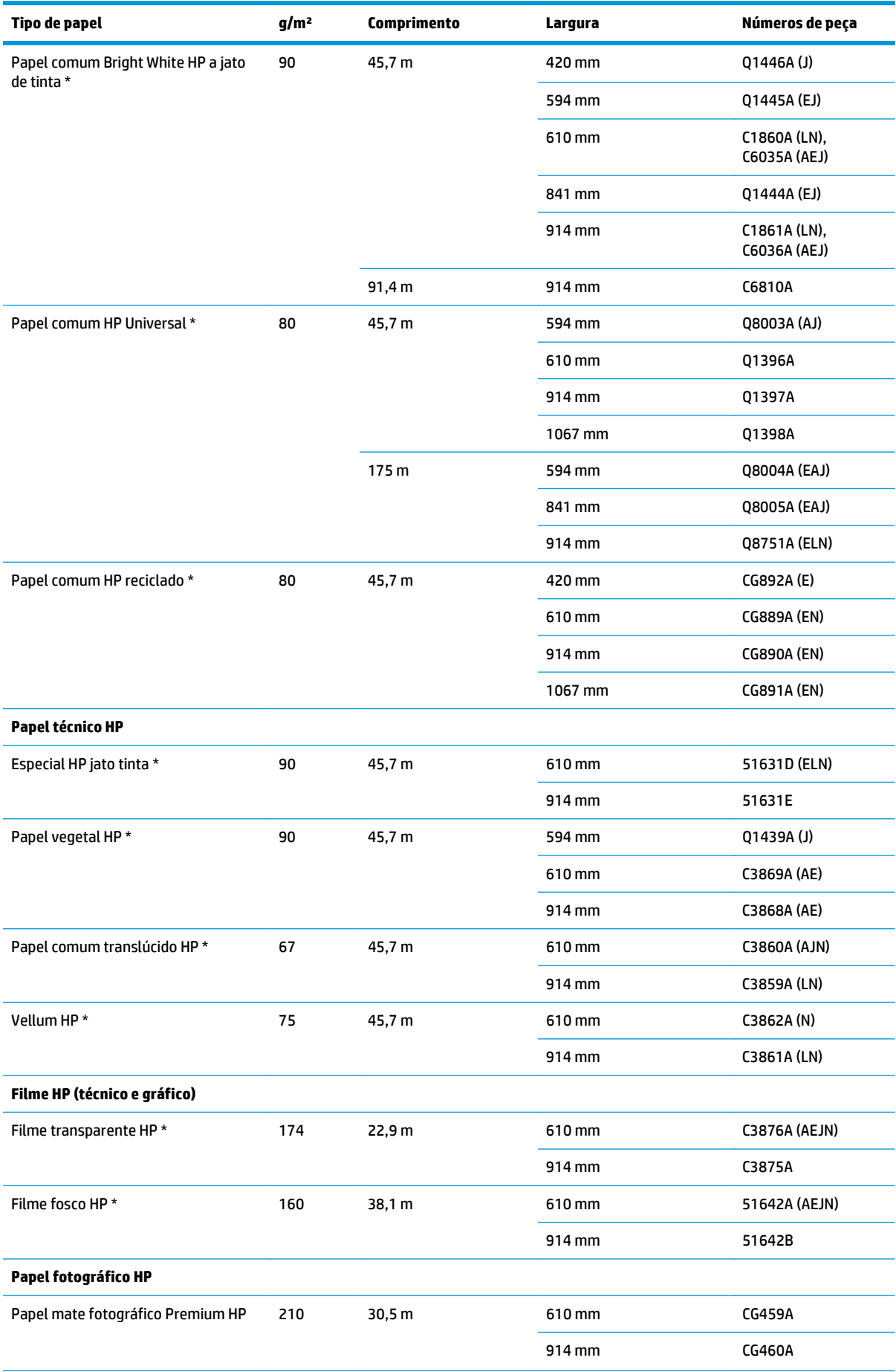

#### **Tabela 4-2 Papel (continuação)**

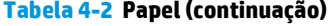

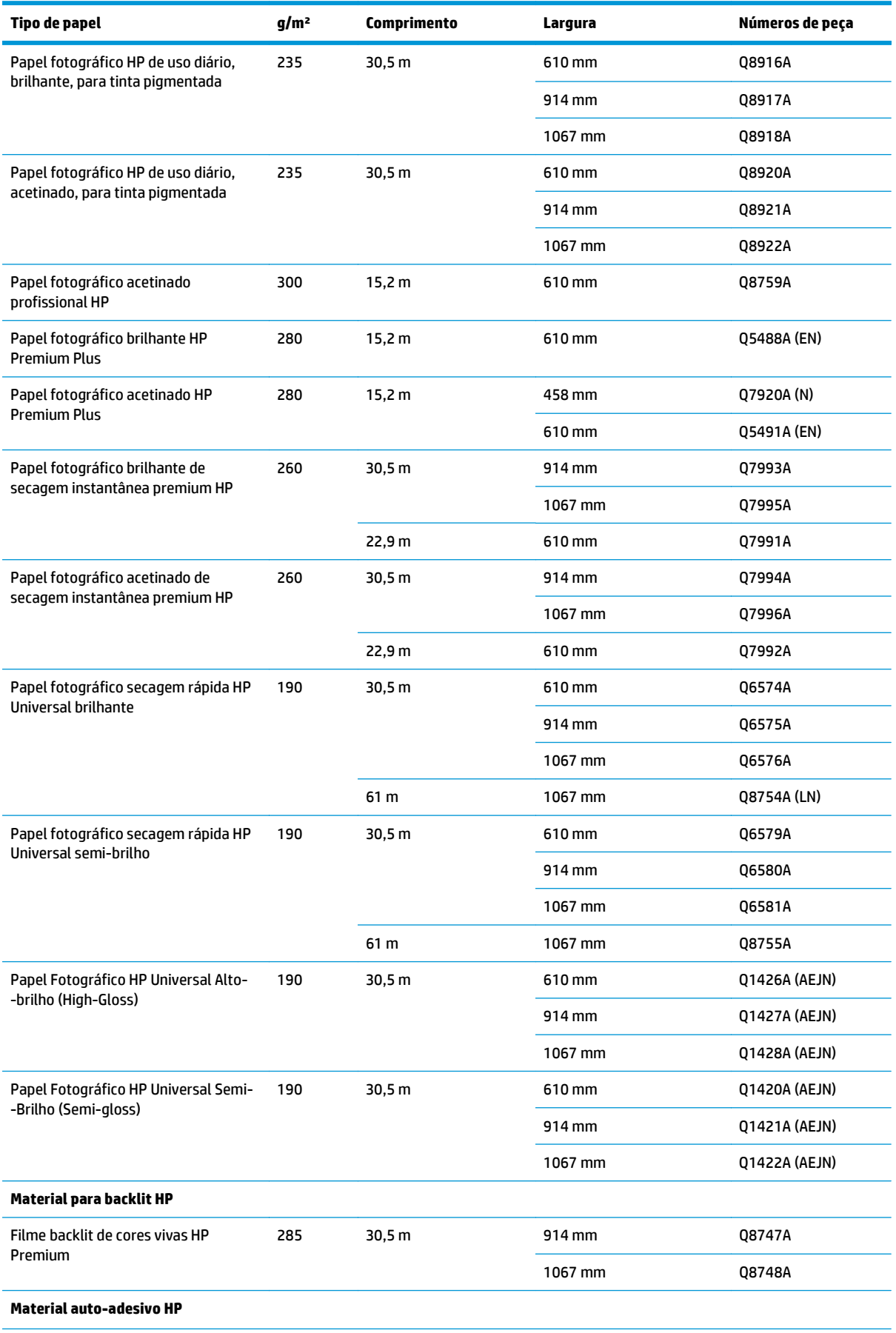

#### **Tabela 4-2 Papel (continuação)**

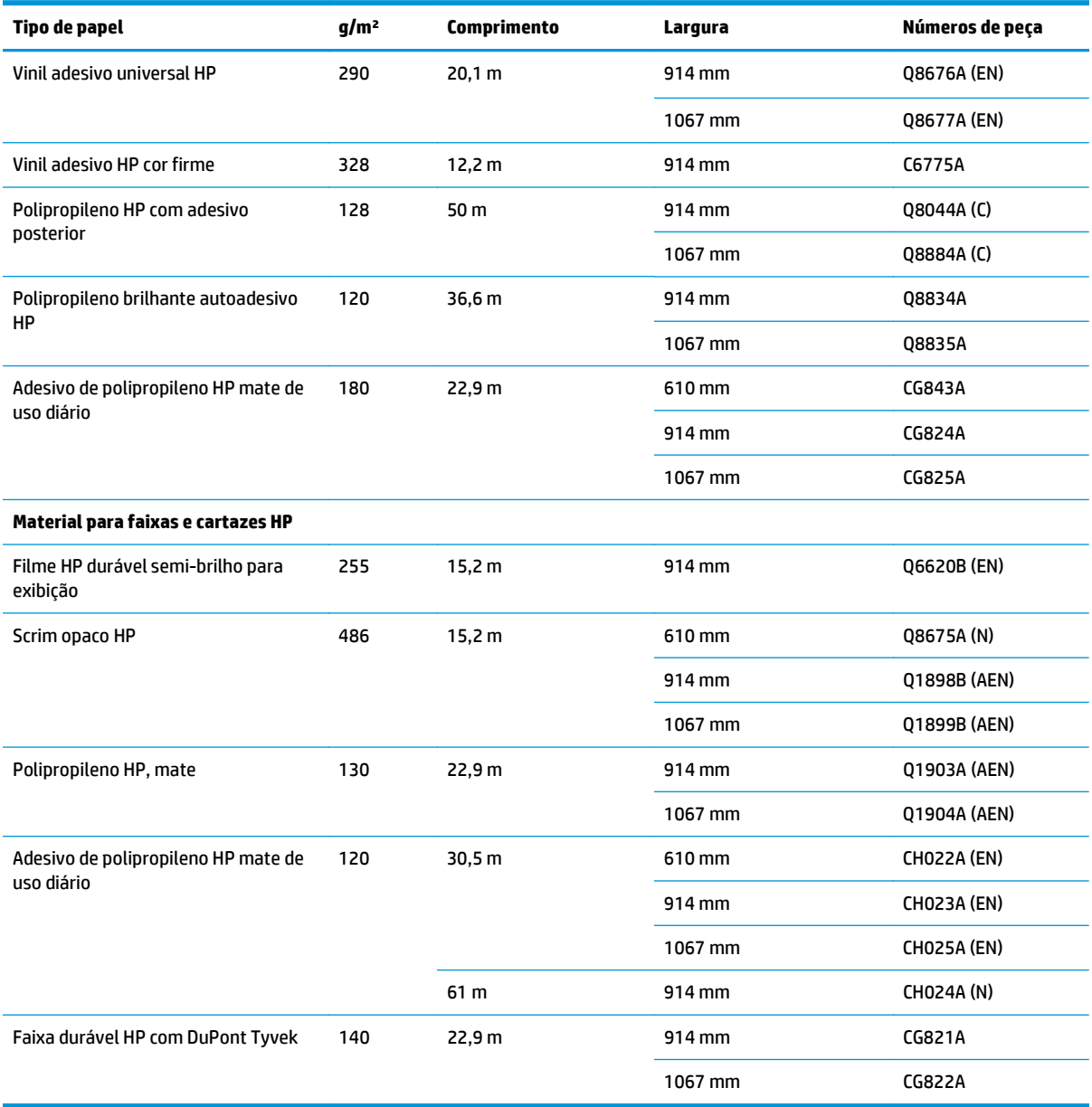

### **Tipos de papéis não recomendados**

Em muitos casos, os tipos de papéis não suportados pela HP podem ser compatíveis com a sua impressora. No entanto, estes tipos de papéis provavelmente não apresentarão resultados satisfatórios:

- Papel fotográfico que dilata
- Papel para brochura

# <span id="page-49-0"></span>**5 Manipular o sistema de tinta**

- [Componentes do sistema de tintas](#page-50-0)
- [Dicas do sistema de tintas](#page-52-0)
- [Como trabalhar com os componentes do sistema de tintas](#page-53-0)
- [Compra de suprimentos de tinta](#page-72-0)

# <span id="page-50-0"></span>**Componentes do sistema de tintas**

### **Cartuchos de tinta**

Os seis cartuchos de tinta da impressora T7100 fornecem tinta preta, amarela, magenta, ciano, cinza e cinza escuro aos cabeçotes de impressão. A impressora monocromática T7100 tem dois cartuchos de tinta: preto e cinza escuro.

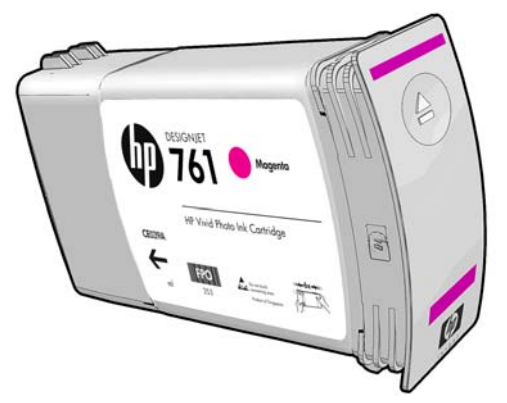

Os cartuchos de tinta não necessitam de manutenção ou limpeza. Quando cada cartucho de tinta é agitado com vigor antes da instalação e encaixado corretamente no slot correspondente, a tinta flui para os cabeçotes de impressão. Pelo fato de os cabeçotes de impressão controlarem a quantidade de tinta transferida para a página, continuarão sendo oferecidos resultados de impressão de alta qualidade mesmo se o nível de tinta estiver baixo.

A **CUIDADO:** Evite tocar nos pinos, guias e circuitos ao manusear cartuchos de tinta porque esses elementos são sensíveis à descarga eletrostática. Tais dispositivos são denominados dispositivos sensíveis a ESD. Consulte [Glossário na página 204](#page-211-0). Descargas eletrostáticas constituem um dos principais riscos aos produtos eletrônicos. Esse tipo de dano pode reduzir a expectativa de vida útil do dispositivo.

#### **Substituição dos cartuchos de tinta**

Para verificar os níveis de tinta nos cartuchos:

- Pressione a tecla *(f)* repetidamente até ver os níveis de tinta, ou
- Selecione o ícone  $|\langle \rangle|$ e **Informações do cartucho de tinta**.

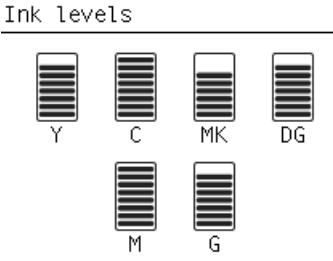

O painel frontal alerta você quando o nível do cartucho de tinta está baixo. Quando o cartucho está vazio, a impressora pára de imprimir e o painel frontal fornece uma explicação.

MK cartridge is out of ink

Replace MK cartridge/s

Press ok to start cartridge replacement

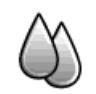

A HP recomenda que você substitua o cartucho vazio por um novo cartucho HP. Consulte [Compra de](#page-72-0) [suprimentos de tinta na página 65,](#page-72-0) [Remoção de um cartucho de tinta na página 46](#page-53-0) e [Inserção de um](#page-55-0) [cartucho de tinta na página 48.](#page-55-0)

Apesar de ser possível usar um cartucho não HP ou recarregado, essas opções trazem sérias desvantagens:

- Há riscos de danos à impressora. Nesse caso, a garantia da impressora não cobrirá reparos relacionados ao cartucho ou a qualquer outro problema decorrente da contaminação da tinta.
- Todos os cabeçotes de impressão da mesma cor usada perderão a garantia, a menos e somente se o sistema de tintas inteiro (incluindo os tubos de tinta) for substituído.
- A qualidade da impressão pode ser prejudicada.
- A impressora não será capaz de estimar o nível de tinta do cartucho e indicará que ele está vazio.

Se decidir usar um cartucho não HP ou que foi enchido, é preciso seguir as instruções abaixo para que ela use um cartucho que interpreta estar vazio:

- **1.** Instalar o cartucho na impressora (consulte [Inserção de um cartucho de tinta na página 48](#page-55-0)).
- **2.** O painel frontal irá indicar que o cartucho está vazio e o processo de remoção do mesmo terá início. Pressione a tecla Cancelar para interromper esse processo automático.
- **3.** No painel frontal, selecione o ícone  $[\wedge\%]$ , destaque **Substituir cartuchos de tinta**, mas não selecione-o.
- **4.** Pressione os botões Cancelar e Para cima ao mesmo tempo, por, no mínimo, dois segundos.
- **5.** O painel frontal exibirá uma série de mensagens de alerta. Em resposta a cada uma delas, pressione a tecla Cancelar para cancelar o processo ou a tecla OK para confirmar que deseja continuar.

Depois de pressionar OK em resposta a todas as mensagens de alerta, o painel frontal exibirá o status normal do cartucho de tinta, mas o cartucho não-HP ou o cartucho recarregado será mostrado como vazio com um sinal de alerta.

### **Cabeçotes de impressão**

Os cabeçotes de impressão estão conectados aos cartuchos de tinta. Eles utilizam a ação do jato para colocar tinta no papel. Cada cabeçote de impressão tem dois pontos de conexão para cartucho de tinta e dois conjuntos de bicos injetores, o que significa que cada um pode imprimir em duas cores diferentes. Por exemplo, o cabeçote de impressão imprime em magenta e amarelo.

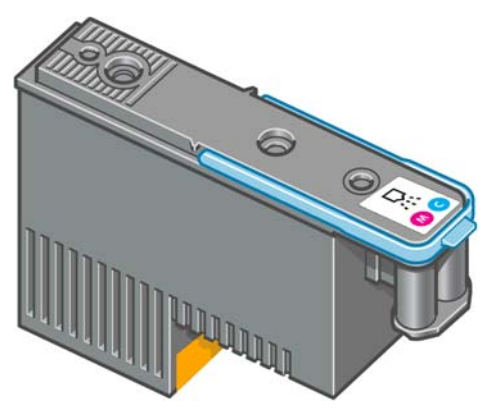

Os cabeçotes são extremamente resistentes e *não* precisam ser substituídos toda vez que um cartucho de tinta é substituído. Eles fornecem excelentes resultados mesmo quando os cartuchos de tinta contêm um nível baixo de tinta.

Para manter uma qualidade de impressão ideal, os cabeçotes são testados regularmente e revisados automaticamente, se necessário. Isso leva pouco tempo e, às vezes, pode atrasar a impressão.

<span id="page-52-0"></span>Se, por eventualidade, um cabeçote de impressão precisar ser substituído, o painel frontal exibirá uma mensagem.

Para verificar o status dos cabeçotes de impressão:

- Pressione a tecla (;) repetidamente até ver o status dos cabecotes de impressão ou
- Selecione o ícone  $\left|\bigwedge\right|$ e **Informações do cabeçote**.

A **CUIDADO:** Evite tocar nos pinos, guias e circuitos ao manusear cartuchos de tinta porque esses elementos são sensíveis à descarga eletrostática. Tais dispositivos são denominados dispositivos sensíveis a ESD. Consulte [Glossário na página 204](#page-211-0). Descargas eletrostáticas constituem um dos principais riscos aos produtos eletrônicos. Esse tipo de dano pode reduzir a expectativa de vida útil do dispositivo.

### **Cartucho de manutenção**

Utilize o cartucho de manutenção para limpar os cabeçotes de impressão e conservá-los, assegurar a melhor qualidade de impressão e vedá-los quando não estiverem sendo usados, evitando que sequem.

**NOTA:** O cartucho de manutenção contém líquido. Portanto, armazene-os na posição vertical e em uma superfície plana.

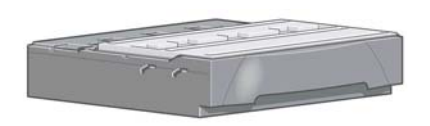

# **Dicas do sistema de tintas**

Para obter melhores resultados, siga as diretrizes a seguir:

- Instale os cartuchos de tinta, cabecotes de impressão e cartucho de manutenção antes da data "instalar até", impressa na embalagem. A data de vencimento dos cartuchos de tinta é a data de fabricação marcada no cartucho acrescida de 30 meses.
- Siga as instruções no painel frontal durante a instalação.
- Permita que a impressora e o cartucho de manutenção limpem os cabeçotes de impressão automaticamente.
- Evite remoções desnecessárias dos cartuchos de tinta e cabeçotes de impressão.
- Os cartuchos de tinta nunca devem ser removidos durante uma impressão. Ele devem ser removidos apenas quando a impressora está pronta para substituí-los. O painel frontal o guiará pelos processos de remoção e instalação (ou consulte [Remoção de um cartucho de tinta na página 46](#page-53-0) e [Inserção de um](#page-55-0) [cartucho de tinta na página 48](#page-55-0).
- Verifique se você está em conformidade com todas as leis e regulamentações aplicáveis ao descartar produtos de consumo do sistema de tintas.

**NOTA:** Agite os cartuchos de tinta com vigor antes de instalá-los. Consulte [Inserção de um cartucho de tinta](#page-55-0) [na página 48](#page-55-0).

### <span id="page-53-0"></span>**Como trabalhar com os componentes do sistema de tintas**

#### **Remoção de um cartucho de tinta**

Os cartuchos de tinta devem ser removidos pelos dois motivos a seguir:

- O cartucho tem pouca tinta e você deseja substituí-lo por outro cheio para impressão não supervisionada. É possível utilizar a tinta restante no primeiro cartucho em um momento mais oportuno.
- O cartucho de tinta está vazio ou com defeito e você precisa substituí-lo para continuar imprimindo.

MK cartridge is out of ink

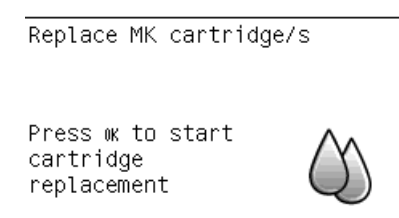

**CUIDADO:** O procedimento de remoção de um cartucho de tinta deve ser iniciado pelo painel frontal. Não o remova até que o painel frontal solicite.

**CUIDADO:** Remova um cartucho de tinta somente se você estiver pronto para inserir outro.

**AVISO!** Verifique se as rodas da impressora estão travadas (a alavanca de freio está pressionada) para evitar que a impressora se mova.

**1.** No painel frontal da impressora, selecione o ícone  $[\wedge \rangle]$ e, em seguida, selecione **Substituir cartuchos de tinta**.

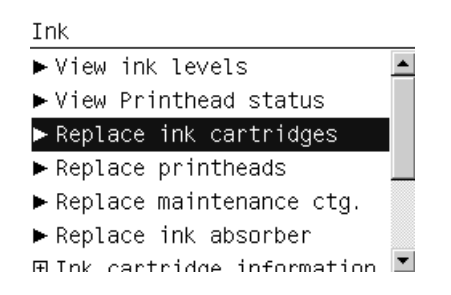

**2.** Segure a guia azul em frente ao cartucho que deseja remover.

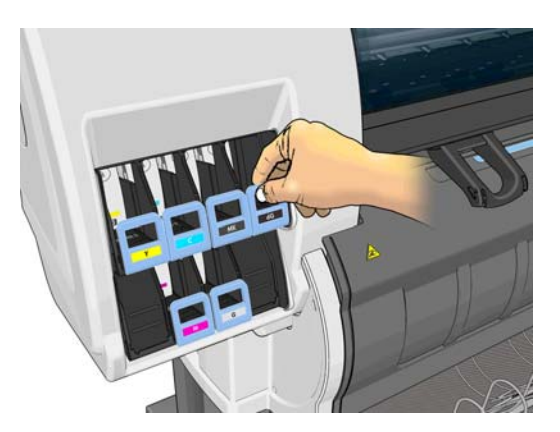

**3.** Puxe a guia azul para baixo e para fora, em sua direção.

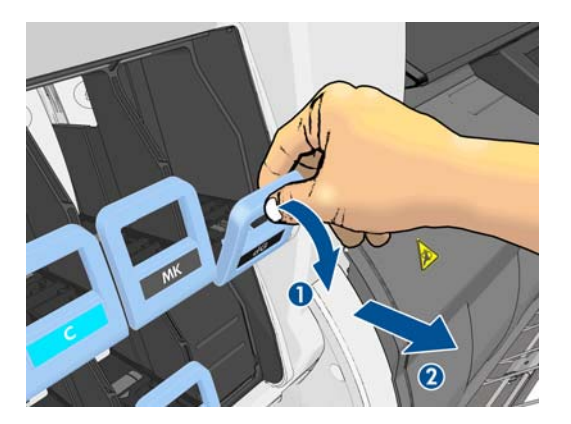

**4.** O cartucho sairá em sua gaveta.

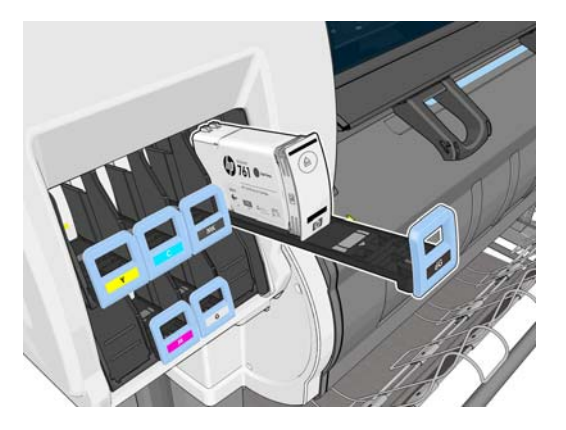

**5.** Retire o cartucho da gaveta.

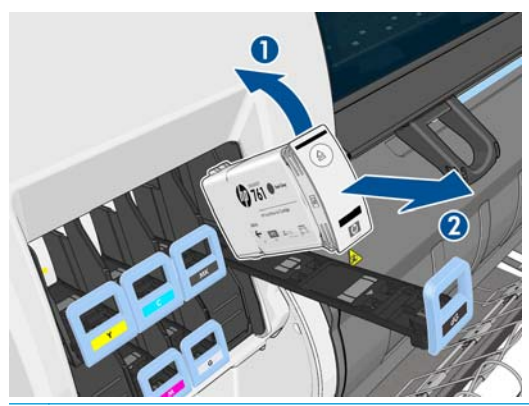

**NOTA:** Evite tocar na extremidade do cartucho inserido na impressora, pois a conexão pode conter tinta.

**MOTA:** Se necessário, armazene um cartucho de tinta parcialmente usado na mesma posição como se estivesse inserido na impressora. Evite utilizar um cartucho parcialmente usado e que foi armazenado sobre sua extremidade.

<span id="page-55-0"></span>**6.** O visor do painel frontal identifica o cartucho de tinta ausente.

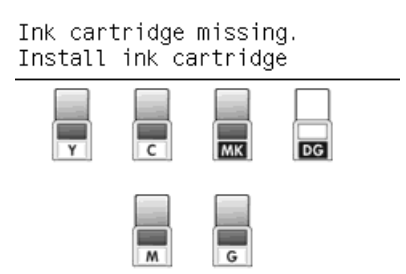

### **Inserção de um cartucho de tinta**

- **1.** Pegue o novo cartucho e localize a etiqueta que identifica a cor da tinta. Segure-o de forma que você possa ver a etiqueta na parte superior, virada para você.
- **2.** Verifique se a etiqueta colorida em cima do slot vazio na impressora corresponde à cor da etiqueta no cartucho.
- **3.** Agite o cartucho com vigor por aproximadamente 15 segundos.
- **4.** Insira o cartucho de tinta na gaveta correspondente.

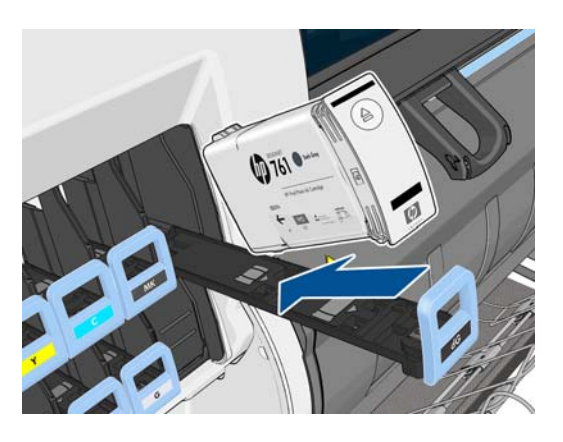

**5.** Deslize a gaveta e o cartucho para dentro do slot até que travem na posição correta.

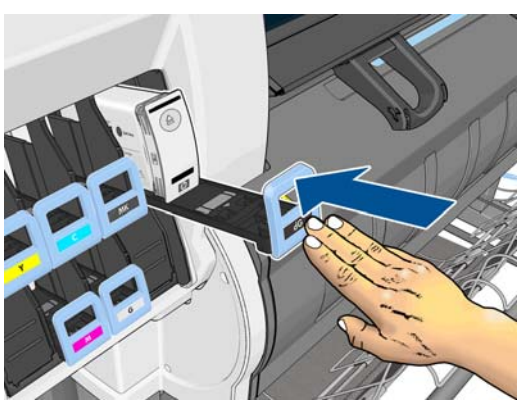

Em caso de dificuldades, consulte [Não é possível inserir um cartucho de tinta na página 165.](#page-172-0)

<span id="page-56-0"></span>**6.** O visor do painel frontal confirma que todos os cartuchos foram inseridos corretamente.

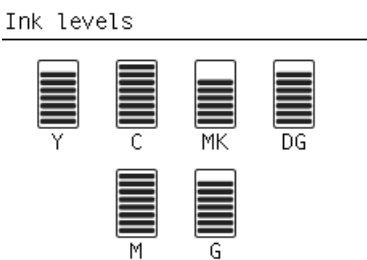

### **Remoção de um cabeçote de impressão**

**AVISO!** Verifique se as rodas da impressora estão travadas (a alavanca de freio está pressionada) para evitar que a impressora se mova.

A substituição do cabeçote de impressão deve ser realizada depois que a impressora for ligada usando o interruptor de alimentação na parte traseira da impressora.

**1.** No painel frontal da impressora, selecione o ícone  $\left[\bigwedge\right]$ e, em sequida, selecione **Substituir cabeçotes**.

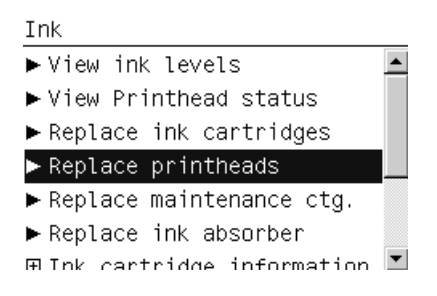

- **2.** A impressora move o carro para a posição correta.
	- **CUIDADO:** Se o carro permanecer na posição de remoção por mais de 3 minutos sem a inserção ou a remoção de cabeçotes de impressão, ele tentará voltar para a posição inicial no lado direito.
- **3.** Quando o carro tiver parado de se mover, o painel frontal solicitará que você abra a janela da impressora.

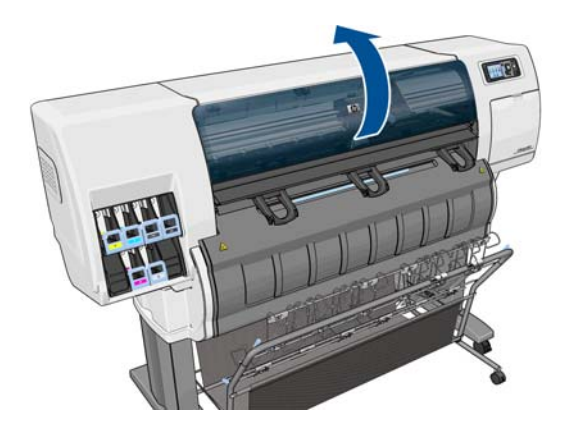

**4.** Localize o carro no lado direito da impressora.

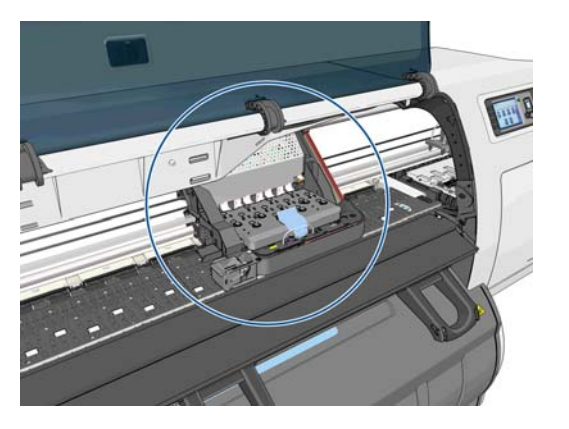

**5.** Puxe e posicione a alça na parte superior do carro.

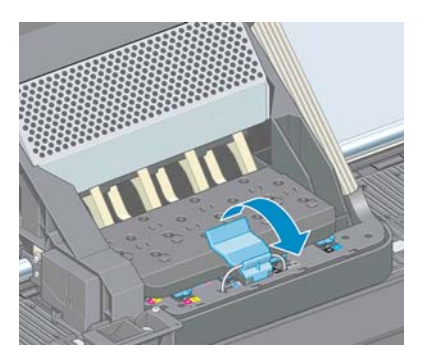

**6.** Levante a tampa. Isso lhe dá acesso aos cabeçotes de impressão.

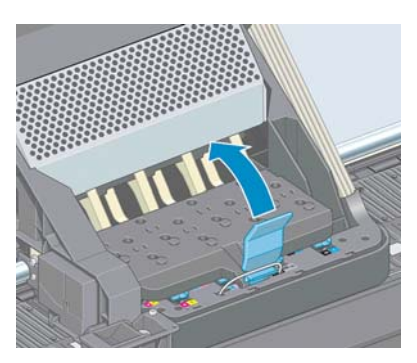

**7.** Para remover um cabeçote de impressão, levante a alça azul.

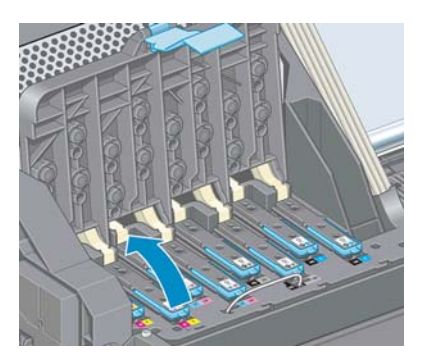

<span id="page-58-0"></span>**8.** Usando essa alça, retire com cuidado o cabeçote de impressão.

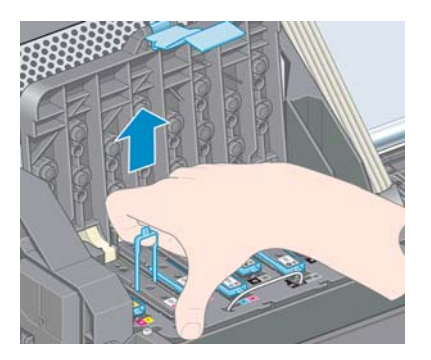

- **9.** Puxe, com cuidado, a alça para cima até que o cabeçote de impressão seja liberado do carro.
	- **CUIDADO:** Não puxe abruptamente. Essa ação pode danificar o cabeçote de impressão.

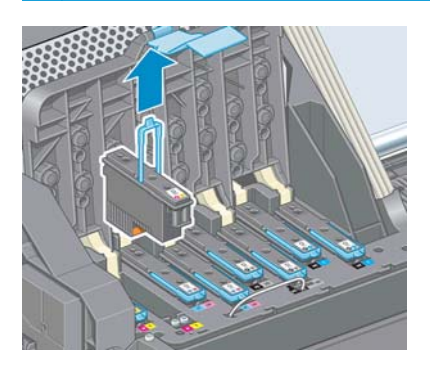

**10.** O visor do painel frontal identifica o cabeçote de impressão ausente.

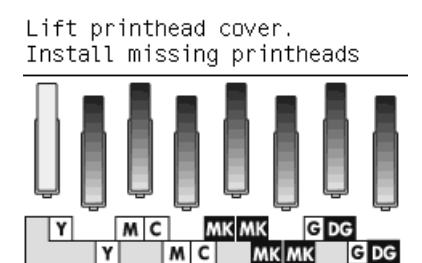

### **Inserção de um cabeçote de impressão**

**1.** Remova as proteções de cor laranja puxando-as para baixo.

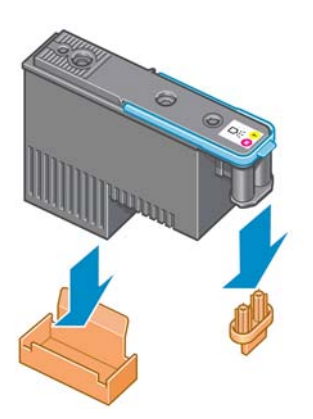

**2.** O cabeçote de impressão foi desenvolvido de modo a impedir sua inserção acidental no slot errado. Verifique se a etiqueta colorida no cabeçote de impressão corresponde à etiqueta colorida do slot do carro em que esse cabeçote será inserido.

- **3.** Insira o novo cabeçote de impressão no slot correto no carro.
	- **CUIDADO:** Insira o cabeçote de impressão de forma lenta e vertical, direto para baixo. Ele poderá ser danificado se for inserido muito rapidamente, ou de modo inclinado, ou se for girado quando inserido.

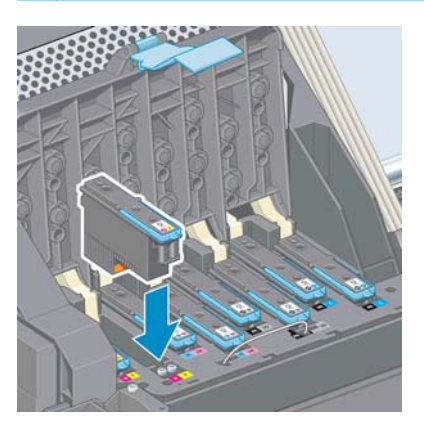

**4.** Empurre para baixo conforme indicado pela seta.

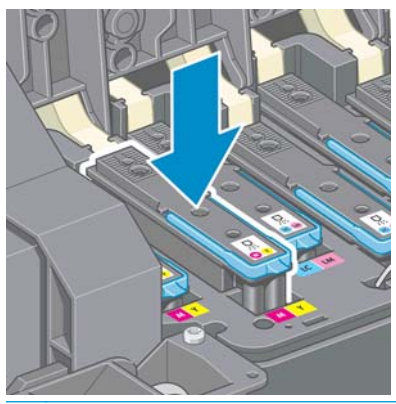

- **CUIDADO:** Você poderá encontrar alguma resistência ao instalar o novo cabeçote de impressão, portanto é necessário pressioná-lo para baixo de modo firme, porém suave. Você deverá ouvir um estalo e verá uma confirmação no visor do painel frontal de que o cabeçote de impressão foi inserido. Em caso de dificuldades, consulte [Não é possível inserir um cabeçote de impressão na página 165](#page-172-0).
- **5.** Insira todos os outros cabeçotes de impressão a serem instalados e feche a tampa do carro.

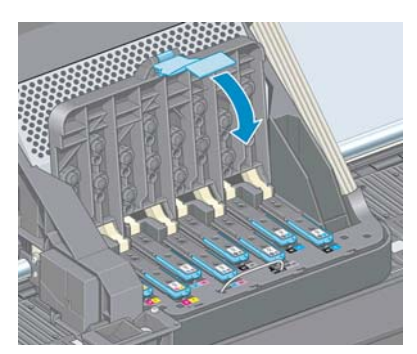

**6.** Verifique se a extremidade da alça azul prende o loop no lado próximo ao carro.

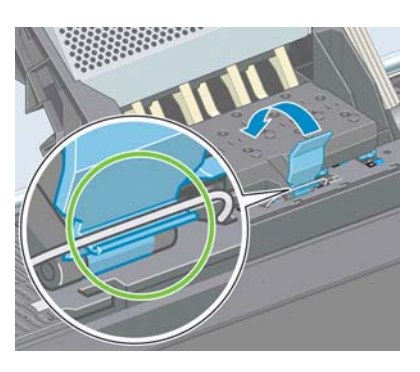

**7.** Abaixe a alça sobre a tampa do carro.

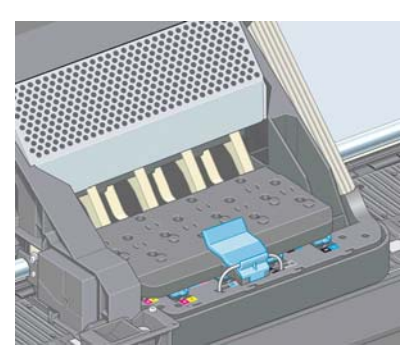

Quando todos os cabeçotes de impressão forem inseridos corretamente e aceitos pela impressora, ela emitirá um aviso sonoro.

- **NOTA:** Se a impressora não emitir o aviso sonoro quando o cabeçote de impressão for inserido e a mensagem **Substituir** aparecer no visor do painel frontal, talvez o cabeçote de impressão precise ser inserido novamente.
- **8.** Feche a janela da impressora.

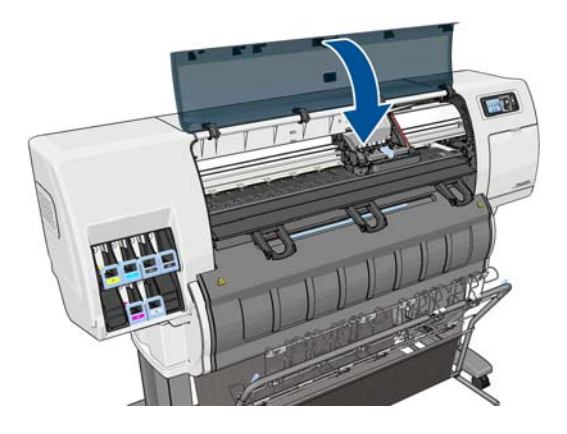

- **9.** O visor do painel frontal confirma se todos os cabeçotes de impressão estão inseridos corretamente e a impressora começa a verificar e preparar os cabeçotes de impressão. O processo de rotina padrão, quando todos os cabeçotes de impressão são trocados, leva cerca de 18 minutos. Se a impressora identificar um problema ao preparar os cabeçotes, o processo levará mais tempo: até 30 minutos. Para a inserção de um único cabeçote de impressão, o tempo varia entre 10 e 20 minutos.
- **10.** Depois que todos os cabeçotes de impressão forem verificados e preparados, o procedimento de realinhamento de cabeçote será executado automaticamente se o papel estiver carregado. Consulte [Alinhamento dos cabeçotes de impressão na página 57.](#page-64-0)
- **11.** Dependendo do tipo de papel, o procedimento de calibração do avanço do papel pode ser executado automaticamente, caso o papel esteja carregado. Consulte [Execução da calibração do avanço do papel](#page-41-0) [na página 34](#page-41-0).

### <span id="page-61-0"></span>**Limpar (recuperar) os cabeçotes de impressão**

A limpeza periódica do cabeçote de impressão será executada automaticamente, desde que a impressora seja mantida ligada. No entanto, você deve limpar os cabeçotes se detectar uma qualidade de imagem inferior e não puder resolver os problemas por outros métodos. Isso garante que haja tinta fresca nos bicos e ajuda a evitar entupimentos.

Se tiver imprimido o Gráfico do status do cabeçote de impressão, saberá que cores estão falhando. Limpe o par de cabeçotes de impressão que não estão sendo executados de forma adequada. Limpe todos os cabeçotes de impressão caso não saiba quais cabeçotes deve limpar.

Para limpar os cabeçotes de impressão, vá ao painel frontal da impressora e selecione o ícone de menu Manut. qualidade da imagem  $\left|\bigcup_{k=1}^{\infty}\right|$ , selecione **Limpar cabeçotes de impressão** e selecione quais cabeçotes

deseja limpar. Você pode limpar todos os cabeçotes de impressão ou apenas alguns deles.

A limpeza de todos os cabeçotes de impressão leva cerca de 5 minutos. A limpeza de dois cabeçotes de impressão leva cerca de 3 minutos.

**NOTA:** A limpeza de todos os cabeçotes de impressão gasta mais tinta do que a de um único par.

**WOTA:** A HP recomenda limpar a tinta dos cabeçotes antes de imprimir um trabalho caso a impressora tenha sido desligada por mais de seis semanas ou se você estiver obtendo cores inconsistentes durante as impressões após longos períodos de armazenamento. A limpeza da tinta do cabeçote ajuda a garantir o máximo em consistência de cores; isso *não* é uma solução para problemas de integridade no cabeçote de impressão.

### **Limpeza das conexões elétricas em um cabeçote de impressão**

É possível que a impressora não reconheça um cabeçote de impressão depois que ele é instalado. Isso pode ocorrer quando tinta é acumulada nas conexões elétricas entre o cabeçote de impressão e o carro. Nessas circunstâncias, a HP recomenda que você limpe as conexões elétricas no cabeçote de impressão. No entanto, a limpeza rotineira dessas conexões, quando não há problemas aparentes, *não* é recomendada.

Use um pano macio sem fiapos absorvente, levemente umedecido com álcool isopropílico, para limpar as conexões elétricas no carro do cabeçote de impressão e no cabeçote de impressão se a mensagem **Reencaixar** ou **Substituir** persistir ao próxima ao cabeçote de impressão no visor do painel frontal.

- **1.** Abra a alça do carro do cabeçote de impressão e retire o cabeçote que está causando o problema, como indicado no painel frontal. Consulte [Remoção de um cabeçote de impressão na página 49.](#page-56-0)
- **2.** Envolva seu dedo com o pano e insira-o no slot do cabeçote de impressão na parte traseira.
	- **CUIDADO:** Se o carro permanecer na parte central da impressora por mais de 7 minutos, ele tentará voltar à sua posição inicial à direita.

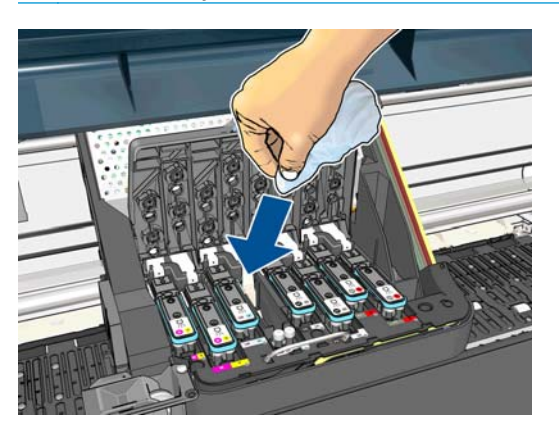

<span id="page-62-0"></span>**3.** Esfregue a esponja nos contatos elétricos, com *pouca* força, por toda a profundidade do conector. Evite recolher qualquer depósito de tinta que possa estar acumulado na superfície inferior do slot.

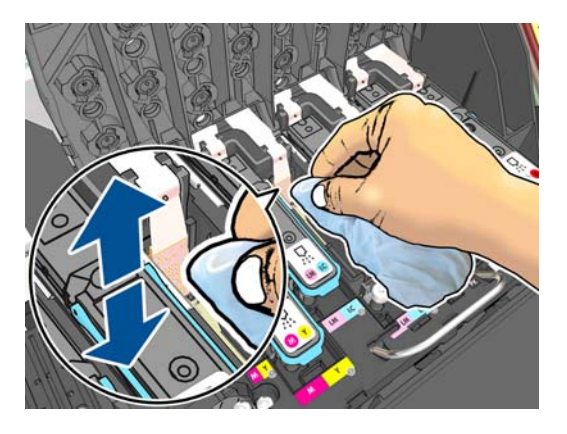

- **4.** Tenha um cuidado redobrado para limpar os contatos completamente, incluindo os localizados na parte mais baixa do conector.
- **5.** Utilizando o mesmo pano, limpe a tira dos contatos elétricos no cabeçote de impressão (a menos que o cabeçote de impressão seja novo). Evite tocar nos bicos injetores dos cabeçotes de impressão.

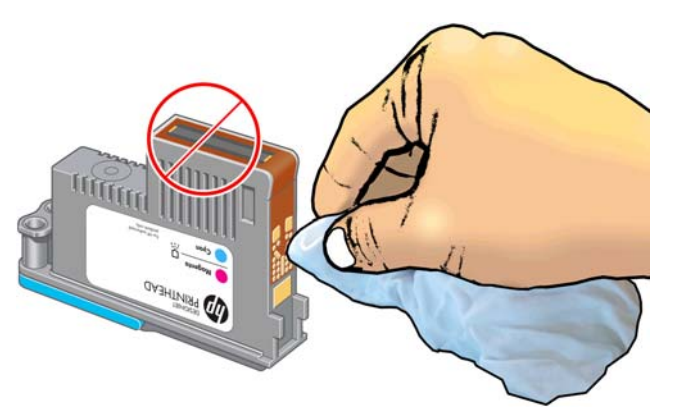

- **CUIDADO:** Não toque na superfície do cabeçote de impressão onde estão localizados os bicos, que podem ser facilmente danificados.
- **6.** Depois de aguardar alguns momentos para que ambos os conectores sequem, recoloque o cabeçote de impressão no carro. Consulte [Inserção de um cabeçote de impressão na página 51](#page-58-0).
- **7.** Lave ou descarte o pano. Cuidado para não transferir tinta para as mãos e o pano.

Se o painel frontal continuar mostrando a mensagem **Reencaixar** ou **Substituir**, substitua o cabeçote de impressão ou entre em contato com o representante de atendimento ao cliente da HP.

### **Limpe o detector de gotas do cabeçote de impressão**

O detector de gotas do cabeçote de impressão é um sensor que detecta os bicos injetores nos cabeçotes de impressão que não estão imprimindo, para que outros bicos de impressão possam substituí-los. Se partículas, como fibras, fios de cabelo ou pedaços de papel, bloquearem o sensor, a qualidade de impressão será afetada.

Quando o painel frontal exibir uma mensagem de aviso informando que é necessário realizar uma limpeza no detector de gotas, recomendamos limpá-lo. Se você não limpar o detector imediatamente, a impressora continuará funcionando normalmente; no entanto, o visor do painel frontal continuará a mostrar o aviso.

**CUIDADO:** Use luvas para evitar o contato da tinta com suas mãos.

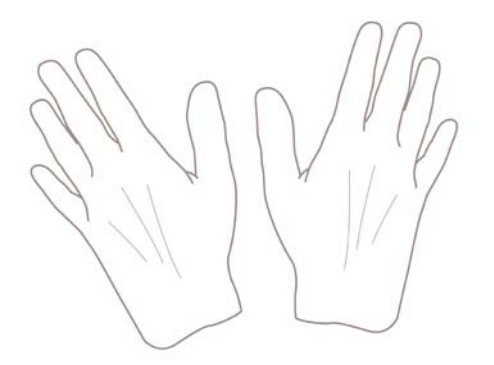

- **1.** No painel frontal da impressora, selecione o ícone  $\Box$  e **Substituir cabeçotes**.
- **2.** Desligue a impressora no painel frontal.
- **3.** Para evitar choque elétrico, desligue a impressora e desconecte-a da tomada.
- **4.** Abra a janela da impressora.

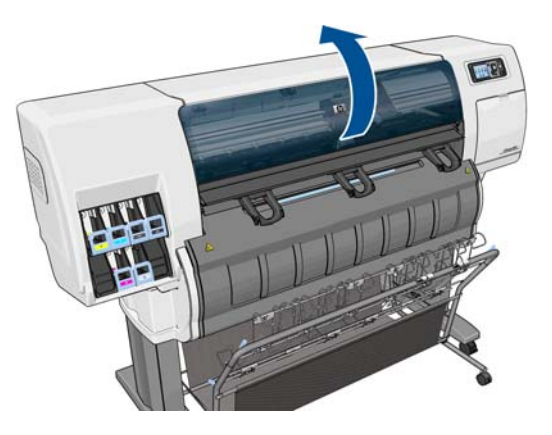

**5.** Localize o detector de gotas do cabeçote de impressão à direita do carro do cabeçote armazenado.

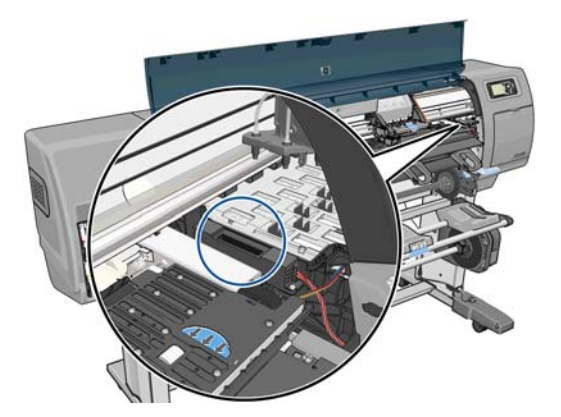

**6.** Remova resíduos que estejam bloqueando o detector de gotas do cabeçote de impressão.

<span id="page-64-0"></span>**7.** Com um pano limpo, limpe a superfície do detector ou remova resíduos não visíveis.

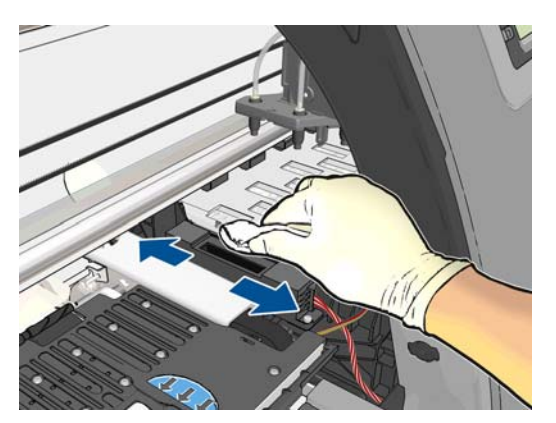

**8.** Feche a janela da impressora.

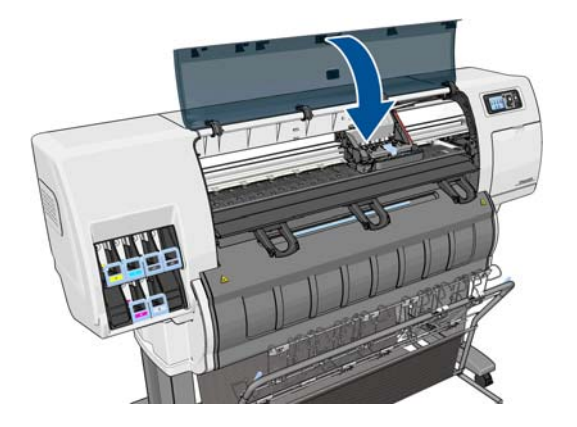

- **9.** Conecte e ligue a impressora.
- **10.** Ligue a impressora no painel frontal.

### **Alinhamento dos cabeçotes de impressão**

O alinhamento preciso entre os cabeçotes de impressão é essencial para cores precisas, transições suaves de cores e bordas nítidas em elementos gráficos. A impressora possui um processo de alinhamento de cabeçote de impressão automático executado sempre que um cabeçote é acessado ou substituído.

Se há congestionamento do papel ou problemas com a precisão das cores, talvez seja necessário alinhar os cabeçotes de impressão.

**MOTA:** Se o papel estiver congestionado, é recomendável reinserir os cabeçotes de impressão e iniciar o procedimento de realinhamento com o menu Manut. qualidade da imagem .

**CUIDADO:** Não use papéis transparentes ou semitransparentes para alinhar os cabeçotes de impressão.

#### **Procedimento de reinserção de cabeçotes de impressão**

- **1.** Se o processo de realinhamento estiver em execução e o papel errado estiver carregado, pressione a tecla Cancel no painel frontal.
	- **CUIDADO:** Não imprima se o processo de realinhamento tiver sido cancelado. Você pode reiniciar o alinhamento com o procedimento do menu Manut. qualidade da imagem.
- **2.** Carregue o papel que você deseja usar, consulte [Manipulação do papel na página 25](#page-32-0). Ele deve ter pelo menos 457,2 mm de largura.

**CUIDADO:** Não use papéis transparentes ou semitransparentes para alinhar os cabeçotes de impressão.

- **3.** Remova e reinsira todos os cabeçotes de impressão, consulte [Remoção de um cabeçote de impressão](#page-56-0) [na página 49](#page-56-0) e [Inserção de um cabeçote de impressão na página 51](#page-58-0). Isso inicia o procedimento de alinhamento de cabeçotes de impressão.
- **4.** Verifique se a janela está fechada, porque uma fonte de luz forte próxima à impressora durante o realinhamento de cabeçotes de impressão pode afetar o alinhamento.
- **5.** O processo leva cerca de seis minutos. Aguarde até o visor do painel frontal indicar a conclusão do processo antes de usar a impressora.

**MOTA:** A impressora imprime uma imagem de calibração. Não se preocupe com a imagem. O visor do painel frontal exibe alguns erros no processo.

#### **Procedimento do menu Manut. qualidade da imagem**

- **1.** Carregue o papel que você deseja usar, consulte [Manipulação do papel na página 25](#page-32-0). Ele deve ter pelo menos 457,2 mm de largura.
- **CUIDADO:** Não use papéis transparentes ou semitransparentes para alinhar os cabeçotes de impressão.
- **2.** Vá para o panel frontal e selecione o ícone do menu Manut. qualidade da imagem $\left[\bigoplus_{n=0}^\infty\right]$ e, então, **Alinhar**

**cabeçotes de impressão**. A impressora verifica se há papel suficiente para a execução do realinhamento.

- **3.** Se o papel carregado for satisfatório, a impressora executa o realinhamento e imprime um padrão de realinhamento. Verifique se a janela está fechada, porque uma fonte de luz forte próxima à impressora durante o realinhamento de cabeçotes de impressão pode afetar o alinhamento.
- **4.** O processo leva cerca de cinco minutos. Aguarde até o visor do painel frontal indicar a conclusão do processo antes de usar a impressora.

#### **Verificação de erros durante o alinhamento**

Se o processo de alinhamento falhar, uma mensagem de verificação de problemas aparecerá no painel frontal. Isso significa que o alinhamento não foi concluído com êxito. Portanto, a impressora não está alinhada e o alinhamento deve ser repetido antes da impressão com boa qualidade de imagem. Possível motivo do erro:

- O papel usado não é aceitável, repita o alinhamento com outro tipo de papel.
- Os cabeçotes de impressão não estão limpos, consulte [Limpar \(recuperar\) os cabeçotes de impressão](#page-61-0) [na página 54](#page-61-0).
- A janela foi aberta, repita o alinhamento com a janela fechada.

Se o problema persistir após a correção desses error potenciais, pode haver falha no sistema de verificação, ou os cabeçotes precisam ser substituídos.

### **A Impressão do diagnóstico de imagem**

A Impressão do diagnóstico de imagem consiste em padrões desenvolvidos para assinalar problemas de confiabilidade do cabeçote de impressão. Esse recurso ajuda a verificar o desempenho dos cabeçotes de impressão atualmente instalados na impressora e se algum desses cabeçotes está entupido ou com outros problemas.

Para imprimir o Diagnóstico de imagem:

- **1.** Use o mesmo tipo de papel utilizado quando você detectou um problema.
- **2.** Use a tecla Exibir propriedades (1) no painel frontal para verificar se o tipo de papel selecionado é igual ao que está carregado na impressora.
- **3.** No painel frontal da impressora, selecione o ícone do menu Manut. qualidade da imagem , depois **Imprimir imagens de diagn.**.

São necessários cerca de dois minutos para imprimir o Diagnóstico de imagem.

A impressão divide-se em duas partes, sendo que ambas testam o desempenho do cabeçote de impressão.

- A parte 1 (superior) consiste em retângulos de cores puras, um para cada cabeçote de impressão. Essa parte representa a qualidade de impressão que você obterá de cada cor.
- A parte 2 (inferior) consiste de pequenos traços, um para cada bico em cada cabeçote de impressão. Essa parte complementa a primeira e tem como objetivo mais específico detectar quantos bicos defeituosos há em cada cabeçote de impressão.

Examine a impressão atentamente. Os nomes das cores são mostrados acima dos retângulos e no centro dos padrões dos traços.

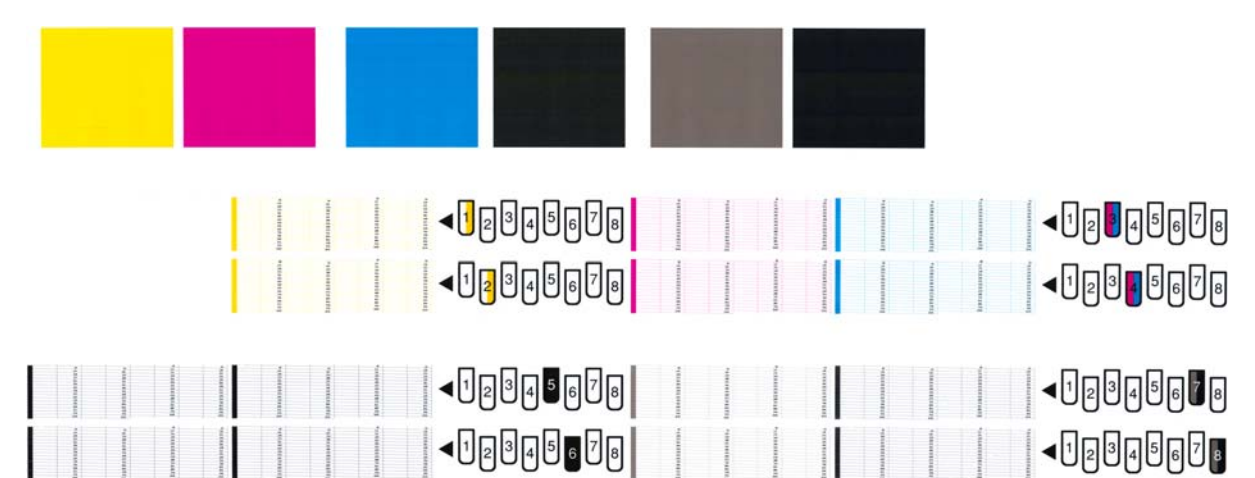

Primeiro examine a parte superior da impressão (parte 1). Cada retângulo colorido deverá ter uma cor uniforme sem linhas horizontais.

Em seguida, examine a parte inferior da impressão (parte 2). Para cada padrão de cor individual, verifique se a maioria dos traços está presente.

Se você observar linhas horizontais na parte 1 e traços faltando na parte 2 para a mesma cor, o cabeçote de impressão responsável necessita de limpeza. No entanto, se os retângulos parecerem sólidos, não se preocupe com apenas alguns traços faltando na parte 2; isso é aceitável porque a impressora pode compensar alguns bicos entupidos.

Este é um exemplo de um cabeçote de impressão cinza em bom estado:

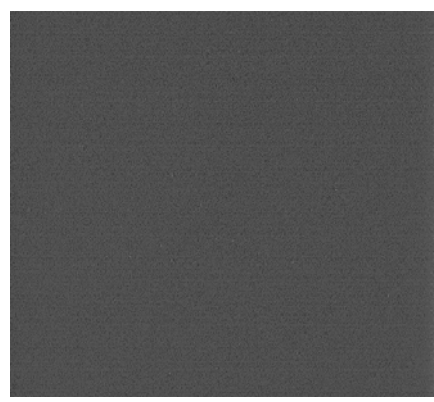

E este é um exemplo do mesmo cabeçote de impressão em mau estado:

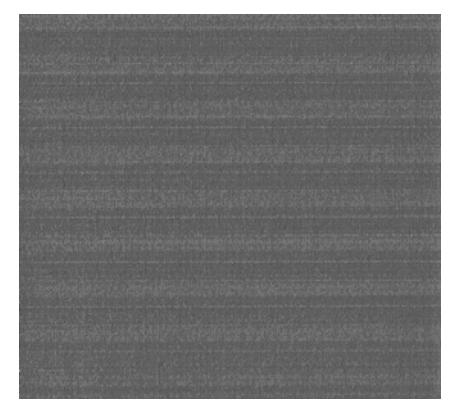

#### **Ação corretiva**

- **1.** Limpe os cabeçotes de impressão defeituosos (consulte [Limpar \(recuperar\) os cabeçotes de impressão](#page-61-0) [na página 54](#page-61-0)). Em seguida, reimprima a Impressão do diagnóstico de imagem para verificar se o problema foi resolvido.
- **2.** Se o problema permanecer, limpe os cabeçotes de impressão novamente e reimprima a Impressão do diagnóstico de imagem para verificar se o problema foi resolvido.
- **3.** Se o problema persistir, considere a limpeza manual dos cabeçotes de impressão (consulte [Limpar](#page-61-0) [\(recuperar\) os cabeçotes de impressão na página 54](#page-61-0)). Você também pode tentar reimprimir o trabalho de impressão atual, caso a impressão seja satisfatória agora.
- **4.** Se o problema persistir, tente limpar o detector de gotas do cabeçote de impressão. A impressora normalmente notifica o usuário quando essa limpeza é necessária, mas pode valer a pena tentar mesmo que a impressora não tenha sugerido. Consulte [Limpe o detector de gotas do cabeçote de](#page-62-0) [impressão na página 55](#page-62-0).
- **5.** Se o problema ainda persistir, substitua os cabeçotes de impressão defeituosos (consulte [Manipular o](#page-49-0) [sistema de tinta na página 42](#page-49-0)) ou entre em contato com o Suporte HP (consulte [Assistência ao cliente](#page-187-0) [HP na página 180](#page-187-0)).

### **Remoção do cartucho de manutenção**

Uma mensagem será exibida no painel frontal quando for necessário substituir o cartucho de manutenção. Siga estas precauções ao remover um cartucho de manutenção:

- Atente para não marchar suas mãos com tinta. Pode haver tinta sobre, em volta e dentro do cartucho de manutenção substituído.
- Sempre manuseie e armazene o cartucho de manutenção substituído na posição vertical para evitar que a tinta escorra.

**CUIDADO:** Uma mensagem é exibida no painel frontal quando o cartucho de manutenção está quase cheio e, novamente, quando ele está completamente cheio e precisa ser trocado. Você pode ignorar o alerta e continuar imprimindo ao pressionar o botão OK no painel frontal. No entanto, a HP recomenda enfaticamente que você substitua o cartucho de manutenção quando solicitado. Ignorar o alerta poderá resultar em sérios danos à impressora.

**AVISO!** Verifique se as rodas da impressora estão travadas (a alavanca de freio está pressionada) para evitar que a impressora se mova.

**1.** No painel frontal da impressora, selecione o ícone  $[\bigcirc$  e, em seguida, selecione **Substituir cartucho de manutenção**.

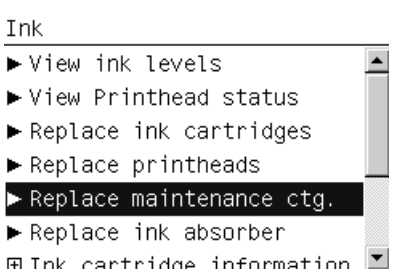

**2.** O cartucho de manutenção está localizado em um slot abaixo do painel frontal, na frente da impressora. Abra a porta.

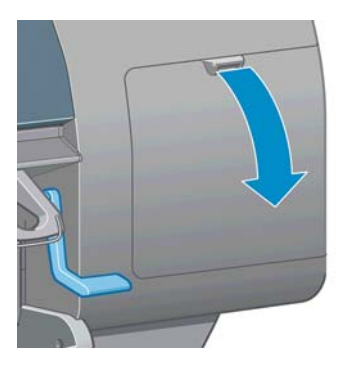

**3.** O cartucho de manutenção possui uma alça na parte da frente. Para remover o cartucho, pressione para dentro e para cima, como indicado pela seta, até liberá-lo.

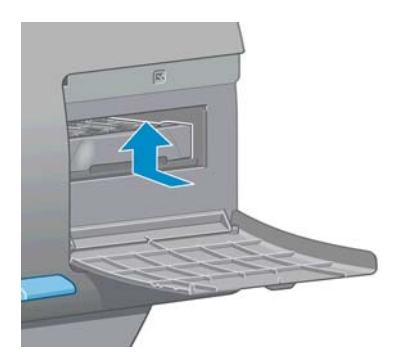

**4.** Levante o cartucho de manutenção para removê-lo do slot e deslize-o para fora.

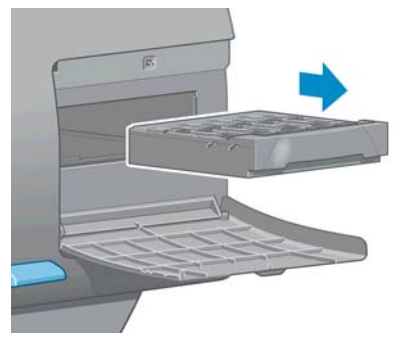

Consulte também Inserir o cartucho de manutenção na página 62.

### **Inserir o cartucho de manutenção**

A embalagem de plástico do novo cartucho de manutenção pode ser utilizada para descartar o cartucho de manutenção antigo.

**1.** Insira o cartucho de manutenção no slot, na direção indicada pela seta.

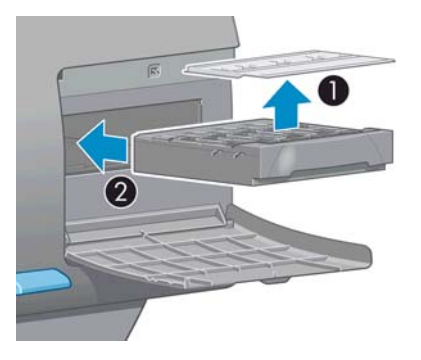

**2.** Quando o cartucho de manutenção tiver sido totalmente introduzido, pressione-o para dentro e para baixo, conforme indicado, até que ele trave no local adequado.

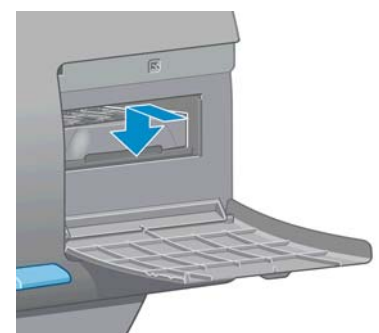

Em caso de dificuldades, consulte [Não é possível inserir um cartucho de manutenção na página 165.](#page-172-0)

**MOTA:** O painel frontal não mostrará o novo cartucho de manutenção até que a porta seja fechada.

**3.** Quando o cartucho de manutenção já estiver inserido na impressora, feche a porta.

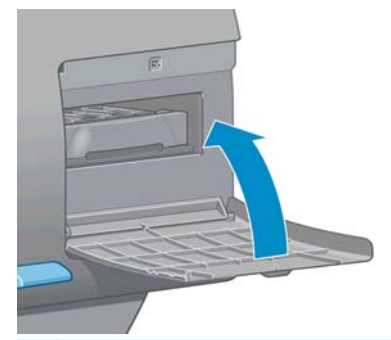

**NOTA:** É preciso instalar todos os cartuchos de tinta, cabeçotes de impressão e cartucho de manutenção antes que a impressora possa continuar.

**4.** Se não houver papel carregado, o painel frontal solicitará que você faça isso.

**MOTA:** Certifique-se de que a janela da impressora e a porta da direita sejam fechadas depois de substituir os suprimentos. A impressora não funcionará enquanto elas estiverem abertas.

### **Verificar o status do sistema de tinta**

**1.** Acesse o Servidor da Web Incorporado. Consulte [Acesso ao Servidor da Web Incorporado na página 20](#page-27-0).

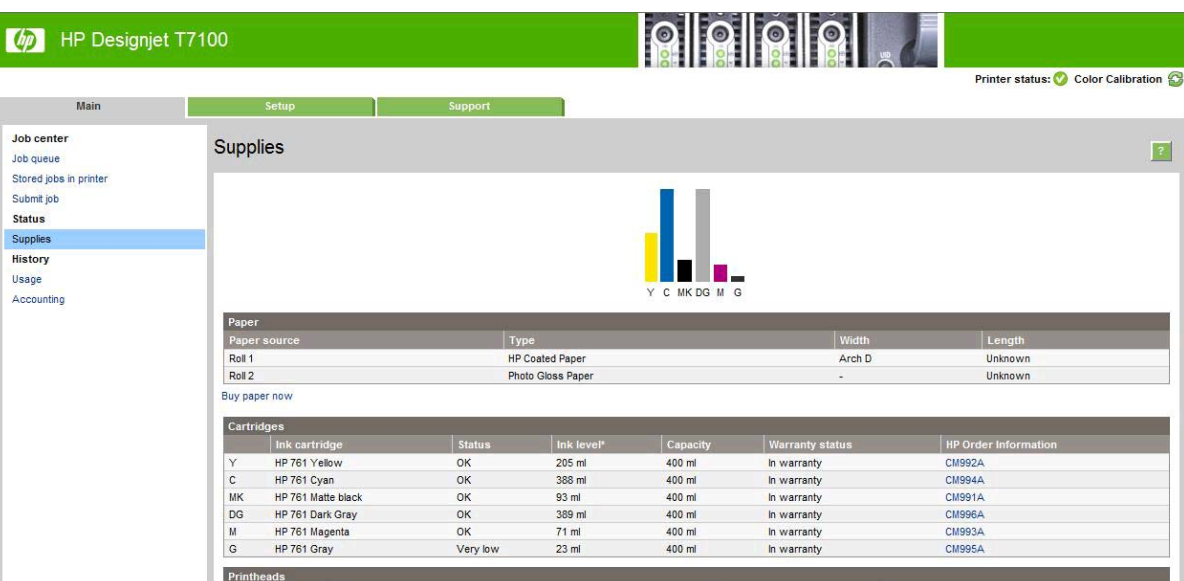

**2.** Vá para a página Suprimentos na guia **Principal**.

A página Suprimentos mostra o status dos cartuchos de tinta (incluindo os níveis de tinta), dos cabeçotes de impressão, do cartucho de manutenção e do papel carregado.

#### **Verificar o estado dos cartuchos de tinta**

Você pode visualizar informações sobre seus cartuchos de tinta a partir do painel frontal ou do HP Utility.

#### **Procedimento do painel frontal**

- **1.** No painel frontal:
	- $\bullet$  Pressione a tecla  $\bigcap$  duas vezes, ou
	- Selecione o ícone  $\left(\wedge\right)$ , então, **Info. cartucho tinta**.
- **2.** Selecione o cartucho sobre o qual você deseja obter informações.
- **3.** O painel frontal mostra as seguintes informações:
	- Cor
	- Nome do produto
	- Número do produto
	- Número de série
	- **Status**
	- Nível de tinta, se conhecido
	- Capacidade total de tinta em milímetros
	- Data de validade
	- Estado da garantia
	- **Fabricante**

#### **Procedimentos do HP Utility**

- No HP Utility para Windows, vá para a guia **Overview** (Visão geral). O status de cada cartucho é exibido ao selecionar **Status de suprimento** > **Cartuchos**.
- No Utilitário HP para Mac OS, selecione **Information** (Informação) > **Printer Status** (Status da impressora).

### **Verificação do status de um cabeçote de impressão**

A impressora verifica automaticamente e realiza manutenção nos cabeçotes após cada impressão. Siga estas etapas para obter mais informações sobre os cabeçotes de impressão.

- **1.** No painel frontal:
	- Pressione a tecla (1) três vezes, ou
	- Selecione o ícone  $\left(\wedge\right)$ , em seguida, selecione **Informações do cabeçote**
- **2.** Selecione o cabeçote de impressão do qual você deseja ver informações.
- **3.** O painel frontal mostra as seguintes informações:
	- Cores
	- Nome do produto
	- Número do produto
	- Número de série
- Status (Consulte [Mensagens de erro do painel frontal na página 195\)](#page-202-0)
- Volume de tinta usada

Você também pode obter a maioria dessas informações sem sair de seu computador usando o HP Utility.

**NOTA:** Se o estado da garantia for **Consultar nota de garantia**, isso indicará o uso de tinta não HP. A garantia não cobre serviços ou reparos na impressora por defeitos resultantes do uso de tinta "não HP". Consulte o documento *Informações legais* para obter informações detalhadas sobre a garantia.

# **Compra de suprimentos de tinta**

Você pode encomendar os suprimentos de tinta a seguir para sua impressora:

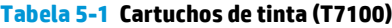

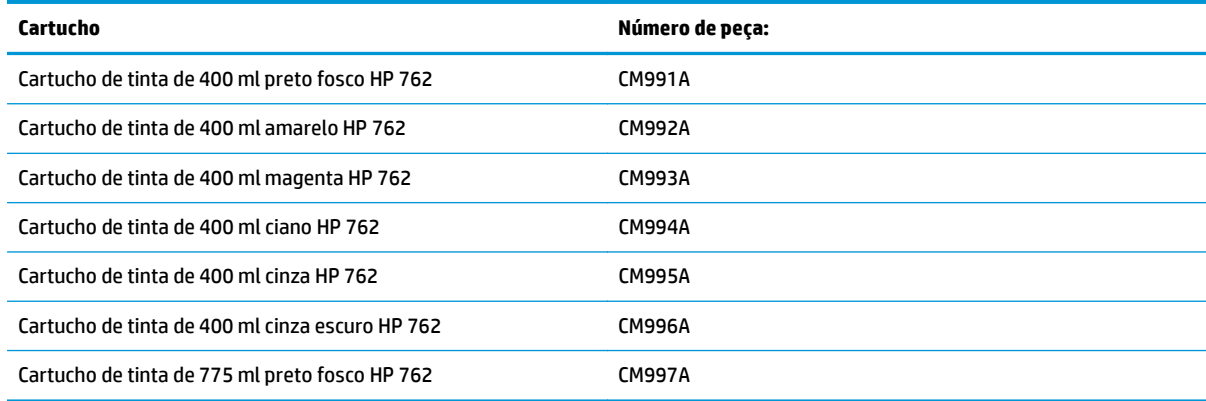

#### **Tabela 5-2 Cartuchos de Tinta (Monocromático T7100)**

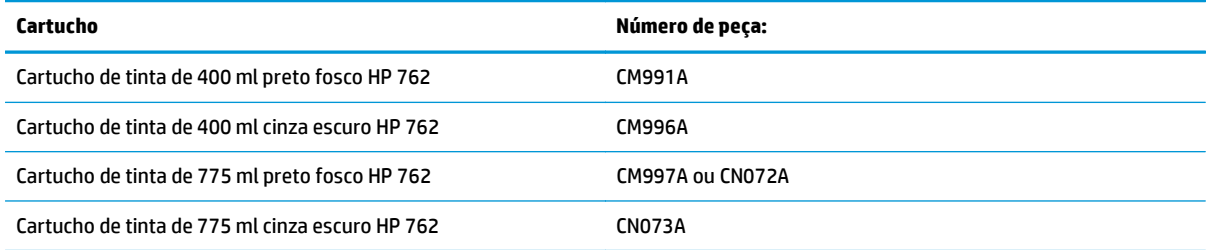

#### **Tabela 5-3 Cabeçotes de impressão (T7100)**

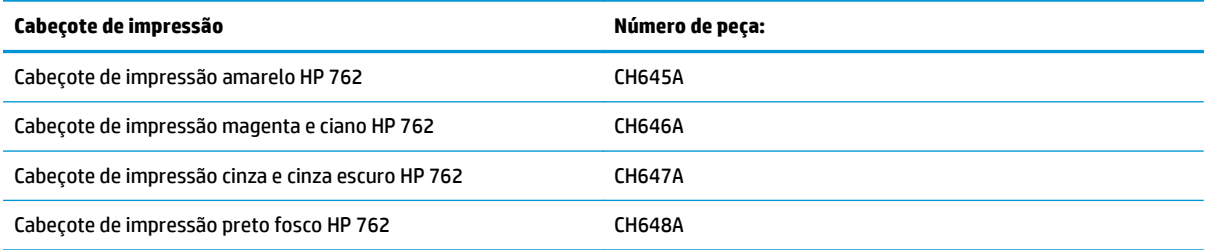

#### **Tabela 5-4 Cabeçotes de impressão (Monocromática T7100)**

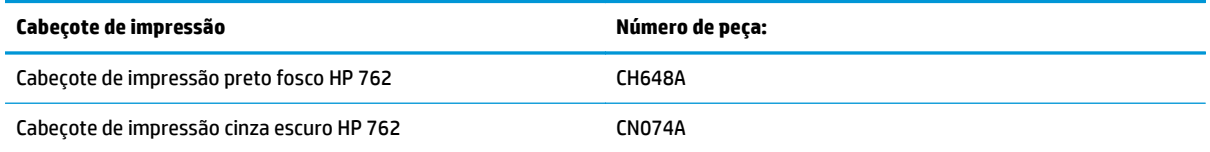

#### **Tabela 5-5 Cartucho de manutenção**

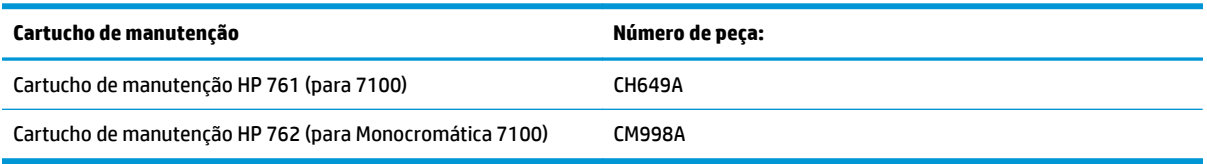

# **6 Uso de vários rolos**

- [Usos de uma impressora multi-rolo](#page-75-0)
- [Como a impressora aloca trabalhos para rolos de papel](#page-75-0)

# <span id="page-75-0"></span>**Usos de uma impressora multi-rolo**

Uma impressora multi-rolo pode ser útil de várias maneiras diferentes:

- A impressora pode alternar automaticamente entre diferentes tipos de papel, conforme suas necessidades.
- A impressora pode alternar automaticamente entre diferentes larguras de papel, conforme suas necessidades. Com isso, você pode economizar papel imprimindo imagens menores em papéis mais finos.
- Se você carregar dois ou mais rolos idênticos na impressora, poderá deixá-los imprimindo sem supervisão por um longo período porque eles podem ser automaticamente alternados quando um deles acabar. Consulte [Impressão não supervisionada/noturna na página 92](#page-99-0).

Há dois conceitos para orientá-lo ao trabalhar com vários rolos.

- O rolo ativo é aquele atualmente carregado e será impresso por padrão, exceto se a impressora trocar rolos por algum motivo. Para alterar o rolo ativo, selecione o ícone de menu Papel  $\|\cdot\|$ , então, **Selecionar rolo ativo**.
- Um rolo é protegido contra uso, exceto se seu número ou tipo de papel for especificamente solicitado. Consulte [Proteção de rolo na página 92](#page-99-0).

O status atual de todos os rolos é mostrado na tela de status do painel frontal.

Ready

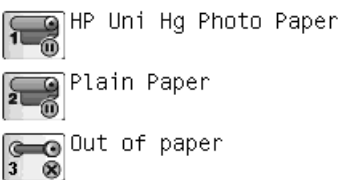

# **Como a impressora aloca trabalhos para rolos de papel**

Ao enviar um trabalho de impressão com o Servidor da Web Incorporado ou com o driver da impressora, você pode especificar em que tipo de papel específico deseja imprimi-lo (utilizando a opção **Tipo de papel** ou **Tipo é**) e em que rolo específico deseja imprimi-lo (1 ou 2) (utilizando a opção **Origem do papel**, **Origem é** ou **Alimentação de papel**). A impressora tentará atender a esses requisitos e também procurará um rolo de papel largo o suficiente para imprimir a imagem sem cortes.

- Se ambos os rolos forem adequados para o trabalho, o rolo será escolhido de acordo com a diretriz para troca de rolo. Consulte [Opções de troca de rolo na página 24.](#page-31-0)
- Se apenas um dos rolos for adequado, o trabalho será impresso nesse rolo.
- Se nenhum dos rolos for adequado, o trabalho será mantido na fila de trabalhos com o status "Aguardando papel" ou impresso em um rolo incompatível, dependendo da ação de incompatibilidade de papel. Consulte [Ação de incompatibilidade de papel na página 23](#page-30-0).

O driver de impressora para o Windows informará quais tipos e larguras de papel estão carregados na impressora no momento, e em quais rolos.

Aqui estão algumas configurações que podem ser úteis em situações normais:

- Com diferentes tipos de papéis carregados:
	- **Tipo é**: selecione o tipo de papel desejado
	- **Origem é**: Selecionar automaticamente / Predeterminado
	- **Diretriz para troca de rolo**: não importa
- Com diferentes larguras de papéis carregadas:
	- **Tipo é**: Qualquer um
	- **Origem é**: Selecionar automaticamente / Predeterminado
	- **Diretriz para troca de rolo**: Minim. desperdício papel

**DICA:** Em alguns casos, também é possível economizar papel girando ou aninhando suas imagens. Consulte [Uso econômico de papel na página 89.](#page-96-0)

- Com rolos idênticos carregados:
	- **Tipo é**: Qualquer um
	- **Origem é**: Selecionar automaticamente / Predeterminado
	- **Diretriz para troca de rolo**: Minimizar trocas de rolo

#### **Alocação de trabalho com posicionamento**

Se o posicionamento estiver ativado (consulte [Aninhamento de trabalhos para economizar papel](#page-96-0) [na página 89](#page-96-0)), a impressora pressupõe que o principal objetivo é economizar papel. Portanto, as opções de troca de rolo serão ignoradas e a impressora se comportará como se a opção **Minim. desperdício papel** tivesse sido escolhida. Consulte [Opções de troca de rolo na página 24](#page-31-0).

Se a ação de incompatibilidade de papel estiver definida como **Imprimir mesmo assim**, os trabalhos poderão ser agrupados em qualquer rolo, mesmo se o rolo não corresponder à origem ou ao tipo de papel especificado nas configurações do trabalho. Para respeitar essas configurações do trabalho, defina a ação de incompatibilidade de papel como **Colocar trabalho em espera**. Consulte [Ação de incompatibilidade de papel](#page-30-0) [na página 23](#page-30-0).

**DICA:** Se um dos rolos for destinado apenas a um trabalho especial, ou tiver um papel particularmente caro, você poderá usar a proteção de rolo para impedir que trabalhos sejam impressos nesse rolo por acidente. Consulte [Proteção de rolo na página 92](#page-99-0).

# **7 Uso do empilhador**

O empilhador é um acessório opcional. Esse acessório permite que as impressões fiquem retas, uma em cima da outra, em vez de deixá-las cair no compartimento.

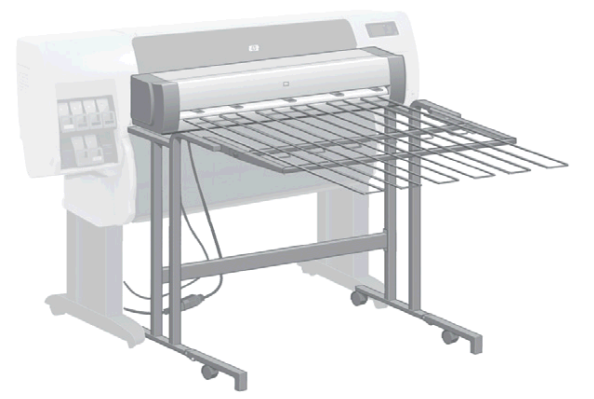

- [Instalação do empilhador](#page-78-0)
- [Desisntalação do empilhador](#page-78-0)
- [Escolha do papel para o empilhador](#page-78-0)
- [Mensagens do empilhador](#page-79-0)
- [Alteração da temperatura](#page-79-0)
- [Troca de rolos de papel ao usar o empilhador](#page-79-0)
- [Limpeza do exterior do empilhador](#page-79-0)
- [Limpeza dos rolos do empilhador](#page-80-0)
- [Movimentação e armazenamento do empilhador](#page-80-0)

# <span id="page-78-0"></span>**Instalação do empilhador**

**1.** Conecte os cabos entre o empilhamento e a impressora.

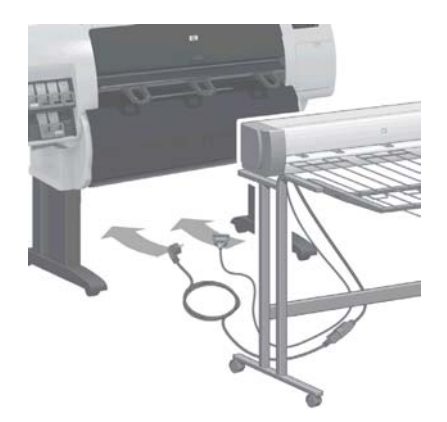

- **2.** Ligue o empilhamento.
- **3.** Selecione o ícone no painel frontal da impressora, depois **Acessórios** > **Empilhador** > **Instalar empilhador**. O painel frontal solicitará que o empilhamento seja ligado à impressora.
- **4.** Há duas lingüetas no empilhamento que se encaixam nos defletores da impressora. Para ligar o empilhamento à impressora, primeiro, prenda um lado e depois o outro (dessa forma, você imprime menos força).

**NOTA:** O empilhamento opera com folhas cortadas. Quando é ligado, o cortador é automaticamente ativado. Esse acessório não funcionará se o cortador estiver desativado ou se não for possível cortar o material de impressão (tela, por exemplo).

### **Desisntalação do empilhador**

**1.** Para desinstalar o empilhador, selecione o ícone no painel frontal da impressora, depois

**Acessórios** > **Empilhador** > **Desinstalar empilhador**.

- **2.** O painel frontal solicitará que o empilhamento seja desligado da impressora. Puxe o empilhamento soltando-o primeiro de um lado e depois do outro.
- **3.** Desconecte os cabos do empilhamento.

#### **Escolha do papel para o empilhador**

O empilhador pode manipular folhas de papel cortada entre 420 mm (A3 retrato) e 1189 mm (A0 retrato) de comprimento. Impressões mais curtas serão aumentadas até o comprimento mínimo com espaço em branco adicional; impressões mais longas correm o risco de sair do empilhamento.

Alguns materiais de impressão não são compatíveis com o empilhamento, incluindo:

- **Filme fosco e transparente**
- Papel brilhante (exceto o papel brilhante de secagem instantânea, que pode ser usado)
- Papel revestido pesado
- Tela

<span id="page-79-0"></span>Ao imprimir no modo Rápido em Papel Comum Translúcido, Vellum ou Papel Vegetal, podem aparecer marcas de transferência de tinta em áreas cobertas com muita tinta. Selecione o modo Normal ou Ótimo para evitar esse problema. Consulte [Seleção da qualidade de impressão na página 79.](#page-86-0)

**WAMER:** Será necessário remover a pilha acumulado de folhas cortadas do empilhamento de tempo em tempo.

**WOTA:** Se você recuperar apenas um trabalho da pilha, tente deixar a pilha organizada, caso contrário, poderá haver problemas de empilhamento e atolamento de papel.

## **Mensagens do empilhador**

Talvez estas mensagens sejam exibidas ao usar o empilhador.

- **Remover o empilhador**: Será necessário desinstalar o empilhador antes da impressão, pois não os papéis carregados não são compatíveis com o empilhador.
- **Aguarde a remoçãodo empilhador**: Será necessário desinstalar o empilhador antes de imprimir o trabalho atual, pois o tipo de papel especificado não é compatível com o empilhador, e a ação de incompatibilidade de papel é **Aguardar papel**.
- **Aguardar papel**: A ação de incompatibilidade de papel é **Aguardar papel**, e o tipo de papel especificado para o trabalho não está carregado.
- **Carregar rolo para o próximo trabalho**: Nenhum papel carregado.

## **Alteração da temperatura**

**WOTA:** Essa opção só estará disponível se o empilhador estiver instalado na impressora.

O empilhamento contém um rolete aquecido para retirar ondulações do papel. Para alterar a temperatura do rolo, selecione o ícone no painel frontal da impressora, depois **Acessórios** > **Empilhador** > **Selec. temperatura**. Há três opções:

- **Normal** é a configuração padrão e recomendada.
- **Alta** configura o rolete com uma temperatura mais alta, que pode ser útil para papéis especialmente duros.
- **Baixa** configura o rolete com uma temperatura mais baixa, que pode ser útil para papéis com revestimento mais delicado.

#### **Troca de rolos de papel ao usar o empilhador**

- **1.** Remova a pilha de papel cortado do empilhamento para manusear mais facilmente o empilhamento.
- **2.** Separe o empilhador da impressora: primeiro um lado e depois o outro.
- **3.** Troque os rolos da forma normal: consulte [Descarregamento de um rolo da impressora na página 33](#page-40-0) e [Carregamento de um rolo na impressora na página 29](#page-36-0).

### **Limpeza do exterior do empilhador**

Consulte [Limpeza do exterior da impressora na página 139.](#page-146-0)

# <span id="page-80-0"></span>**Limpeza dos rolos do empilhador**

**AVISO!** O empilhamento fica quente durante o uso. Antes de limpar, desligue-o para que esfrie.

A tinta tende a aderir no rolete principal e nos roletes de saída menores do empilhamento, portanto, devem ser limpos regularmente com um pano umedecido com água.

A freqüência da limpeza depende, em parte, do tipo de papel usado.

- Para papéis comuns, revestidos ou com revestimento pesado, uma vez por mês é o suficiente.
- Para papéis translúcidos, vellum, brilhantes ou vegetal natural, a limpeza deverá ser feita uma vez por semana, mesmo nos modos de impressão mais lentas.

#### **Movimentação e armazenamento do empilhador**

Antes de mover ou armazenar o empilhamento, siga algumas etapas para reduzir o espaço que ocupará.

**1.** Solte os parafusos de um dos lados da bandeja do empilhamento, para que a bandeja fique pendurada.

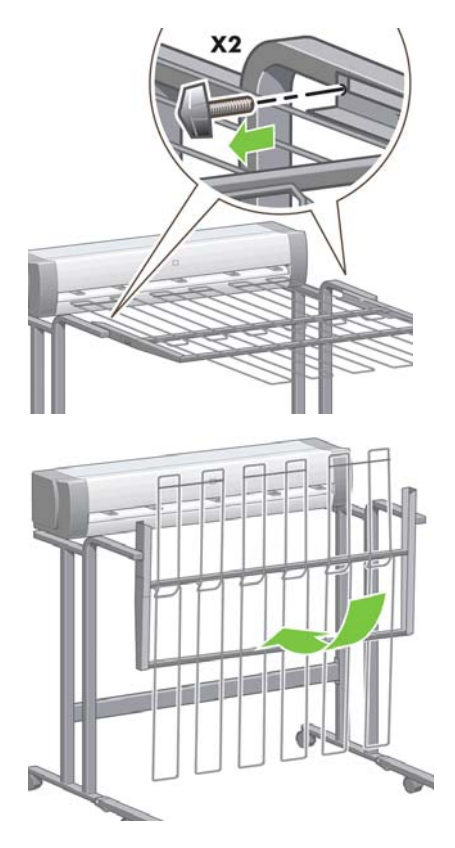

**2.** Remova o pino da extensão de cada perna e gire a extensão da perna para cima.

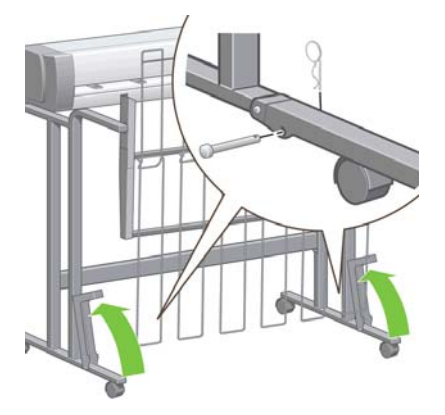

# **8 Configuração de dispositivos de dobra**

- [Instalação do dispositivo de dobra](#page-83-0)
- [Desinstalação do dispositivo de dobra](#page-83-0)
- [Escolha do papel para o dispositivo de dobra](#page-83-0)
- [Selecione o estilo de dobra](#page-83-0)

# <span id="page-83-0"></span>**Instalação do dispositivo de dobra**

**MOTA:** Apenas os dispositivos de dobra listados nos programas de soluções de hardware HP podem ser conectados à impressora.

- **1.** Configure o dispositivo de dobra e conecte-o mecanicamente à impressora conforme explicado pelo fabricante do dispositivo de dobra.
- **2.** Conecte o cabo entre o dispositivo de dobra e a impressora.
- **3.** Ligue o dispositivo de dobra.
- **4.** Selecione o ícone no painel frontal da impressora, depois **Acessórios** > **Dobrador** > **Instalar dobrador**.
- **5.** Selecione o comportamento padrão para quando um trabalho de impressão vier sem instruções de dobra: **Acessórios** > **Dobrador** > **Selecionar estilo de dobra padrão**.

## **Desinstalação do dispositivo de dobra**

- **1.** Para desinstalar o dispositivo de dobra, selecione o ícone no painel frontal da impressora, depois **Acessórios** > **Dobrador** > **Desinstalar dobrador**.
- **2.** Remova o dispositivo de dobra da impressora.
- **3.** Desconecte os cabos entre a impressora e o dispositivo de dobra.

#### **Escolha do papel para o dispositivo de dobra**

Para obter o melhor desempenho, use o seguinte:

- Papel comum ou revestido
- 75 a 90 g/m<sup>2</sup>
- Miolo do rolo de 3 pol.

Consulte a documentação do dispositivo de dobra para saber os tamanhos mínimo e máximo suportados e para obter mais detalhes sobre os tipos de papel suportados.

#### **Selecione o estilo de dobra**

O dobrador pode suportar vários estilos de dobra, que são exibidos na página de opções Enviar trabalho do servidor da Web incorporado. Para obter mais detalhes, consulte a documentação do dispositivo de dobra.

- **Na página Submeter trabalho do Servidor da Web incorporado:** Selecione **Configurações avançadas** > **Saída do trabalho** > **Estilos de dobra**. O menu suspenso mostra os estilos de dobra suportados pelo dispositivo de dobra instalado.
- **No painel frontal do dispositivo de dobra:** Você poderá usar o painel frontal do dispositivo de dobra para especificar o estilo de dobra a aplicado ao trabalho de impressão quando o seu aplicativo não suportar estilos de dobra. Nesse caso, certifique-se de que o estilo de dobra padrão no painel frontal da impressora (**Acessórios** > **Dobrador** > **Selecionar estilo de dobra padrão**) esteja definido como **Do painel frontal do dobrador**.

# **9 Opções de impressão**

- [Criar um trabalho de impressão](#page-85-0)
- [Seleção da qualidade de impressão](#page-86-0)
- [Impressão de um rascunho](#page-87-0)
- [Impressão de alta qualidade](#page-88-0)
- [Seleção do tamanho do papel](#page-89-0)
- [Seleção de opções de margens](#page-90-0)
- [Impressão no papel carregado](#page-91-0)
- [Redimensionamento de uma impressão](#page-91-0)
- [Visualização de uma impressão](#page-92-0)
- [Impressão de imagens com cor de 16-bits](#page-92-0)
- [Alteração do tratamento de linhas sobrepostas](#page-93-0)
- [Impressão com linhas cortadas](#page-93-0)
- [Como girar uma imagem](#page-93-0)
- [Impressão em tons de cinza](#page-95-0)
- [Selecione as configurações de dobra](#page-96-0)
- [Uso econômico de papel](#page-96-0)
- [Aninhamento de trabalhos para economizar papel](#page-96-0)
- [Uso econômico de tinta](#page-98-0)
- [Proteção de rolo](#page-99-0)
- [Impressão não supervisionada/noturna](#page-99-0)

# <span id="page-85-0"></span>**Criar um trabalho de impressão**

Para imprimir algo, você deve enviá-lo à impressora. Isso constitui um trabalho de impressão, que é colocado na fila de impressão da impressora. Há dois modos de enviar um serviço de impressão para a impressora:

- Para imprimir diretamente de um programa, utilize o comando **Imprimir** do programa, como de costume. Quando você seleciona sua impressora HP Designjet, o driver da impressora é executado para enviar para a impressora.
- Se possuir um arquivo já em formato gráfico suportado, é possível utilizar o Servidor da Web incorporado para enviá-lo diretamente para a impressora sem usar um driver da impressora (veja a seguir).

#### **Utilização do Servidor da Web Incorporado para imprimir arquivos**

No HP Utility ou no Servidor da Web Incorporado, selecione **Enviar trabalho** no grupo Centro de trabalhos. Será exibida a janela a seguir.

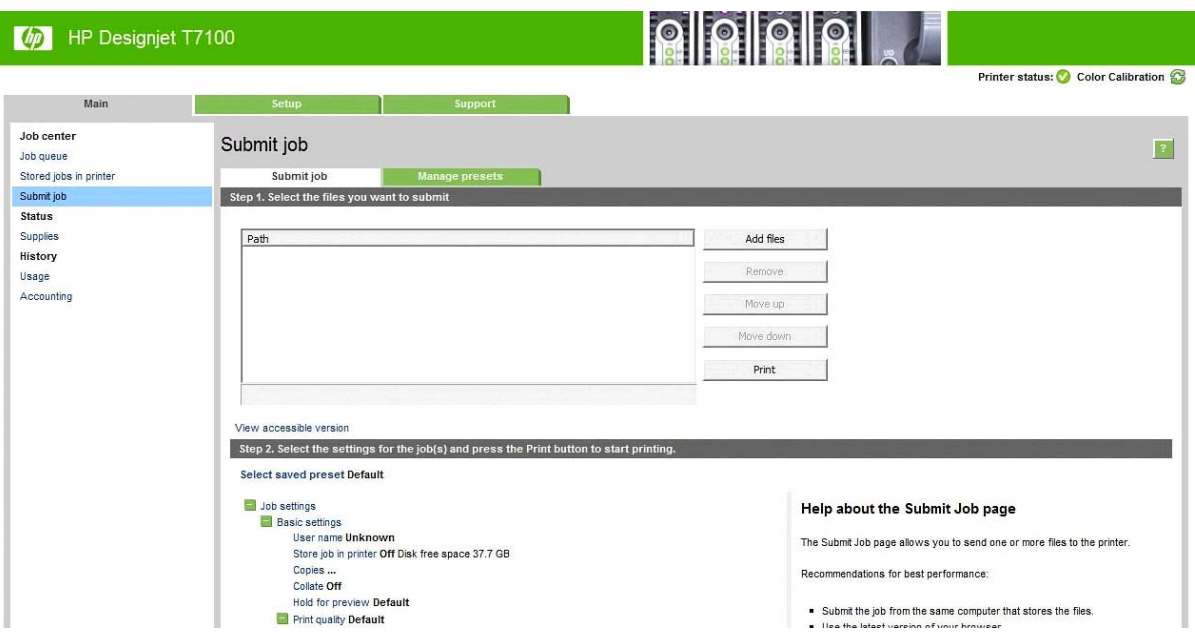

Pressione o botão **Adicionar arquivos** para escolher os arquivos do computador que deseja imprimir. Os arquivos devem ser em um dos formatos a seguir:

- HP-GL/2
- RTL
- CALS/G4
- PDF (apenas com atualização PostScript)
- PostScript (apenas com atualização PostScript)
- TIFF (apenas com atualização PostScript)
- JPEG (apenas com atualização PostScript)

**NOTA:** Quando imprimir um arquivo, este deve ser de um dos formatos acima, mas seu nome pode ter uma extensão como **.plt** ou **.prn**.

Se os arquivos não forem de um desses formatos, eles não serão impressos com êxito.

<span id="page-86-0"></span>Se os trabalhos foram gerados com as configurações apropriadas (como tamanho da página, rotação, redimensionamento e número de cópias), você pode pressionar o botão **Imprimir** e eles serão enviados para a impressora.

Se precisar especificar as configurações de impressão, vá para a seção **Configurações do trabalho** e selecione as opções necessárias. Cada opção tem um texto explicativo no lado direito, dessa forma, é possível entender o comportamento de cada configuração. Lembre que, se deixar a configuração em **Padrão**, será usada a configuração salva no trabalho. Se não houver configuração para esse trabalho, a configuração na impressora será usada.

#### **Imprimir trabalhos armazenados**

Quando você imprime um arquivo com o Servidor da Web Incorporado, você pode marcar o trabalho a ser armazenado permanentemente na impressora.

Se você selecionar **trabalhos armazenados na impressora** na guia **Principal** do Servidor da Web Incorporado, você verá uma lista de trabalhos armazenados. As seguintes informações são exibidas para cada trabalho:

- O nome do trabalho.
- O tamanho do trabalho.
- A data e hora em que a impressora recebeu o trabalho.
- O nome dado pela pessoa que enviou o trabalho.

Você pode clicar no título de qualquer coluna para exibir a lista pelas informações nela contidas.

Você pode selecionar um ou mais trabalhos na lista e executar as seguintes operações nelas, usando botões no topo da lista:

- **Print** (Imprimir): os trabalhos selecionados são impressos com as configurações originais. Será possível visualizar o progresso de seus trabalhos na página **Fila de trabalho**.
- **Impressão avançada**: as configurações dos trabalhos selecionados são exibidas, e você pode alterá-las. Você pode salvar as novas configurações pressionando o botão **Salvar**, e imprimir os trabalhos pressionando o botão **Imprimir**.

O valor de uma configuração é exibida somente se tem o mesmo valor em todos os trabalhos selecionados. De outra forma, um hífen é exibido.

**Excluir**: os trabalhos selecionados são excluídos da impressora permanentemente.

# **Seleção da qualidade de impressão**

A impressora possui várias opções de qualidade de impressão, porque a impressão da melhor qualidade requer alguma perda de velocidade, enquanto a impressão rápida causa uma certa queda na qualidade.

Assim, o seletor de qualidade de impressão padrão é um botão deslizante que permite escolher entre qualidade e velocidade.

Como alternativa, é possível selecionar opções personalizadas: **Melhor**, **Normal** e **Rápida**. Se selecionar **Rápida**, selecione também **Modo econômico**, que usa uma resolução de varredura menor e consome menos tinta. Desse modo, a velocidade de impressão aumenta ainda mais, mas a qualidade de impressão diminui. A opção **Modo econômico** pode ser selecionada apenas nas opções de personalização (não no botão deslizante).

Também há duas opções personalizadas complementares que podem afetar a qualidade da impressão: **Máximo de detalhes** e **Mais passagens**. Consulte [Impressão de alta qualidade na página 81](#page-88-0).

<span id="page-87-0"></span>**NOTA:** Na caixa de diálogo de driver do Windows, o processamento e as resoluções para seu trabalho são exibidas na guia **Papel/Qualidade**. Na caixa de diálogo de impressão do Mac OS, ela é exibida no painel **Summary** (Resumo).

Você pode selecionar opções de qualidade de impressão das seguintes formas:

- **Na caixa de diálogo de driver do Windows:** vá para a guia **Papel/Qualidade** e verifique a seção Qualidade de impressão. Se escolher **Opções padrão**, você verá um botão deslizante simples com o qual poderá selecionar a velocidade ou a qualidade. Caso escolha **Opções personalizadas**, você verá as opções mais específicas descritas anteriormente.
- **Na caixa de diálogo de impressão do Mac OS X 10.4:** vá para a guia **Qualidade da imagem** e examine a seção Opções de qualidade. Se escolher as opções de qualidade **Padrão**, você verá um botão deslizante simples com o qual poderá selecionar a velocidade ou a qualidade. Caso selecione as opções de qualidade **Personalizar**, você verá as opções mais específicas descritas anteriormente.
- **Na caixa de diálogo de impressão do Mac OS X 10.5:** vá para a guia **Paper/Quality** (Papel/Qualidade) e examine a seção Opções de qualidade. Se escolher as opções de qualidade **Padrão**, você verá um botão deslizante simples com o qual poderá selecionar a velocidade ou a qualidade. Caso selecione as opções de qualidade **Personalizar**, você verá as opções mais específicas descritas anteriormente.
- **Na página Submeter trabalho do Servidor da Web incorporado:** selecione **Configurações básicas** > **Qualidade de impressão**. Se selecionar em seguida **Opções padrão**, você poderá escolher entre **Velocidade** e **Qualidade**. Caso escolha **Opções personalizadas**, você verá as opções mais específicas descritas anteriormente.
- **Com o painel frontal:** selecione o ícone do menu Configuração , depois **Preferências de impressão**

> **Qualidade de impressão**.

**WOTA:** Se a qualidade de impressão for definida no computador, substituirá a configuração de qualidade do painel frontal.

**NOTA:** Você não pode alterar a qualidade de impressão das páginas que a impressora já está recebendo ou tenha recebido (mesmo que ainda não tenha iniciado a impressão).

### **Impressão de um rascunho**

Você pode especificar a impressão rápida com qualidade de rascunho das seguintes formas:

- **Na caixa de diálogo de driver do Windows:** vá para a guia **Papel/Qualidade** e verifique a seção Qualidade de impressão. Mova o botão deslizante de qualidade de impressão para a extremidade esquerda ('Velocidade').
- **Na caixa de diálogo de impressão do Mac OS X 10.4:** vá até o painel **Qualidade da imagem** e mova o controle deslizante de qualidade de impressão para a extremidade esquerda ('Velocidade').
- **Na caixa de diálogo de impressão do Mac OS X 10.5:** vá até o painel **Papel/Qualidade** e mova o controle deslizante de qualidade de impressão para o lado esquerdo ("Velocidade").
- **Na página Submeter trabalho do Servidor da Web incorporado:** selecione **Configurações básicas** > **Qualidade de impressão** > **Opções padrão** > **Velocidade**.
- **Com o painel frontal:** selecione o ícone do menu Configuração , em seguida, **Preferências de impressão** > **Qualidade de impressão** > **Selecionar nível de qualidade** > **Rápida**.

<span id="page-88-0"></span>Você pode especificar uma impressão ainda mais rápida com qualidade de rascunho usando o Modo econômico da seguinte forma. Isso pode ser feito principalmente em documentos que contêm apenas texto e desenhos de linha.

- **Na caixa de diálogo de driver do Windows:** vá para a guia **Papel/Qualidade** e examine a seção Qualidade de impressão. Selecione **Opções personalizadas**, defina o nível de qualidade como **Rápida** e marque a caixa **Modo econômico**.
- **Na caixa de diálogo de impressão do Mac OS X 10.4:** vá ao painel **Image Quality** (Qualidade da imagem) e defina as opções de qualidade como **Custom** (Personalizar), em seguida, defina qualidade como **Fast** (Rápida) e marque a caixa **Economode** (Modo econômico).
- **Na caixa de diálogo de impressão do Mac OS X 10.5:** vá ao painel **Paper/Quality** (Qualidade da imagem) e defina as opções de qualidade como **Custom** (Personalizar), e em seguida, defina qualidade como **Fast** (Rápida) e marque a caixa **Economode** (Modo econômico).
- **Na página Submeter trabalho do Servidor da Web incorporado:** selecione **Configurações básicas** > **Qualidade de impressão** > **Personalizado**. Defina o **Nível de qualidade** como **Rápida** e **Modo econômico** como **Ativado**.

# **Impressão de alta qualidade**

Você pode especificar a impressão de alta qualidade das seguintes formas:

- **Na caixa de diálogo de driver do Windows:** vá para a guia **Papel/Qualidade** e verifique a seção Qualidade de impressão. Mova o botão deslizante de qualidade de impressão para a extremidade direita ('Qualidade').
- **Na caixa de diálogo de impressão do Mac OS X 10.4:** vá até o painel **Qualidade da imagem** e mova o controle deslizante de qualidade de impressão para a extremidade direita ('Qualidade').
- **Na caixa de diálogo de impressão do Mac OS X 10.5:** vá até o painel **Papel/Qualidade** e mova o controle deslizante de qualidade de impressão para a extremidade direita ("Qualidade").
- **Na página Submeter trabalho do Servidor da Web incorporado:** selecione **Configurações básicas** > **qualidade de impressão** > **Opções padrão** > **Qualidade**.
- **Com o painel frontal:** selecione o ícone do menu Configuração **, em seguida, Preferências de impressão** > **Qualidade de impressão** > **Selecionar nível de qualidade** > **Melhor**.

A impressão é bidirecional por padrão (os cabeçotes de impressão imprimem quando trabalham em ambas as direções pelo papel, mas você pode escolher impressão **Unidirectional** (Unidirecional) para um pouco mais de otimização em qualidade na intensidade da velocidade. Esta opção não está disponível se você escolheu a qualidade de impressão **Fast** (Rápida).

#### **Se você tiver uma imagem de alta resolução**

Se a imagem tiver uma resolução maior do que a de renderização (que, no Windows, você pode ver na guia **Papel/Qualidade** do driver), a nitidez da impressão poderá ser otimizada selecionando a opção **Máximo de detalhes**. Essa opção está disponível somente se estiver imprimindo em papel brilhante e tiver selecionado a qualidade de impressão **Melhor**.

- **Na caixa de diálogo do driver (caixa de diálogo de impressão do Mac OS):** selecione Personalizar, em vez de Opções de qualidade de impressão padrão e marque a caixa **Máximo de detalhes**.
- **Na página Submeter trabalho do Servidor da Web incorporado:** selecione **Configurações básicas** > **Qualidade de impressão** > **Personalizado**. Defina o **Nível de qualidade** para **Melhor** e **Máximo de detalhes** para **Sim**.

<span id="page-89-0"></span>**NOTA:** A opção **Máximo de detalhes** resulta na impressão mais lenta com papéis fotográficos, mas não aumenta a quantidade de tinta usada.

#### **Se você tiver problemas com os cabeçotes de impressão**

Se um número excessivo de injetores do cabeçote de impressão estiver entupidos (podendo causar formação de faixas ou listras brancas nas impressões), a qualidade de impressão poderá ser otimizada selecionando a opção **Mais passos**.

- **Na caixa de diálogo do driver (caixa de diálogo de impressão do Mac OS):** selecione Personalizar, em vez de Opções de qualidade de impressão padrão e marque a caixa **More Passes**.(Mais passos).
- **Na página Submeter trabalho do Servidor da Web incorporado:** selecione **Configurações básicas** > **Qualidade de impressão** > **Personalizado**. Defina o **Nível de qualidade** para **Melhor** e **Mais passagens** para **Sim**.

**NOTA:** A opção **Mais passos** resultará em uma impressão mais lenta, mas não aumentará a quantidade de tinta usada.

<mark>: À: **DICA:**</mark> Em vez de usar essa opção, considere o uso de Impressão de imagem de diagnóstico para identificar o(s) cabeçote(s) de impressão causando o problema e limpe-o(s) ou substitua-o(s). Consulte [A Impressão do](#page-66-0) [diagnóstico de imagem na página 59.](#page-66-0)

## **Seleção do tamanho do papel**

O tamanho do papel pode ser especificado das maneiras a seguir.

- **WOTA:** O tamanho do papel especificado aqui deve ser aquele em que o documento foi criado. É possível redimensionar o documento para outro tamanho de impressão. Consulte [Redimensionamento de uma](#page-91-0) [impressão na página 84](#page-91-0).
	- **Na caixa de diálogo de driver do Windows:** selecione a guia **Papel/Qualidade** e o tamanho do papel na lista Tamanho do documento.
	- **Na caixa de diálogo de configuração de página do Mac OS:** selecione a impressora no menu pop-up **Format for** (Formatar como) e depois **Paper Size** (Tamanho de papel).

**NOTA:** Se o aplicativo não sugerir a caixa de diálogo **Page Setup** (Configuração de página), use a caixa de diálogo **Imprimir**.

● **Na página Submeter trabalho do Servidor da Web incorporado:** selecione **Configurações avançadas** > **Papel** > **Tamanho da página** > **Padrão**.

**Com o painel frontal:** selecione o ícone do menu Configuração , em seguida, **Preferências de impressão** > **Opções de papel** > **Selecionar tamanho do papel**.

**NOTA:** Se o tamanho do papel for definido no computador, substituirá a configuração de tamanho do papel do painel frontal.

**NOTA:** Se você desabilitou a verificação de inclinação, o comprimento do papel é estimado como quatro vezes a largura.

**COICA:** Se seu documento tiver 330 mm × 483 mm, projetado para caber numa folha de mesmo tamanho. selecione **Super B/A3**.

#### <span id="page-90-0"></span>**Tamanhos de papel personalizado**

Para escolher um tamanho de papel não padrão e não mostrado na lista de tamanhos de papéis:

- **No Windows,** há três maneiras diferentes:
	- Na caixa de diálogo do driver, clique no botão **Personalizado** na guia **Papel/Qualidade**, e especifique o nome e as dimensões do novo tamanho do papel e clique em **Salvar** para salvar o novo tamanho do papel. No driver PostScript, para ver o novo tamanho personalizado na lista de papéis personalizados, será necessário sair das propriedades de impressora e entrar novamente (e usar o botão **More** (Mais) se necessário).

**NOTA:** O driver não permitirá que você crie um tamanho de papel cuja largura ultrapasse seu comprimento.

◦ No menu **Start** (Iniciar) selecione **Imprimir**, e em seguida, no menu **Arquivo**, selecione **Server Properties** (Propriedades de servidor). Na guia **Formulários**, marque a caixa **Criar novo formulário**, especifique o nome e as dimensões do novo formulário e clique em **Salvar formulário**.

**MOTA:** Tais formas não estão disponíveis ao usar uma impressora compartilhada conectada a um computador diferente.

● **Na caixa de diálogo de configuração de página do Mac OS:** Selecionar **Paper Size** (Tamanho do papel) > **Manage Custom Sizes** (Gerenciar tamanhos personalizados).

**NOTA:** Se o aplicativo não sugerir a caixa de diálogo **Page Setup** (Configuração de página), use a caixa de diálogo **Imprimir**.

● **Na página Submeter trabalho do Servidor da Web incorporado:** selecione **Configurações avançadas** > **Papel** > **Tamanho da página** > **Personalizado**.

### **Seleção de opções de margens**

Por padrão, a impressora deixa margem de 5 mm entre as bordas da imagem e do papel, apesar de a margin superior estar definida como 11,5 mm ao imprimir em papel brilhante. É possível alterar esse comportamento de várias formas.

● **Na caixa de diálogo de driver do Windows:** selecione a guia **Papel/Qualidade** e pressione o botão **Margens/layout**.

**DICA:** No driver Windows PostScript, certifique-se de ter feito a escolha correta na lista **Document size** (Tamanho do documento). Você deve selecionar um tamanho de documento "sem margens" se você deseja usar as opções **Oversize** (Tamanho além do permitido) ou **Clip contents by margins** (Cortar conteúdo por margens).

- **Na caixa de diálogo de impressão do Mac OS X:** selecione o painel **Margins/Layout** (Arranjo/margens).
- **Na página Submeter trabalho do Servidor da Web incorporado:** selecione **Configurações avançadas** > **Papel** > **Layout/Margens**.
- **Com o painel frontal:** selecione o ícone de menu Configurações , depois **Preferências de impressão** > **Margens** > **Selecionar margens**.

**MOTA:** Se as margens forem definidas no computador, substituirá a configuração de margem no painel frontal.

Em seguida você verá pelo menos uma das opções a seguir.

<span id="page-91-0"></span>**NOTA:** No Mac OS, as opções de margens disponíveis dependem do tamanho do papel selecionado na caixa de diálogo de configuração de página. Por exemplo, para a impressão com tamanho além do permitido, é necessário selecionar um nome de tamanho de papel que inclua as palavras "tamanho além do permitido".

- **Padrão**. A imagem será impressa em uma página do tamanho selecionado, com uma margem de 5 mm entre as bordas da imagem e as bordas do papel. A imagem deve ser pequena o suficiente para caber entre as margens.
- **Sobre medida**. A imagem será impressa em uma página ligeiramente maior do que o tamanho selecionado. Se você cortar as margens, obterá uma página do tamanho selecionado, sem margens entre a imagem e as bordas do papel.
- **Cortar conteúdo por margens**. Use essa opção quando a imagem tiver bordas brancas e tamanho igual ao do papel selecionado. A impressora usará a borda branca para essas margens de 5 mm e obterá uma página com tamanho igual ao selecionado no driver.

#### **Impressão no papel carregado**

Para imprimir um trabalho em qualquer papel carregado na impressora, selecione **Qualquer** na opção Tipo de papel do driver da impressora.

- **Na caixa de diálogo de driver do Windows:** Selecione a guia **Paper/Quality** (Papel/Qualidade) e, em seguida, selecione **Any** (Qualquer) na lista suspensa Tipo de mídia.
- **Na caixa de diálogo de impressão do Mac OS X 10.4:** selecione o painel **Image Quality** (Qualidade de imagem) e em seguida, **Any** (Qualquer) da lista suspensa Tipo de mídia.
- **Na caixa de diálogo de impressão do Mac OS X 10.5:** selecione o painel **Paper/Quality** (Papel/ Qualidade) e em seguida, **Any** (Qualquer) da lista suspensa Tipo de mídia.

**NOTA: Any** (Qualquer) é a seleção Tipo de Papel padrão.

### **Redimensionamento de uma impressão**

Você pode enviar uma imagem para a impressora com um certo tamanho e informar à impressora para redimensioná-la para um outro tamanho (normalmente maior). Isso pode ser útil se o software não oferecer suporte a formatos grandes.

É possível redimensionar uma imagem das seguintes maneiras:

- **Na caixa de diálogo de driver do Windows:** vá para a guia **Recursos** e verifique a seção Opções de Redimensionamento.
	- A opção **Imprimir documento em** ajusta o tamanho da imagem de acordo com o tamanho de papel selecionado. Por exemplo, se tiver selecionado ISO A2 como tamanho de papel e quiser imprimir uma imagem no tamanho A3 ela será ampliada para se ajustar ao papel A2. Se o tamanho de papel ISO A4 for selecionado, a impressora reduz uma imagem maior para se ajustar ao tamanho A4.
	- A opção **% do tamanho real** amplia a área imprimível da página original (o papel menos as margens) de acordo com o percentual indicado e adiciona as margens para criar o tamanho de papel de saída.
- **Na caixa de diálogo de impressão do Mac OS:** selecione o painel **Finishing** (Acabamento), em seguida, **Print document on** (Imprimir documento em) para ajustar o tamanho da imagem ao tamanho do papel selecionado. Por exemplo, se tiver selecionado ISO A2 como tamanho de papel e quiser imprimir uma imagem no tamanho A3 ela será ampliada para se ajustar ao papel A2. Se o tamanho de papel ISO A4 for selecionado, a impressora reduzirá uma imagem maior para se ajustar ao tamanho A4.
- <span id="page-92-0"></span>● **Na página Submeter trabalho do Servidor da Web incorporado:** selecione **Configurações avançadas** > **Redimensionamento**.
	- As opções **Padrão** e **Personalizado** ajustam o tamanho do página de acordo com o tamanho do papel personalizado selecionado. Por exemplo, se tiver selecionado ISO A2 como tamanho de papel e quiser imprimir uma imagem no tamanho A3 ela será ampliada para se ajustar ao papel A2. Se o tamanho de papel ISO A4 for selecionado, a impressora reduz uma imagem maior para se ajustar ao tamanho A4.
	- A opção **% do tamanho real** amplia a área imprimível da página original (o papel menos as margens) de acordo com o percentual indicado e adiciona as margens para criar o tamanho de papel de saída.
- **Com o painel frontal:** selecione o ícone do menu Configuração , depois **Preferências de impressão** > **Opções de papel** > **Redimensionar**

**Visualização de uma impressão**

Visualizar uma impressão na tela permite verificar o layout antes da impressão, o que poderá ajudá-lo a evitar desperdício de papel e tinta em uma impressão ruim.

- Você as opções a seguir para visualizar uma impressão no Windows:
	- Use a opção de visualização de impressão do aplicativo.
	- Marque a opção **Mostrar visualização antes de imprimir** encontrada na guia **Papel/Qualidade** do driver e na guia **Recursos**. A visualização pode ser fornecida em modos diferentes, dependendo de sua impressora e driver de impressão.
- Você tem as opções a seguir para pré-visualizar uma impressão no Mac OS:
	- Use a opção de visualização de impressão do aplicativo.
	- Clique no botão **Visualização** na parte inferior da caixa de diálogo Imprimir. Essa é a visualização de impressão básica fornecida pelo Mac OS.
	- marque a opção **Mostrar visualização de impressão**, em que pode ser localizada a caixa de diálogo **Impressão** do driver no painel **Acabamento**.
- Para visualizar uma impressão usando o Servidor da Web Incorporado, selecione **Configurações básicas** > **Suspender para visualização**.

### **Impressão de imagens com cor de 16-bits**

Em uma imagem de 16 bits, cada uma das três cores primárias está codificada por um valor de 16 bits, para que cada pixel tenha 48 bits.

Se você imprimir suas imagens com cor de 16-bits através de um driver de impressão, elas podem ser reduzidas a cores de 8-bits antes de alcançarem a impressão.

Para enviar uma imagem com cor 16-bits para a impressora, você deve salvá-la como um arquivo como um arquivo TIFF ou JPEG com 16-bits de cor, e então enviá-lo diretamente à impressora sem usar um driver de impressão. (Consulte [Utilização do Servidor da Web Incorporado para imprimir arquivos na página 78\)](#page-85-0). Nesse caso, o gerenciamento de cor é feito em imagem com cor de 16-bits, e é portanto feito de forma mais precisa. A imagem é ainda reduzida a cores de 8-bits para a impressão final.

<u>-{λ</u>< <mark>DICA:</mark> Alguns aplicativos se recusam a salvar uma imagem com cor de 16-bits em formato JPEG; outros reduzem automaticamente para cores de 8-bits. Arquivos TIFF normalmente permitem um resultado de qualidade mais alta, e são recomendados.

# <span id="page-93-0"></span>**Alteração do tratamento de linhas sobrepostas**

**NOTA:** Este tópico aplica-se somente ao imprimir um trabalho HP-GL/2.

A opção de mesclagem controla as linhas sobrepostas em uma imagem. Existem duas configurações:

- Desativada: onde as linhas se cruzam e somente a cor da parte superior é impressa. Esta é a configuração padrão.
- Ativada: onde as linhas se cruzam e as cores das duas linhas se mesclam.

Para ativar Mesclar, vá para o painel frontal e selecione o ícone do menu Configuração e e depois

**Preferências de impressão** > **HP-GL/2** > **Ativar mesclar**. Você pode definir a opção de mesclagem com o software em alguns aplicativos. As configurações no software substituem as do painel frontal.

#### **Impressão com linhas cortadas**

As linhas pontilhadas indicam onde o papel deve ser cortado para reduzi-lo ao tamanho da página selecionada. É possível imprimir linhas pontilhadas automaticamente com trabalhos individuas das seguintes maneiras:

- **Na caixa de diálogo de driver do Windows:** selecione a guia **Recursos** e, em seguida, **Ativar linhas de corte**.
- **Na caixa de diálogo de impressão do Mac OS:** vá para a o painel **Finishing** (Acabamento) e selecione **Enable crop lines** (Ativar linhas de corte).
- **Na página Submeter trabalho do Servidor da Web incorporado:** selecione **Configurações avançadas** > **Opções de rolo** > **Ativar linhas pontilhadas**.
- **Com o painel frontal:** selecione o ícone do meu Configuração , depois **Preferências de impressão** > **Opções de papel** > **Ativar linhas de corte** > **Ativado**

Para imprimir linhas pontilhadas com trabalhos aninhados (consulte [Aninhamento de trabalhos para](#page-96-0) [economizar papel na página 89](#page-96-0)), você deve selecionar uma opção diferente:

- **No Servidor da Web Incorporado:** selecione **Job management** (Gerenciamento de trabalho) > **Use crop lines when nest is enabled** (Usar linhas pontilhadas quando aninhamento está ativado) > **On** (Ativo)
- **Com o painel frontal:** selecione o ícone do menu Configuração **, em seguida Gerenciamento de trabalho** > **Opções de aninhamento** > **Ativar linhas pontilhadas** > **Ativar**.

#### **Como girar uma imagem**

Por padrão, as imagens são impressas com os lados mais curtos paralelos à borda da frente do papel. Assim:

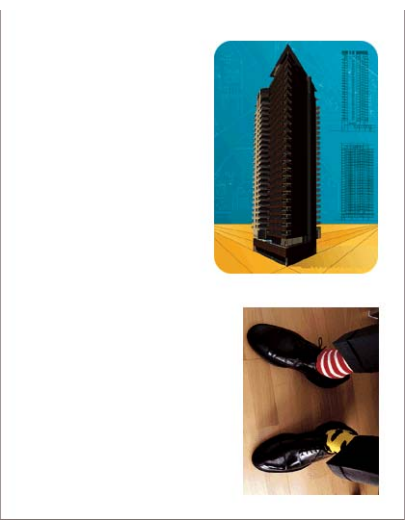

Talvez você queira girar suas imagens 90 graus para economizar papel. Assim:

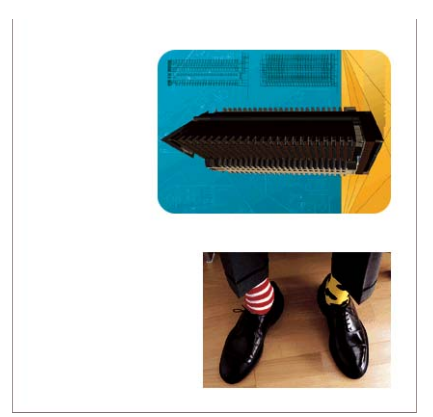

Isso pode ser feito das seguintes formas:

- **Na caixa de diálogo de driver do Windows:** selecione a guia **Recursos** e, em seguida, **Girar 90 graus**.
- **Na caixa de diálogo de impressão do Mac OS:** vá para a o painel **Finishing** (Acabamento) e selecione **Rotate by 90 degrees** (Girar 90 graus).
- **Na página Submeter trabalho do Servidor da Web incorporado:** selecione **Configurações avançadas** > **Opções de rolo** > **Girar**.
- **No painel frontal:** selecione o ícone do menu Configuração , depois **Preferências de impressão** > **Opções de papel** > **Girar**

**NOTA:** Se a rotação estiver definida a partir do computador, ele substituirá a configuração no painel frontal.

**MOTA:** Quando você gira um trabalho, o comprimento pode aumentar para evitar cortes, pois as margens superior e inferior normalmente são maiores do que as laterais.

**MOTA:** Se você girar uma imagem retrato para a orientação paisagem, o papel pode não ser grande o suficiente para comportá-la. Por exemplo, se você girar 90 graus uma imagem no modo retrato em um tamanho de papel D/A1, ela provavelmente ultrapassará a largura do papel. Se estiver usando o servidor da Web incorporado, a tela de visualização confirmará isso com um triângulo.

#### **Giro automático**

A opção **Autorotate** (Giro automático) gira automaticamente 90 graus se isso economizar papel.

<span id="page-95-0"></span>Giro automático permite que você adie a decisão de girar um papel até o momento da impressão. Isso pode ser útil se você costuma trabalhar com rolos de diferentes tamanho e deseja assegurar que trabalhos não sejam cortados ou desperdiçar larguras de papel se e quando as condições do rolo mudarem.

**DICA:** O giro automático é particularmente útil quando combinado com a opção de troca de rolo **Minim. Desperdício papel** (consulte [Opções de troca de rolo na página 24\)](#page-31-0).

Habilitar giro automático:

- **Na caixa de diálogo de driver do Windows:** Selecione a guia **Recursos**, em seguida, **Girar automaticamente**.
- **Na caixa de diálogo de impressão do Mac OS:** vá para a o painel **Finishing** (Acabamento) e selecione **Autorotate** (Girar automaticamente).
- **Na página Submeter trabalho do Servidor da Web incorporado:** selecione **Advanced settings** (Configurações avançadas) > **Roll options** (Opções de rolo) > **Autorotate** (Giro automático).
- **No painel frontal:** selecione o ícone do menu Configuração , depois, Gerenciamento do trabalho > **Giro automático**

**WEMENTA:** Se o giro automático estiver definido a partir do computador, ele substituirá a configuração no painel frontal.

- **MOTA:** A decisão de giro automático requer dimensões do trabalho conhecidas. Portanto, a impressão não inicia até que o trabalho tenha sido completamente processado, independentemente da configuração **Quando iniciar a impressão** (consulte [Seleção de quando imprimir um trabalho da fila na página 107](#page-114-0)); e, se você solicitar **Giro automático** e **Remover áreas brancas**, apenas a última opção será executada.
- **DICA:** Uma vez que o trabalho é renderizado e pronto para reimpressões, o giro automático pode levar alguns minutos, dependendo das dimensões e resolução do trabalho. Para aumentar a velocidade das reimpressões de giro automático, enviar o trabalho para renderização quando a configuração do rolo atende ao cenário planejado, e deixa o giro automático de última hora somente para corrigir alterações inesperadas nas condições do rolo. Isso se aplica somente aos trabalhos em TIFF/JPEG/PS/PDF.

### **Impressão em tons de cinza**

Você pode converter todas as cores na imagem em tons de cinza das seguintes maneiras:

- **No programa do aplicativo:** muitos programas oferecem essa opção.
- **Na caixa de diálogo de driver do Windows:** vá para a guia **Cor** e verifique a seção Opções de cor. Selecione **Print in Grayscale** (Imprimir em escala de cinza).
- **Na caixa de diálogo de impressão do Mac OS X:** vá para o painel **Color options** (Opções de cor) e selecione **Grayscale** (Escala de cinza) no menu suspenso da lista Modo.
- **Na página Submeter trabalho do Servidor da Web incorporado:** selecione **Cor** > **Cor/escala de cinza** > **Conjunto completo de tintas escala de cinza**.

# <span id="page-96-0"></span>**Selecione as configurações de dobra**

Quando um dispositivo de dobra é instalado, o servidor da Web incorporado exibe algumas configurações de dobra quando você envia um trabalho.

As configurações do dispositivo de dobra dependem dos recursos do dispositivo de dobra. Para exibir ou alterar as configurações do dispositivo de dobra, vá para **Enviar trabalho** > **Configurações do trabalho** > **Opções avançadas** > **Saída do trabalho**.

#### **Uso econômico de papel**

Estas são algumas recomendações para o uso econômico do papel:

- Se estiver imprimindo imagens relativamente pequenas ou páginas de documentos, você pode usar o posicionamento para imprimi-las lado a lado ao invés de uma após a outra. Consulte Aninhamento de trabalhos para economizar papel na página 89.
- Se estiver imprimindo documentos com diversas páginas relativamente pequenas, você pode imprimir até 16 delas em uma folha de papel. Use a opção **Páginas por folha** na guia **Recursos** (driver do Windows) ou o painel **Layout** (driver do Mac OS).
- Talvez você possa economizar o rolo de papel usando as seguintes opções:
	- **Na caixa de diálogo de driver do Windows:** selecione a guia **Recursos**, em seguida, **Remover áreas em branco** e/ou **Girar 90 graus** ou **Giro automático**.
	- **Na caixa de diálogo de impressão do Mac OS:** selecione o painel **Finishing** (Acabamento), então, **Remove Blank Areas** (Remover áreas em branco) e/ou **Rotate by 90 degrees** (Girar 90 graus) ou **Autorotate** (Giro automático).
	- **Na página Submeter trabalho do Servidor da Web incorporado:** selecione **Opções avançadas** > **Opções de rolo** > **Remover áreas brancas** e/ou **Girar**.
- Se você verificar a visualização de impressão no computador antes de imprimir, às vezes poderá evitar o desperdício de papel em impressões que contenham erros óbvios. Consulte [Visualização de uma](#page-92-0) [impressão na página 85](#page-92-0).

A opção **Remover áreas brancas** remove áreas brancas das partes superior e inferior da impressão, de forma que menos papel seja usado na impressão. Se você estiver usando o HP-GL/2, essa opção também removerá áreas em branco das margens da impressão.

### **Aninhamento de trabalhos para economizar papel**

Posicionamento significa impressão automática de imagens ou páginas de documento lado a lado, ao invés de uma após a outra. Isso é feito para evitar desperdício de papel.

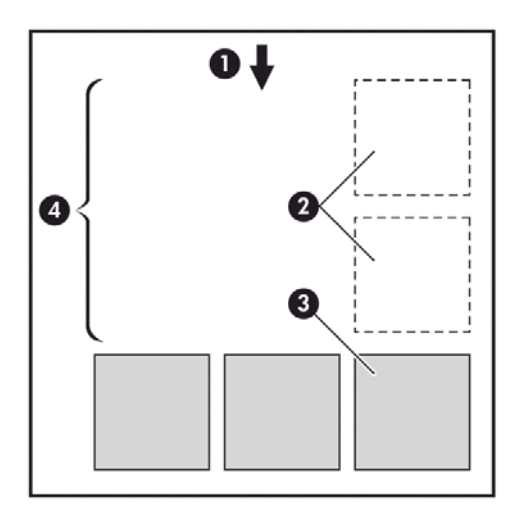

- **1.** Direção do fluxo do papel
- **2.** Posicionamento desativado
- **3.** Posicionamento ativado
- **4.** Papel economizado pelo posicionamento

#### **Como usar o posicionamento**

Estas são algumas orientações sobre como usar o posicionamento:

- Para ativar o posicionamento, use o painel frontal (menu Gerenciamento do trabalho) ou o Servidor da Web Incorporado (guia Configuração).
- Se você estiver manipulando lotes de trabalho com o mesmo formato, escolha posicionamento **Em ordem**. Isso fechará a posição, já que o primeiro arquivo com um novo formato é recebido.
- Se você estiver trabalhando com vários formatos de arquivo, escolha o posicionamento **Otimizado**. Essa opção posicionará páginas compatíveis na fila, permitindo um espaço de até 3 páginas incompatíveis antes de encerrar o posicionamento (consulte a compatibilidade de posicionamento a seguir).
- Para os trabalhos que você deseja agrupar, selecione valores comuns que serão usados e crie predefinições. Você pode usar a guia **Gerenciamento de predefinições** do servidor da Web incorporado para salvar suas predefinições.
- **MOTA:** Se você tiver uma impressora com vários rolos com posicionamento ativado, ela fará todo o necessário para economizar papel. Isso significa que o rolo no qual menos papel é gasto será escolhido, independentemente da opção de troca de rolo selecionada (consulte [Opções de troca de rolo na página 24](#page-31-0)).

**WOTA:** A impressora agrupará até oito trabalhos compatíveis em uma fila.

**DICA:** Use a ação de incompatibilidade de papel **Imprimir mesmo assim** para miminizar o desperdício de papel ignorando as restrições de tipo e origem de papel. Para obter agrupamento mais refinado de trabalhos com base no tipo ou na origem de trabalho desejado, use a ação de incompatibilidade de papel **Colocar trabalho em espera**.

**DICA:** Se você tiver um rolo caro ou para ser usado somente em ocasiões especiais, use a proteção de rolo para que trabalhos com tipo ou origem de papel não especificado não possa usar o rolo especial (consulte [Proteção de rolo na página 92](#page-99-0)).

#### <span id="page-98-0"></span>**Tempo de espera do posicionamento**

Quando um trabalho estiver pronto para impressão, se **Posicionamento** estiver ativado, a impressora aguardará que mais trabalhos sejam recebidos para agrupá-los. É possível alterar esse tempo de espera no

painel frontal: selecione o ícone do menu Configuração **, em seguida**, **opções de Gerenciamento de** 

#### **trabalho** > **Nest options** > **Selecione tempo de espera**.

Você também pode cancelar a espera do posicionamento pressionando a tecla Alimentação e corte de formulário no painel frontal.

#### **Compatibilidade de posicionamento**

Todas a páginas posicionadas devem ser impressas ao mesmo tempo, por isso precisam compartilhar um formato de impressão antes de serem, agrupadas juntas. Se você geralmente trabalhar com um ou dois formatos de arquivo e imprimir a maior parte dos trabalhos com as mesmas configurações, não será necessário executar outras ações para assegurar a compatibilidade de posicionamento. Ou, para minimizar o desperdício de papel pelo posicionamento:

- Salve suas configurações nas predefinições usando a guia **Gerenciar predefinições** do servidor da Web incorporado. Você pode salvar:
	- Configurações de qualidade de imagem (**Qualidade de impressão**, **Máximo de detalhes**, **Mais passagens**)
	- Cor e configurações de ajuste de cores (consulte [Opções de ajuste da cor na página 97\)](#page-104-0)
	- Configurações mecânicas e de layout (**Margens**, **Espelho**, **Cortador**)
- Todas as páginas devem fazer parte de um dos três grupos a seguir (um único posicionamento deve conter membros do mesmo grupo):
	- TIFF e JPEG, que podem ser agrupados mesmo com diferentes perfis de entrada
	- PostScript e PDF
	- HP-GL/2 com o mesmo espaçode cores (sRGB/aRGB/dRGB)

**NOTA:** Páginas CALS/G4 não são posicionadas.

**NOTA:** As páginas em JPEG e TIFF com resolução superior a 300 dpi não devem ser aninhadas com outras páginas em alguns casos.

### **Uso econômico de tinta**

Estas são algumas recomendações para o uso econômico de tinta:

- Para impressões de rascunho, use papel simples e mova o botão deslizante de qualidade de impressão para a extremidade esquerda da escala ('Velocidade'). Para obter mais economia, selecione as opções personalizadas de qualidade de impressão, em seguida, selecione **Rápida** e **Modo econômico**.
- Limpe os cabeçotes de impressão somente quando necessário e limpe apenas os que necessitarem. A limpeza dos cabeçotes de impressão pode ser útil, mas gasta tinta.
- Deixe a impressora permanentemente ligada para que ela possa manter os cabeçotes de impressão em boas condições automaticamente. Essa manutenção regular do cabeçote de impressão utiliza uma quantidade pequena de tinta. Entretanto, se isso não ocorrer, a impressora pode utilizar mais tinta posteriormente para restaurar a integridade dos cabeçotes de impressão.
- Impressões amplas utilizam a tinta de forma mais eficiente que impressões estreitas, visto que a manutenção do cabeçote de impressão utiliza tinta, e sua frequência é relacionada ao número de

passagens feitas pelos cabeçotes. Portanto, os trabalhos de posicionamento podem economizar tinta e papel (consulte [Aninhamento de trabalhos para economizar papel na página 89](#page-96-0)).

### <span id="page-99-0"></span>**Proteção de rolo**

Se você escolher proteger um rolo, os trabalhos somente serão impressos nesse rolo se o trabalho especificar explicitamente o número do rolo ou o tipo de papel carregado nele. Isso pode ser útil nestas situações.

- Para impedir que pessoas imprimam acidentamente trabalhos pouco importantes em papel caro.
- Para impedir impressão de determinado rolo ao imprimir a partir do AutoCAD sem interação com o driver de impressora HP.

Para proteger um rolo, vá para o painel frontal e selecione o ícone do menu Configuração  $\mathbb{R}$  , depois

#### **Preferências de impressão** > **Opções de papel** > **Proteção do rolo**.

**MOTA:** Se você proteger um rolo, então descarregar o rolo atual e carregar um novo, o novo rolo será protegido. Você está protegendo o número do rolo, não um rolo de papel específico. Esse número permanecerá protegido até que você cancele a proteção.

مِ <mark>DICA:</mark> Se você imprimir sem especificar um número do rolo ou tipo do papel, não será possível imprimir em nenhum outro rolo protegido.

### **Impressão não supervisionada/noturna**

Apresentamos aqui algumas recomendações que o ajudarão a controlar uma longa fila de trabalhos de impressão.

- Se possível, utilize rolos de papel longos novos.
- Caso deseje imprimir em rolos parcialmente usados, você poderá verificar o tipo de papel e a quantidade restante no Servidor da Web Incorporado ou no painel frontal para confirmar se há papel suficiente para imprimir todos os trabalhos.

**WOTA:** Informações sobre a quantidade restante estarão disponíveis apenas se você especificou o tamanho do rolo ao carregar a impressora ou se a impressora ler o comprimento do rolo pelo código de barras impresso na mídia.

- Carregue dois rolos de papel compatíveis com seu trabalho. Se um rolo acabar, a impressorar automaticamente trocará para o outro.
- Verifique se o papel é largo o suficiente para imprimir todos os trabalhos. Qualquer trabalho muito largo pode ser colocado em "aguardar papel", caso a ação de incompatibilidade de papel for definida como **Colocar trabalho em espera** (consulte [Ação de incompatibilidade de papel na página 23\)](#page-30-0).
- Verifique o nível de tinta restante nos cartuchos.
- Ao enviar seus trabalhos de impressão, você pode utilizar o Servidor da Web Incorporado de um local remoto para monitorar seu status.
- O tempo de secagem deve estar definido como **Automático**.
- **•** Para melhor resultado, selecione o ícone do menu Configuração , depois **Preferências de impressão** > **Opções de papel** > **Opções de troca de rolo** > **Minimizar trocas de rolo** ou **Usar rolo com menos papel**.
- **•** Para uso econômico do papel, selecione o ícone do menu Configuração , depois **Preferências de impressão** > **Opções de papel** > **Opções de troca de rolo** > **Minim. desperdício de papel** e **Giro automático ativado**.

# **10 Gerenciamento de cores**

- [Introdução](#page-102-0)
- [Como as cores são representadas](#page-102-0)
- [Um resumo do processo de gerenciamento de cores](#page-102-0)
- [Calibração de cores](#page-102-0)
- [Gerenciamento de cores de drivers de impressora](#page-103-0)
- [Gerenciamento de cores de drivers de impressora \(apenas PostScript\)](#page-106-0)
- [Gerenciamento de cores do Servidor da Web Incorporado](#page-108-0)
- [Gerenciamento de cores do painel frontal](#page-110-0)

# <span id="page-102-0"></span>**Introdução**

Sua impressora foi desenvolvida com recursos avançados de hardware e software para garantir resultados confiáveis e previsíveis.

Tintas cinza, cinza escuro e preto fosco produzem tons de cinza neutros em todos os tipos de papel.

#### **Apenas impressoras coloridas**

- Faça a calibração de cores para obter cores consistentes.
- Emulação de cores de outras impressoras HP Designjet.

Se você tiver uma impressora Monocromática T7100, leia as seções a seguir sobre gerenciamento de cores e opções de ajuste de cores; você pode ignorar as outras seções deste capítulo.

### **Como as cores são representadas**

Todos os dispositivos que exibem cores usam um modelo para representar as cores em termos numéricos. A maioria dos monitores usa o modelo de cores RGB (vermelho, verde, azul), enquanto a maioria das impressoras usa o modelo CMYK (ciano, magenta, amarelo, preto).

Uma imagem pode ser convertida de um modelo de cores para outro, mas a conversão normalmente não é perfeita. Sua impressora usa o modelo RGB: o mesmo modelo de cores usado pelo monitor.

Isso simplifica, mas não soluciona totalmente o problema de correspondência de cores. Cada dispositivo representa as cores de um modo ligeiramente diferente de outro dispositivo, mesmo que ambos usem o mesmo modelo de cores. No entanto, o software pode ajustar as cores da imagem de acordo com as características específicas do dispositivo usando um perfil de cores do dispositivo para atingir as cores corretas.

### **Um resumo do processo de gerenciamento de cores**

Para obter as cores precisas e consistentes desejadas, siga estas etapas para cada tipo de papel usado.

- **1.** Faça a calibração de cores do tipo de papel, para obter cores consistentes. A calibração deve ser repetida ocasionalmente (consulte Calibração de cores na página 95). Além disso, talvez você queira calibrar imediatamente antes de um trabalho de impressão particularmente importante para o qual a consistência de cores é vital.
- **2.** Ao imprimir, selecione a predefinição de cor correta para o tipo de papel utilizado.

### **Calibração de cores**

A calibração de cores permite que a impressora produza cores consistentes com os cabeçotes de impressão, as tintas e os tipos de papéis específicos utilizados e sob determinadas condições ambientais. Após a calibração de cores, você poderá esperar receber impressões similares de duas impressoras diferentes situadas em localizações geográficas distintas.

Alguns tipos de papel não podem ser calibrados. Para todos os outros tipos de papel, a calibração deverá ser feita em uma das seguintes circunstâncias:

- Sempre que um cabeçote de impressão for substituído.
- Sempre que for introduzido um novo tipo de papel que ainda não tenha sido calibrado com o conjunto atual de cabeçotes de impressão.
- Sempre que as condições ambientais (temperatura e umidade) forem alteradas significativamente.

<span id="page-103-0"></span>Você pode verificar o status da calibração de cores do papel carregado no momento pressionando a tecla Exibir propriedades no painel frontal. O status poderá ser um destes:

- PENDENTE: o papel não foi calibrado.
- **MOTA:** Sempre que você atualizar o firmware da impressora, o status de calibração de cores de todos os papéis será redefinido para PENDENTE.
- OBSOLETO: o papel foi calibrado, mas a calibração está desatualizada porque um cabeçote de impressão foi substituído e deve ser repetida.
- CONCLUÍDO: o papel foi calibrado, e a calibração está atualizada.
- DESATIVADO: o papel não pode ser calibrado.

**WOTA:** A calibração de cores não pode ser executada em papel comum, nem em qualquer tipo de material transparente.

É possível verificar o status de calibração de cores usando o HP Utility.

É possível iniciar uma calibração de cores das seguintes maneiras:

- No HP Utility do Windows: selecione **Color Center** > **Calibrar o papel** e selecione o papel a ser calibrado.
- No Utilitário HP para Mac OS: selecione **Paper Preset Management** (Gerenciamento de predefinições de papel) pelo HP Color Center, escolha o papel a ser calibrado, pressione o botão e selecione **Calibrate Paper** (Calibrar papel).
- No painel frontal: selecione o ícone de menu Manutenção de imagem  $\left[\begin{matrix} 1 \\ 1 \end{matrix}\right]$ então, **Calibrar cores**.

O processo de calibração é totalmente automático e pode ser executado sem supervisão após o carregamento do papel do tipo que você deseja calibrar, que deve ser A4 ou qualquer outro tamanho maior. O papel no rolo ativo será calibrado; você deve assegurar que o rolo que deseja calibra esteja ativado. Para alterar o rolo ativo, selecione o ícone de menu Papel || || ||, então, **Selecionar rolo ativo**.

O processo leva cerca de 3-5 minutos e consiste nas etapas a seguir.

**1.** Um gráfico de calibração é impresso, contendo porções de cada tinta usada na impressora.

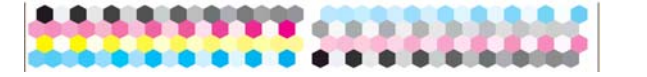

- **2.** O gráfico deve secar por um período que depende do tipo de papel, para que as cores tenham tempo para se estabilizar.
- **3.** O gráfico é digitalizado e medido.
- **4.** Com base nas medições, a impressora calcula os fatores de correção necessários a aplicar para obter impressão de cores consistentes nesse tipo de papel. Também calcula a quantidade máxima de cada tinta que pode ser aplicada ao papel.

#### **Gerenciamento de cores de drivers de impressora**

#### **Opções de gerenciamento de cores**

O objetivo do gerenciamento de cores é reproduzir as cores com a maior precisão possível em todos os dispositivos: assim, quando imprimir uma imagem, você verá cores muito semelhantes às da exibição dessa mesma imagem no monitor.

<span id="page-104-0"></span>Há dois métodos básicos para o gerenciamento de cores da impressora:

- **Cores gerenciadas por aplicativo**: nesse caso, o programa de aplicativo deve converter as cores da imagem no espaço de cor da impressora e do tipo de papel, utilizando o perfil ICC embutido na imagem e o perfil ICC da impressora e tipo de papel.
- **Cores gerenciadas pela impressora**: nesse caso, o programa de aplicativo envia a imagem à impressora sem nenhuma conversão de cor, e a impressora converte as cores em seu próprio espaço de cor. Os detalhes desse processo dependem da linguagem gráfica utilizada.
	- **PostScript (apenas com atualização PostScript):** o módulo de interpretação PostScript dentro da impressora executa a conversão de cor usando os perfis armazenados na impressora e quaisquer perfis adicionais enviados com o trabalho PostScript. Esse tipo de gerenciamento de cores é feito quando o driver PostScript está sendo usado e você especifica o gerenciamento de cores da impressora ou quando você envia um arquivo PostScript, PDF, TIFf ou JPEG diretamente para a impressora por meio do Servidor da Web Incorporado. Nos dois casos, você tem de selecionar os perfis para serem usados como padrão (no caso do trabalho não especificar nenhum) e a tentativa de renderização para aplicação.
	- **Não PostScript (RTL, HP-GL/2):** o gerenciamento de cores é feito usando um conjunto de tabelas de cores armazenadas. Os perfis ICC não são usados. Esse método é ligeiramente menos versátil que os outros métodos, mas é um pouco mais simples e rápido, além de gerar bons resultados com tipos de papéis HP padrão. Esse tipo de gerenciamento de cores é feito quando um driver não PostScript está sendo usado e você especifica o gerenciamento de cores da impressora ou quando você envia um arquivo HP-GL/2 ou RTL diretamente para a impressora por meio do Servidor da Web Incorporado.
	- **MOTA:** Existem apenas dois espaços de cores que a impressora pode converter em seu próprio espaço de cor utilizando as tabelas de cores armazenadas: Adobe RGB e sRGB, se você estiver usando Windows; Adobe RGB, se estiver usando Mac OS.

É recomendável consultar o Knowledge Center (consulte [Knowledge Center na página 178\)](#page-185-0) para saber como usar as opções de gerenciamento de cores do seu aplicativo em particular.

Para escolher entre **Cores gerenciadas por aplicativo** e **Cores gerenciadas pela impressora**:

- **Na caixa de diálogo de driver do Windows:** selecione a guia **Cor**.
- **Na caixa de diálogo de impressão do Mac OS:** selecione o painel **Color Options** (Opções de cor).
- **Em alguns aplicativos:** pode-se escolher esta opção no aplicativo:

#### **Emulação de cores**

Para imprimir um determinado trabalho de impressão e visualizar aproximadamente as mesmas cores obtidas com a impressão do mesmo trabalho em uma impressora HP Designjet diferente, use o modo de emulação fornecido pela impressora.

**MOTA:** Essa opção está disponível somente ao imprimir um trabalho HP-GL/2, PostScript ou PDF. Funcionará corretamente apenas ao imprimir em papel comum, revestido ou revestido alta gramatura.

- **Na caixa de diálogo de driver do Windows:** selecione a guia **Cor** e depois **Cores gerenciadas pela impressora** e **Emulação da impressora** na lista Perfil da origem. Em seguida, é possível fazer seleções na lista Impressora emulada.
- **Na caixa de diálogo de impressão do Mac OS:** selecione o painel **Color Options** (Opções de cor), então, selecione uma impressora da lista de Printer Emulation (Emulação da impressora).

#### **Opções de ajuste da cor**

O objetivo do gerenciamento de cores é imprimir cores precisas. Se você realizar um gerenciamento de cores corretamente, poderá imprimir cores precisas sem a necessidade de qualquer ajuste de cor manual.

No entanto, os ajustes manuais podem ser úteis nas seguintes situações:

- Se o gerenciamento de cores não estiver funcionando corretamente, por qualquer motivo.
- Se quiser cores subjetivamente bonitas, e não tanto precisas

O driver de impressão fornecerá recursos de ajuste diferentes para impressão em cores e em escala de cinza. Se estiver imprimindo em preto e branco puro, não haverá nenhuma opção de ajuste de cores.

#### **Impressão em cores**

Pode-se ajustar as cores da impressão de forma semelhante no Windows e no Mac OS:

- **Na caixa de diálogo de driver do Windows:** selecione a guia **Color** (Cor), verifique se a caixa **Advanced color adjustments** (Ajustes de cor avançados) está marcada e pressione o botão **Settings** (Configurações) ao lado da caixa.
- **Na caixa de diálogo de impressão do Mac OS X 10.5 ou 10.6:** vá para o painel **Color options** (Opções de cor) e selecione **Color** (Cor) no menu suspenso da lista Modo, e então pressione o botão **Adjust** (Ajustar).
- **Na caixa de diálogo de impressão do Mac OS X 10.4:** selecione o painel **Color Options** (Opções de cor), em seguida, **Lightness and Hue** (Luminosidade e matiz).

Em qualquer sistema operacional, será possível fazer ajustes usando o botão deslizante de brilho e três botões deslizantes de cor.

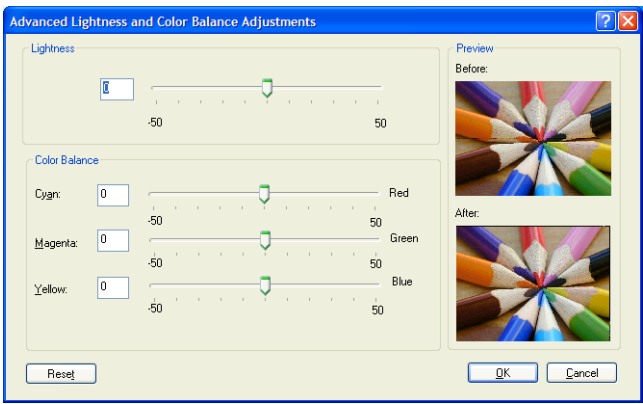

- O botão deslizante de brilho simplesmente clareia ou escurece toda a impressão.
- É possível usar os botões deslizantes para reduzir ou enfatizar a intensidade das cores primárias da impressão, As cores primárias podem ser vermelho, verde e azul ou ciano, magenta e amarelo, dependendo do modelo de cores usado na imagem.

O botão **Redefinir** restaura cada botão deslizante em sua posição central padrão.

#### **Impressão em escala de cinza**

O ajuste do equilíbrio da cor cinza na impressão pode ser feito de forma semelhante no Windows e no Mac OS:

- **Na caixa de diálogo de driver do Windows:** selecione a guia **Cor** , verifique se a caixa **Ajustes de cor avançados** está marcada e pressione o botão **Configurações** ao lado da caixa.
- **Na caixa de diálogo de impressão do Mac OS X 10.5 and 10.6) :** vá para o painel **Color options** (Opções de cor) e selecione **Grayscale** (Escala de cinza) no menu suspenso da lista Modo, e então pressione o botão **Adjust** (Ajustar).
- **Na caixa de diálogo de impressão do Mac OS X 10.4:** selecione o painel **Color Options** (Opções de cor) e selecione **Print in Grayscale**, (Imprimir em escala de cinza)e então a guia **Gray balance** (Balanço de cinza).

<span id="page-106-0"></span>Em qualquer dos dois sistemas operacionais será possível fazer ajustes por meio de controles separados para realces, meios-tons e sombreados.

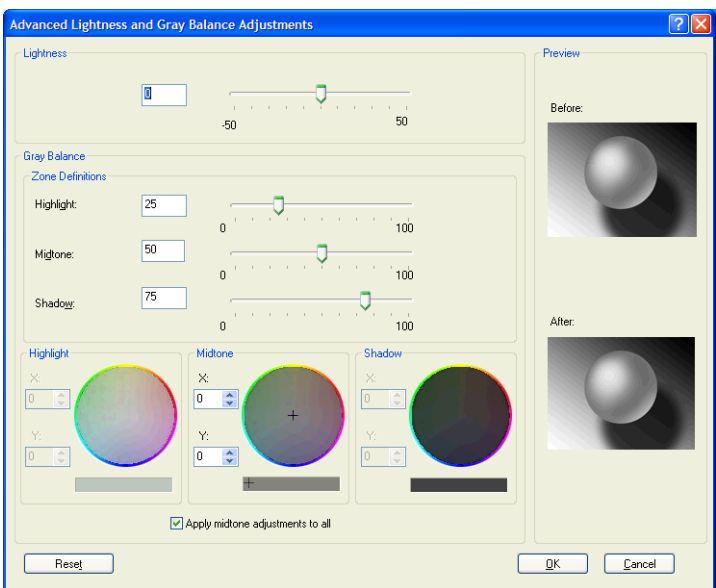

- O botão deslizante de brilho simplesmente clareia ou escurece toda a impressão. Esse botão deslizante está disponível na mesma janela dos outros controles de tons de cinza, exceto no Mac OS X 10.4, onde está disponível selecionando **Lightness and Hue** (Luminosidade e matiz).
- É possível usar os botões deslizantes de definição de zona para definir suas opções de realce, meio-tom e sombreado.
- Os outros controles de realce, meio-tom e sombreado podem ser usados para ajustar o equilíbrio de cinza de realces, meios-tons e sombreados, respectivamente.

O botão **Redefinir** restaura cada controle em sua configuração padrão.

#### **Gerenciamento de cores de drivers de impressora (apenas PostScript)**

Esse recurso está disponível ao imprimir com o driver PostScript.

#### **Emulação PANTONE Profissional da HP**

Quando é usada uma cor com o nome PANTONE em uma imagem, geralmente, sua aplicação envia para a impressora uma aproximação CMYK ou RGB para essa cor. Mas a aplicação não leva em conta a impressora ou o tipo de papel, ela simplesmente produz uma aproximação genérica da cor PANTONE, que parecerá diferente em impressoras e papéis diferentes.

A Emulação PANTONE Profissional da HP pode fazer um trabalho bem parecido, levando em conta as características da impressora e do tipo de papel. Os resultados ficam o mais semelhantes possíveis com as cores originais PANTONE em uma determinada impressora utilizando determinado tipo de papel. Essa tecnológica foi projetada para produzir emulações parecidas com as configuradas manualmente pelos profissionais de pré-prensa.

Para utilizar a Emulação PANTONE Profissional da HP, tudo de que precisa fazer é ativá-la. Na verdade, geralmente, ela fica ativada por padrão.

- **Na caixa de diálogo do driver PostScript do Windows:** vá para a guia **Cor** e selecione **Emulação PANTONE Profissional da HP**.
- **Na caixa de diálogo de impressão do Mac OS:** vá para o painel **Color Options** (Opções de cor) e selecione **HP Professional PANTONE Emulation** (Emulação PANTONE Profissional da HP).

Também é possível utilizar o Servidor da Web Incorporado para imprimir um livro de amostras das emulações de cores PANTONE feitas por sua impressora, junto com uma medida de diferença de cor (ΔE) entre cada emulação e a cor pontual original PANTONE. Dessa forma, a Emulação PANTONE Profissional da HP não fornece apenas a correspondência mais próxima que pode obter em sua impressora, mas também fornece informações claras sobre o quanto a emulação está próxima da cor pontual original. Consulte [Impressão de](#page-110-0) [livros de amostras PANTONE na página 103.](#page-110-0)

#### **Emulação de cores**

Sua impressora pode emular o comportamento das cores de outros dispositivos: dispositivos RGB, como monitores, e dispositivos CMYK, como prensas e impressoras.

É possível especificar a emulação de cores das seguintes formas:

- **Na caixa de diálogo do driver PostScript do Windows:** selecione a guia **Cor** e **Cores gerenciadas pela impressora**.
- **Na caixa de diálogo de impressão do Mac OS:** selecione o painel **Color Options** (Opções de cor) e selecione **Printer** (Impressora) pela lista Color Management (Gerenciamento de cores).

Para uma boa emulação, a impressora precisa de uma especificação das cores que esses dispositivos podem produzir. A forma padrão de encapsular essas informações é com os perfis ICC. Como parte dessa solução, fornecemos os padrões mais comuns para diferentes dispositivos.

As opções são as seguintes:

#### **Emulação de cores CMYK**

Um fluxo de trabalho tradicional define a cor no espaço CMYK. Para obter os melhores resultados, as cores devem ser ajustadas à impressora, pois as impressoras diferentes produzirão cores diferentes dos mesmos dados CMYK. Se o arquivo de imagem que está sendo impresso não foi criado especificamente para sua impressora HP Designjet, ele exigirá algum reajuste, que pode ser feito usando uma das opções a seguir fornecidas com sua impressora.

- **Nenhum (Nativo)**: sem emulação. A impressora usará essa conversão interna padrão de CMYK para RGB, sem seguir qualquer padrão de cores. Isso não implica que os resultados serão insatisfatórios.
- **US Web Coated (SWOP) 2** usa especificações elaboradas para produzir separações de qualidade usando tintas US nas seguintes condições: área total de cobertura de tinta de 300%, placa negativa, cartão grade de publicação revestido.
- **US Web Uncoated 2** usa especificações elaboradas para produzir separações de qualidade usando tintas US nas seguintes condições: área total de cobertura de tinta de 260%, placa negativa, cartão offset branco sem revestimento.
- **US Sheetfed Coated 2** usa especificações elaboradas para produzir separações de qualidade usando tintas US nas seguintes condições: área total de cobertura de tinta de 350%, placa negativa, cartão offset bright white.
- **· US Sheetfed Uncoated 2** usa especificações elaboradas para produzir separações de qualidade usando tintas US nas seguintes condições: área total de cobertura de tinta de 260%, placa negativa, cartão offset branco sem revestimento.
- **Europe ISO Revestido FOGRA27** é elaborado para produzir separações de qualidade para a impressão padrão ISO 12647 sob as seguintes condições de impressão: 350% de cobertura total de tinta, filme positivo, papel revestido.
- **Euroscale não Revestido 2** usa especificações elaboradas para produzir separações de qualidade usando tintas Euroscale nas seguintes condições: área total de cobertura de tinta de 260%, placa positiva, cartão offset branco sem revestimento.
- Japan Web Revestido (Ad) usa as especificações desenvolvidas pela Japan Magazine Publisher Association para provas digitais de imagens no mercado de propaganda/revistas japonês.
- **Japan Color 2001 Reves.** usa as especificações Japan Color 2001 para papel do tipo 3 (revestido). Ele é projetado para produzir separações de qualidade usando área total de cobertura de tinta de 350%, filme positivo e papel revestido.
- **Japan Color 2001 ñ Reves.** usa as especificações Japan Color 2001 para papel do tipo 4 (sem revestimento). Ele é projetado para produzir separações de qualidade usando área total de cobertura de tinta de 310%, filme positivo e papel não revestido.
- **Japan Color 2002 Newspaper** usa a especificação Japan Color 2002 para Jornais. Ele é projetado para produzir separações de qualidade usando área total de cobertura de tinta de 240%, filme positivo e papel jornal padrão.
- JMPA: Padrão japonês para prensa offset.
- **Toyo** é projetado para produzir separações de qualidade para prensas Toyo.
- **IDC** é projetado para produzir separações de qualidade para prensas Dainippon Ink Company.

**NOTA:** Essas opções não funcionam se o aplicativo está definindo seu próprio espaço CMYK, conhecido como CMYK calibrado ou CIEBasedDEFG na terminologia do PostScript.

#### **Emulação de cores RGB**

Os seguintes perfis de cores são fornecidos com a impressora:

- **Nenhum (Nativo)**: não há emulação, para uso quando a conversão de cores é feita pelo aplicativo ou pelo sistema operacional; portanto, os dados já chegam à impressora com cores gerenciadas.
- **sRGB IEC61966-2.1:** emula características do monitor padrão do PC. Esse espaço padrão é aprovado por vários fabricantes de software e hardware e está se tornando o espaço de cores padrão para muitos aplicativos de scanners, impressoras e software.
- **ColorMatch RGB:** emula o espaço de cores nativo de monitores Radius Pressview. Esse espaço fornece uma alternativa de gamas menor para o Adobe RGB (1998) para trabalhos de produção.
- **Apple RGB:** emula as características de um monitor Apple padrão e é usado por uma variedade de aplicativos de publicação da área de trabalho. Use esse espaço para arquivos que você planeja exibir em monitores Apple ou ao trabalhar com arquivos de publicação da área de trabalho antigos.
- **Adobe RGB (1998):** fornece uma gama de cores RGB razoavelmente grande. Use esse espaço de cores se precisar fazer um trabalho de produção de impressão com uma ampla variedade de cores.

# **Gerenciamento de cores do Servidor da Web Incorporado**

#### **Opções de envio de trabalho**

Ao enviar trabalhos para a impressora usando a página **Enviar trabalho** do Servidor da Web incorporado, as seguintes opções de gerenciamento de cores estão disponíveis.

Se deixar uma opção definida para **Padrão**, as configurações serão salvas no trabalho que será usado. Se não houver configuração para esse trabalho, a configuração do painel frontal na impressora será usada.

- **Cor/escala de cinzas**: você pode optar por imprimir em cores, em tons de cinza ou em preto e branco puro.
- **Perfil padrão de origem RGB**: você pode optar por uma seleção de perfis de origem RGB reconhecidos pela impressora.
- **Emulação da impressora**: é possível optar por emular uma impressora HP Designjet diferente. Padrão: **Desativado** (sem emulação da impressora).

#### **Somente trabalhos PostScript ou PDF**

- **Perfil padrão de origem CMYK**: você pode optar por uma seleção de perfis de origem CMYK reconhecidos pela impressora. Padrão: **Europe ISO Coated FOGRA27**.
- **Tentativa de renderização**: você pode selecionar a tentativa de renderização.
- **Compensação do ponto preto**: você pode ativar ou desativar a compensação do ponto preto.
- **Emulação PANTONE do HP Professional**: você pode ativar ou desativar a Emulação PANTONE do HP Professional.

#### **Tentativa de renderização**

Tentativa de renderização é uma das configurações usadas ao transformar cores. Como você provavelmente sabe, algumas das cores que você deseja imprimir podem não ser reproduzíveis pela impressora. A tentativa de renderização permite selecionar uma das quatro formas diferentes de manusear a tão famosa gama de cores.

- **Saturação (gráficos)**: mais usada para gráficos em apresentações, quadros ou imagens compostas por cores brilhantes e saturadas.
- **Perceptiva (imagens)**: mais usada para fotografias ou imagens em que as cores se misturam Essa opção tenta preservar a aparência geral.
- **Colorimétrica relativa (prova)**: melhor opção quando você quer corresponder uma cor em especial. Esse método é usado principalmente para provas. Essa opção garante que, se uma cor pode ser impressa com precisão, isso realmente acontecerá. Os outros métodos fornecerão, provavelmente, uma variedade de cores mais agradável, mas não garantirão que uma cor em particular será impressa com precisão. Ela mapeia o branco do espaço de entrada para o branco do papel no qual você está imprimindo.
- **Colorimétrica absoluta (prova)**: o mesmo que a colorimétrica relativa, mas sem mapeamento de branco. Essa renderização é usada também para prova, em que o objetivo é simular o resultado de uma impressora (incluindo o ponto branco).

#### **Execução da compensação do ponto preto**

A opção compensação do ponto preto controla se há necessidade de ajustar diferenças em ponto pretos ao converter cores entre espaços de cores. Quando essa opção é selecionada, uma variedade totalmente dinâmica do espaço de origem é mapeada para a correspondente do espaço de destino. Isso pode ser muito útil para preservar sombras quando o ponto preto do espaço de origem é mais escuro que o do espaço de destino. Essa opção poderá ser usada somente quando a tentativa de renderização **colorimétrica relativa** estiver selecionada (consulte Tentativa de renderização na página 102).

#### **Impressão de livros de amostras PANTONE**

É possível utilizar o Servidor da Web Incorporado para a impressora exibir odas emulações de cores PANTONE feitas por sua impressora, junto com uma medida de diferença de cor (ΔE) entre cada emulação e a cor pontual original PANTONE.

Para imprimir um livro de amostras, selecione a guia **Principal** do Servidor da Web incorporado, em seguida, **Emulação PANTONE Profissional da HP**. Selecione o papel PANTONE para emulação e uma ou mais faixas de cores PANTONE que deseja imprimir. Você pode selecionar a faixas de cores de mais de um papel PANTONE. Quando tiver selecionado todas as cores desejadas, pressione o botão **Avançar**. A próxima janela exibe sua seleção; você pode pressionar **Imprimir** para imprimir a seleção, ou **Voltar** para alterar a seleção.

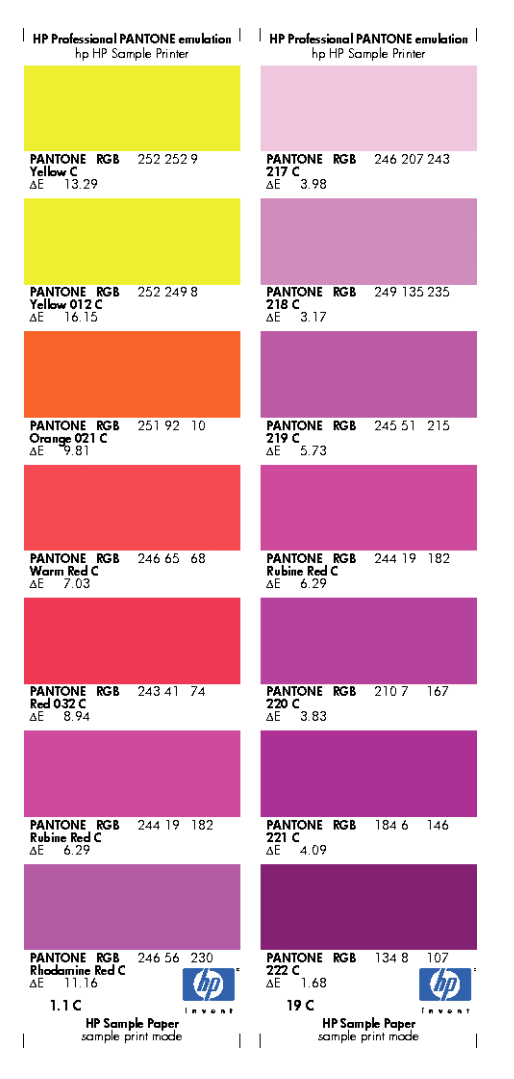

# **Gerenciamento de cores do painel frontal**

Para calibrar as cores para o tipo de papel carregado no painel frontal, selecione o ícone do menu Manut. qualidade da imagem  $\| \ldots \|$  em seguida, **Calibrar cor**. Consulte [Calibração de cores na página 95.](#page-102-0)

As outras opções de cores do painel frontal podem ser encontradas ao selecionar o ícone do menu Configuração **, depois Preferências de impressão > Opções de cor.** 

**PACTA:** Todas essas configurações do painel frontal podem ser substituídas pelas configurações de envio de trabalho do Servidor da Web Incorporado ou do driver da impressora.

- **Cor/escala de cinzas**: você pode optar por imprimir em cores ou em tons de cinza. Padrão: **Impressão em cores**.
- **Selecionar perfil de origem RGB**: você pode optar por uma seleção de perfis de origem RGB reconhecidos pela impressora. Padrão: **sRGB (HP)**.
- **Emular impressora**: é possível optar por emular uma impressora HP Designjet diferente. Padrão: **Desativado** (sem emulação da impressora).

**DICA:** Se você tiver arquivos HP-GL/2 ou PostScript antigos feitos para uma impressora HP Designjet diferente, envie-os para a impressora e use o painel frontal para ativar o modo de emulação adequado.

#### **Somente trabalhos PostScript ou PDF**

- **Selecionar perfil de origem CMYK**: você pode optar por uma seleção de perfis de origem CMYK reconhecidos pela impressora. Padrão: **Europe ISO Coated FOGRA27**.
- **Selecionar tentativa de renderização**: você pode selecionar a tentativa de renderização. Padrão: **Perceptiva**.
- **Compensação do ponto preto**: você pode ativar ou desativar a compensação do ponto preto. Padrão: **Ativado**.
- **Emulação PANTONE do HP Professional**: você pode ativar ou desativar a Emulação PANTONE do HP Professional. Padrão: **Ativado**.

# **11 Gerenciamento da fila de trabalhos**

- [Página fila de trabalhos do Servidor da Web Incorporado](#page-113-0)
- [Visualização do trabalho](#page-113-0)
- [Desativação da fila de trabalhos](#page-114-0)
- [Seleção de quando imprimir um trabalho da fila](#page-114-0)
- [Identificação de um trabalho na fila](#page-114-0)
- [Como priorizar um trabalho na fila](#page-115-0)
- [Como excluir um trabalho da fila](#page-115-0)
- [Reimpressãoou cópia de um trabalho da fila](#page-115-0)
- [Mensagens de status do trabalho](#page-115-0)

# <span id="page-113-0"></span>**Página fila de trabalhos do Servidor da Web Incorporado**

Você pode gerenciar a fila de trabalhos da impressora a partir do HP Utility, consulte [Acesso ao HP Utility](#page-27-0) [na página 20](#page-27-0), ou o servidor da Web incorporado da impressora, consulte [Acesso ao Servidor da Web](#page-27-0) [Incorporado na página 20](#page-27-0).

A página fila de trabalhos mostra todos os trabalhos disponíveis na fila de trabalhos da impressora. Isso inclui trabalhos que estão sendo recebidos, analisados, processados, impressos e já impressos.

As seguintes informações são exibidas para cada trabalho:

- **Pré-visualização** clique no ícone para ver a pré-visualização do trabalho. A pré-visualização do trabalho fica disponível assim que o trabalho é processado.
- **Nome do arquivo:** Clique no nome do arquivo para ver as propriedades do trabalho.
- **Status:** fornece o status atual do trabalho.
- Páginas: número de páginas no trabalho.
- **Cópias:** número de cópias impressas.
- **Data:** Data e hora que a impressora recebeu o trabalho.
- **Usuário:** O nome do usuário.

Os trabalhos na fila que podem ser classificados por qualquer um dos itens de informações (exceto Pré- -visualização), clicando no título da coluna correspondente. É possível realizar as seguintes operações em um ou em todos os trabalhos da fila:

- **Cancelar:** cancela os trabalhos selecionados. É solicitada uma confirmação antes do trabalho ser cancelado. O trabalho permanece armazenado na impressora, mas não é impresso, a menos que você clique em **Imprimir novamente**.
- **Reter:** retém os trabalhos selecionados até você clicar em **Continuar** para imprimir.
- **Continuar:** todos os trabalhos selecionados, que estão em retenção, são impressos.
- **Reimprimir:** imprime mais cópias de um trabalho. Digite o número de cópias (padrão 1, máximo 99) e clique em **Imprimir**.
- **Mover para frente:** envia todos os trabalhos selecionados para o início da fila de trabalhos.
- **Excluir:** exclui os trabalhos selecionados da fila de trabalhos. É solicitada uma confirmação antes do trabalho ser excluído.
- Renovar: renova as páginas, garantindo a atualização das informações.

**NOTA:** A página fila de trabalhos não é atualizada automaticamente.

### **Visualização do trabalho**

A impressora mostra todos os trabalhos recebidos e gera um arquivo JPEG que pode ser usado como uma pré-visualização do trabalho. Essa pré-visualização fica disponível em todos os tipos de trabalho suportados pela impressora.

**DICA:** Não envie um trabalho para pré-visualização com mais de 64 páginas.

A pré-visualização do trabalho fica disponível assim que o trabalho é processado. Para acessar a página de pré-visualização, clique no ícone de lupa, que aparece na coluna Pré-visualização na página de fila de

<span id="page-114-0"></span>trabalhos. A página de pré-visualização mostra os detalhes a seguir com uma pequena pré-visulização do trabalho:

- **Nome do arquivo:** o nome do arquivo do trabalho.
- Papel carregado: o tipo de papel carregado na impressora.
- **Dimensões do trabalho:** as dimensões do trabalho.

Para ver uma pré-visualização maior do trabalho, clique na miniatura do trabalho ou no ícone de lupa, que aparece no lado direito da imagem da impressora.

**MOTA:** Os navegadores sem conexão Macromedia mostram a imagem do trabalho como amarelo sombreado. Os navegadores com conexão Macromedia flash versão 7 e acima mostram uma pré- -visualização otimizada da imagem do trabalho dentro do papel carregado na impressora.

# **Desativação da fila de trabalhos**

Para desativar a fila no servidor da Web incorporado, selecione a guia **Configuração** > **Configurações da impressora** > **Gerenciamento do trabalho** > **Fila** e selecione **Desativado**; ou pelo painel frontal: selecione o ícone do menu Configuração , depois **Opções de geren. trabalho** > **Habilitar fila** > **Ativado/Desativado**.

# **Seleção de quando imprimir um trabalho da fila**

**WY NOTA:** As opções de Iniciar impressão não podem ser usadas com trabalhos PostScript.

É possível selecionar em que momento imprimir um arquivo que está na fila. Pelo servidor da Web incorporado, selecione a guia **Configuração** > **Configurações da impressora** > **Iniciar impressão**; ou, pelo painel frontal, selecione o ícone do menu Configuração , depois **Opções de geren. trabalho** > **Quando**

#### **iniciar a impressão**.

Há três opções que podem ser selecionadas:

- Quando **Depois de processar** for selecionada, a impressora aguardará até que toda a página seja processada e, então, começará a imprimir. Essa é a configuração mais lenta, mas garante a melhor qualidade de impressão em caso de impressões complexas ou grandes.
- Quando **Imediatamente** for selecionada, a impressora imprimirá à medida que a página for processada. Está é a configuração mais rápida, mas a impressora pode parar a impressão para processar os dados. Esta configuração não é recomendada para imagens complexas com cores densas.
- Quando **Otimizada** for selecionada (essa é a configuração padrão), a impressora calculará o melhor momento para iniciar a impressão. Normalmente, essa é a melhor escolha entre as configurações **Depois de processar** e **Imediatamente**.

### **Identificação de um trabalho na fila**

A melhor forma de visualizar a fila é no Servidor da Web Incorporado (guia **Principal** > **Fila de trabalhos**), onde é possível gerenciar a fila e obter todas as informações de cada trabalho (clicando no nome do arquivo).

No entanto, é possível também gerenciar a fila a partir do painel frontal. Para isso, selecione o ícone do menu Fila de trabalhos **, em seguida, <b>Fila de trabalhos**, onde é possível ver uma lista de trabalhos na fila.

Cada um possui uma identificação, compreendendo:

<posição na fila>: <nome da imagem>

<span id="page-115-0"></span>O trabalho que está sendo impresso no momento tem uma marca de indicação, trabalhos já impressos tem uma marca de verificação, trabalhos cancelados tem cruzes, trabalhos em processo tem um relógio e trabalhos em retenção tem um alerta.

### **Como priorizar um trabalho na fila**

Para fazer com que qualquer trabalho na fila seja o próximo a ser impresso, selecione-o e escolha **Reimprimir** (no Servidor da Web Incorporado) ou **Mover para frente** (no painel frontal).

Se o posicionamento estiver ativado, o trabalho priorizado poderá continuar aninhado com outros. Se realmente deseja que esse trabalho seja o próximo a ser impresso, e no seu próprio rolo, primeiro, desative o posicionamento e depois o mova para a frente da fila como descrito anteriormente.

### **Como excluir um trabalho da fila**

Em circunstâncias normais, não há necessidade de excluir um trabalho da fila depois de imprimi-lo, uma vez que o trabalho é removido da fila conforme mais arquivos são enviados. No entanto, se enviou um arquivo por engano e quer evitar que ele seja reimpresso, poderá simplesmente excluí-lo, selecionando-o e escolhendo **Excluir** (no Servidor da Web Incorporado ou no painel frontal).

Da mesma forma, é possível excluir um trabalho que ainda não foi impresso.

Se o trabalho estiver sendo impresso no momento (seu status é **imprimindo**) no Servidor da Web Incorporado, ou é seu primeiro trabalho na lista no painel frontal) e você quiser cancelar o trabalho e excluí- -lo, primeiro clique no ícone **Cancelar** no Servidor da Web Incorporado ou pressione o botão Cancelar no painel frontal e, em seguida, exclua-o da fila.

### **Reimpressãoou cópia de um trabalho da fila**

Para reimprimir ou fazer cópias extras de qualquer trabalho na fila, selecione-o no Servidor da Web Incorporado, clique no ícone **Reimprimir**, em seguida, especifique o número de cópias que deseja. O trabalho é movido para o topo da fila. Para fazer mais de uma impressão de um trabalho não impresso na fila do painel frontal, selecione o trabalho e escolha **Cópias**, em seguida, especifique o número de cópias requeridas e pressione a tecla Selecionar. Essa ação sobrescreve qualquer valor definido pelo software.

**NOTA:** Se **Girar** foi **Ativado** ao enviar o arquivo, cada cópia é girada.

É possível reimprimir um trabalho já impresso a partir do painel frontal. Selecione o ícone de menu Fila de trabalhos , escolha o trabalho na fila e selecione **Reimprimir**.

# **Mensagens de status do trabalho**

Estas são as possíveis mensagens de status do trabalho, aproximadamente na ordem em que podem ser vistas:

- **Recebendo**: a impressora está recebendo o trabalho do computador
- **Aguardando processamento**: o trabalho foi recebido pela impressora e está aguardando ser renderizado (para trabalhos enviados apenas pelo Servidor da Web Incorporado)
- **Processando**: a impressora está analisando e renderizando o trabalho
- Girando: o trabalho já está renderizado, mas está sendo girado (giro automático está ativados) para economizar papel.
- **Preparando para impressão**: a impressora está executando verificações do sistema de gravação antes de imprimir o trabalho.
- **Aguardando para imprimir**: o trabalho está aguardando a liberação do mecanismo de impressão para continuar a impressão.
- **Aguardando posicionamento**: a impressora está configurada com posicionamento ativado e está aguardando outros trabalhos para concluir o aninhamento e continuar a impressão.
- **Em pausa**: o trabalho foi enviado com a opção **aguardando visualização** e está em pausa.

**DICA:** Não envie um trabalho para pré-visualização com mais de 64 páginas.

**NOTA:** Se a impressora parar durante a impressão de um trabalho e o recurso da fila estiver ativado, o trabalho parcialmente impresso aparecerá na fila como **em pausa** quando a impressora for reativada. Quando você retoma o trabalho, ele é impresso a partir da página na qual foi interrompido.

- **Aguardando papel**: o trabalho não pode ser impresso porque o papel não está carregado na impressora. Carregue o papel necessário, consulte [Manipulação do papel na página 25](#page-32-0) e clique em **Continuar** para retomar o trabalho.
- **Aguardando contabilidade**: o trabalho não pode ser impresso porque a impressora exige que todos os trabalhos tenham um ID: informe o ID da conta e clique em **Continuar** para retomar o trabalho.
- **Impressão**
- **Secando**
- **Cortando papel**
- **Ejetando página**
- **Cancelando**: o trabalho está sendo cancelado, mas permanece na fila de trabalhos da impressora.
- **Excluindo**: o trabalho está sendo excluído da impressora.
- **Impresso**
- **Cancelado**: o trabalho foi cancelado pela impressora.
- **Cancelado pelo usuário**
- **Trabalho vazio**: o trabalho não contém nada para impressão.

#### **Como remover uma pausa**

Quando a impressora coloca um trabalho em pausa, você recebe um alerta, consulte [Alertas da impressora](#page-182-0) [na página 175](#page-182-0) que explica o motivo do trabalho estar em pausa. Siga as instruções na tela para remover a pausa e continuar a impressão.

# **12 Recuperação de informações de uso da impressora**

- [Obtenção de informações de conta da impressora](#page-118-0)
- [Verificação das estatísticas de uso da impressora](#page-118-0)
- [Verificação da utilização da tinta e do papel para um trabalho](#page-118-0)

# <span id="page-118-0"></span>**Obtenção de informações de conta da impressora**

Há várias maneiras diferentes para obter informações de conta da impressora.

- Exiba as estatísticas de utilização de toda a existência da impressora, consulte Verificação das estatísticas de uso da impressora na página 111.
- Exiba a utilização da tinta e do papel para todos os trabalhos recentes usando o HP Utility, consulte Verificação da utilização da tinta e do papel para um trabalho na página 111. Se o HP Utility não estiver disponível, consulte [Acesso ao HP Utility na página 20.](#page-27-0)
- Use um aplicativo de terceiros para solicitar o status da impressora, a utilização da impressora ou os dados de conta do trabalho da impressora pela Internet. A impressora fornece dados em XML para o aplicativo sempre que solicitado. A HP fornece um Kit de desenvolvimento de software para facilitar o desenvolvimento desses aplicativos.

### **Verificação das estatísticas de uso da impressora**

Há duas maneiras de verificar as estatísticas de utilização da impressora.

**NOTA:** A precisão das estatísticas de uso não é garantida.

#### **Estatísticas da impressora com HP Utility.**

- **1.** Acesse o Utilitário HP (consulte [Acesso ao HP Utility na página 20\)](#page-27-0).
- **2.** No Windows, vá para a guia **Visão geral** e clique no link **Uso da impressora**.

No Mac OS, selecione **Informações** > **Uso da impressora** e clique no botão **Busca**.

#### **Estatísticas da impressora com o servidor da Web incorporado**

- **1.** Acesse o Servidor da Web Incorporado, consulte [Acesso ao Servidor da Web Incorporado na página 20](#page-27-0).
- **2.** Vá para a guia **Principal**.
- **3.** Selecione **Histórico** > **Uso**.

### **Verificação da utilização da tinta e do papel para um trabalho**

Há duas maneiras de verificar a utilização da tinta e do papel para um trabalho.

**NOTA:** A precisão das estatísticas de uso não é garantida.

#### **Estatísticas da tinta e do papel com HP Utility.**

- **1.** Acesse o Utilitário HP (consulte [Acesso ao HP Utility na página 20\)](#page-27-0)
- **2.** Selecione **Centro de trabalhos** para exibir informações relativas aos trabalhos mais recentes.
- **3.** No Windows, clique no link **Contabilidade**.

No Mac OS, selecione **Contabilidade de trabalhos** e clique no botão **Pesquisar**.

### **Estatísticas de tinta e papel com o Servidor da Web Incorporado**

- **1.** Acesse o Servidor da Web Incorporado, consulte [Acesso ao Servidor da Web Incorporado na página 20](#page-27-0).
- **2.** Vá para a guia **Principal**.
- **3.** Selecione **Histórico** > **Contabilidade**.

# **13 Exemplos práticos de impressão**

- [Visão geral](#page-121-0)
- [Impressão de um rascunho para revisão com a escala correta](#page-121-0)
- [Impressão de um projeto](#page-123-0)
- [Impressão de uma apresentação](#page-134-0)
- [Impressão e dimensionamento no Microsoft Office](#page-139-0)

# <span id="page-121-0"></span>**Visão geral**

As instruções passo a passo a seguir para trabalhos de impressão que usam software específico são semelhantes às encontradas no Knowledge Center da HP na Web. Consulte o Knowledge Center em <http://www.hp.com/go/Z6200/knowledgecenter/> ou <http://www.hp.com/go/T7100mono/knowledgecenter/> para obter as informações mais atualizadas e mais exemplos de impressão, incluindo cenários RIP.

### **Impressão de um rascunho para revisão com a escala correta**

Esta seção demonstra como imprimir um rascunho para revisão com a escala correta do Adobe Acrobat.

#### **Utilização do Adobe Acrobat**

**1.** Na janela do Acrobat, traga o cursor do mouse até o canto inferior esquerdo do painel do documento para verificar o tamanho do trabalho.

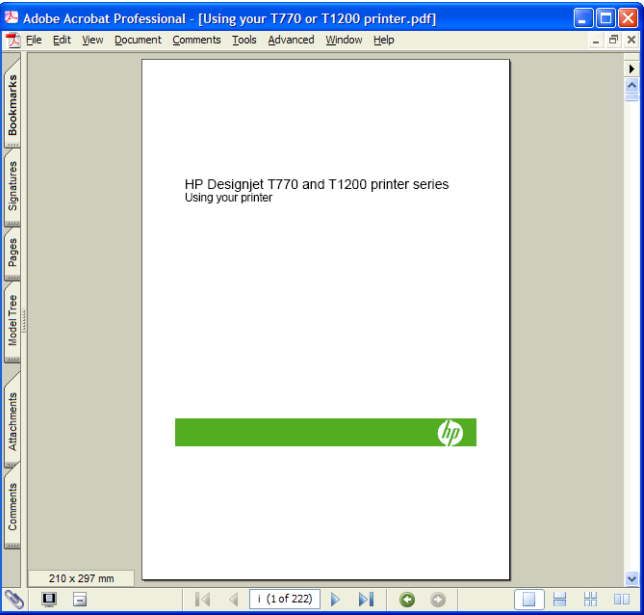

**2.** Selecione **Arquivo** > **Impressão** e verifique se **Escalonamento de página** está definido como **Nenhum**.

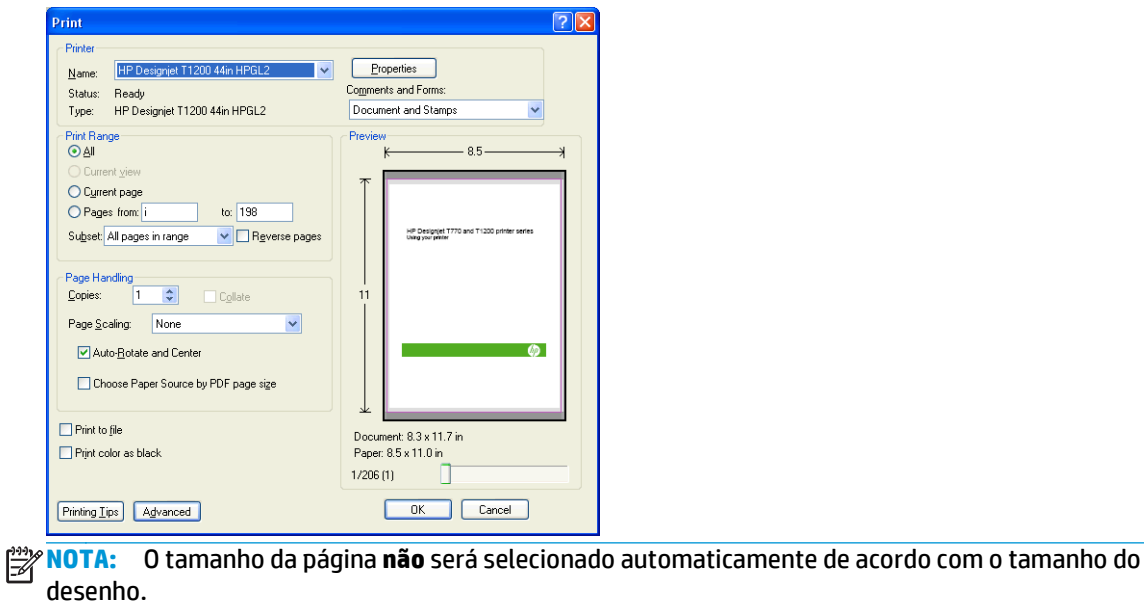

**3.** Pressione o botão **Properties** (Propriedades) e selecione a guia **Paper/Quality** (Papel/Qualidade).

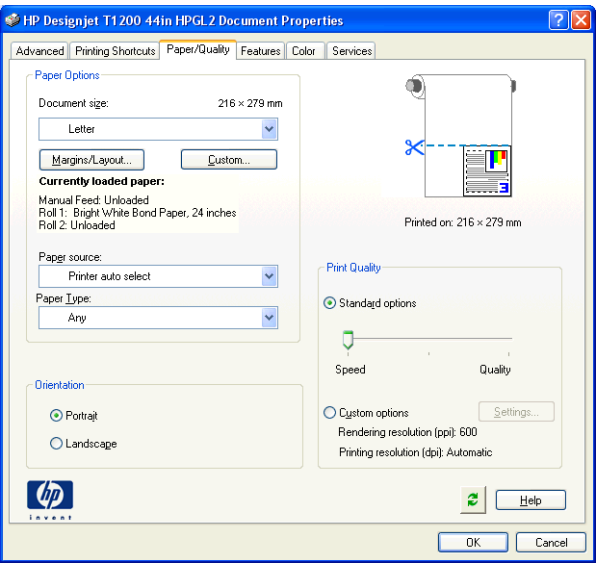

**4.** Escolha o **Document Size** (Tamanho do documento) e a **Print Quality** (Qualidade de impressão) desejados. Se desejar definir um novo tamanho de papel personalizado, pressione o botão **Custom** (Personalizado).

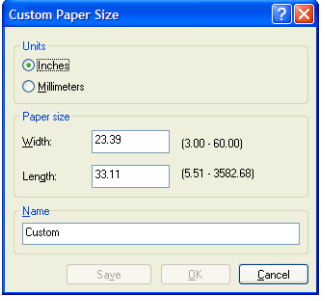

**5.** Pressione o botão **Arranjo/Margens** e selecione uma opção de layout.

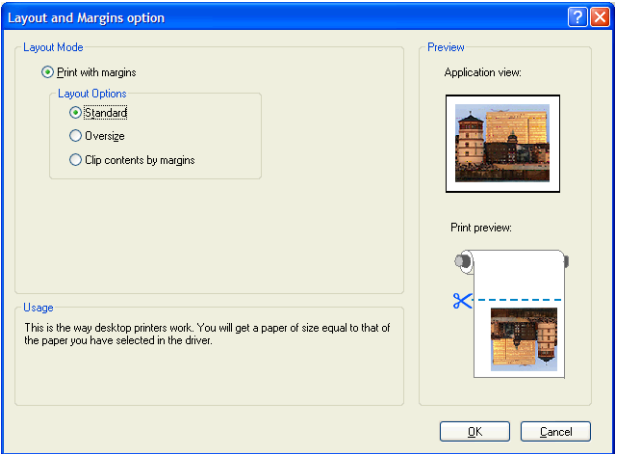

Se o trabalho for 10 mm menor que o tamanho da página escolhida em ambas as dimensões, selecione **Margens padrão**. Consulte [Seleção de opções de margens na página 83](#page-90-0).

Se o trabalho tiver o mesmo tamanho da página selecionada, mas pelo menos 5 mm de espaço branco nas bordas, selecione **Cortar conteúdo por margens**.

Se o trabalho tiver o mesmo tamanho da página selecionada, mas não tiver 5 mm de espaço branco nas bordas, selecione **Tamanho além do permitido**. A impressão final será maior que a página selecionada, mas você poderá cortar a impressão para corrigir o tamanho sem perder conteúdo.

<span id="page-123-0"></span>**6.** Selecione a guia **Features** (Recursos), em seguida, **Autorotate** (Girar automaticamente).

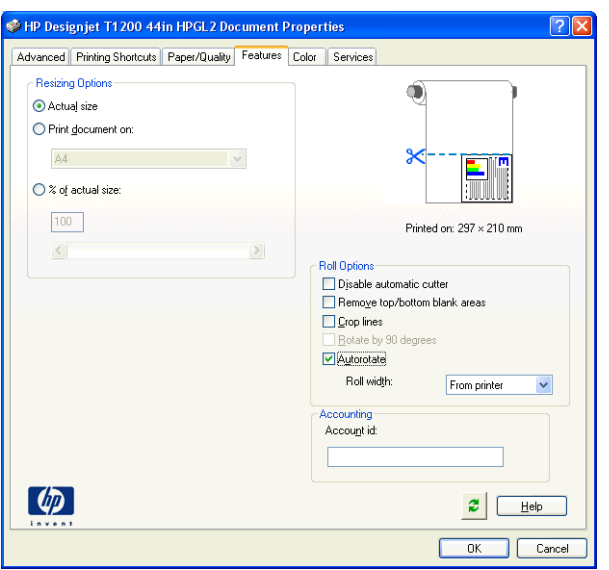

**7.** Clique em **OK** e verifique se a visualização da impressão na caixa de diálogo Print (Imprimir) parece correta.

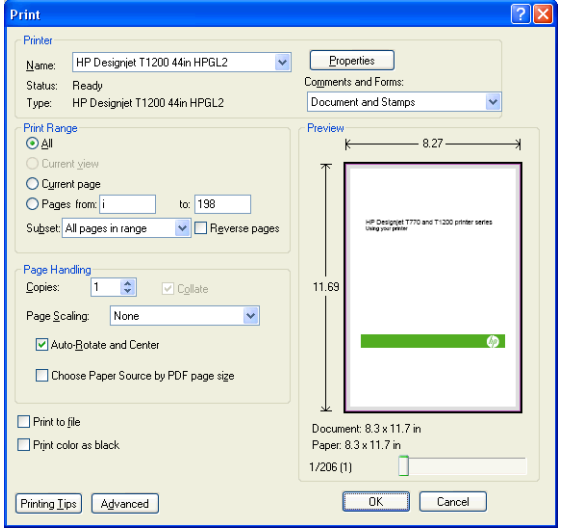

# **Impressão de um projeto**

Esta seção demonstra como imprimir um projeto do Autodesk Design Review, do AutoCAD e do servidor da Web incorporado da impressora.

#### **Utilização do Autodesk Design Review**

O Autodesk Design Review oferece a opção **Use HP Instant Printing** (Usar impressão HP Instant). É necessário ativar essa opção apenas uma vez, depois disso ela se torna a opção padrão de impressão até que seja desativada.

#### **Ativação do HP Instant Printing a partir do Autodesk Design Review**

**1.** Inicie o Autodesk Design Review e selecione **File** (Arquivo) > **Print**(Imprimir).

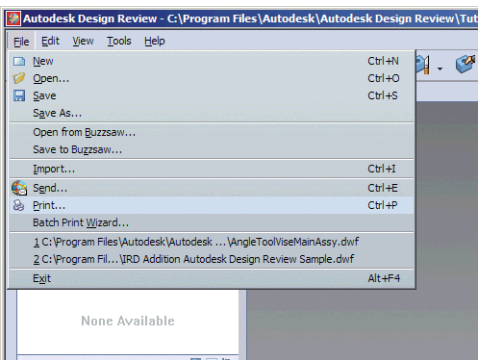

Outra alternativa é clicar no ícone Print (Imprimir) na barra de ferramentas.

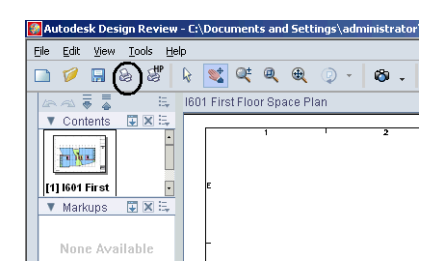

**2.** Na caixa de diálogo **Print** (Imprimir), marque a caixa **Use HP Instant Printing** (Usar impressão HP Instant). É possível selecionar sua impressora e o tamanho do papel nesta ou na próxima janela.

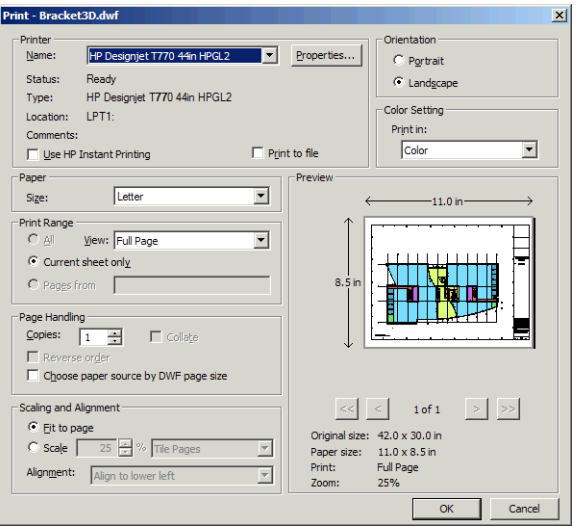

**3.** Verifique se a impressora e o tamanho do papel estão corretos e, em seguida, clique em **OK** para iniciar a impressão.

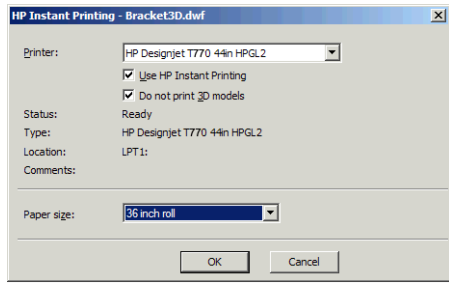

#### **Ativação do HP Instant Printing (Impressão HP instant) a partir do Batch Print Wizard (Assistente de impressão em lote)**

**1.** Certifique-se de que você instalou o Batch Print Wizard (Assistente de impressão em lote). Inicie o Autodesk Design Review e selecione **File** (Arquivo) > **Batch printing wizard** (Assistente de impressão em lote).

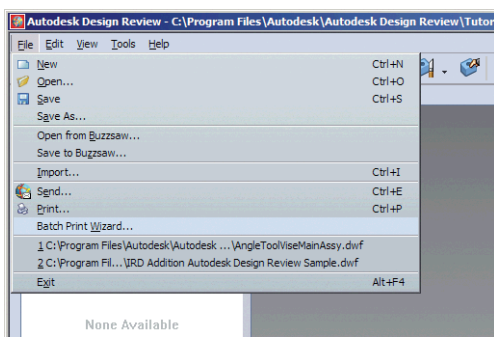

**2.** Na caixa de diálogo **Welcome**(Bem-vindo), clique em **Next** (Avançar).

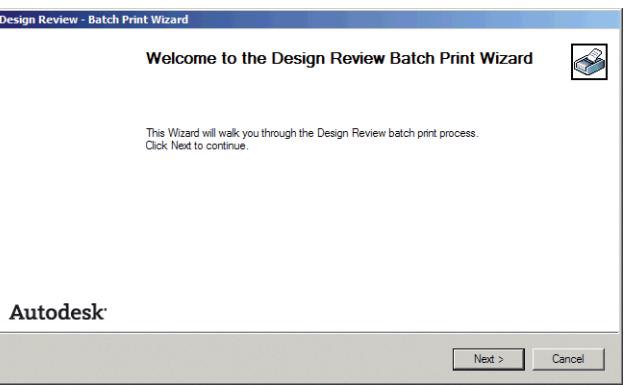

**3.** Selecione os arquivos DWF a serem impressos e, em seguida, clique em **Avançar**.

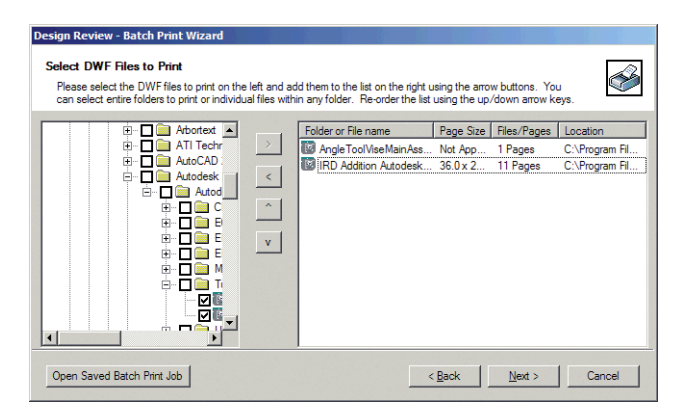

**4.** Use a tecla Shift se você quiser selecionar vários arquivos para configurar. Em seguida, clique em **Print Setup** (Configuração de Impressão), dessa forma a configuração de impressão será aplicada a todos os arquivos selecionados.

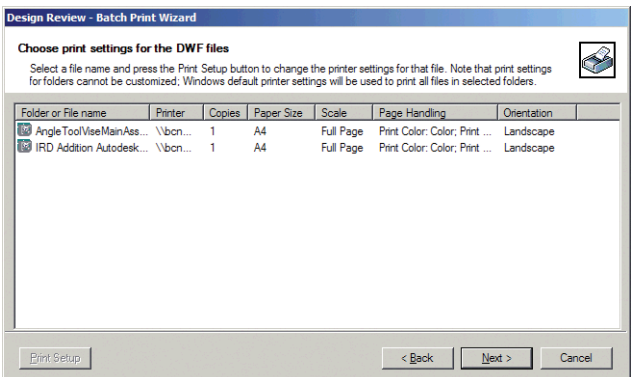

**5.** Na caixa de diálogo **Print** (Imprimir), marque a caixa **Use HP Instant Printing** (Usar impressão HP Instant). É possível selecionar sua impressora e o tamanho do papel nesta ou na próxima janela.

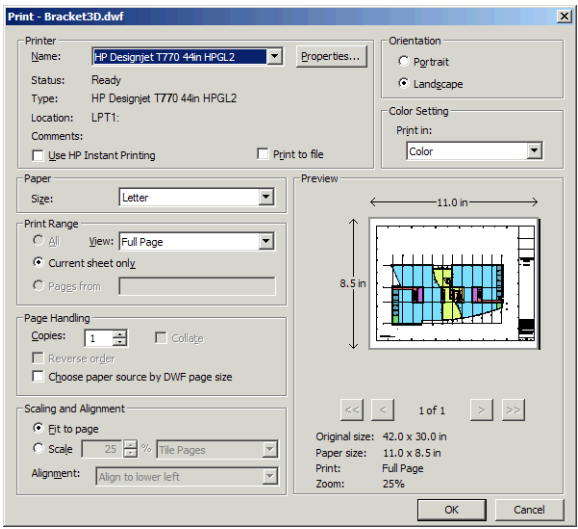

**6.** Certifique-se de que a impressora e o tamanho do papel estão corretos e, em seguida, clique em **OK**. O tamanho do papel é pré-selecionado automaticamente.

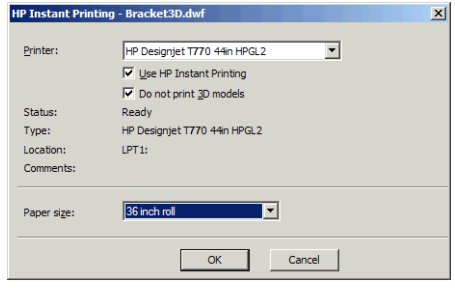

**7.** Volte para caixa de diálogo **Choose print settings** (Selecionar configurações de impressão) e, em seguida, clique em **Next** (Avançar).

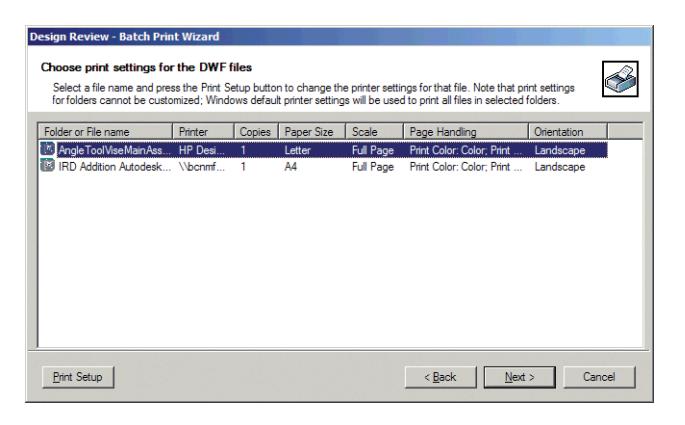

**8.** Salve ou inicie o trabalho de impressão em lote.

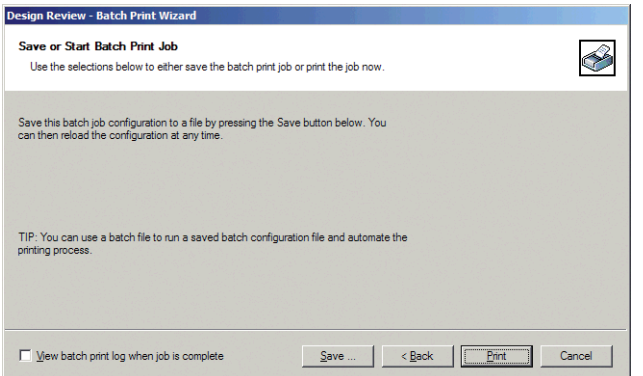

#### **Uso do HP Instant Printing (Impressão HP Instant)**

● Certifique-se de que **Use HP Instant Printing** (Usar impressão HP Instant) foi selecionado. Para imprimir, clique no ícone Print (Imprimir) na barra de ferramentas ou selecione **File** (Arquivo) > **Print** (Imprimir). Selecione suas configurações de impressão preferidas e clique em **OK**.

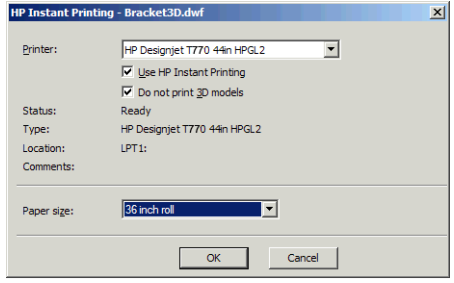

● Como alternativa, você pode usar o ícone Use HP Instant Printing (Usar impressão HP Instant) da sua barra de ferramentas. Nesse caso, ela se inicia de imediato usando as configurações que você definiu previamente.

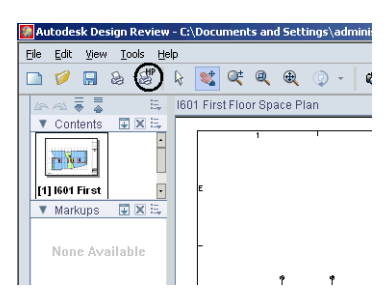

### **Utilização do AutoCAD**

**1.** A janela do AutoCAD pode mostrar um modelo ou layout. Normalmente, um layout é impresso em vez do modelo.

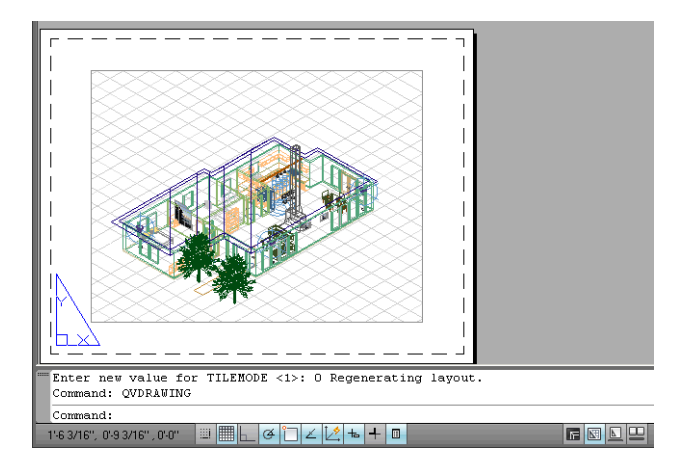

**2.** Clique no ícone Plotagem na parte superior da janela.

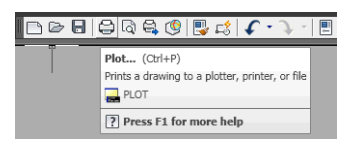

**3.** A janela Plotagem é aberta.

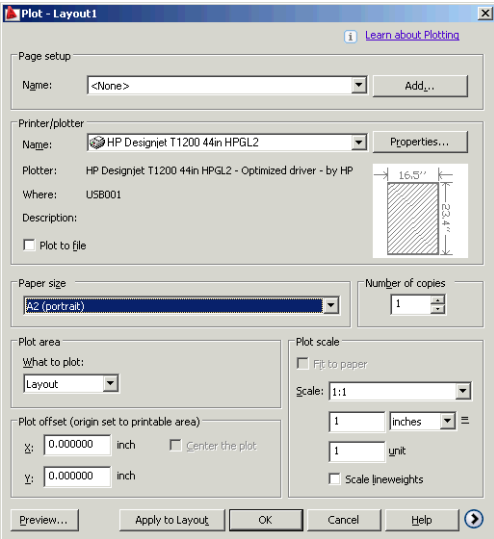

**4.** Pressione o botão circular no canto inferior direito da janela para exibir mais opções.

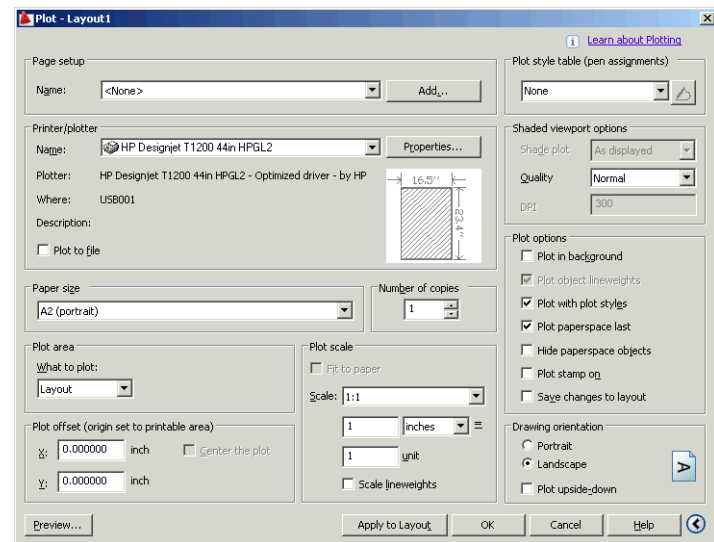

**MOTA:** A opção Quality (Qualidade) aqui não se refere à qualidade final de impressão, mas à qualidade dos objetos de visualização do AutoCAD que são enviados para impressão.

**5.** Pressione o botão **Properties** (Propriedades).

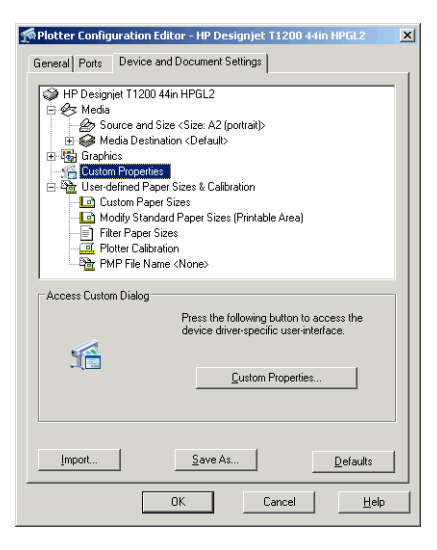

**6.** Selecione a guia **Device and Document Settings** (Configurações do dispositivo e do documento) e pressione o botão **Custom Properties** (Propriedades personalizadas).

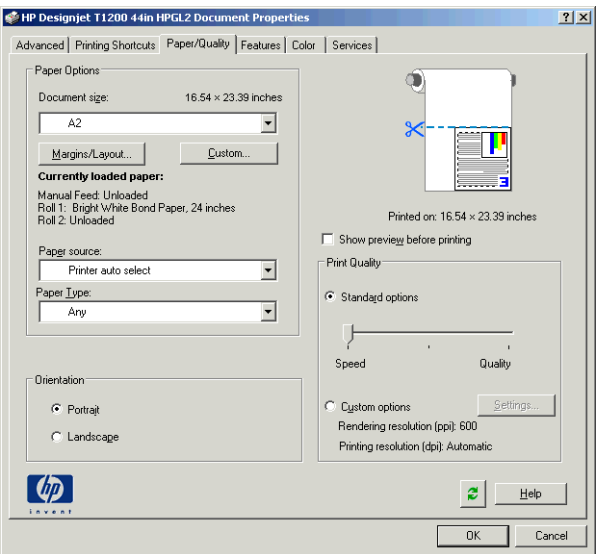

**7.** Na guia **Papel/Qualidade**, marque a caixa **Mostrar visualização antes de imprimir** e selecione o tipo de papel que pretende usar.

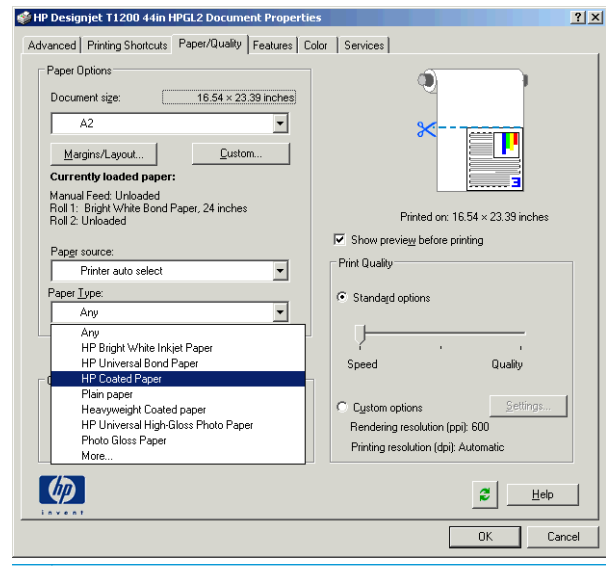

- **NOTA:** Se você não selecionar o tipo de papel nem sua origem, a impressora não imprimirá em rolos protegidos (consulte [Proteção de rolo na página 92\)](#page-99-0).
- **8.** Selecione a qualidade da impressão (escolha entre velocidade e qualidade de impressão).

**9.** Pressione o botão **Arranjo/Margens** e selecione uma opção de layout.

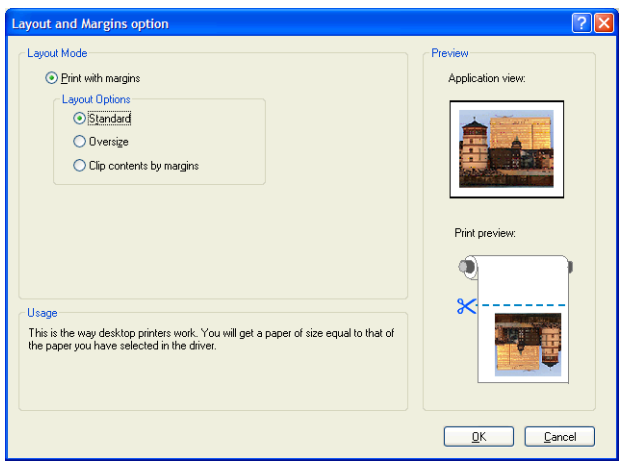

Se o trabalho for 10 mm menor que o tamanho da página escolhida em ambas as dimensões, selecione **Margens padrão**. Consulte [Seleção de opções de margens na página 83](#page-90-0).

Se o trabalho tiver o mesmo tamanho da página selecionada, mas pelo menos 5 mm de espaço branco nas bordas, selecione **Cortar conteúdo por margens**.

Se o trabalho tiver o mesmo tamanho da página selecionada, mas não tiver 5 mm de espaço branco nas bordas, selecione **Tamanho além do permitido**. A impressão final será maior que a página selecionada, mas você poderá cortar a impressão para corrigir o tamanho sem perder conteúdo.

**10.** Selecione a guia **Recursos** e, em seguida, as opções **Giro automático** e **Linhas de corte**. O giro automático pode ajudar a evitar o desperdício de papel e as linhas pontilhadas mostram onde o papel será cortado após a impressão.

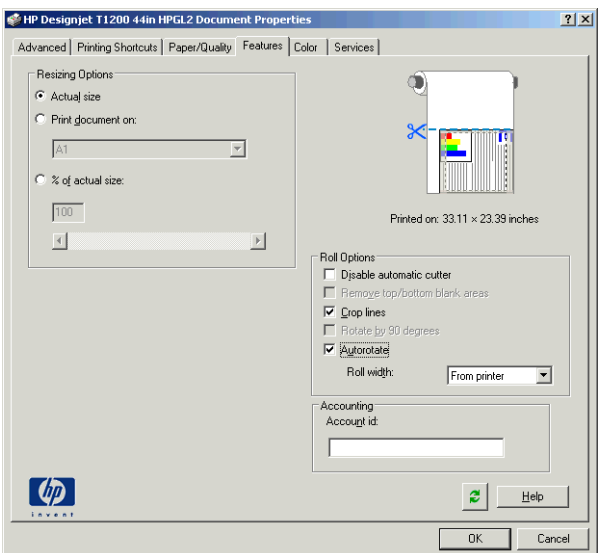

**11.** Pressione o botão **OK** e salve as mudanças de configuração em um arquivo PC3.

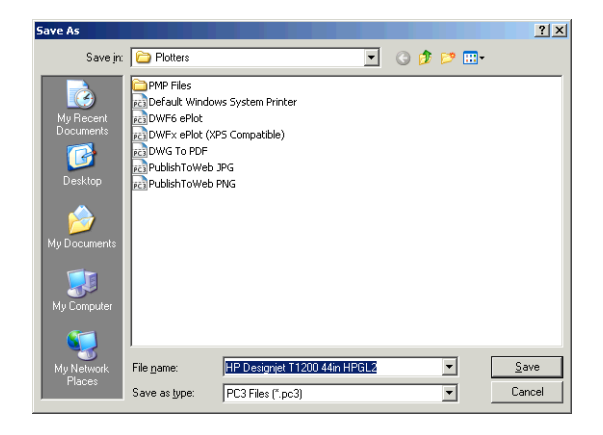

**12.** Ao pressionar o botão **OK** na janela Plotagem, a impressora construirá uma visualização da impressão.

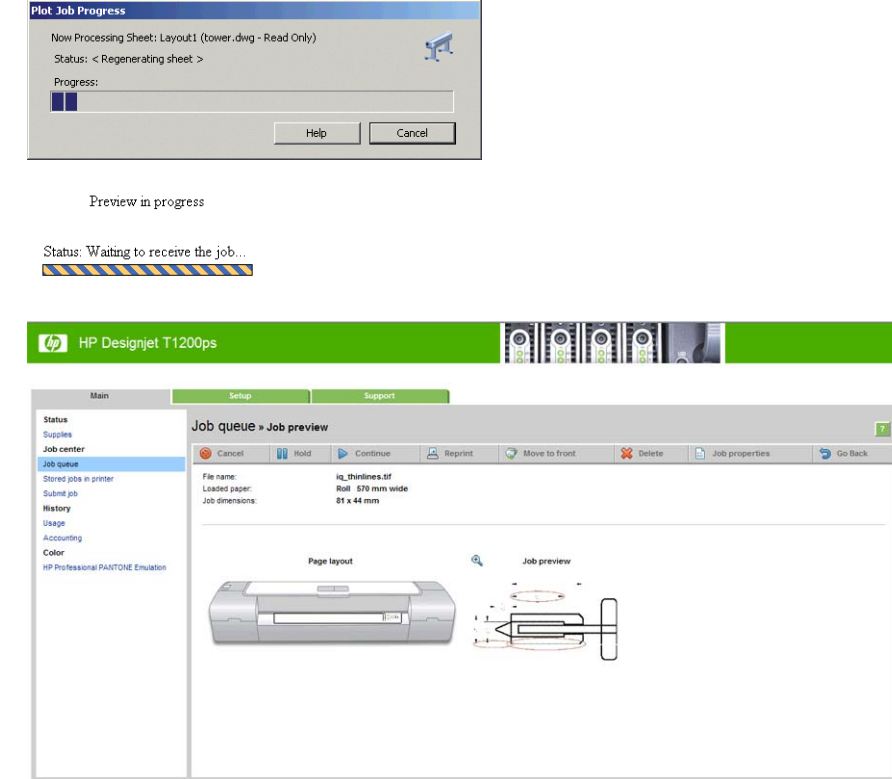

#### **Utilização do Servidor da Web Incorporado para enviar arquivos**

A partir do HP Utility ou do Servidor da Web incorporado, selecione **Centro de serviço** > **Enviar trabalho**. Em alguns navegadores da Web, você verá a janela abaixo, em outros, o mecanismo para adicionar arquivos é um pouco diferente.

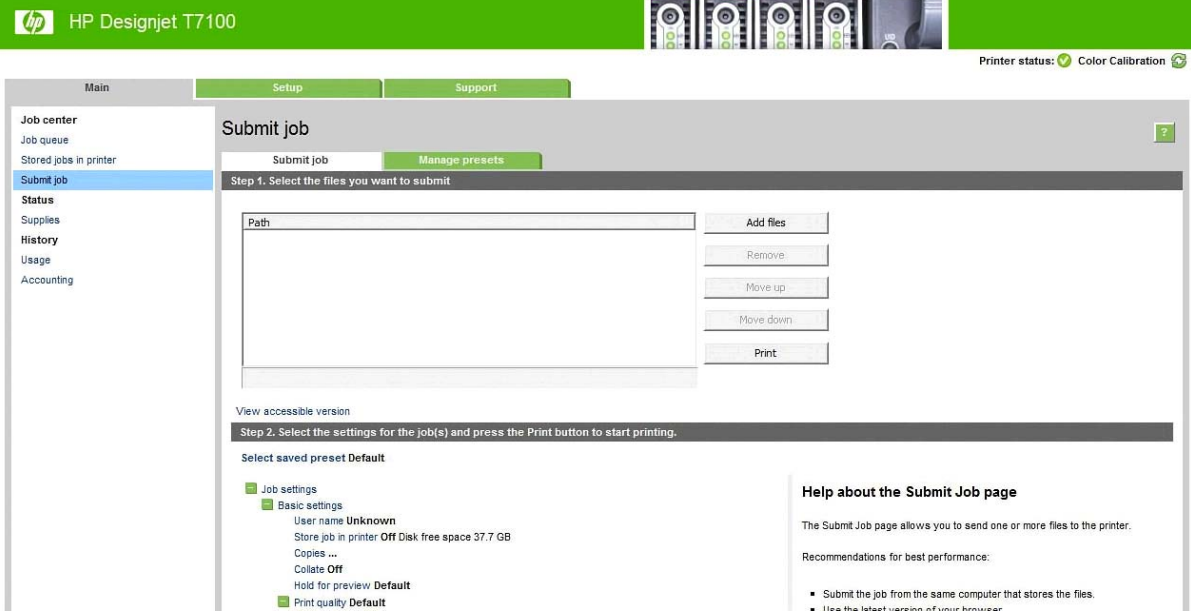

Pressione o botão **Adicionar arquivos** (ou **Escolher arquivo**, **Adicionar outro arquivo**) para escolher os arquivos do computador que deseja imprimir. Os arquivos devem ser em um dos formatos a seguir:

- $HP-GL/2$
- **RTL**
- CALS/G4
- PDF (apenas com atualização PostScript)
- PostScript (apenas com atualização PostScript)
- TIFF (apenas com atualização PostScript)
- JPEG (apenas com atualização PostScript)

**WEMPER:** Quando imprimir um arquivo, este deve ser de um dos formatos acima, mas seu nome pode ter uma extensão como **.plt** ou **.prn**.

Se os arquivos não forem de um desses formatos, eles não serão impressos com êxito.

Se os trabalhos tiverem sido gerados com as configurações apropriadas (como tamanho da página, rotação, redimensionamento e número de cópias), você poderá pressionar o botão **Imprimir** e o projeto será enviado para a impressora.

Se precisar especificar as configurações de impressão, vá para a seção **Configurações do trabalho** e selecione as opções necessárias. Cada opção tem um texto explicativo no lado direito, dessa forma, é possível entender o comportamento de cada configuração. Lembre que, se deixar a configuração em **Padrão**, será usada a configuração salva no trabalho. Se não houver configuração para esse trabalho, a configuração na impressora será usada.

#### **Como usar a emulação da impressora**

Para solicitar a emulação da impressora, selecione **Configurações avançadas** > **Cor** > **Gerenciamento de cores** > **Emulação da impressora**.

Você pode selecionar **Desativado** (nenhuma emulação da impressora) ou o nome do modelo da impressora que deseja emular.

Esta configuração será aplicada nos trabalhos que não contêm nenhuma configuração de emulação da impressora salva no trabalho.

#### <span id="page-134-0"></span>**Utilização do corte de conteúdo pelas margens**

Essa opção de margens pode ser acessada em **Configurações avançadas** > **Papel** > **Layout/Margens** > **Imprimir com margens** > **Layout** > **Cortar conteúdo pelas margens**.

Use essa opção quando o conteúdo a ser impresso tem bordas brancas e tamanho igual ao do papel selecionado. A impressora usará a borda branca para essas margens e obterá uma página com tamanho igual ao selecionado no driver.

### **Impressão de uma apresentação**

Esta seção demonstra como imprimir uma apresentação do AutoCAD e do Photoshop.

#### **Utilização do AutoCAD**

**1.** Abra o arquivo AutoCAD e selecione um layout.

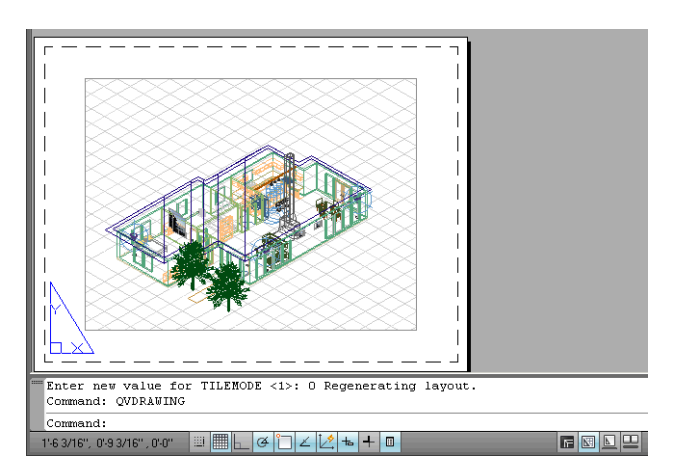

**2.** Clique no ícone Plotagem na parte superior da janela.

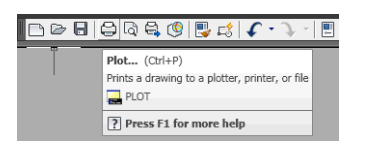

**3.** Verifique se a impressora correta está selecionada e pressione o botão **Properties** (Propriedades).

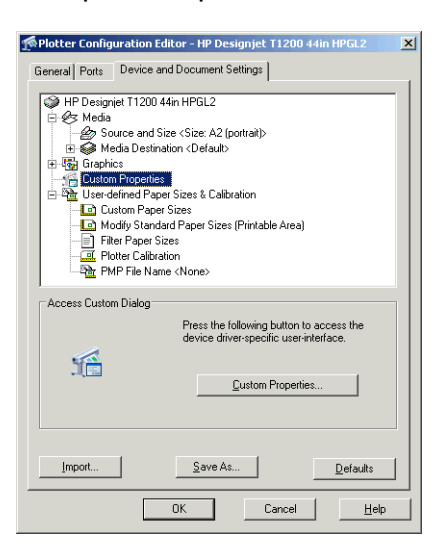

**4.** Selecione a guia **Device and Document Settings** (Configurações do dispositivo e do documento) e pressione o botão **Custom Properties** (Propriedades personalizadas).

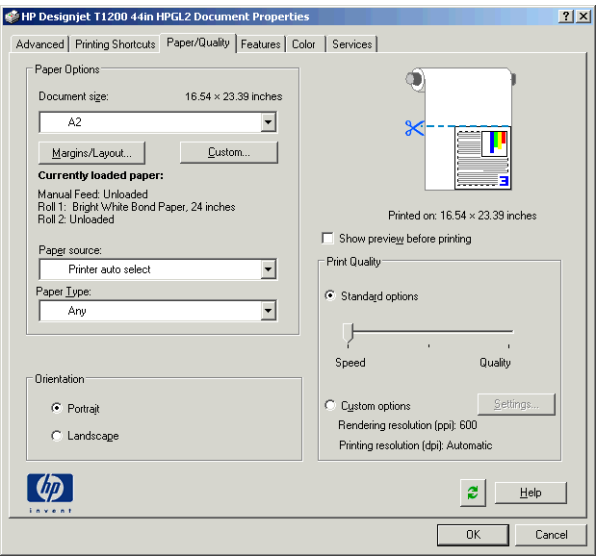

**5.** Na guia **Papel/Qualidade**, marque a caixa **Mostrar visualização antes de imprimir** e selecione o tipo de papel que pretende usar.

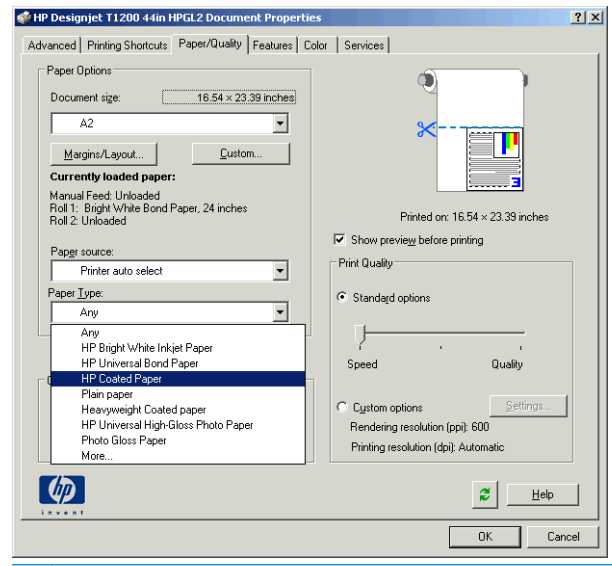

- **NOTA:** Se você não selecionar o tipo de papel nem sua origem, a impressora não imprimirá em rolos protegidos (consulte [Proteção de rolo na página 92\)](#page-99-0).
- **6.** Selecione a qualidade da impressão (escolha entre velocidade e qualidade de impressão).

**7.** Pressione o botão **Arranjo/Margens** e selecione uma opção de layout.

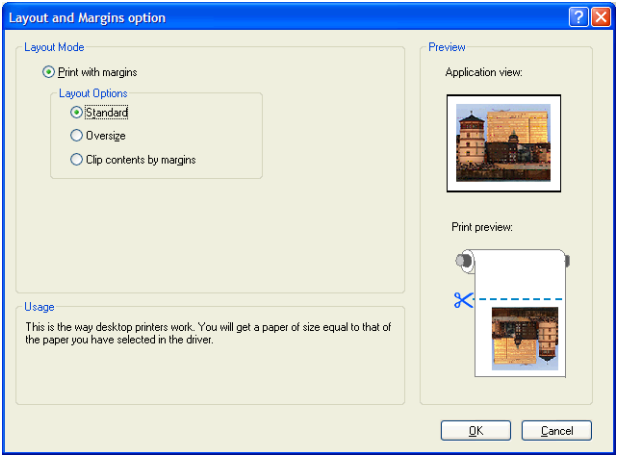

Se o trabalho for 10 mm menor que o tamanho da página escolhida em ambas as dimensões, selecione **Margens padrão**. Consulte [Seleção de opções de margens na página 83](#page-90-0).

Se o trabalho tiver o mesmo tamanho da página selecionada, mas pelo menos 5 mm de espaço branco nas bordas, selecione **Cortar conteúdo por margens**.

Se o trabalho tiver o mesmo tamanho da página selecionada, mas não tiver 5 mm de espaço branco nas bordas, selecione **Tamanho além do permitido**. A impressão final será maior que a página selecionada, mas você poderá cortar a impressão para corrigir o tamanho sem perder conteúdo.

**8.** Selecione a guia **Recursos** e, em seguida, as opções **Giro automático** e **Linhas de corte**. O giro automático pode ajudar a evitar o desperdício de papel e as linhas pontilhadas mostram onde o papel será cortado após a impressão.

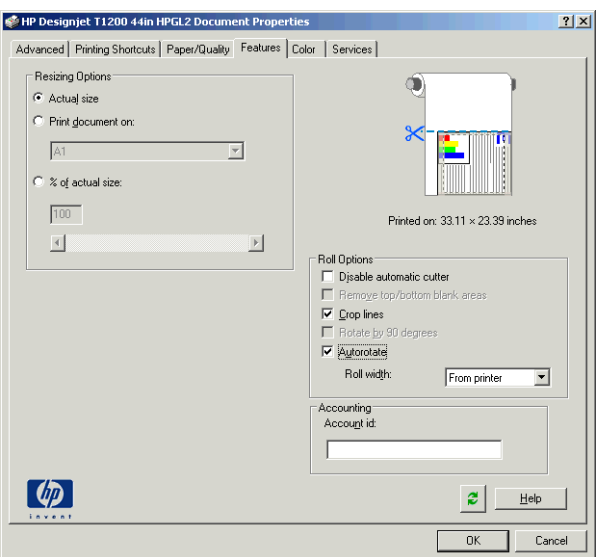

**9.** Pressione o botão **OK** e salve as mudanças de configuração em um arquivo PC3.

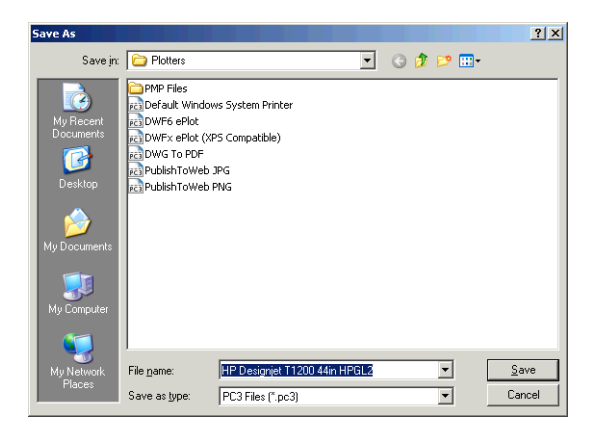

**10.** Ao pressionar o botão **OK** na janela Plotagem, a impressora construirá uma visualização da impressão.

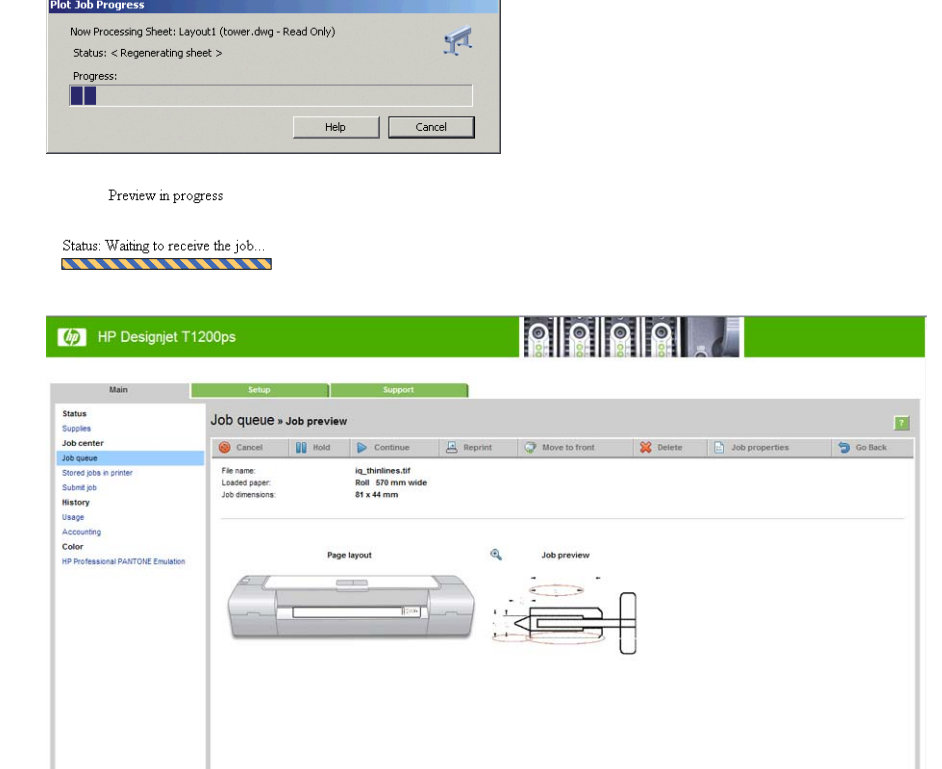

### **Utilização do Adobe Photoshop CS2**

**1.** Selecione **Arquivo** > **Configuração da página** > **Impressora**, selecione sua impressora e clique em **OK**.

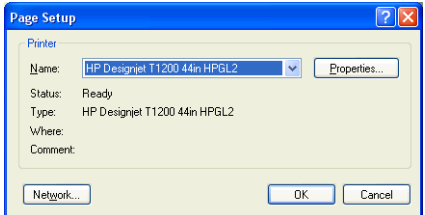

**2.** Escolha entre os tamanhos de papel disponíveis.

Se não localizar o tamanho de papel desejado, selecione **Printer** (Impressora) > **Properties** (Propriedades) > **Paper/Quality** (Papel/Qualidade) > **Custom** (Personalizado) > **Paper Size** (Tamanho do papel). Insira a largura, o comprimento e o nome do tamanho do papel personalizado. Pressione os botões **Save** (Salvar) e **OK**.

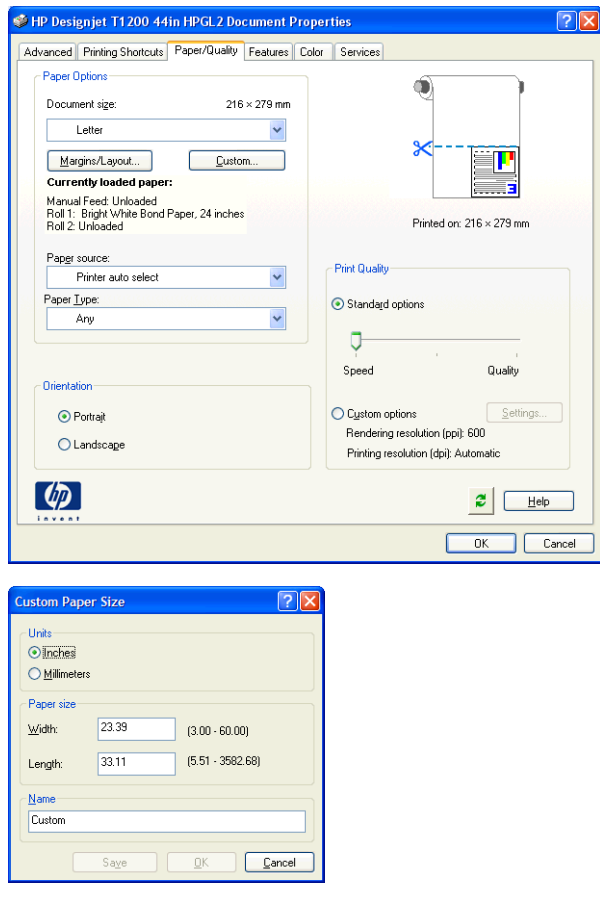

**3.** Selecione **File** (Arquivo) > **Print with Preview** (Imprimir com visualização).

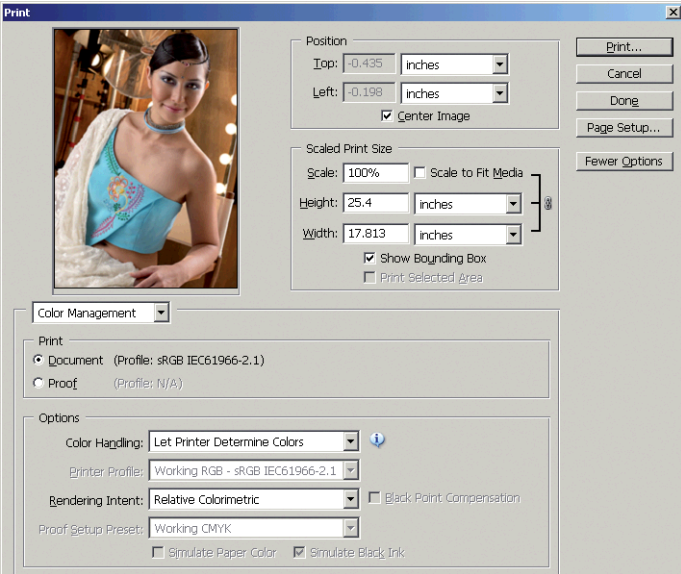

<span id="page-139-0"></span>**4.** Selecione **Print** (Imprimir) > **Properties** (Propriedades) Na janela Propriedades do documento, selecione **Origem da mídia**, **Tipo da mídia** e **Qualidade de impressão**.

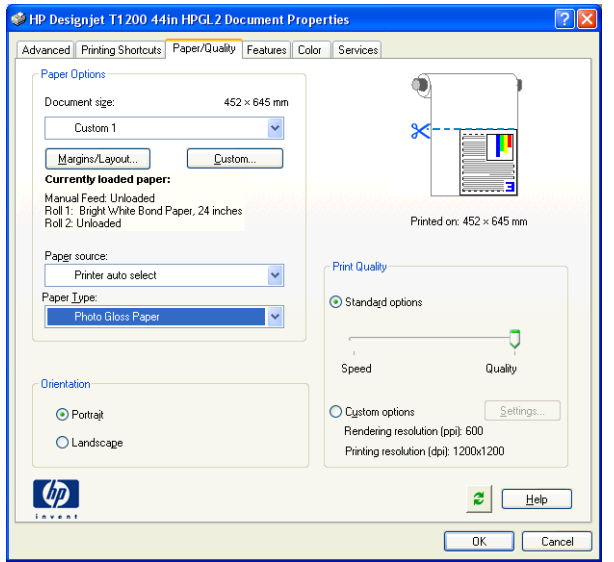

**5.** Na guia **Cor**, a opção padrão de gerenciamento de cores é **Cores gerenciadas pela impressora** e esta é a opção correta porque a configuração **Let Printer Determine Colors** (Permitir que a impressora determine as cores) já foi selecionada no Photoshop.

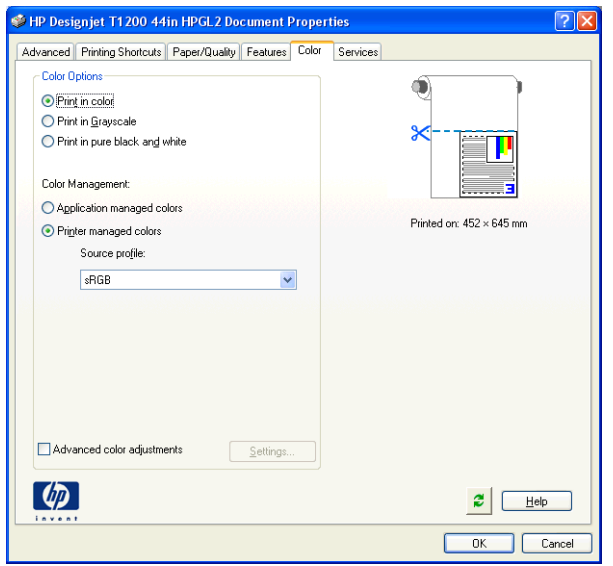

# **Impressão e dimensionamento no Microsoft Office**

Esta seção demonstra como imprimir e dimensionar no Microsoft Office.

### **Utilização do PowerPoint**

**1.** Selecione o Botão do Office, então **Imprimir**, e selecione o nome da impressora.

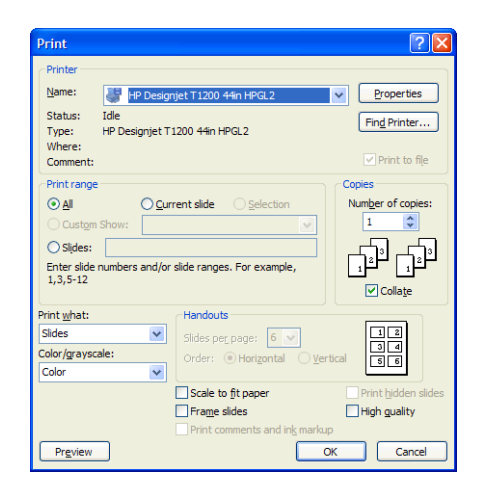

**2.** Selecione **Propriedades** > **Recursos** > **Imprimir documento em** para dimensionar o documento até um tamanho específico.

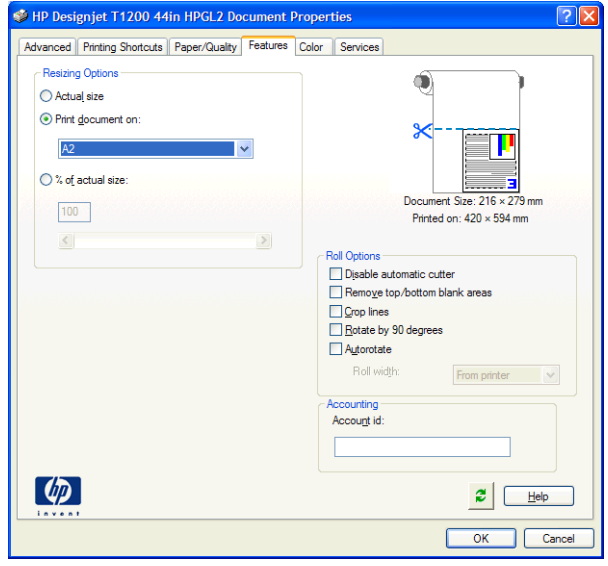

**3.** Selecione a guia **Papel/Qualidade**, em seguida, **Origem do papel** e **Tipo de papel**.

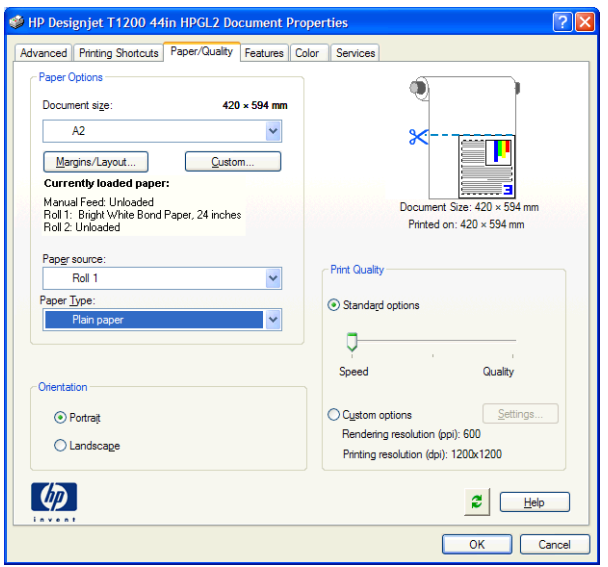

**4.** Selecione **Margens/Layout** e selecione **Cortar conteúdo pelas margens** para manter o tamanho.

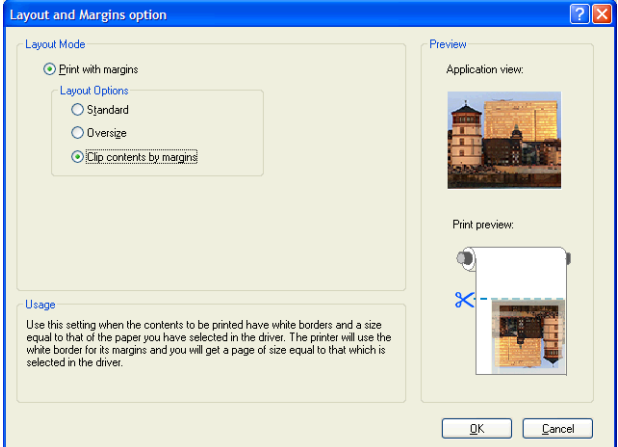

#### **Utilização do projeto**

**1.** Selecione **Arquivo** > **Configurar página** > **Imprimir**.

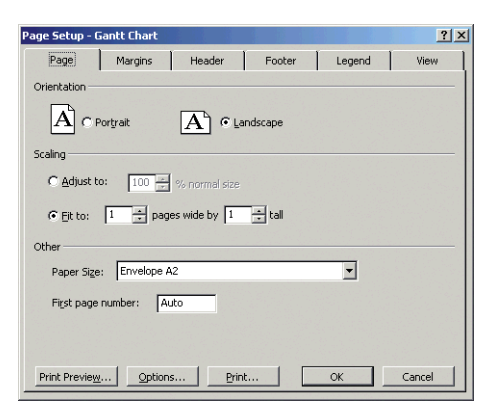

**2.** Selecione o nome da sua impressora e **Fechar**.

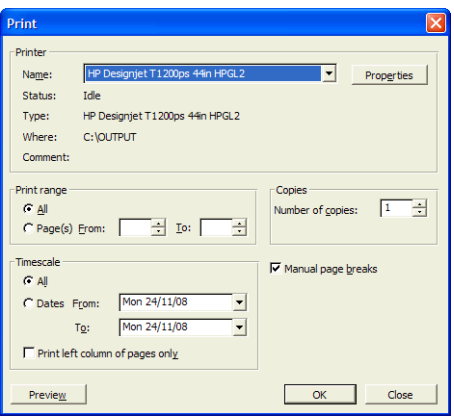

**3.** Selecione **Configurar página** e escolha o **Tamanho de papel** desejado.

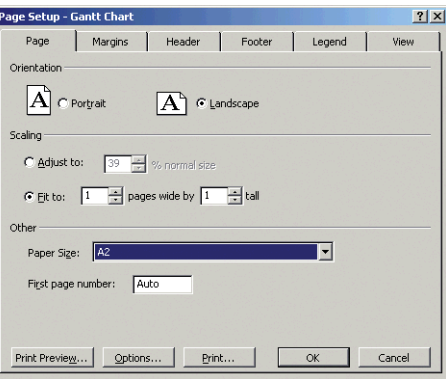

I

**4.** Selecione **Opções** para ir ao driver da impressora. As opções padrão da guia **Papel/Qualidade** provavelmente são adequadas: **Origem da mídia**: **Seleção automática da impressora** e **Tipo de mídia**: **Qualquer**.

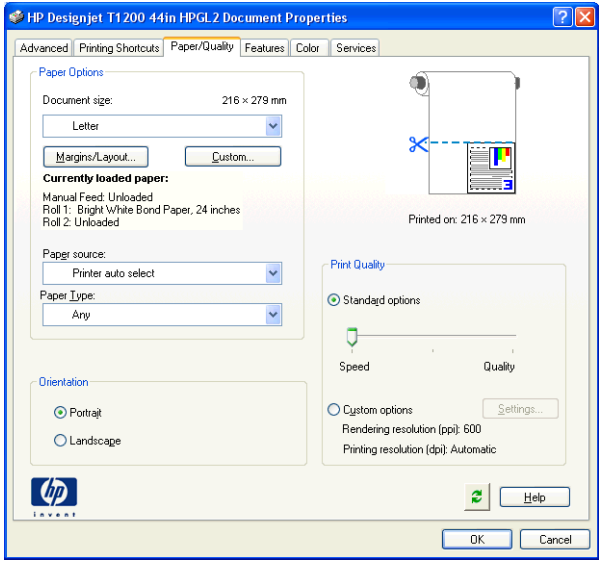

**5.** Selecione **Recursos** > **Imprimir documento em** para dimensionar o documento até um tamanho específico. Se preferir, você poderá dimensionar o documento em Projeto.

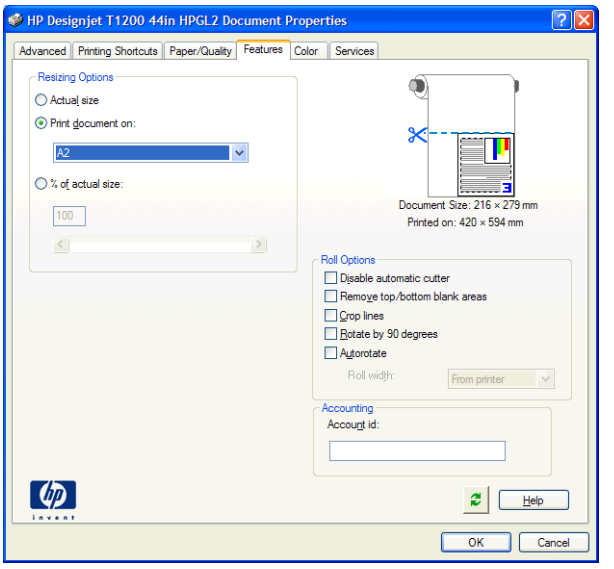

#### **Utilização do Excel**

**1.** Selecione o Botão do Office e **Imprimir**. Selecione o nome da impressora e clique em **Fechar**.

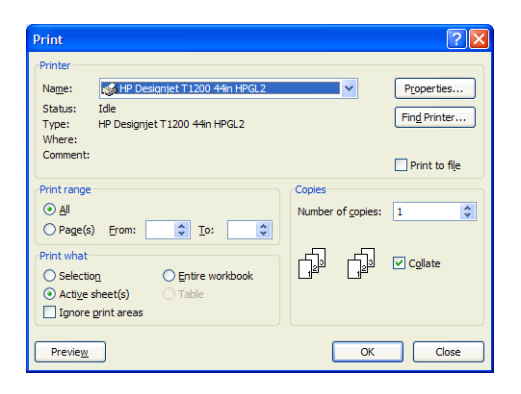

**2.** Selecione a guia **Layout de página** e **Tamanho**, e escolha o tipo de mídia que deseja usar.

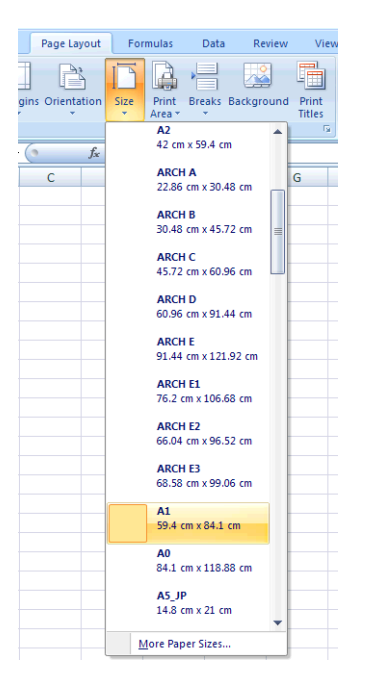
**3.** Selecione o botão Office, **Impressão** > **Propriedades** para acessar o driver de impressão. No guia **Papel/ Qualidade**, selecione **Origem da mídia**, **Tipo de mídia** e **Qualidade de impressão**.

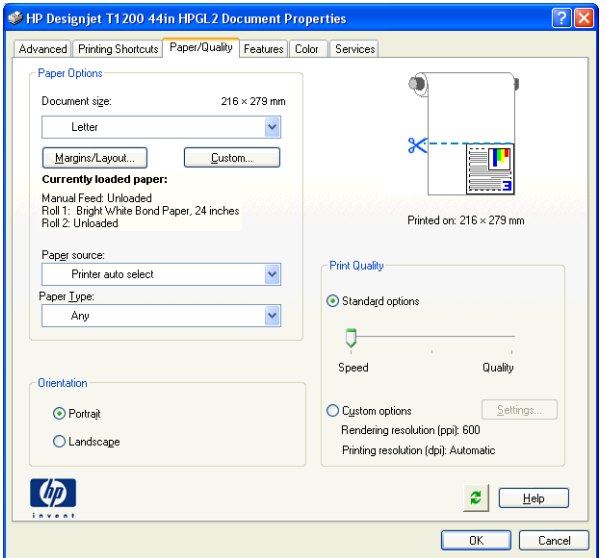

**4.** Selecione **Recursos** > **Imprimir documento em** para dimensionar o documento até um tamanho específico. Se preferir, você poderá dimensionar o documento do Excel.

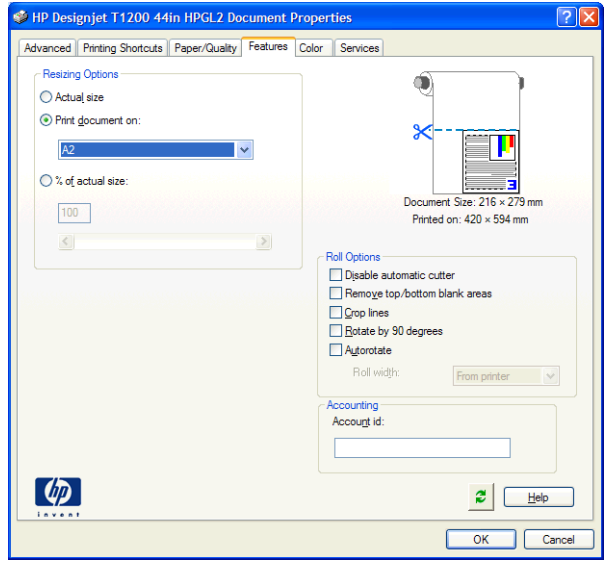

# **14 Manutenção da impressora**

- [Limpeza do exterior da impressora](#page-146-0)
- [Limpeza da chapa](#page-146-0)
- [Limpeza da janela do sensor de avanço de papel](#page-148-0)
- [Lubrificação do carro do cabeçote de impressão](#page-148-0)
- [Manutenção dos cartuchos de tinta](#page-149-0)
- [Execução da manutenção preventiva](#page-149-0)
- [Movimentação ou armazenamento da impressora](#page-150-0)
- [Atualização do firmware da impressora](#page-150-0)
- [Apagar disco seguro](#page-151-0)

# <span id="page-146-0"></span>**Limpeza do exterior da impressora**

Use uma esponja úmida ou um pano macio e com uma solução de limpeza não abrasiva, como detergente para limpar a parte externa da impressora e todas as outras partes que você normalmente tem contato ao realizar uma operação (por exemplo, alças da gaveta do cartucho de tinta).

**AVISO!** Para evitar choque elétrico, verifique se a impressora está desligada e desconectada antes de limpá-la. Não deixe cair água dentro da impressora.

**CUIDADO:** Não use limpadores abrasivos na impressora.

# **Limpeza da chapa**

Limpe o cilindro da impressora em intervalos de alguns meses ou quando necessário.

- **WY NOTA:** Se você imprimir em um papel largo após imprimir em um papel mais estreito, você poderá perceber que o lado esquerdo do cilindro ficou sujo. Se essa seção contaminada do cilindro não for limpa, poderá deixar marcas no verso do papel.
- **AVISO!** Cuidado para não danificar o sensor de avanço de papel ao limpar o cilindro. O sensor é a janela retangular bem pequena próxima ao sexto rolete do cilindro à direita. Consulte [Limpeza da janela do sensor](#page-148-0) [de avanço de papel na página 141](#page-148-0).

Siga estas instruções para limpar o cilindro:

- **1.** Descarregue o papel da impressora. Consulte [Descarregamento de um rolo da impressora na página 33.](#page-40-0)
- **2.** Abra a janela da impressora.

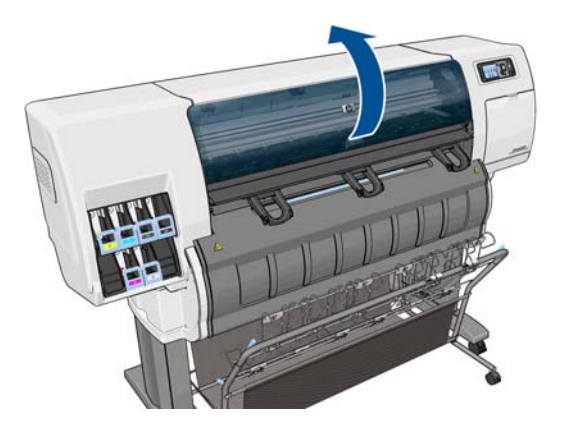

**3.** Com uma escova seca, remova os depósitos de tinta na ranhura do cortador.

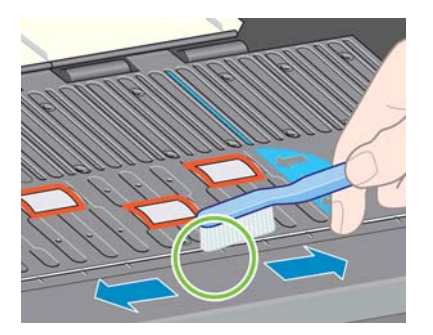

**4.** Com a mesma escova, remova os depósitos de tinta da superfície do cilindro.

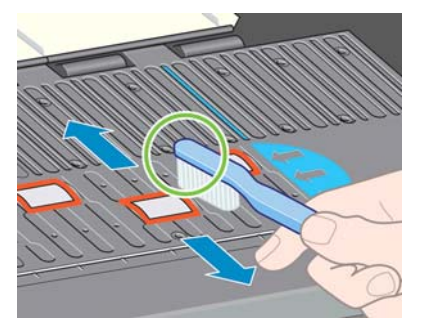

**5.** Use um tecido limpo e absorvente, levemente umedecido com álcool, para limpar os depósitos de tinta soltos no cilindro.

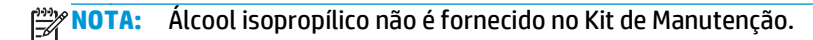

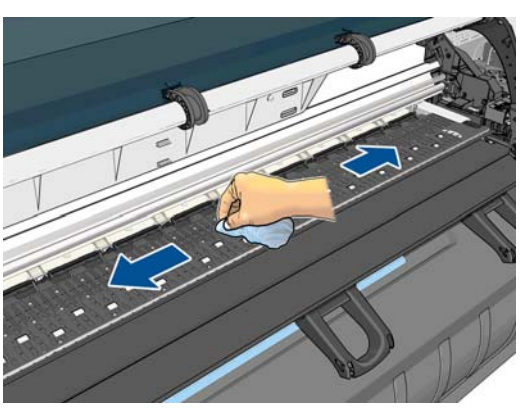

- **CUIDADO:** Não use limpadores comerciais ou abrasivos. Não molhe o cilindro diretamente, pois isso deixará muita umidade no mesmo.
- **6.** Use o tecido úmido para limpar a rampa do cortador.

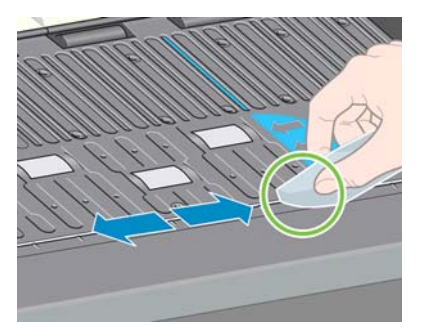

**7.** Use um pano seco para limpar a parte exposta das rodas. O ideal é limpar toda a circunferência das rodas.

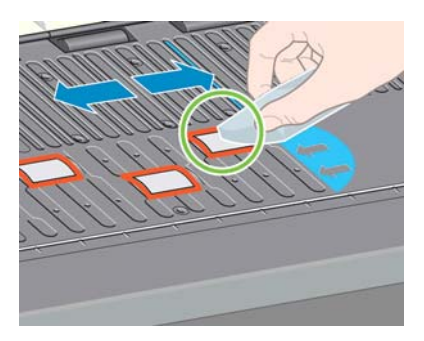

# <span id="page-148-0"></span>**Limpeza da janela do sensor de avanço de papel**

O sensor de avanço de papel é a janela retangular bem pequena (menos de 1 centímetro quadrado de tamanho e exibida no gráfico a seguir) próxima ao sexto rolete do cilindro à direita.

A HP recomenda que você limpe a janela do sensor de avanço de papel a cada 10 meses, e quando tiver problemas de qualidade de impressão.

- **1.** Descarregue o papel por meio do procedimento no painel frontal. Consulte [Descarregamento de um](#page-40-0) [rolo da impressora na página 33.](#page-40-0)
- **2.** Limpe a janela do sensor com cotonetes, ligeiramente umedecido com álcool isopropílico, para remover a tinta ou poeira. Se houver muito acúmulo de tinta na janela do sensor, você poderá ter de aplicar um pouco de pressão durante a limpeza, ajudnado o cotonete a absorver a tinta.
- **MOTA:** Não molhe os cotonetes com água, pois talvez a água não evapore rápido o suficiente, podendo atingir o sensor.

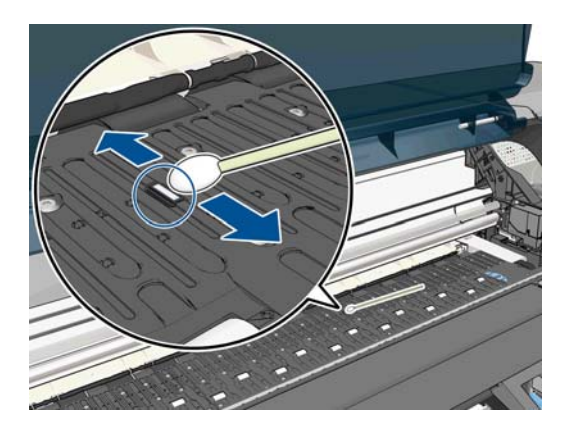

- **3.** Em um ambiente claro, uma janela de sensor limpa mostra um reflexo violeta que se estende de maneira uniforme por toda a superfície. Para ver esse reflexo, olhe fixamente para a janela do sensor e mude ligeiramente seu ângulo de visão.
- **4.** Continue a limpeza com cotonetes novos, até que a janela do sensor fique limpa.
- **5.** Espere de 3 a 4 minutos antes de recarregar o papel para garantir que o álcool evaporou completamente.

## **Lubrificação do carro do cabeçote de impressão**

O carro do cabeçote de impressão precisa de lubrificação (normalmente, uma vez por ano) para que ele continue deslizando sobre o bastão.

- **1.** Para acessar o carro, vá ao painel frontal, selecione o ícone  $\left(\bigwedge\right)$ e, em seguida, selecione **Substituir cabeçotes de impressão**. O carro se moverá para a parte central da impressora.
	- **A CUIDADO:** Se o carro permanecer na parte central da impressora por mais de 7 minutos, ele tentará voltar à sua posição normal à direita.
- **2.** Pegue o óleo do Kit de manutenção que é fornecido com sua impressora. É possível adquirir mais kits, se necessário.

<span id="page-149-0"></span>**3.** Abra a janela da impressora e aplique algumas gotas do óleo em cada lado do carro.

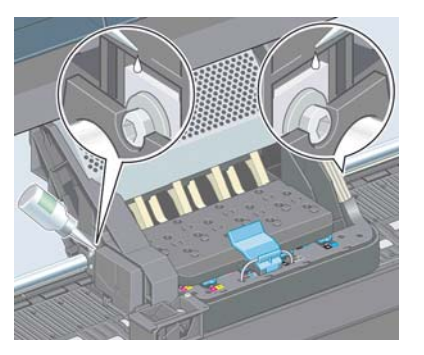

**4.** Aplique algumas gotas de óleo diretamente no bastão em cada lado do carro.

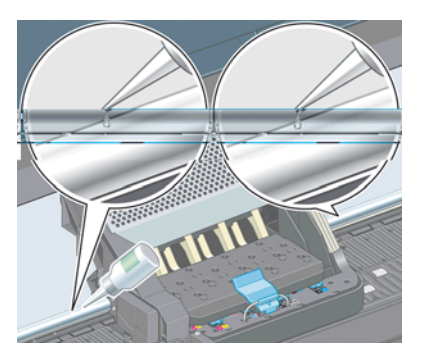

**5.** Feche a janela da impressora.

## **Manutenção dos cartuchos de tinta**

Durante a vida útil normal de um cartucho, nenhuma manutenção específica é necessária. No entanto, a fim de manter a melhor qualidade de impressão, você deverá substituir um cartucho quando ele atingir sua data de vencimento, que é a data de fabricação marcada no cartucho acrescida de 30 meses.

# **Execução da manutenção preventiva**

Durante a vida útil de sua impressora, os componentes usados constantemente podem se desgastar.

Para evitar que esses componentes se desgastem a ponto da impressora quebrar, ela registra o número de ciclos que o carro percorre no eixo e monitora a quantidade total de tinta usada.

A impressora usa esses números para controlar a necessidade de manutenção preventiva e uma destas mensagens são exibidas no painel frontal:

- Manutenção número 1 solicitada.
- Manutenção número 2 solicitada.

Essas mensagens significam que alguns componentes estão próximos do final de sua vida útil. Você ainda poderá continuar a imprimir por algum tempo, dependendo do uso da impressora. No entanto, a HP recomenda altamente que você entre em contato com o representante do atendimento ao cliente e marque uma visita no local para manutenção preventiva. Dessa forma, os engenheiros de serviço poderão substituir as partes desgastadas no local, prolongando a vida útil da impressora.

<span id="page-150-0"></span>Os benefícios de marcar a visita de um engenheiro de serviço quando essas mensagens aparecerem no painel frontal são dois:

- Os componentes da impressora pode ser substituídos em um momento conveniente para você e sem alterar a rotina diária.
- Quando o engenheiro de serviço realiza a visita de manutenção preventiva, ele substitui várias partes de uma só vez. Isso elimina a necessidade de ele repetir a visita.

# **Movimentação ou armazenamento da impressora**

Se você precisar movimentar a impressora ou armazená-la por um longo período, prepare-a corretamente para evitar possíveis danos.

- **1.** Não remova os cartuchos de tinta, cabeçotes de impressão ou dispositivos de limpeza do cabeçote de tinta.
- **2.** Verifique se não há papel carregado.
- **3.** Certifique-se de que o carro dos cabeçotes de impressão esteja localizado na estação de serviço (na extremidade direita da impressora).
- **4.** Verifique se a mensagem **Pronta** é exibida no painel frontal.
- **5.** Desligue a impressora, usando o botão Power no painel frontal.
- **6.** Desligue também a chave liga/desliga na parte traseira da impressora.
- **7.** Desconecte o cabo de alimentação e quaisquer outros que conectam a impressora a uma rede, computador ou scanner.
- **NOTA:** Se a impressora ou os cartuchos de tinta forem movidos de um lugar frio para um lugar quente e úmido, a água da atmosfera pode condensar nos cartuchos e peças da impressora, resultando em vazamento de tinta e erros de impressão. Nesse caso, a HP recomenda que você espere pelo menos três horas antes voltar a ligar a impressora ou instalar os cartuchos de tinta, para permitir que a condensação se evapore.

∠<mark>√: DICA:</mark> Como preparar e depurar os cabeçotes de impressão requer tempo e tinta, é altamente recomendável deixar a impressora sempre ligada ou no modo de suspensão, sempre que possível, para manter a integridade dos cabeçotes de impressão. Nos dois casos, a impressora é ativada ocasionalmente para manter os cabeçotes de impressão. Assim, você evita passar por longos processos de preparação antes de usar a impressora.

## **Atualização do firmware da impressora**

As várias funções da impressora são controladas pelo software que reside na impressora, também conhecido como firmware.

Ocasionalmente, atualizações do firmware da Hewlett-Packard são disponibilizadas. Essas atualizações aumentam a funcionalidade da impressora e melhoram seus recursos.

É possível fazer download das atualizações de firmware na Internet e instalá-las na impressora das maneiras a seguir. Use o método que julgar mais conveniente.

- No Windows, abra o HP Utility, selecione sua impressora, clique na guia **Suporte** e selecione **Atualização de firmware**.
- No Mac OS, abra o Utilitário HP, selecione **Support** (Suporte) e **Firmware Update** (Atualização de firmware).
- Pelo servidor da Web incorporado da impressora, clique na guia **Configuração** e selecione **Atualização de firmware**.

<span id="page-151-0"></span>Siga as instruções na tela para fazer download do arquivo de firmware e armazená-lo no disco rígido. Em seguida, selecione o arquivo do qual você fez download e clique em **Atualizar**.

O firmware contém um conjunto dos perfis de papéis usados mais comumente. É possível fazer download de outras predefinições de papel separadamente; consulte [Download de predefinições de papel na página 35](#page-42-0).

Se observar andamento muito lento enquanto estiver carregando o arquivo de firmware na impressora, o motivo pode ser devido a você estar usando um servidor proxy. Nesse caso, experimente ignorar o servidor proxy e acessar diretamente o servidor da Web incorporado.

- No Internet Explorer 6 para Windows, vá para **Ferramentas** > **Opções da Internet** > **Conexões** > **Configurações de LAN** e marque a caixa **Ignorar servidor proxy para endereços locais**. Como alternativa, para obter o controle mais preciso, clique no botão **Avançado** e adicione o endereço IP da impressora à lista de exceções, para as quais o servidor proxy não será usado.
- No Safari para Mac OS, vá para **Safari** > **Preferences** (Preferências) > **Advanced** (Avançado) e clique no botão **Proxies: Change Settings** (Proxies: Alterar configurações). Adicione o endereço IP ou o nome de domínio da impressora à lista de exceções para a qual o servidor proxy não é utilizado.

#### **Apagar disco seguro**

O disco rígido da impressora é utilizado como área de armazenamento temporário dos trabalhos de impressão. O recurso Apagamento do disco de segurança pode apagar completamente as informações do disco rígido para protegê-lo de acesso não autorizado. É possível optar por apagar arquivos particulares ou o disco rígido inteiro.

O Apagamento de segurança do disco fornece três níveis de segurança:

- **Apagamento rápido sem segurança:** todos os ponteiros para informações são apagados. As informações em si permanecem no disco rígido até que o espaço em disco ocupado por elas seja necessário para outros propósitos e, dessa forma, elas são sobrescritas. Enquanto estiverem no disco, seu acesso é muito difícil para a maioria das pessoas, mas elas podem ser acessadas com o software projetado para esse propósito. Esse é o método comum em que os arquivos são pagados da maioria dos sistemas de computador; trata-se de um método mais rápido, mas o menos seguro.
- **Apagamento rápido com segurança:** todos os ponteiros para informações são apagados e essas informações em si também são sobrescritas por um padrão de caractere fixo. Esse método é mais lento que o Apagamento rápido sem segurança, porém, mais seguro. Talvez seja possível acessar os fragmentos das informações apagadas com ferramentas especiais para detectar rastros magnéticos residuais.
- **Apagamento de controle com segurança:** todos os ponteiros para informações são apagados e as informações em si são sobrescritas repetitivamente usando um algoritmo designado para eliminar qualquer traço residual. Esse é o método mais lentos e o mais seguro. O Apagamento de controle com segurança está de acordo com o Departamento americano de Exigências 5220-22.m de defesa para limpeza e controle de mídia de disco. Trata-se de nível de segurança padrão ao usar o Pagamento de segurança do disco.

Apagar disco seguro é um dos recursos fornecidos pelo Web JetAdmin, que é um software de gerenciamento de impressão gratuito com base na Web da HP. Consulte<http://www.hp.com/go/webjetadmin/>.

Se tiver dificuldade para usar o Apagamento de segurança do disco do Web JetAdmin, entre em contato com o Suporte HP. Consulte [Assistência ao cliente HP na página 180.](#page-187-0)

**MOTA:** Se optar por apagar o disco rígido inteiro, talvez seja solicitado para reiniciar a impressora algumas vezes durante o processo, o que levará cerca de 6 horas com o Apagamento de segurança do disco ou 24 horas com o Apagamento de controle com segurança.

# **15 Acessórios**

# **Encomenda de acessórios**

Os acessórios a seguir podem ser encomendados para a sua impressora:

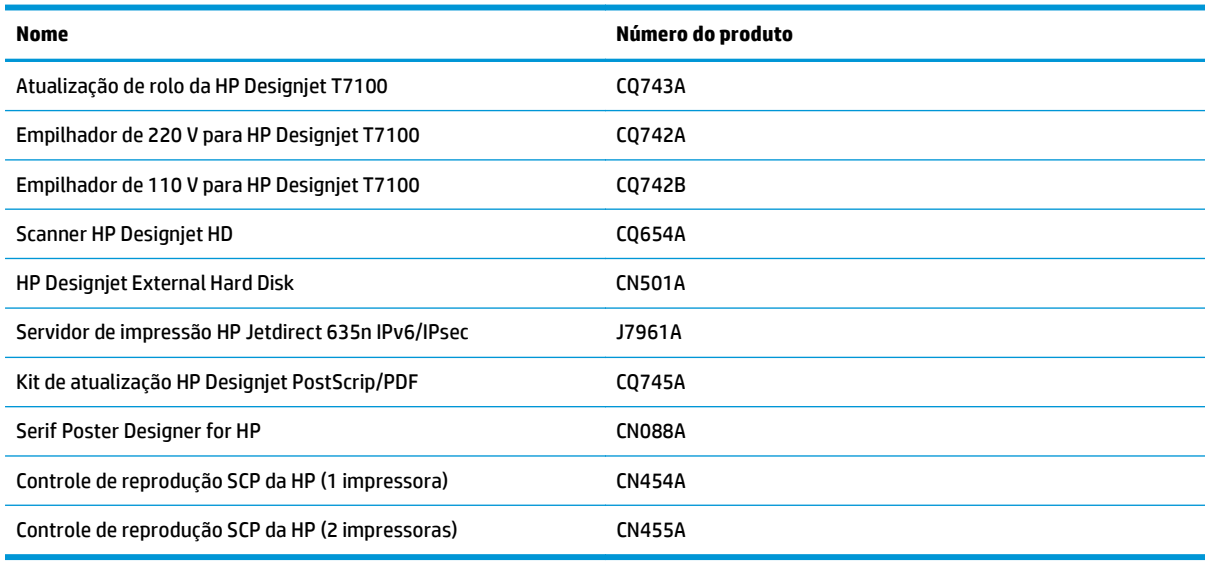

#### Os softwares a seguir podem ser baixados para a sua impressora:

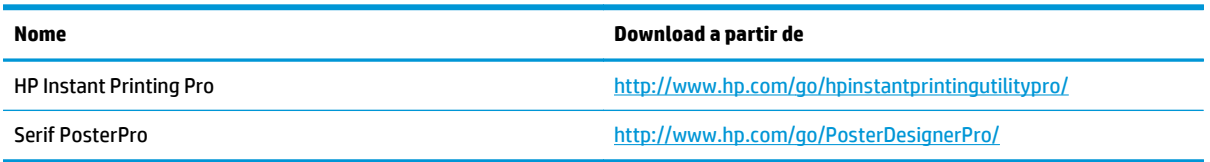

# **16 Solução de problemas de qualidade de impressão**

- [Conselhos gerais](#page-155-0)
- [Ferramenta solução de problemas](#page-155-0)
- [Linhas muito espessas, muito finas ou faltando](#page-156-0)
- [Linhas parecem denteadas ou irregulares](#page-157-0)
- [Linhas impressas em dobro ou nas cores erradas](#page-157-0)
- [Linhas descontínuas](#page-158-0)
- [Linhas manchadas](#page-159-0)
- [Comprimentos da linha imprecisos](#page-159-0)
- [Toda a imagem manchada ou granulada](#page-160-0)
- [Papel não está liso](#page-160-0)
- [Impressão raspada ou arranhada](#page-161-0)
- [Marcas de tinta no papel](#page-161-0)
- [Escorrimento tinta preta quando a impressão é tocada](#page-162-0)
- [Linhas verticais de cores diferentes](#page-162-0)
- [Pontos brancos na impressão](#page-163-0)
- [Cores imprecisas](#page-163-0)
- [Saída completamente em branco](#page-165-0)
- [Saída contém apenas uma impressão parcial](#page-165-0)
- [Imagem cortada](#page-166-0)
- [A imagem em uma parte da área de impressão](#page-166-0)
- [Imagem girada inesperadamente](#page-167-0)
- [Impressão é uma imagem espelhada do original](#page-167-0)
- [Impressão distorcida ou ilegível](#page-167-0)
- [Imagem sobreposta à outra na mesma impressão](#page-167-0)
- [Configurações da pena parecem não ter efeito](#page-167-0)

● [A imagem tem uma aparência de fibra de madeira \(aeroworms\)](#page-168-0)

# <span id="page-155-0"></span>**Conselhos gerais**

Use a seguinte abordagem quando tiver um problema de qualidade de impressão:

- Para obter o melhor desempenho da impressora, use somente suprimentos e acessórios genuínos da HP, cuja confiabilidade e o desempenho foram completamente testados para proporcionar impressões da melhor qualidade e sem defeitos. Para obter detalhes sobre os papéis recomendados, consulte [Encomenda de papel na página 37.](#page-44-0)
- Verifique se o tipo de papel selecionado no painel frontal é igual ao tipo de papel carregado na impressora. Verifique se o tipo de papel foi calibrado. Verifique também se o tipo de papel selecionado no software é igual ao tipo de papel carregado na impressora.

**CUIDADO:** Se o tipo de papel incorreto estiver selecionado, você poderá observar problemas de baixa qualidade de impressão e cores incorretas e danos aos cabeçotes de impressão.

- Verifique se está usando as configurações de qualidade de impressão mais apropriadas para seus objetivos. Consulte [Seleção da qualidade de impressão na página 79](#page-86-0). Provavelmente você observará baixa qualidade de impressão caso tenha movido o botão deslizante de qualidade de impressão para a extremidade **Rápido** da escala ou tenha definido o nível de qualidade personalizado como **Rápido**.
- Verifique se as condições ambientais (temperatura, umidade) estão dentro dos parâmetros recomendados. Consulte [Especificações ambientais na página 203.](#page-210-0)
- Verifique se os cartuchos de tinta e os cabecotes de impressão estão dentro dos prazos de validade. Consulte [Manutenção dos cartuchos de tinta na página 142.](#page-149-0)
- Evite tocar o papel durante o andamento da impressão.

#### **Ferramenta solução de problemas**

Para acessar as ferramentas de solução de problemas no Servidor da Web Incorporado, selecione a guia **Suporte**. As duas primeiras ferramentas também podem ser acessadas pelo menu de gerenciamento de qualidade de imagem no painel frontal.

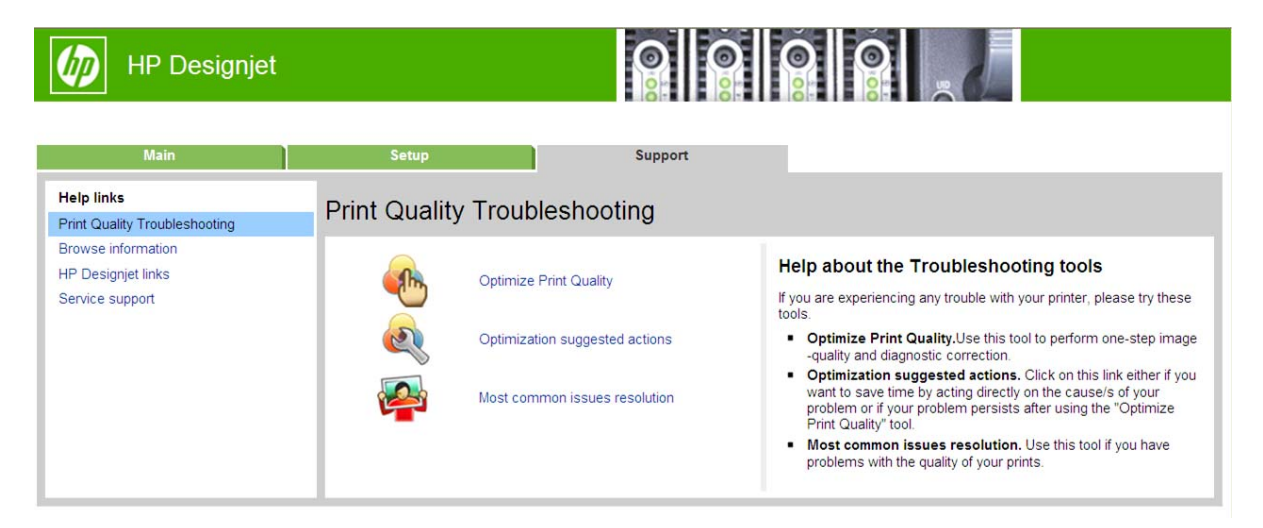

#### **Otimizar qualidade de impressão**

Esta opção assegura que a impressora e acessórios estão ajustadas para oferecer alta qualidade de imagem. Clique em **Avançar** para executar todas as rotinas de calibração e recuperação automaticamente. O processo todo consome 80 cm de papel e pode levar até 20 minutos.

<span id="page-156-0"></span>**WALES ANOTA:** Essa opção também pode ser selecionada no painel frontal. No menu principal, selecione  $\Box$ e **Otimizar qualidade de impressão**.

#### **Ações de otimização sugeridas**

Esta opção sugere uma série de ações recomendadas para apurar a qualidade de impressão, com base nos resultados de verificação interna. Estas ações podem incluir reconfiguração de um cabeçote de impressão, troca de papel para executar uma calibração específica, limpeza de um componente da impressora, etc. Execute-os na ordem proposta.

كم: <mark>DICA:</mark> Use esta opção se você desejar economizar tempo agindo diretamente sobre as causas de seu problema, ou se seu problema persistir após o processo automático **Optimize print quality** (Otimizar qualidade de impressão).

**X NOTA:** Essa opção também pode ser selecionada no painel frontal. No menu principal, selecione **Ações sugeridas para otimização**.

#### **Solução de problemas mais comuns**

Esta opção é projetada para ajudá-lo a resolver alguns dos mais comuns problemas de qualidade de impressão que os usuários encontram em impressão em grandes formatos.

- Linhas horizontais claras ou escuras pela imagem (formação de faixas)
- **Granularidade**
- Oualidade de linha inferior
- Cores imprecisas

Na primeira janela, selecione o problema de qualidade de impressão que está tendo e clique no botão **Avançar**.

É exibida uma lista de sugestões para ação corretiva juntamente com a ajuda para guiá-lo pela ação.

#### **Linhas muito espessas, muito finas ou faltando**

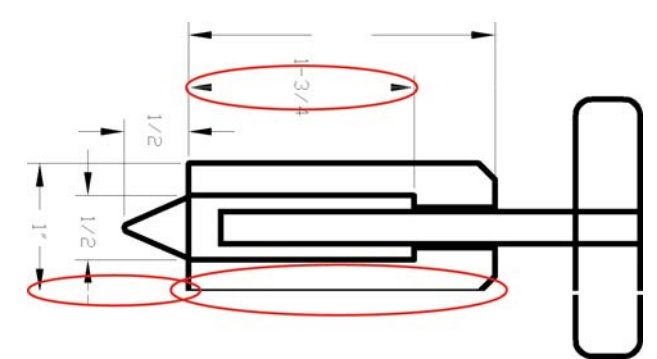

- **1.** Verifique se o tipo de papel carregado corresponde ao selecionado no painel frontal e no software. Para verificar no painel frontal, use a tecla Exibir propriedades  $\bigcap$ .
- **2.** Verifique se está usando configurações de qualidade de impressão apropriadas para seus objetivos (consulte [Opções de impressão na página 77](#page-84-0)). Selecione as opções de qualidade de impressão personalizadas na caixa de diálogo do driver e ative a opção **Máximo de detalhes** (se disponível). Talvez você queira reimprimir o trabalho nesse ponto, caso o problema tenha sido resolvido.
- **3.** Se a resolução da imagem for maior do que a da impressão, você poderá observar uma perda da qualidade da linha. Se você estiver usando o driver HP-GL/2 e HP RTL para Windows, poderá encontrar a opção **Resolução máx. do aplicativo** na guia **Avançado** da caixa de diálogo, em **Opções de documento**

<span id="page-157-0"></span>> **Recursos de impressora**. Se você alterar essa opção, talvez queira reimprimir o trabalho nesse ponto, caso o problema tenha sido resolvido.

- **4.** Se as linhas forem muito finas ou estiverem faltando, imprima a Impressão de diagnóstico de imagem. Consulte [A Impressão do diagnóstico de imagem na página 59](#page-66-0).
- **5.** Se o problema persistir, vá para o painel frontal e selecione o ícone do menu Tinta  $\left(\bigwedge_{k=1}^{\infty}\right)$  em seguida,

**Informações do cabeçote de impressão** para verificar o status do alinhamento. Se o status for PENDING (Pendente), você deverá alinhar os cabeçotes de impressão. Consulte [Alinhamento dos](#page-64-0) [cabeçotes de impressão na página 57](#page-64-0). Após o alinhamento, talvez você queira reimprimir o trabalho, caso o problema tenha sido resolvido.

6. Vá para o painel frontal e pressione a tecla Exibir propriedades (i) para ver o status de calibração do avanço de papel. Se o status for PADRÃO ou RECOMENDADO, você deverá executar a calibração do avanço de papel: consulte [Execução da calibração do avanço do papel na página 34.](#page-41-0)

Se o problema persistir apesar de todas as ações anteriores, entre em contato com o representante do serviço de atendimento ao cliente para obter suporte.

## **Linhas parecem denteadas ou irregulares**

Se as linhas da imagem parecerem denteadas ou irregulares quando impressas:

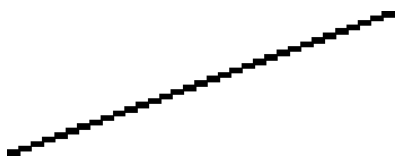

- **1.** O problema pode ser inerente à imagem. Tente melhorar a imagem com o aplicativo usado para editá- -la.
- **2.** Verifique se está utilizando as configurações adequadas de qualidade de impressão. Consulte [Opções](#page-84-0) [de impressão na página 77](#page-84-0).
- **3.** Selecione as opções de qualidade de impressão personalizadas na caixa de diálogo do driver e ative a opção **Máximo de detalhes** (se disponível).

#### **Linhas impressas em dobro ou nas cores erradas**

Este problema pode ter vários sintomas visíveis:

As linhas coloridas são impressas em dobro, em cores diferentes.

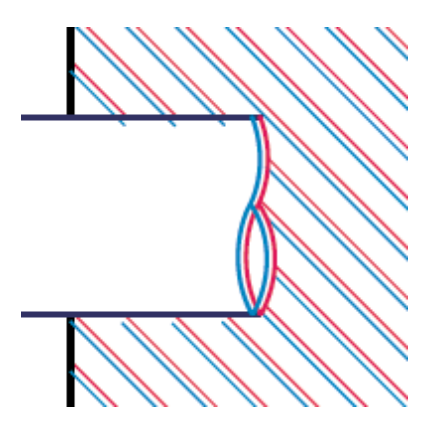

<span id="page-158-0"></span>As bordas dos blocos coloridos têm cores incorretas.

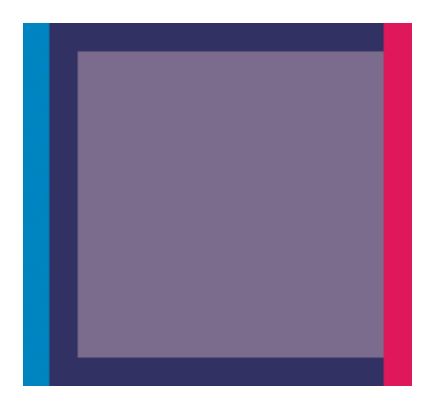

Para corrigir esse tipo de problema:

- **1.** Redefina os cabeçotes de impressão removendo-os e reinserindo-os. Consulte [Remoção de um](#page-56-0) [cabeçote de impressão na página 49](#page-56-0) e [Inserção de um cabeçote de impressão na página 51](#page-58-0).
- **2.** Alinhamento dos cabeçotes de impressão. Consulte [Alinhamento dos cabeçotes de impressão](#page-64-0) [na página 57](#page-64-0).

#### **Linhas descontínuas**

Se as linhas estiverem interrompidas da seguinte forma:

- **1.** Verifique se está utilizando as configurações adequadas de qualidade de impressão. Consulte [Opções](#page-84-0) [de impressão na página 77](#page-84-0).
- **2.** Redefina os cabeçotes de impressão removendo-os e reinserindo-os. Consulte [Remoção de um](#page-56-0) [cabeçote de impressão na página 49](#page-56-0) e [Inserção de um cabeçote de impressão na página 51](#page-58-0).
- **3.** Alinhamento dos cabeçotes de impressão. Consulte [Alinhamento dos cabeçotes de impressão](#page-64-0) [na página 57](#page-64-0).

# <span id="page-159-0"></span>**Linhas manchadas**

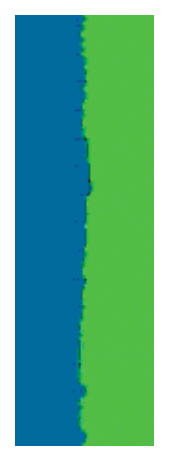

A umidade pode fazer o papel ficar imerso em tinta, formando linhas manchadas ou borradas. Tente o seguinte:

- **1.** Verifique se as condições ambientais (temperatura, umidade) são adequadas para a impressão de alta qualidade. Consulte [Especificações ambientais na página 203.](#page-210-0)
- **2.** Verifique se o tipo de papel selecionado no painel frontal é igual ao tipo de papel que você está usando. Para verificar no painel frontal, use a tecla Exibir propriedades  $\bigcap$ .
- **3.** Tente alterar para um papel mais pesado, como Papel revestido pesado HP ou Papel mate superpesado HP Plus.
- **4.** Selecione um papel que seja levemente mais fino que o papel carregado; isso fará com que a impressora use menos tinta. Seguem alguns exemplos de tipos de papel em ordem crescente de espessura: papéis comuns, revestidos ou com revestimento pesado, foscos superpesados Plus.
- **5.** Se você estiver usando papel brilhante, tente alterar para um tipo de papel diferente.
- **6.** Alinhamento dos cabeçotes de impressão. Consulte [Alinhamento dos cabeçotes de impressão](#page-64-0) [na página 57](#page-64-0).

# **Comprimentos da linha imprecisos**

Se tiver medido as linhas impressas e perceber que os comprimentos não estão suficientemente precisos para sua finalidade, você pode tentar melhorar a precisão do comprimento da linha dos modos a seguir.

**1.** Imprima em Filme HP mate, para o qual a precisão do comprimento da linha de sua impressora está especificada. Consulte [Especificações funcionais na página 201](#page-208-0).

O filme de poliéster é quase dez vezes mais estável dimensionalmente que o papel. No entanto, usando o filme mais fino ou mais grosso que o Filme HP mate a precisão do comprimento da linha será reduzida.

- **2.** Defina o botão deslizante da qualidade de impressão para **Qualidade**.
- **3.** Mantenha o ambiente a uma temperatura constante entre 10°C e 30°C .
- **4.** Carregue o rolo de filme e deixe-o parado por cinco minutos antes de imprimir.
- **5.** Se continuar insatisfeito, tente recalibrar o avanço do papel. Consulte [Execução da calibração do avanço](#page-41-0) [do papel na página 34.](#page-41-0)

## <span id="page-160-0"></span>**Toda a imagem manchada ou granulada**

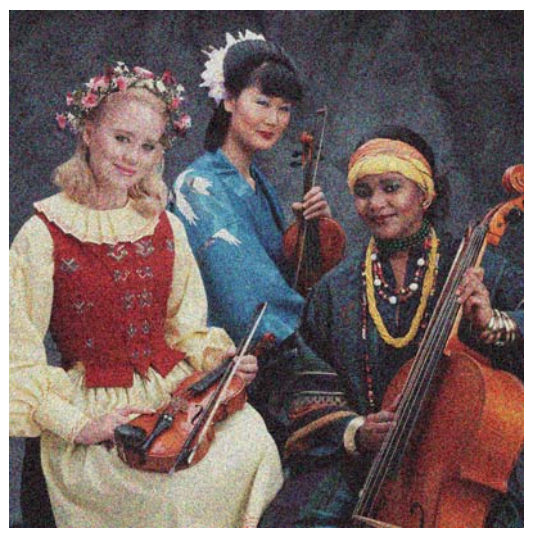

- **1.** Verifique se o tipo de papel carregado corresponde ao selecionado no painel frontal e no software. Para verificar no painel frontal, use a tecla Exibir informações  $\bigcap$
- **2.** Verifique se você está imprimindo no lado correto do papel.
- **3.** Verifique se está utilizando as configurações adequadas de qualidade de impressão (consulte [Opções](#page-84-0) [de impressão na página 77](#page-84-0)). Em alguns casos, é possível superar um problema de qualidade de impressão simplesmente selecionando um nível de qualidade de impressão mais alto. Por exemplo, se tiver definido o botão deslizante Qualidade de impressão como **Velocidade**, tente defini-lo como **Qualidade**. Se alterar as configurações de qualidade de impressão, talvez queira reimprimir o trabalho nesse ponto, caso o problema tenha sido resolvido.
- **4.** Vá para o painel frontal e selecione o ícone do menu Tinta  $\left[\bigwedge\right]$ , depois **Informações do cabeçote** para

ver o status de alinhamento do cabeçote de impressão. Se o status for PENDING (Pendente), você deverá alinhar os cabeçotes de impressão. Consulte [Alinhamento dos cabeçotes de impressão](#page-64-0) [na página 57](#page-64-0). Após o alinhamento, reimprima o trabalho, caso o problema tenha sido resolvido.

5. Vá para o painel frontal e pressione a tecla Exibir propriedades (1) para ver o status de calibração do avanço de papel. Se o status for PADRÃO ou RECOMENDADO, você deverá executar a calibração do avanço de papel: consulte [Execução da calibração do avanço do papel na página 34.](#page-41-0)

Se o problema persistir apesar de todas as ações anteriores, entre em contato com o representante do serviço de atendimento ao cliente para obter suporte.

#### **Papel não está liso**

Se o papel não estiver liso quando sair da impressora, mas tiver ondas, provavelmente você observará defeitos na imagem impressa, como listras verticais. Isso poderá acontecer quando você usar papel fino que fique saturado com a tinta.

<span id="page-161-0"></span>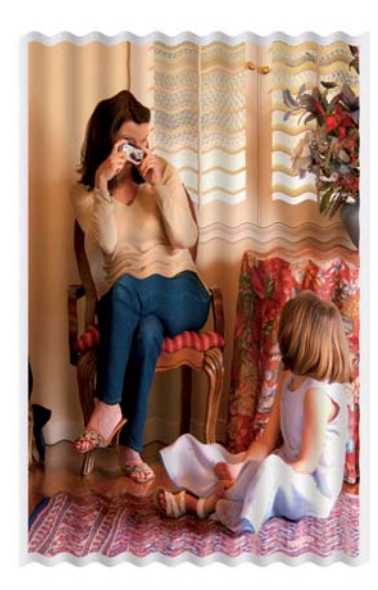

- **1.** Verifique se o tipo de papel carregado corresponde ao selecionado no painel frontal e no software. Para verificar no painel frontal, use a tecla Exibir propriedades  $\bigcap$
- **2.** Tente alterar para um papel mais espesso, como Papel revestido pesado HP ou Papel mate superpesado HP Plus.
- **3.** Selecione um papel que seja levemente mais fino que o papel carregado; isso fará com que a impressora use menos tinta. Seguem alguns exemplos de tipos de papel em ordem crescente de espessura: papéis comuns, revestidos ou com revestimento pesado, foscos superpesados Plus.

#### **Impressão raspada ou arranhada**

O pigmento de tinta preta pode ser raspado ou arranhado quando tocado por um dedo, caneta ou algum outro objeto. Isso é mais comum em papel revestido.

O papel brilhante pode ser extremamente sensível à cesta ou a qualquer outro item com o qual entre em contato logo após a impressão, dependendo da quantidade de tinta usada e das condições ambientais no momento da impressão.

Para reduzir o risco de raspagens e arranhões:

- Manipule as impressões cuidadosamente.
- Evite empilhar as impressões.
- Pegue as impressões à medida que forem cortadas do rolo e as deixe serem depositadas na cesta. Como alternativa, deixe uma folha de papel na cesta para que as folhas recém-impressas não tenham contato direto com a cesta.

# **Marcas de tinta no papel**

Se muita tinta for usada em papel simples ou revestido, o papel absorverá a tinta rapidamente e se expandirá. À medida que os cabeçotes de impressão se movem sobre o papel, esses cabeçotes podem entrar em contato com o papel e manchar a imagem impressa. Geralmente, esse problema é visto somente em folhas cortadas de papel (não em papel de rolo).

<span id="page-162-0"></span>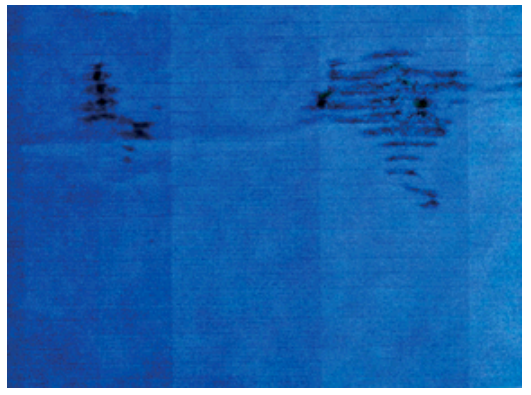

Sempre que observar esse problema, cancele o trabalho de impressão imediatamente. Pressione a tecla Cancelar e também cancele o trabalho no aplicativo do computador. Papel molhado pode danificar os cabeçotes de impressão.

Experimente as seguintes sugestões para evitar esse problema:

- **1.** Verifique se o tipo de papel carregado corresponde ao selecionado no painel frontal e no software. Para verificar no painel frontal, use a tecla Exibir propriedades  $\bigcap$ .
- **2.** Use um tipo de papel recomendado (consulte [Encomenda de papel na página 37](#page-44-0)) e as configurações de impressão corretas.
- **3.** Tente alterar para um papel mais espesso, como Papel revestido pesado HP e Papel mate superpesado HP Plus.
- **4.** Selecione um papel que seja levemente mais fino que o papel carregado; isso fará com que a impressora use menos tinta. Seguem alguns exemplos de tipos de papel em ordem crescente de espessura: papéis comuns, revestidos ou com revestimento pesado, foscos superpesados Plus.
- **5.** Tente aumentar as margens realocando a imagem no centro da página utilizando o aplicativo de software.

## **Escorrimento tinta preta quando a impressão é tocada**

Esse problema pode ser causado em impressão com tinta preta mate em papel brilhante. A impressora não utilizará tinta preta mate se souber que o papel não a reterá. Para ter certeza de que está evitando a tinta preta mate, você pode selecionar Papel brilhante fotográfico como tipo de papel (na categoria Papel fotográfico).

# **Linhas verticais de cores diferentes**

Se a impressão tiver faixas verticais de cores diferentes:

- **1.** Experimente usar papel mais espesso, escolhendo um dos tipos de papéis recomendados, como Papel revestido pesado HP e Papel superpesado HP. Consulte [Encomenda de papel na página 37](#page-44-0).
- **2.** Tente usar configurações de qualidade de impressão superiores (consulte [Opções de impressão](#page-84-0) [na página 77](#page-84-0)). Por exemplo, se tiver definido o botão deslizante Qualidade de impressão como **Velocidade**, tente defini-lo como **Qualidade**.

# <span id="page-163-0"></span>**Pontos brancos na impressão**

Talvez você observe pontos brancos na impressão. Provavelmente, isso se deve às fibras do papel, poeira ou material de revestimento solto. Para evitar esse problema:

- **1.** Tente limpar o papel manualmente com uma escova antes de imprimir, para remover as fibras ou partículas soltas.
- **2.** Sempre mantenha a tampa da impressora fechada.
- **3.** Proteja os rolos de papel armazenando-as em sacolas ou caixas.

# **Cores imprecisas**

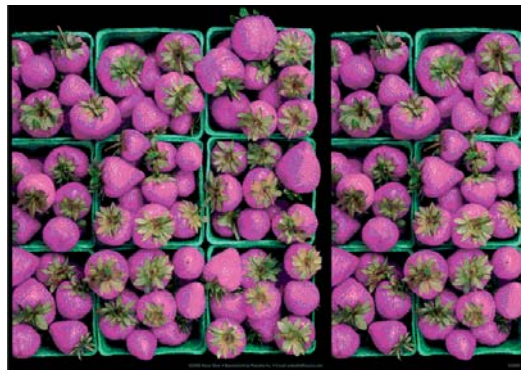

Se as cores da impressão não corresponderem às expectativas, tente o seguinte:

- **1.** Verifique se o tipo de mídia carregado corresponde ao selecionado no painel frontal e no software. Ao mesmo tempo, verifique o status de calibração da cor. Se o status for PENDENTE ou OBSOLETO, você deverá executar a calibração de cores. Consulte [Calibração de cores na página 95](#page-102-0). Se você tiver feito alguma alteração, reimprima o trabalho, caso o problema tenha sido resolvido.
- **2.** Verifique se você está imprimindo no lado correto do papel.
- **3.** Verifique se está utilizando as configurações adequadas de qualidade de impressão. Consulte [Seleção](#page-86-0) [da qualidade de impressão na página 79](#page-86-0). Se você tiver selecionado a opção **Modo econômico** ou **Velocidade**, talves as cores impressas não sejam precisas. Se você alterar as configurações de qualidade de impressão, reimprima o trabalho, caso o problema tenha sido resolvido.
- **4.** Se estiver usando o Gerenciamento de cores do aplicativo, verifique se o perfil de cor utilizado corresponde ao tipo de papel selecionado e às configurações de qualidade de impressão. Em caso de dúvidas sobre quais configurações de cores usar, consulte [Gerenciamento de cores na página 94](#page-101-0).
- **5.** Se o problema consistir em diferenças de cores entre a impressora e o monitor, siga as instruções na seção "Como calibrar o monitor" do HP Color Center. Reimprima o trabalho, caso o problema tenha sido resolvido.
- **6.** Imprimir Impressão do diagnóstico de imagem. Consulte [A Impressão do diagnóstico de imagem](#page-66-0) [na página 59](#page-66-0).

Se o problema persistir, entre em contato com o representante do atendimento ao cliente para obter suporte. Consulte [Obtendo ajuda na página 177.](#page-184-0)

#### **Cores PANTONE\* são imprecisas**

Consulte [Emulação PANTONE Profissional da HP na página 99.](#page-106-0)

#### **As cores entre diferentes HP Designjets não correspondem**

Se você imprimir uma imagem em dois modelos diferentes de impressora (por exemplo, em uma impressora HP Designjet série T7100 e em uma HP Designjet série 4500), as cores nas duas impressões podem não corresponder direito.

A correspondência de dois dispositivos de impressão usando diferentes tipos de tinta, de papel ou de cabeçotes de impressão tem poucas chances de ser totalmente bem-sucedida. Use as informações fornecidas aqui para tentar fazer uma impressora corresponder à outra.

#### **Impressão com drivers PostScript**

A situação descreve a impressão com o driver PostScript instalado para aquela impressora. Neste exemplo, estamos usando uma impressora HP Designjet série T7100 e uma HP Designjet série 4500.

- **1.** Certifique-se de que ambas as impressoras possuam a versão mais recente do firmware. Consulte [Atualização do firmware da impressora na página 143.](#page-150-0)
- **2.** Certifique-se de que você possua o driver de impressora mais recente para ambas as impressoras. Faça o download das versões mais recentes para qualquer impressora HP em [http://www.hp.com/go/](http://www.hp.com/go/designjet) designiet.
- **3.** Certifique-se de que a Calibração de cores esteja ativada. No painel frontal da HP Designjet T7100, selecione o ícone , depois selecione **Manut. qualidade da imagem > Ativar calibração de cores** > **Ativado**.
- **4.** Carregue as impressoras com o mesmo tipo de papel.
- **5.** Verifique se a configuração de Tipo de mídia no painel frontal corresponde ao papel carregado.
- **6.** Use suas configurações normais para imprimir uma imagem na HP Designjet 4500.
- **7.** Neste momento, prepare-se para imprimir a mesma imagem na HP Designjet T7100.

Em seu software, configure o espaço de cores da imagem para emular a HP Designjet 4500 e o tipo de papel específico que você usou nessa impressora. Os dados enviados ao driver já devem ser convertidos para esse espaço de cores de emulação, que é um espaço de cores CMYK. Consulte a ajuda on-line de seu programa para encontrar informações sobre como fazer isso. Dessa forma, a T7100 irá emular as cores que a série 4500 pode produzir ao imprimir nesse tipo de mídia.

- **8.** No driver PostScript para a HP Designjet T7100, vá para a seção Gerenciamento de cores e configure o perfil de entrada de CMYK para o mesmo espaço de cores da HP Designjet série 4500 que você selecionou no software (o espaço de cores de emulação).
- **9.** Imprima a imagem na HP Designjet T7100.

#### **Impressão com drivers HP-GL/2**

A situação descreve a impressão com o driver HP-GL/2 instalado para aquela impressora.

- **1.** Certifique-se de que ambas as impressoras possuam a versão mais recente do firmware. Consulte [Atualização do firmware da impressora na página 143.](#page-150-0)
- **2.** Certifique-se de que você possui o drivers de impressora mais recentes para ambas as impressoras. Você pode fazer o download das versões mais recentes para qualquer impressora HP em <http://www.hp.com/go/designjet>.
- **3.** Certifique-se de que a Calibração de cores esteja ativada. No painel frontal da impressora HP Designjet série T7100, selecione o ícone , depois **Manut. qualidade da imagem** > **Ativar calibração de cores**
	- > **Ativado**.
- <span id="page-165-0"></span>**4.** Carregue as impressoras com o mesmo tipo de papel.
- **5.** Certifique-se de que a configuração de Tipo de mídia no painel frontal corresponda ao papel carregado.
- **6.** No driver HP-GL/2 para a impressora HP Designjet série T7100, selecione a guia **Cores** e **Emulação da impressora** na lista de opções de gerenciamento de cores. Em seguida, escolha HP Designjet 4500 na lista de impressoras emuladas.
- **7.** No driver HP-GL/2 para a HP Designjet 4500, clique na guia **Opções** e, em seguida, selecione **Cor manual** > **Controle de cores** > **Corresponder tela**. Além disso, clique na guia **Tamanho do papel** e selecione **Tipo de mídia**.

#### **Impressão do mesmo arquivo HP-GL/2**

A situação descreve como produzir um arquivo HP-GL/2 (também conhecido como arquivo PLT) com o driver HP-GL/2 instalado para uma impressora que você pretende enviar a outra impressora.

- **1.** Certifique-se de que ambas as impressoras contenham a versão mais recente do firmware. Consulte [Atualização do firmware da impressora na página 143.](#page-150-0)
- **2.** Certifique-se de que a Calibração de cores esteja ativada. No painel frontal da HP Designjet T7100, selecione o ícone , depois **Manut. qualidade da imagem** > **Ativar calibração de cores** > **Ativado**.
- **3.** Carregue as impressoras com o mesmo tipo de papel.
- **4.** Certifique-se de que a configuração de Tipo de mídia no painel frontal corresponda ao papel carregado.
- **5.** Se você tiver um arquivo HP-GL/2 para uma HP Designjet 4500 e desejar imprimir em uma HP Designjet T7100, use o Servidor da Web Incorporado ou o painel frontal.
	- Pelo Servidor da Web Incorporado: deixe as opções de cor definidas como **Padrão**.
	- No painel frontal: selecione o ícone , depois **Configuração** > **Preferências de impressão**<sup>&</sup>gt; **Opções de cor** > **Emular impressora** > **HP Designjet série 4500**.

Para outras impressoras HP Designjet, configure ambas as impressoras para corresponder as cores da tela (sRGB, se disponível), ao imprimir com drivers HP-GL/2 separados.

#### **Saída completamente em branco**

Se a configuração de linguagem gráfica do painel frontal for **Automática** (o padrão), experimente usar outras configurações, como: **PostScript** para um arquivo PostScript, **HP-GL/2** para um arquivo HP-GL/2 etc. Depois, envie o arquivo novamente.

Quando finalizar essa impressão específica, lembre-se de redefinir a linguagem gráfica para **Automática**.

# **Saída contém apenas uma impressão parcial**

- Se você pressionou Cancelar antes de a impressora receber todos os dados, você encerrou a transmissão de dados e terá que imprimir a página novamente.
- Pode ser que a configuração **Tempo limite de E/S** esteja muito pequena. Essa configuração determina por quanto tempo a impressora espera o envio de mais dados do computador, antes de decidir que o trabalho está concluído. No painel frontal, aumente a configuração **Tempo de espera de E/S** para um

período maior e envie a impressão novamente selecionando o ícone  $\ll$ , depois selecione

**Conectividade** > **Avançada** > **Tempo de espera de E/S**.

- <span id="page-166-0"></span>● Pode haver um problema de comunicação entre o computador e a impressora. Verifique o cabo USB ou de rede.
- Verifique se as configurações do software estão corretas para o tamanho de página atual (por exemplo, impressões de eixo longo).
- Se você estiver usando software de rede, verifique se seu tempo de espera não se esgotou.

#### **Imagem cortada**

O corte geralmente indica uma discrepância entre a área imprimível real no papel carregado e a área imprimível conforme descrito pelo software. Com frequência, você pode identificar esse tipo de problema antes de imprimir, visualizando a impressão. Consulte [Visualização de uma impressão na página 85.](#page-92-0)

Verifique a área imprimível real para o tamanho do papel carregado.

área imprimível = tamanho do papel – margens

- Verifique se o software entende a área imprimível (que pode denominar "área de impressão" ou "área da imagem"). Por exemplo, alguns programas de software pressupõem áreas imprimíveis padrão maiores do que aquelas utilizadas nesta impressora.
- Se você tiver definido um tamanho de página personalizado com margens muito estreitas, a impressora poderá impor suas próprias margens mínimas, cortando ligeiramente a imagem. Convém usar um tamanho de papel maior. Consulte [Seleção de opções de margens na página 83.](#page-90-0)
- Se a imagem contiver margens próprias, talvez você consiga imprimi-la com êxito utilizando a opção **Cortar conteúdo por margens**. Consulte [Seleção de opções de margens na página 83](#page-90-0).
- Se você estiver tentando imprimir uma imagem muito longa em um rolo, verifique se o software é capaz de imprimir uma imagem desse tamanho.
- Talvez você tenha solicitado a rotação da página de retrato para paisagem em um tamanho de papel que não é largo o suficiente.
- Se necessário, reduza o tamanho da imagem ou do documento no software, de modo que caiba nas margens.

Há outras explicações para imagens cortadas. Alguns programas, como Adobe Photoshop, Adobe Illustrator e CorelDRAW, usam um sistema de coordenadas interno de 16 bits, o que significa que não podem manipular uma imagem de mais de 32.768 pixels. Se você tentar imprimir uma imagem maior, a parte inferior dela será cortada. Para imprimir a imagem inteira, tente estas sugestões:

- Se estiver usando um driver HP-GL/2, você pode reduzir a resolução de modo que a imagem completa exija menos de 32.768 pixels. O driver do Windows inclui uma opção denominada **Compatibilidade de aplicativo de 16 bits**, que reduz a resolução dessas imagens automaticamente. Essa opção fica na guia **Avançado**, em **Opções de documento** > **Recursos da impressora**.
- Salve o arquivo em outro formato, como TIFF ou EPS e abra-o em outro programa.
- Use um RIP para imprimir o arquivo.

## **A imagem em uma parte da área de impressão**

- No software, você selecionou um tamanho de página muito pequeno?
- Seu software lê a imagem como sendo uma parte da página?

# <span id="page-167-0"></span>**Imagem girada inesperadamente**

No painel frontal, selecione o ícone , depois **Configuração** > **Preferências de impressão** > **Opções de papel** > **Girar**. Verifique se a configuração é a que deseja.

Para outros arquivo, que não PostScript: se **Posicionamento** estiver **Ativado**, as páginas serão poderão ser automaticamente giradas para economizar papel. Consulte [Aninhamento de trabalhos para economizar](#page-96-0) [papel na página 89](#page-96-0).

# **Impressão é uma imagem espelhada do original**

No painel frontal, selecione o ícone , depois **Configuração** > **Preferências de impressão** > **Opções de papel** > **Habilitar imagem espelho**. Verifique se a configuração é a que deseja.

# **Impressão distorcida ou ilegível**

- O cabo de interface que conecta sua impressora à rede (ou ao computador) pode estar com defeito. Tente usar outro cabo.
- No painel frontal, selecione o ícone , depois **Configuração** > **Preferências de impressão** > **Selec. ling. gráfica**. Se a configuração de linguagem for **Automática** (o padrão), experimente usar outras configurações, como: **PostScript** para um arquivo PostScript, **HP-GL/2** para um arquivo HP-GL/2 etc. Depois, envie o arquivo novamente.
- Dependendo do software, dos drivers e dos RIPs que está utilizando com a impressora, há diferentes formas de solucionar esse problema. Consulte a documentação do usuário do fornecedor para obter detalhes.

# **Imagem sobreposta à outra na mesma impressão**

Pode ser que a configuração **Tempo limite de E/S** esteja muito longa. No painel frontal, diminua a configuração e imprima novamente. Selecione o ícone , depois **Conectividade** > **Avançada** > **Selec. tempo espera E/S**.

# **Configurações da pena parecem não ter efeito**

- Você alterou as configurações no painel frontal selecionando o ícone , depois **Configuração** > **Preferências de impressão** > **HP-GL/2**> **Definir paleta**, mas não selecionou a paleta em **Configuração** > **Preferências de impressão** > **HP-GL/2** > **Selecionar paleta**.
- Para ativar as configurações de pena orientadas pelo software, vá para o painel frontal e selecione o ícone , depois **Configuração** > **Preferências de impressão** > **HP-GL/2** > **Selecionar paleta** > **Software**.

# <span id="page-168-0"></span>**A imagem tem uma aparência de fibra de madeira (aeroworms)**

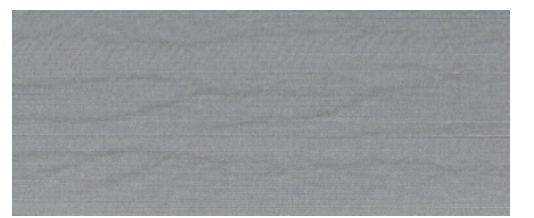

Aeroworms são faixas onduladas horizontais produzidas por erro de posicionamento de pontos induzido pelo ar (DPE). Em casos extremos, os aeroworms dão origem a uma imagem com aparência de fibra de madeira. O problema ocorre mais comumente em trabalhos de impressão definidos para baixa qualidade e alta velocidade. Ele não ocorre quando a configuração de qualidade de impressão personalizada está definida como "melhor".

Para eliminar os aeroworms, selecione uma configuração de impressão de IQ maior. Consulte [Seleção da](#page-86-0) [qualidade de impressão na página 79](#page-86-0).

# **17 Solução de problemas de papel**

- [Papel congestionado](#page-170-0)
- [Impressões não empilhadas corretamente no compartimento](#page-170-0)

# <span id="page-170-0"></span>**Papel congestionado**

Se ocorrer congestionamento de papel, siga as instruções do painel frontal.

Estas são as etapas a serem seguidas:

- **1.** Abra a janela.
- **2.** A impressora pode perguntar se você vê papel congestionado. Se você responder que não, a impressora oferecerá a execução de diagnóstico para verificar se há problemas no carro.
- **3.** Afaste o carro e remova o papel congestionado do cilindro.
- **4.** Vá para a parte traseira da impressora e abra a porta traseira.
- **5.** Corte o papel com uma faca afiada na linha indicada e remova todo o papel que encontrar.
- **6.** Feche a porta traseira.
- **7.** Se a impressora ainda detectar que há papel, ela solicitará que você refaça o procedimento. Se ainda detectar papel após a nova tentativa, a impressora oferecerá a execução de diagnóstico para verificar se há problemas no sensor de papel.
- **8.** Reinicie a impressora.
- **9.** Recarregue o papel.

Se estiver usando papel autoadesivo e realizar trocas frequentes de rolo, você começará a ver congestionamentos de papel no caminho de saída do papel. Esse problema pode ser causado por depósito de adesivo da borda do papel na superfície cônica do sensor. Para solucioná-lo, use um pano de algodão macio para limpar todo o adesivo do sensor.

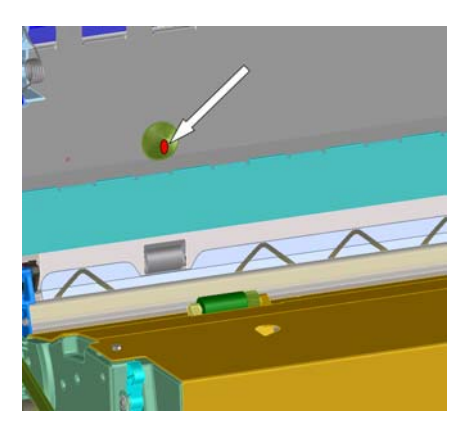

# **Impressões não empilhadas corretamente no compartimento**

- O papel, normalmente, tende a enrolar no final do rolo, o que pode causar problemas de empilhamento. Carregue um novo rolo ou remova as impressões manualmente à medida que forem concluídas.
- Se estiver misturando impressões e conjuntos de posicionamento de diferentes tamanhos, podem ocorrer problemas de empilhamento entre os diferentes tipos de papel na bandeja.

# **18 Solução de problemas de sistema de tinta**

- [Não é possível inserir um cartucho de tinta](#page-172-0)
- [Não é possível inserir um cabeçote de impressão](#page-172-0)
- [Não é possível inserir um cartucho de manutenção](#page-172-0)
- [O painel frontal recomenda reencaixar ou substituir um cabeçote de impressão](#page-172-0)

# <span id="page-172-0"></span>**Não é possível inserir um cartucho de tinta**

- **1.** Verifique se o tipo correto de cartucho (número do modelo) está sendo utilizado.
- **2.** Verifique se a etiqueta colorida no cartucho é da mesma cor que a etiqueta no slot.
- **3.** Verifique se o cartucho está orientado corretamente; a seta na frente do cartucho de tinta deve ficar voltada para cima.

**CUIDADO:** Nunca limpe dentro dos slots do cartucho de tinta.

## **Não é possível inserir um cabeçote de impressão**

- **1.** Verifique se o tipo correto de cabeçote de impressão (número do modelo) está sendo utilizado.
- **2.** Certifique-se de ter removido as tampas e a fita de proteção transparente do cabeçote de impressão.
- **3.** Verifique se a etiqueta colorida no cabeçote de impressão é da mesma cor que a etiqueta no slot.
- **4.** Verifique se o cabeçote de impressão está no sentido correto (compare com os outros).
- **5.** Verifique se você fechou e travou a tampa do cabeçote de impressão.

#### **Não é possível inserir um cartucho de manutenção**

Verifique se o cartucho de manutenção é do tipo correto e está orientado corretamente.

#### **O painel frontal recomenda reencaixar ou substituir um cabeçote de impressão**

- **1.** Remova o cabeçote de impressão e verifique se o filme protetor foi retirado.
- **2.** Limpe as conexões elétricas entre o cabeçote de impressão e o carro. Consulte [Limpeza das conexões](#page-61-0) [elétricas em um cabeçote de impressão na página 54.](#page-61-0)
- **3.** Reinsira o cabeçote de impressão no carro e verifique a mensagem no painel frontal.
- **4.** Se o problema persistir, insira um novo cabeçote de impressão.

# **19 Solução de problemas do empilhador**

- [Avanço do papel](#page-174-0)
- [Borda inferior do papel enrolando](#page-174-0)
- [Papel não totalmente ejetado](#page-174-0)
- [Painel frontal exibe que o empilhador está desconectado](#page-175-0)

# <span id="page-174-0"></span>**Avanço do papel**

Ao imprimir no modo Rápido com papel muito ondulado, o papel pode avançar quando ejetado para a bandeja do empilhamento. Para evitar esse problema, recomenda-se alterar para o modo Normal ou utilizar um rolo de papel com um miolo de 76,2 mm .

# **Borda inferior do papel enrolando**

Use a configuração **Otimizar para imagens**: consulte [Seleção da qualidade de impressão na página 79.](#page-86-0)

# **Papel não totalmente ejetado**

Verifique se há obstrução no caminho do papel, como objetos soltos ou outros pedaços de papel.

# <span id="page-175-0"></span>**Painel frontal exibe que o empilhador está desconectado**

Se o painel frontal às vezes ou sempre avisar que o empilhador está desconectado da impressora, pode haver problema na altura do empilhador. Siga estes procedimentos para ajustar a altura.

**1.** Com uma chave hexagonal, solte as porcas hexagonais superiores das rodas do empilhador que ficam mais próximas à impressora.

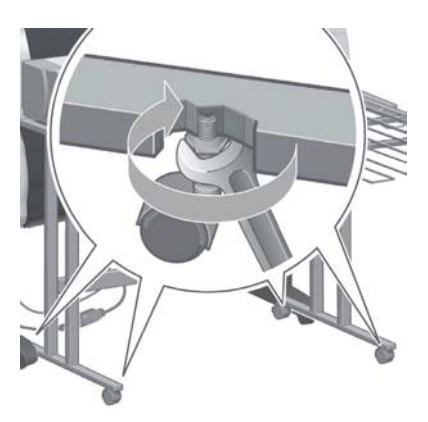

**2.** Ajuste a altura do empilhador girando a porca hexagonal inferior no sentido horário ou anti-horário.

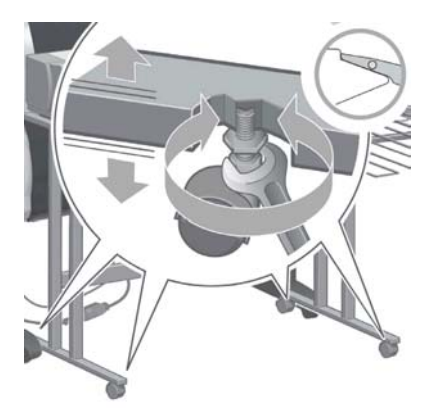

**3.** Quando alcançar a altura correta, aperte a porca hexagonal superior.

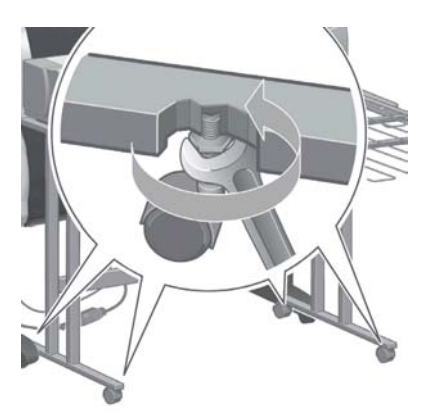

# **20 Solução de outros problemas**

- [Impressora não imprime](#page-177-0)
- [Um trabalho não impresso](#page-177-0)
- [Software lento ou inativo durante a geração do trabalho de impressão](#page-177-0)
- [Impressora parece lenta](#page-178-0)
- [Erros do dispositivo de dobra](#page-178-0)
- [Falhas de comunicação entre o computador e a impressora](#page-178-0)
- [Não é possível acessar o Servidor Web incorporado](#page-179-0)
- [Mensagem de erro "Sem memória"](#page-179-0)
- [Roletes do cilindro rangendo](#page-180-0)
- [Não é possível acessar o HP Utility](#page-182-0)
- [Trabalho de impressão cancelado e excluído quando aguardado para visualização](#page-182-0)
- [Alertas da impressora](#page-182-0)

## <span id="page-177-0"></span>**Impressora não imprime**

Possíveis razões pelas quais um arquivo enviado do seu computador não está sendo impresso quando esperado incluem o seguinte:

- Pode haver um problema com a energia elétrica. Se a impressora não apresentar nenhuma atividade e o painel frontal não responder, verifique se o cabo de alimentação está conectado corretamente e se o soquete elétrico está funcionando.
- Pode existir um fenômeno eletromagnético incomum, como fortes campos eletromagnéticos ou perturbações elétricas graves. Tais ocorrências podem fazer com que a impressora se comporte de maneira estranha ou até mesmo pare de funcionar. Desligue a impressora usando o botão Power no painel frontal, aguarde até que o campo eletromagnético estabilize-se e ligue a impressora novamente. Se o problema persistir, entre em contato com o representante do atendimento ao cliente.
- A configuração de linguagem gráfica pode estar incorreta.
- O driver correto para sua impressora pode não ter sido instalado no computador.
- Um dos seguintes cenários quanto a problemas de papel pode existir:
	- O nome do papel exibido no painel frontal não reflete o papel carregado na impressora.
	- Não há uma quantidade suficiente de papel no rolo carregado para imprimir o trabalho inteiro.

Sob essas condições, um trabalho de impressão pode ser impresso, enquanto outro é mantido na fila de impressão. Para resolver esse problema, descarregue o rolo da impressora e carregue um novo rolo, usando o painel frontal para guiá-lo pelo processo.

- A configuração de posicionamento pode estar **Ativada** e a impressora está aguardando que o tempo limite de posicionamento expire. Sob essa condição, o painel frontal exibe o tempo restante.
- Talvez você tenha solicitado uma visualização de impressão no driver de impressora. Sob essa condição, a visualização é exibida em um navegador da Web.

## **Um trabalho não impresso**

Estes são os possíveis motivos de um determinado trabalho não ser impresso.

- O trabalho especifica um tipo de mídia não carregado.
- O trabalho especifica uma origem da mídia sem papel carregada.
- O trabalho é mais largo que o papel carregado.
- O papel carregado não é compatível com o empilhador instalado.
- O trabalho não especifica o tipo de mídia nem a origem da mídia, e o rolo está protegido.

## **Software lento ou inativo durante a geração do trabalho de impressão**

Grandes volumes de dados podem ser necessários para gerar um trabalho de impressão de formato grande, de alta qualidade. Isso pode fazer com que seu programa fique lento significativamente ou pare. Diminuir a resolução da impressão pode ajudar a evitar esse cenário. Entretanto, diminuir a resolução da impressão reduz a qualidade da imagem.

No driver HP-GL/2 para Windows, clique na guia **Avançado**, selecione **Opções de documento** > **Recursos de impressora** e defina **Resolução máxima do aplicativo** como 300.

#### <span id="page-178-0"></span>**Impressora parece lenta**

Aqui estão algumas explicações possíveis:

- Você definiu a qualidade de impressão como **Ótima**? As imagens impressas com a configuração de qualidade de imagem **Ótima** requerem mais tempo de impressão.
- Você especificou o tipo de papel correto ao carregar o papel? Verifique se o tipo de mídia exibido no painel frontal corresponde ao papel carregado na impressora.
- Sua impressora está conectada à rede? Verifique se todos os componentes usados na rede (placas de interface de rede, hubs, roteadores, chaves e cabos) podem executar operações de alta velocidade. Há muito tráfego de outros dispositivos na rede?
- Você definiu o tempo de secagem como **Estendido** no painel frontal? Experimente alterar o tempo de secagem para **Automático**. Consulte [Alteração do tempo de secagem na página 36.](#page-43-0)
- Os cabeçotes de impressão estão em boas condições? O tempo de impressão pode aumentar quando um cabeçote de impressão precisar de limpeza. Verifique o estado dos cabeçotes de impressão no painel frontal ou pelo servidor da Web incorporado. Limpe ou substitua os cabeçotes de impressão, se necessário.
- Há áreas de alta densidade de preto na imagem? O tempo de impressão pode aumentar para imagens com áreas de alta densidade de preto.

# **Erros do dispositivo de dobra**

Se a impressora exibir uma mensagem de erro do dispositivo de dobra, consulte a documentação do dispositivo de dobra para obter orientação.

Em casos assim, o painel frontal da impressora mostra apenas uma mensagem simples sobre o erro interno do dispositivo de dobra e como restaurar a operação da impressora.

## **Falhas de comunicação entre o computador e a impressora**

Alguns sintomas:

- O visor do painel frontal não mostra a mensagem **Recebendo** quando você envia uma imagem para a impressora.
- O computador exibe uma mensagem de erro quando você tenta imprimir.
- O computador ou a impressora pára ao transferir dados.
- A saída impressa mostra erros aleatórios ou inexplicáveis (linhas mal posicionadas, gráficos parciais etc.)

Para resolver um problema de comunicação:

- Certifique-se de ter selecionado a impressora correta no software.
- Verifique a se a impressora funciona corretamente ao imprimir a partir de outro software.
- Lembre-se de que o recebimento, o processo e a impressão de itens muito grandes podem demorar mais.
- Se a impressora estiver conectada ao computador por um cabo USB, tente desconectar e reconectar o cabo.
- <span id="page-179-0"></span>Se a impressora estiver conectada ao computador por meio de qualquer outro dispositivo intermediário, como caixas de comutação, caixas de buffer, adaptadores de cabo ou conversores de cabo, remova o dispositivo intermediário e tente conectar a impressora diretamente ao computador.
- Tente outro cabo de interface. Consulte [Escolha do método de conexão a ser utilizado na página 13.](#page-20-0)
- Verifique se a configuração de idioma do gráfico está correta.

# **Não é possível acessar o Servidor Web incorporado**

Se você ainda não tiver feito isso, leia [Acesso ao Servidor da Web Incorporado na página 20](#page-27-0).

**NOTA:** Se tiver conectado sua impressora diretamente ao seu computador via cabo USB, utilize o HP Utility.

- **1.** Vá para o painel frontal e selecione o ícone  $\mathbb{R}$
- **2.** Selecione **Menu Conectividade** > **Avançado** > **Servidor da Web incorporado** > **Permitir EWS** > **Ativado**.
- **3.** Se houver uma conexão TCP/IP com a impressora, vá para o painel frontal e selecione o ícone  $\mathbb{R}$ e **Menu Conectividade**.
- **4.** Selecione o tipo de conexão utilizado.
- **5.** Selecione **Exibir informações**.
- **6.** As informações devem ser: **IP ativado: Sim**. Caso contrário, talvez seja necessário usar outra conexão.

Se ainda não puder acessar o Servidor da Web Incorporado, desligue a impressora usando o botão Power no painel frontal e ligue-a novamente.

Se observar um andamento muito lento enquanto estiver tentando acessar o Servidor da Web Incorporado, é possível que você esteja usando um servidor proxy. Experimente ignorar o servidor proxy e acessar diretamente o servidor da Web incorporado.

- No Internet Explorer 6 para Windows, vá para **Ferramentas** > **Opções da Internet** > **Conexões** > **Configurações de LAN** e marque a caixa **Ignorar servidor proxy para endereços locais**. Como alternativa, clique no botão **Avançado** para adicionar o endereço IP da impressora à lista de exceções, para as quais o servidor proxy não será usado.
- No Safari para Mac OS, vá para **Safari** > **Preferences** (Preferências) > **Advanced** (Avançado) e clique no botão **Proxies: Change Settings** (Proxies: Alterar configurações). Adicione o endereço IP ou o nome de domínio da impressora à lista de exceções para a qual o servidor proxy não é utilizado.

#### **Mensagem de erro "Sem memória"**

Não há relação direta entre o tamanho de um arquivo no computador e a quantidade de memória necessária para imprimir o arquivo. Por causa da compressão do arquivo e de outros fatores, é difícil estimar quanta memória será necessária para imprimir um trabalho. É possível que falte memória para a impressora imprimir determinado trabalho, apesar de ter imprimido trabalhos maiores anteriormente. Acrescentar memória à sua impressora é uma solução.

Se você estiver usando um driver HP-GL/2 para Windows, normalmente é possível solucionar os problemas de memória da impressora selecionando a guia **Avançado**, **Opções de documento**, **Recursos da impressora** e **Enviar trabalho como varredura**.

**NOTA:** Se selecionar essa opção, o tempo necessário para processar o trabalho em seu computador pode ser consideravelmente maior.
# <span id="page-180-0"></span>**Roletes do cilindro rangendo**

Pode ser necessário colocar óleo nos roletes. Localize o óleo no kit de manutenção que é fornecido com sua impressora.

- **1.** Desligue a impressora, usando o botão Power no painel frontal.
- **2.** Abra a janela da impressora.

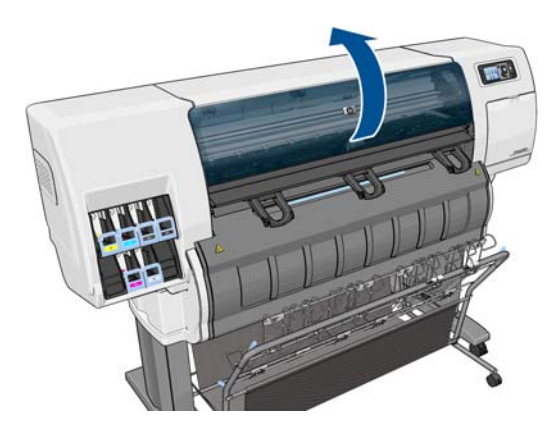

**3.** Localize os pequenos buracos no cilindro perto de alguns dos roletes.

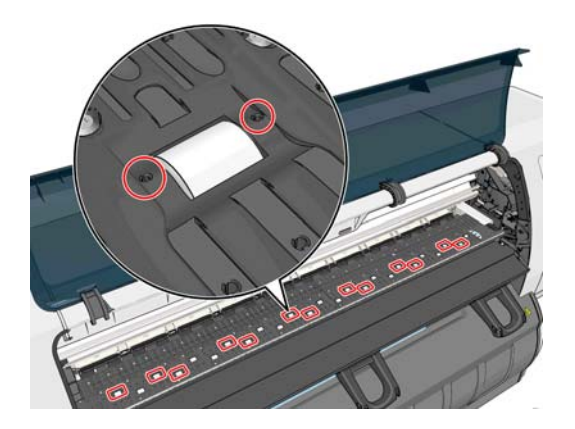

**4.** Coloque três gotas de óleo em cada buraco do cilindro.

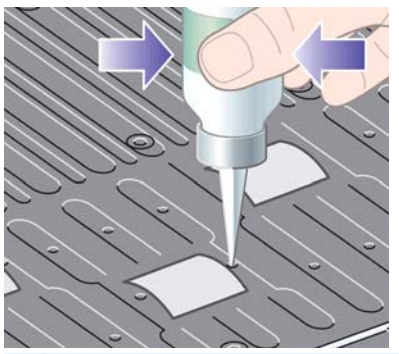

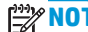

**NOTA:** Cuidado para não espalhar óleo no cilindro.

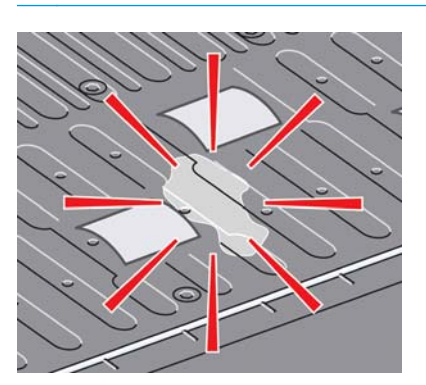

**5.** Se espirrar óleo no cilindro, limpe o cilindro usando o tecido fornecido com o kit de manutenção.

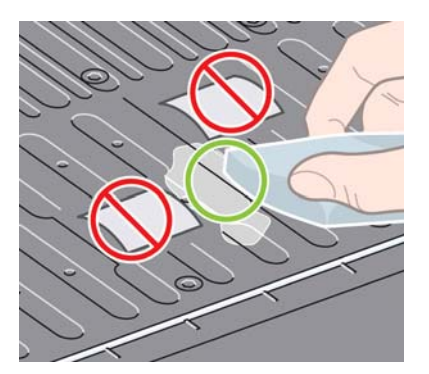

**6.** Abaixe a janela da impressora.

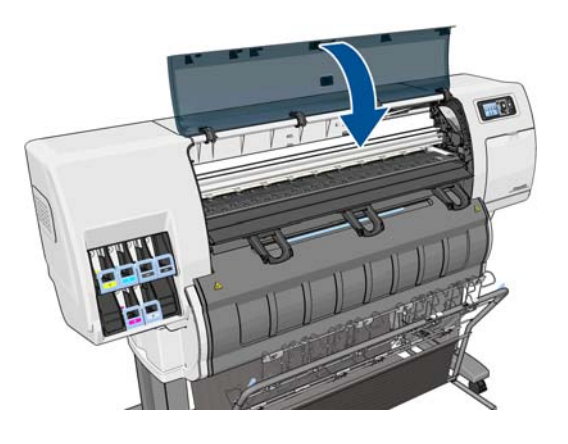

# <span id="page-182-0"></span>**Não é possível acessar o HP Utility**

Se você ainda não tiver feito isso, leia [Acesso ao HP Utility na página 20](#page-27-0).

- **1.** Vá para o painel frontal e selecione o ícone
- **2.** Selecione **Menu Conectividade** > **Avançado** > **Serviços da Web** > **Software HP Utility** > **Ativar**.
- **3.** Se houver uma conexão TCP/IP com a impressora, vá para o painel frontal e selecione o ícone novamente.
- **4.** Selecione o tipo de conexão utilizado.
- **5.** Selecione **Exibir informações**.

Se ainda não puder se conectar, desligue a impressora usando o botão Power no painel frontal e ligue-a novamente.

## **Trabalho de impressão cancelado e excluído quando aguardado para visualização**

A impressora pode armazenar até 64 páginas para visualização. Se o trabalho selecionado para visualização contiver mais de 64 páginas, o trabalho será cancelado e excluído sem notificação quando a impressora começar a processar a página 65. Se deseja visualizar um trabalho que possui mais de 64 páginas, clique no botão Continuar antes que a impressora comece a processar a página 65. Como a imagem de visualização fica pronta assim que a primeira página é processada, você terá tempo suficiente de verificar a imagem de visualização.

## **Alertas da impressora**

A impressora pode comunicar dois tipos de alertas:

- **Erros:** basicamente alertando sobre o fato de que não pode imprimir. No entanto, no driver, os erros também podem alertá-lo sobre condições que poderiam estragar a impressão, como cortes, mesmo que a impressora possa imprimir.
- **Avisos:** alertam quando a impressora precisa de atenção, seja para um ajuste, como a calibração ou uma possível situação não imprimível, como manutenção preventiva ou pouca tinta.

Há quatro alertas diferentes no sistema da impressora.

- Visor do painel frontal: o painel frontal somente mostra o alerta mais relevante de cada vez. Geralmente requer que o usuário pressione a tecla OK para confirmação, mas no caso de um aviso, desaparece após um tempo de espera. Há alertas permanentes, como "cartucho com pouca tinta", que reaparecem quando a impressora fica ociosa e não há outro alerta mais grave.
- **Servidor Web incorporado:** o canto superior direito da tela do EWS mostra o status da impressora. Se houver um alerta na impressora, o status mostra o texto desse alerta.
- **Driver:** o driver mostra alertas. O driver avisa sobre as definições de configuração que podem gerar um problema na saída final. Se a impressora não estiver pronta, ele exibirá um aviso.
- **HP Utility** Para ver esses alertas nessas aplicações, vá para a guia **Overview** (Visão geral) e revise a lista **Itens que precisam de atenção** do lado direito.

Por padrão, os alertas são exibidos somente quando você está imprimindo e ocorrem problemas na impressão, por exemplo: cartucho com pouca ou nenhuma tinta ou impressora sem papel. Se os alertas estiverem ativados e houver um problema que impeça a impressão, você verá uma janela pop-up que

explica o motivo pelo qual a impressora não imprimirá. Siga as instruções para atingir os resultados necessários.

**NOTA:** Há ambientes que não suportam comunicação bidirecional, por exemplo: um computador Windows conectado com a impressora com USB. E nesses casos, os alertas não são enviados ao proprietário do trabalho.

# **21 Obtendo ajuda**

- [Introdução](#page-185-0)
- [Serviços profissionais HP](#page-185-0)
- [Suporte instantâneo HP](#page-186-0)
- [Suporte proativo HP](#page-186-0)
- [Auto reparo do cliente](#page-186-0)
- [Assistência ao cliente HP](#page-187-0)
- [HP Designjet Online](#page-190-0)
- [Outras fontes de informações](#page-190-0)

## <span id="page-185-0"></span>**Introdução**

A Assistência ao cliente HP oferece suporte premiado para garantir que você obtenha o máximo de aproveitamento da HP Designjet. A Assistência ao cliente HP fornece suporte abrangente especializado e novas tecnologias para proporcionar a você suporte exclusivo completo. Os serviços incluem configuração e instalação, ferramentas para solução de problemas, atualizações de garantias, serviços de reposição e reparos, suporte via telefone ou Web, atualizações de software e serviços de auto-manutenção. Para obter mais informações sobre a Assistência ao cliente HP, visite: [http://www.hp.com/go/designjet/.](http://www.hp.com/go/designjet/)

# **Serviços profissionais HP**

## **Knowledge Center**

Aproveite a infinidade de recursos e serviços dedicados para assegurar sempre o melhor desempenho de suas soluções e produtos HP Designjet.

Ingresse na comunidade HP no Knowledge Center, sua comunidade de impressão em formatos grandes em para acesso 24 horas, 7 dias por semana a:

- Tutoriais multimídia
- Guias do tipo "como fazer" passo a passo
- Downloads: os itens mais recentes de firmware, drivers, software, predefinições de papel etc.
- Suporte técnico: solução de problemas on-line, contatos de assistência ao cliente e mais
- Fluxos de trabalho e conselhos detalhados para a conclusão de várias tarefas de impressão de determinados aplicativos de software
- Fóruns para contato direto com os especialistas, da HP e seus colegas
- Controle de garantia on-line, para a sua tranqüilidade
- Informações mais recentes sobre o produto: impressoras, suprimentos, acessórios, software etc.
- Central de suprimentos com todas as informações necessárias sobre tinta e papel

O Knowledge Center pode ser encontrado nos seguintes locais, dependendo do seu produto:

- <http://www.hp.com/go/T7100/knowledgecenter/>
- <http://www.hp.com/go/T7100mono/knowledgecenter/>

Ao personalizar o registro de produtos adquiridos e seu tipo de negócio, e ao configurar suas preferências de comunicação, você decide as informações de que necessita.

## **Kit de inicialização HP**

O Kit de inicialização HP é o DVD que acompanha o produto. Esse kit contém o software e a documentação do produto.

## **Pacotes de serviços e extensões de garantia HP**

Os pacotes de serviços e as extensões de garantia HP permitem que você estenda a garantia de seu produto além do período padrão.

<span id="page-186-0"></span>Eles incluem suporte remoto. O serviço no local também será fornecido, se necessário, com duas opções alternativas de tempo de resposta.

- No próximo dia útil seguinte
- No mesmo dia útil, em quatro horas (talvez essa opção não esteja disponível em todos os países)

Para obter mais informações sobre os Pacotes de serviços HP, visite<http://www.hp.com/go/printservices/>.

## **Instalação HP**

O serviço de Instalação HP desempacota, configura e conecta a impressora para você.

Esse é um dos itens do Pacote de serviços HP; para obter mais informações, visite [http://www.hp.com/go/](http://www.hp.com/go/printservices/) [printservices/](http://www.hp.com/go/printservices/).

## **Suporte instantâneo HP**

O HP Instant Support Professional Edition é a suíte da HP de ferramentas de solução de problemas que coleta informações de diagnóstico da impressora e as associa a soluções inteligentes das bases de conhecimentos da HP, permitindo que você resolva problemas o mais rápido possível.

Para iniciar uma sessão do HP Instant Support, clique no link da guia **Suporte** do servidor da Web incorporado da impressora. Consulte [Acesso ao Servidor da Web Incorporado na página 20](#page-27-0).

Para usar o Suporte instantâneo HP, as seguintes condições devem ser atendidas:

- Como o Suporte instantâneo HP somente pode ser acessado por meio do Servidor da Web Incorporado, é necessário ter uma conexão TCP/IP com a impressora.
- Como o Suporte instantâneo HP é um serviço baseado na Web, você deve acessar a World Wide Web.

Esse suporte está disponível atualmente em inglês, coreano, chinês simplificado e chinês tradicional.

Para obter mais informações sobre o Suporte instantâneo HP, vá para: [http://www.hp.com/go/ispe/.](http://www.hp.com/go/ispe/)

## **Suporte proativo HP**

O suporte proativo HP é uma ferramenta de suporte de solução de problemas que identifica, diagnostica e resolve problemas que você pode encontrar ao usar seus produtos de impressão e imagem comercial. O HP Proactive Support é incorporado em vários programas HP, inclusive o HP Utility, permitindo que você monitore trabalhos de modo fácil e conveniente, atualize e faça a manutenção de todas as suas impressoras HP.

Para obter mais informações sobre o Suporte proativo HP, vá para: [http://www.hp.com/go/proactivesupport.](http://www.hp.com/go/proactivesupport)

## **Auto reparo do cliente**

O programa de auto-reparo do cliente da HP oferece aos clientes o serviço mais eficiente atendido por sua garantia ou contrato. Ele permite a HP enviar partes substitutivas diretamente a você (o usuário final) para que você poça substituir as peças. Com este programa, você pode substituir partes à sua conveniência.

#### **Conveniente, fácil de usar**

- Um especialista de suporte HP diagnosticará e avaliar se uma parte substitutiva for requisitada para um componente de hardware defeituoso.
- Partes substitutivas são enviadas de pronto, a maioria das partes em estoque são enviadas no mesmo dia do seu contato com a HP.
- <span id="page-187-0"></span>Disponível para a maior parte dos produtos HP atualmente sob garantia ou contrato.
- Disponível na maioria dos países.

Para obter mais informações sobre o Customer Self Repair, visite: <http://www.hp.com/go/selfrepair/>.

# **Assistência ao cliente HP**

Como seu parceiro de suporte estratégico, é nossa responsabilidade ajudá-lo a manter a segurança do andamento de seus negócios. A Assistência ao cliente HP oferece suporte premiado para garantir que você obtenha o máximo de aproveitamento da HP Designjet.

A Assistência ao cliente HP fornece suporte abrangente especializado e utiliza novas tecnologias para proporcionar aos seus clientes suporte exclusivo completo. Os serviços incluem configuração e instalação, ferramentas para solução de problemas, atualizações de garantias, serviços de reposição e reparos, suporte via telefone ou Web, atualizações de software e serviços de auto manutenção. Para descobrir mais informações sobre a Assistência ao cliente HP, vá para [http://www.hp.com/go/designjet/.](http://www.hp.com/go/designjet/) Para obter as informações de contato mais atuais, clique no link **Entrar em contato com a HP** ou ligue para os números de telefone apropriados.

O que fazer antes de ligar:

- Revise as sugestões de solução de problemas neste guia.
- Revise a documentação do driver relevante, fornecida com esta impressora (para usuários que enviam arquivos PostScript ou utilizam o Microsoft Windows).
- Caso tenha instalado drivers de software de terceiros e RIPs, consulte sua documentação.
- Se o problema parecer relacionado ao aplicativo de software, entre em contato primeiro com o fornecedor do software.
- Se você ligar para um dos escritórios da Hewlett-Packard, tenha disponíveis as informações a seguir para nos ajudar a responder suas perguntas mais rapidamente.
	- A impressora que você está usando (o número do produto e o número de série, encontrados em uma etiqueta atrás da impressora no painel frontal): selecione o ícone **e, em seguida, Exibir info. impressora**
	- A identificação do serviço da impressora (também na opção **Exibir info. impressora**.)
	- Se for exibido um código de erro no painel frontal, anote-o.
	- A marca e o número do modelo do computador que você está usando
	- Qualquer equipamento especial ou software que estiver usando (por exemplo, spoolers, redes, caixas de comutação, modems ou drivers de software especiais).
	- O número da peça do cabo de rede que você está usando e o nome da loja na qual ele foi adquirido
	- O tipo de interface utilizada na sua impressora (USB ou de rede).
	- O nome e a versão do software que estiver utilizando
	- Imprima as impressões de informações do serviço. Talvez você receba uma solicitação para enviá- -los por fax à central de suporte que estiver ajudando.

No painel frontal: selecione o ícone , depois **Impressões internas > Imprimir info serviço** >

**Imprimir todas as páginas**.

Pelo servidor da Web incorporado: vá até a página **Suporte a serviços** na guia **Suporte** e selecione **Informações da impressora** > **Imprimir todas as páginas**.

## <span id="page-188-0"></span>**Números de telefone**

Para obter uma lista atualizada dos números de telefone de Suporte HP, vá para [http://welcome.hp.com/](http://welcome.hp.com/country/us/en/wwcontact_us.html) [country/us/en/wwcontact\\_us.html](http://welcome.hp.com/country/us/en/wwcontact_us.html). Se você não tiver acesso à Web, tente um dos números abaixo.

- Argélia: 213 17 63 80
- Argentina: 0 800 777 HP INVENT, local 5411 4778 8380
- Austrália: 13 10 47
- Áustria: 0810 00 10 00
- Bahrein: 800 171
- Bélgica: (0) 78 600 600
- Bolívia: 0 800 1110, local 54 11 4708 1600
- Brasil: 0800 157 751, local 55 11 3747 7799
- Canadá: 1 800 HP INVENT
- Caribe: 1 800 711 2884
- América Central: 1 800 711 2884
- Chile: 800 HP INVENT, 123 800 360 999
- China: 800 810 59 59, 10 6564 59 59
- Colômbia: 01 8000 51 HP INVENT, local 571 606 9191
- República Tcheca: 420 261 307 310
- Dinamarca: 70 11 77 00
- Equador: 999 119, 1 800 225 528
- Egito: 202 532 5222
- Finlândia: 0203 53232
- França: 08 26 10 49 49
- Alemanha: 0180 52 58 143
- Grécia: 210 6073603, 801 11 22 55 47
- Guadalupe: 0800 99 00 11, 877 219 8791
- Guatemala: 1 800 999 5105, 1 800 711 2884
- Hong Kong: 852 3002 8555
- Hungria: 06 1 382 1111
- Índia: 1 600 112 267
- Indonésia: 350 3408
- Irlanda: 1 890 946500
- Israel: 09 830 4848
- Itália: 02 3859 1212
- Jamaica: 0 800 711 2884
- Japão: software 0120 014121, hardware 0120 742594
- Coréia: 82 1588 3003
- Luxemburgo: 27 303 303
- Malásia: 1 800 80 5405
- Martinica: 0 800 99 00, 877 219 8671
- México: 01 800 472 6684, local 5258 9922
- Oriente Médio: 4 366 2020
- Marrocos: 2240 4747
- Holanda: 0900 1170 000
- Nova Zelândia: 09 365 9805
- Noruega: 800 62 800
- Paraguai: 00 811 800, 800 711 2884
- Panamá: 001 800 711 2884
- Peru: 0 800 10111
- Filipinas: 632 888 6100
- Polônia: 22 566 6000
- Portugal: 213 164 164
- Porto Rico: 1 800 652 6672
- RSA: 27 11 258 9301, local 086 000 1030
- Romênia: 40 21 315 4442
- Rússia: 095 797 3520, 812 3467 997
- Arábia Saudita: 6272 5300
- Eslováquia: 2 50222444
- África do Sul: 0800 001 030
- Espanha: 902 010 333
- Suécia: 077 130 30 00
- Suíça: 0848 80 20 20
- Taiwan: 886 2 872 28000
- Tailândia: 0 2353 9000
- Tunísia: 71 89 12 22
- Turquia: 216 444 71 71
- <span id="page-190-0"></span>● EAU: 800 4520, 04 366 2020
- Ucrânia: 44 4903520
- Reino Unido: 0870 842 2339
- Estados Unidos: 1 800 HP INVENT
- Uruguai: 54 11 4708 1600
- Venezuela: 0 800 HP INVENT, local 58 212 278 8000
- Vietnã: 84 8 823 45 30
- África Ocidental (Francês): 351 213 17 63 80

## **HP Designjet Online**

A HP oferece recursos e serviços dedicados para assegurar sempre o melhor desempenho de suas soluções e produtos HP Designjet.

Registre-se no HP Designjet On-line, sua comunidade de impressões de tamanho grande, no site <http://www.hp.com/go/designjet/> para obter acesso irrestrito a:

- Downloads dos itens mais recentes de firmware, drivers, software, predefinições de papel etc.
- Suporte técnico, incluindo solução de problemas on-line, contatos de assistência ao cliente e mais
- Fóruns para contato direto com especialistas, tanto da HP quanto colegas
- Controle de garantia on-line, para a sua tranqüilidade
- Documentação técnica e vídeos de treinamento
- Informações mais recentes sobre impressoras, suprimentos, acessórios, software etc.
- Central de suprimentos com todas as informações necessárias sobre tinta e papel

Você decide de que informações precisa personalizando o registro de produtos adquiridos e seu tipo de negócio, e ao configurar suas preferências de comunicação.

Registre-se no HP Designjet On-line para obter a melhor performance.

O HP Designjet On-line está disponível em inglês, alemão, francês, italiano, espanhol, português, japonês, coreano, chinês simplificado e chinês tradicional.

## **Outras fontes de informações**

Mais informações estão disponíveis nas seguintes fontes:

- O Servidor da Web Incorporado fornece informações sobre status da impressora, suporte técnico, documentação on-line, etc. Consulte [Software de impressora na página 8](#page-15-0).
- Consulte <http://hplipopensource.com/hplip-web/index.html> se seu sistema operacional for Linux.
- A documentação da montagem da impressora que acompanha a impressora.

# **A Menus do painel frontal**

Este anexo lista as opções do sistema de menu do painel frontal.

**MOTA:** Atualizações de firmware podem introduzir mudanças ao sistema de menu, em cujo caso este anexo se tornará desatualizado em alguns assuntos.

Para imprimir um diagrama mais gráfico e atualizado dos menus do painel frontal, vá para o painel frontal e selecione o ícone  $\left[\Box\right]$ e, em seguida, **Imprimir informações usuário** > **Imprimir mapa de menus**.

- **[Menu Papel](#page-192-0)**
- [Menu gerenc. serviço](#page-193-0)
- **[Menu tinta](#page-194-0)**
- [Menu Configuração](#page-195-0)
- [Menu Manut. qualidade da imagem](#page-198-0)
- **[Menu Conectividade](#page-199-0)**
- [Menu de impressões internas](#page-200-0)
- [Menu informações](#page-201-0)

#### **Tecla para tabela de anotações**

- [E] também disponível no Servidor da Web Incorporado:
- [J] depende do status da fila de trabalhos ou do trabalho selecionado
- [P] disponível somente com a com atualização PostScript

## <span id="page-192-0"></span>**Menu Papel**

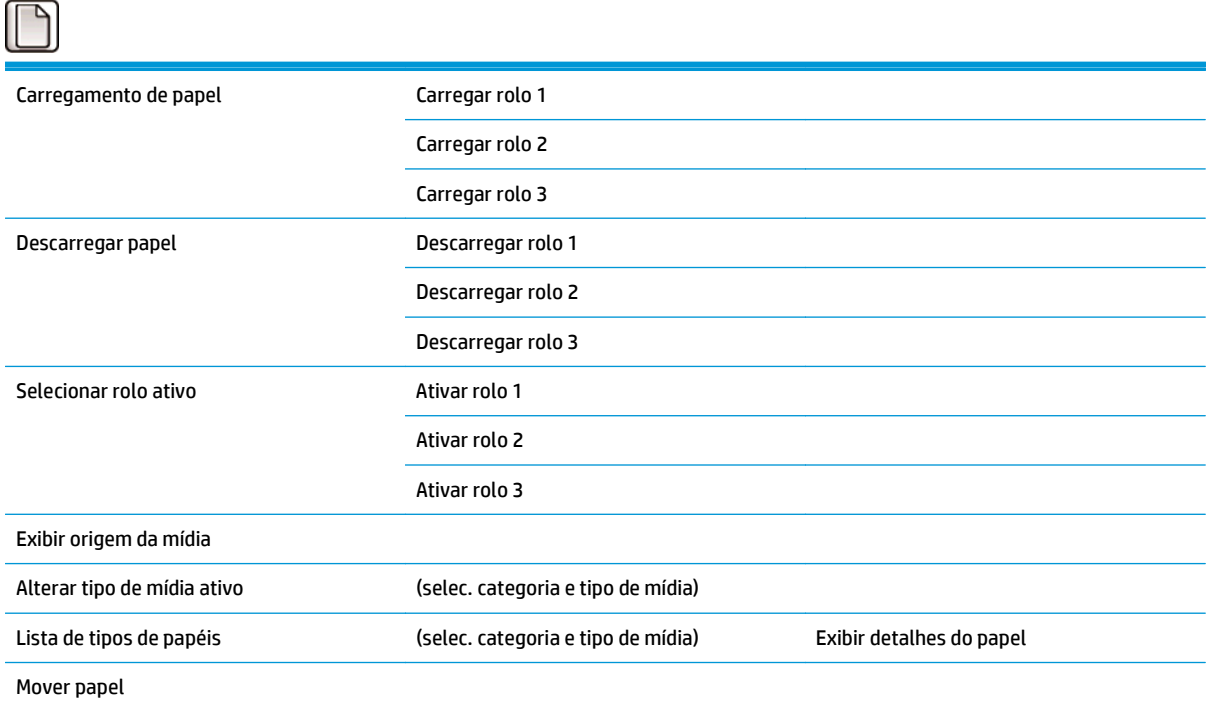

**Carregar rolo** exibe imagens do processo de carregamento. Estas opções são bloqueadas se o papel já estiver carregado.

**Descarregar rolo** exibe imagens do processo de descarregamento. Estas opções são bloqueadas se não houver papel carregado.

**Exibir origem da mídia** exibe informações sobre o papel carregado. A informação exibida em Status, Fornecedor do papel, Tipo do papel, Largura, Comprimento, Calibração de cor.

**Change active paper type** (Alterar tipo de mídia ativo) exibe uma lista de papéis ativos na qual você pode fazer sua escolha. Esta opção é bloqueada se não houver papel carregado.

**Lista de tipo de mídia** exibe uma lista de tipos de papéis instalados, agrupados por categoria, os quais você pode visualizar ou excluir. **Exibir detalhes do papel** exibirá Tipo de mídia, Categoria, Fornecedor, Estado apagável, Revisão, Gramatura, Usos de fotográfico/preto fosco e Criado por.

**Move paper** (Mover papel) exibe um diálogo interativo para mover o papel para trás e para frente. Esta opção é bloqueada se não houver papel carregado.

## <span id="page-193-0"></span>**Menu gerenc. serviço**

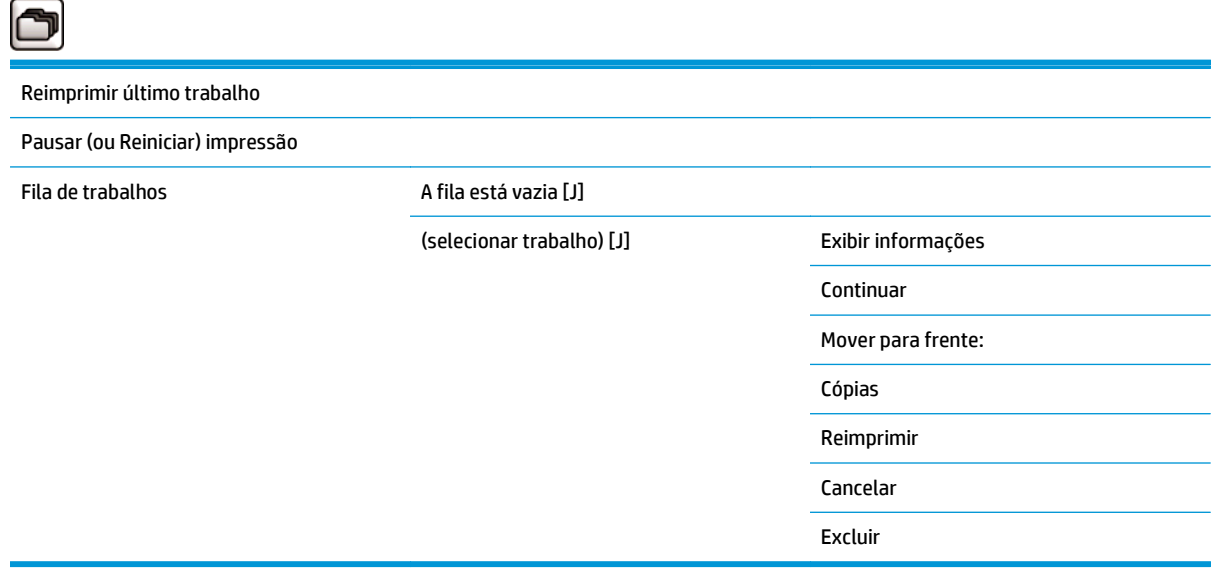

**Fila de trabalhos** exibe os trabalhos na fila de trabalhos. Os trabalhos permanecem na fila após serem impressos.

**Exibir propriedades** exibe as seguintes informações sobre o trabalho selecionado: Nome, Estado, Data, Cópias impressas e Páginas.

**Continuar** libera para impressão um trabalho que está em espera.

**Mover para frente** move o trabalho selecionado para frente da fila, para que seja impresso assim que a atual impressão terminar.

# <span id="page-194-0"></span>**Menu tinta**

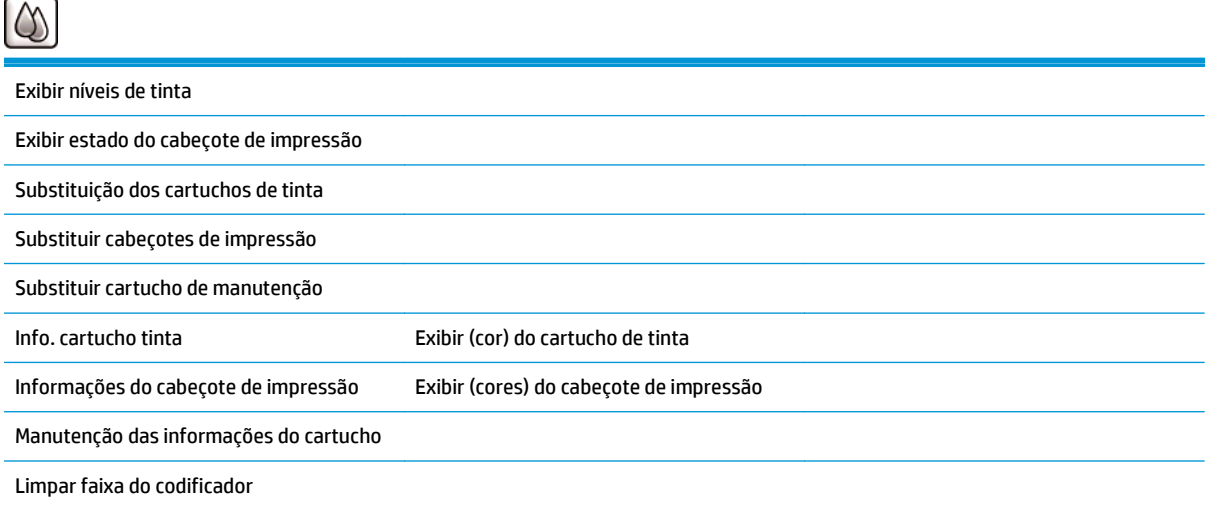

**Exibir níveis de tinta** exibe níveis de tinta de todos os cartuchos na impressora. Um cartucho piscante no visor avisar que o nível de um cartucho de tinta está baixo.

**View printhead status** (Exibir estado do cabeçote de impressão) exibe a garantia ou o estado de vida útil de todas os cabeçotes de impressão na impressora. Se a impressora ainda estiver sob garantia, a palavra GARANTIA é exibida, de outra forma o estado de vida útil é exibido.

**Exibir cartucho de tinta** (cor) exibe as seguintes informações sobre o cartucho de tinta selecionado. Cor, Nome do produto, Número do produto, Número de série, Estado, Nível de tinta (ml), Capacidade (ml), Data de vencimento, Fabricante, Estado da garantia.

**Exibir cabeçote de impressão** (cores) exibe as seguintes informações sobre o cabeçote de impressão escolhido: Cor, Nome do produto, Número do produto, Número de série, Estado, Tinta usada (ml) e Estado da garantia.

**Maintenance cartridge information** (Informações do cartucho de manutenção) exibe as seguintes informações sobre o cartucho de manutenção: Estado, Nível (%) e Número do produto.

# <span id="page-195-0"></span>**Menu Configuração**

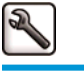

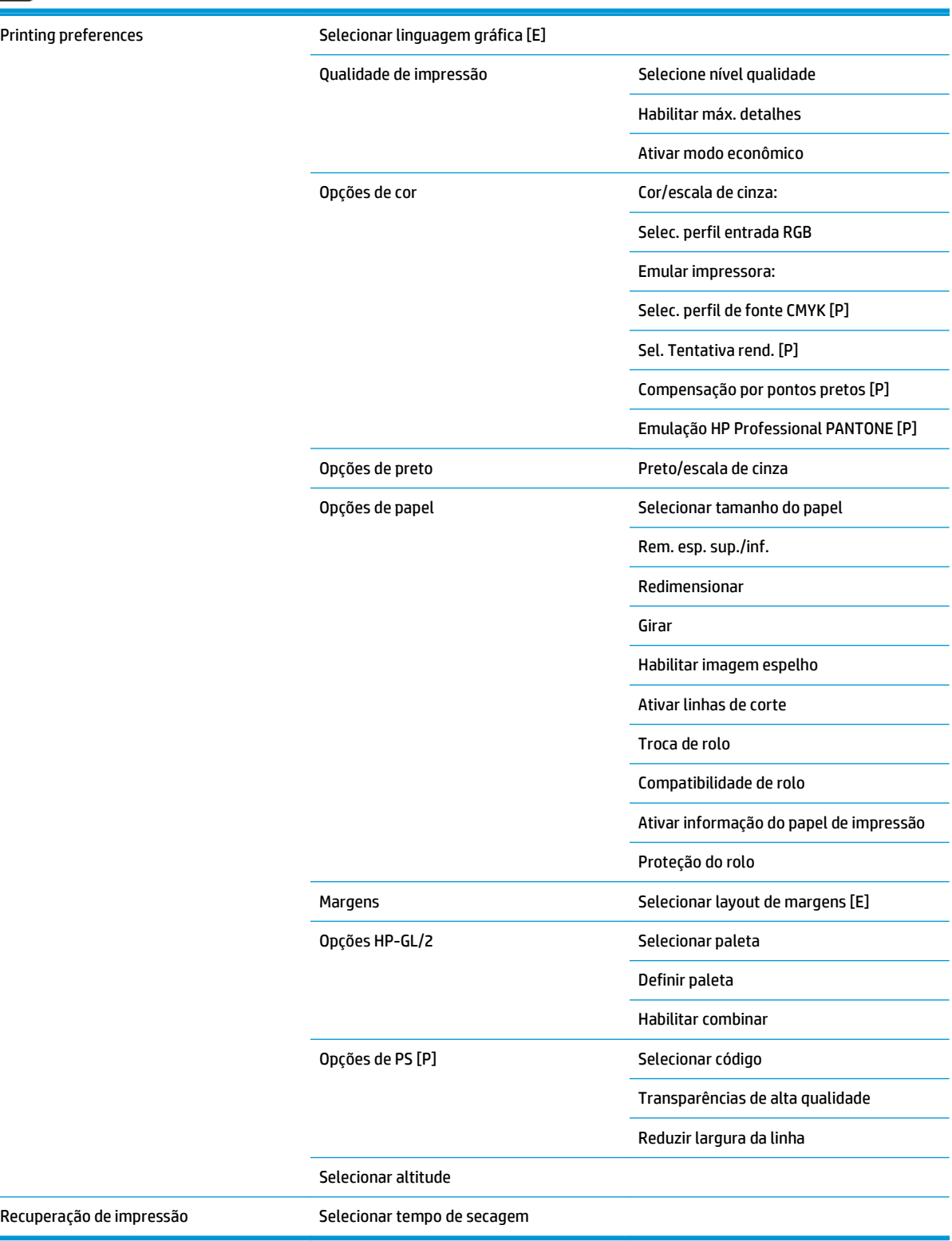

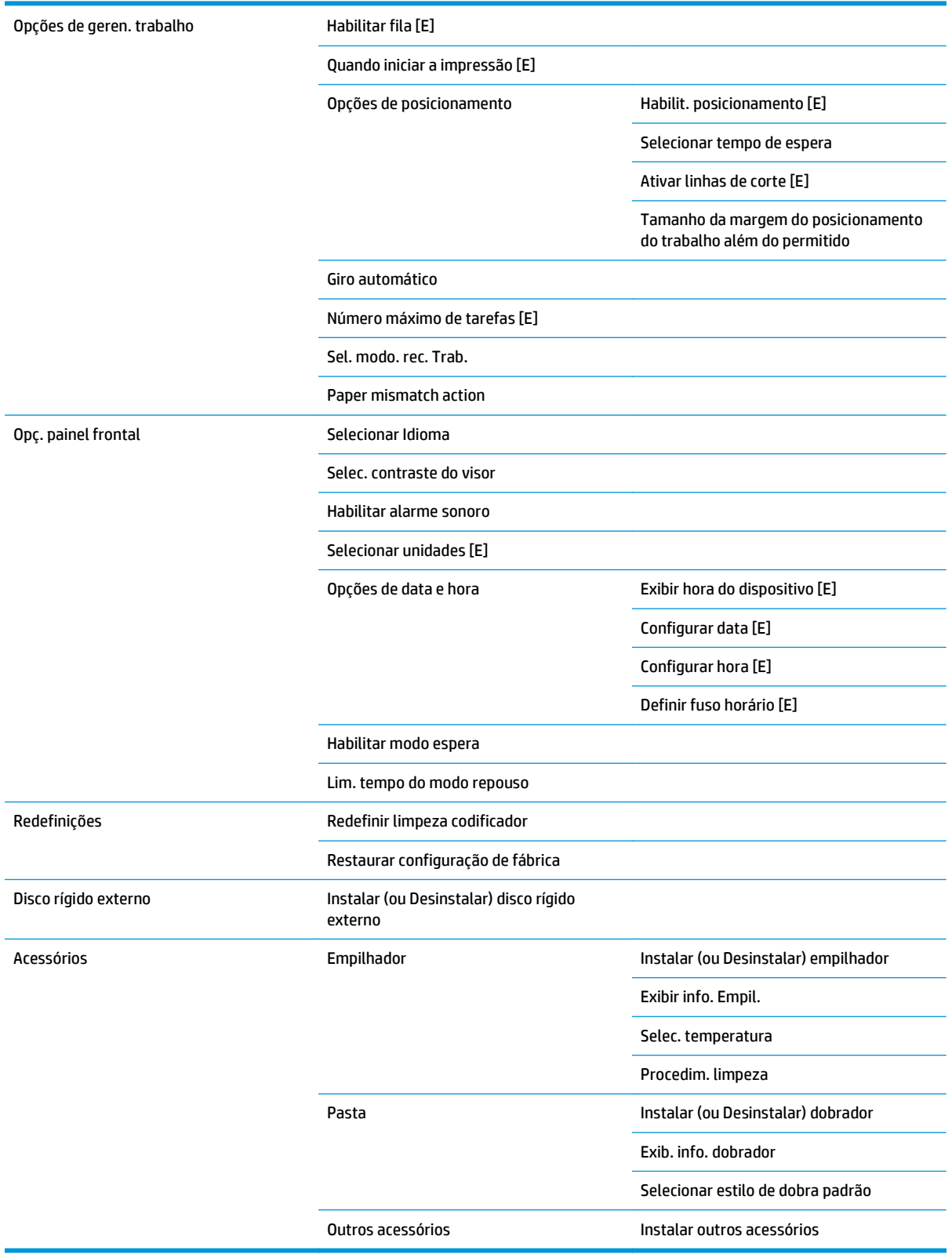

**Ativar linhas de corte** aparece em dois lugares do menu: sob **Opções de papel** (que se aplica a trabalhos individuais) e sob **Opções de posicionamento** (que se aplica a trabalhos aninhados). O valor padrão é Desativado nos dois casos.

**Selecionar paleta** permite escolher entre Software, Paleta A, Paleta B e padrão de fábrica

**Definir paleta** permite definir entre Paleta A, Paleta B e paleta padrão de fábrica Para isso, selecione uma das penas, entre 0 e 15, após o que você pode escolher a largura ou cor da pena. A largura pode variar de 0,13 mm to 12,0 mm e a cor pode variar de 0 a 255.

**Tempo de secagem manual** permite escolher um tempo de secagem de 1s a 1800s. O valor padrão é 100s.

**Habilit. posicionamento** permite escolher entre Desativado, em ordem e ordem otimizada. Para ativar o posicionamento **Quando iniciar a impressão** deve estar configurada como **Depois de processar**.

# <span id="page-198-0"></span>**Menu Manut. qualidade da imagem**

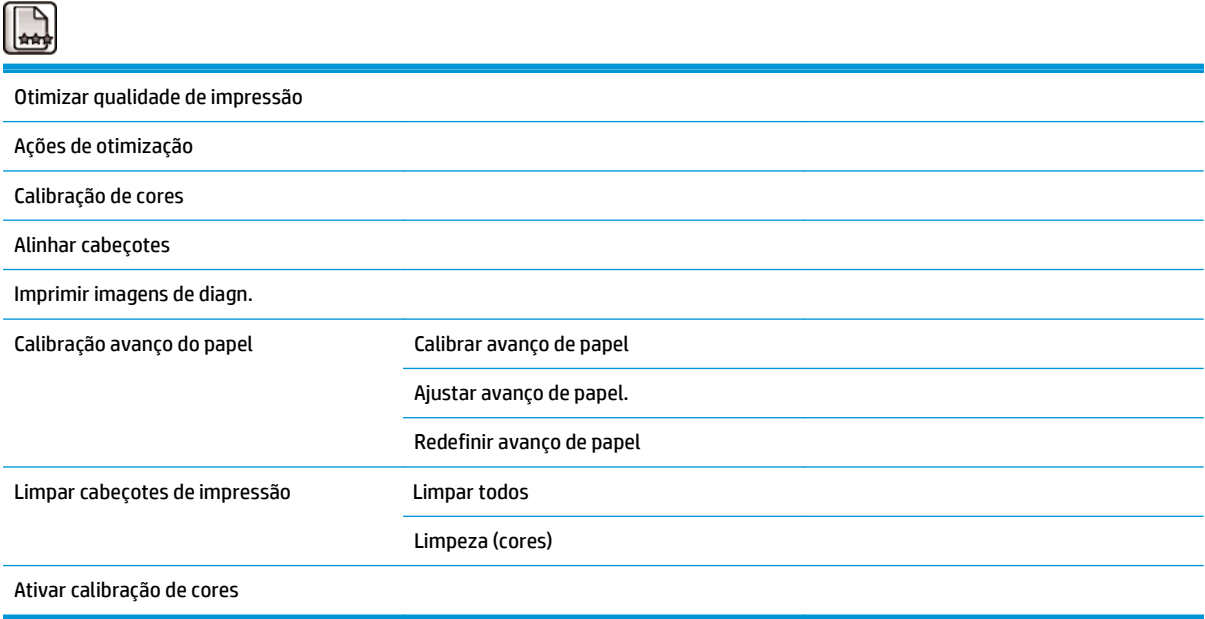

# <span id="page-199-0"></span>**Menu Conectividade**

 $\equiv$ 

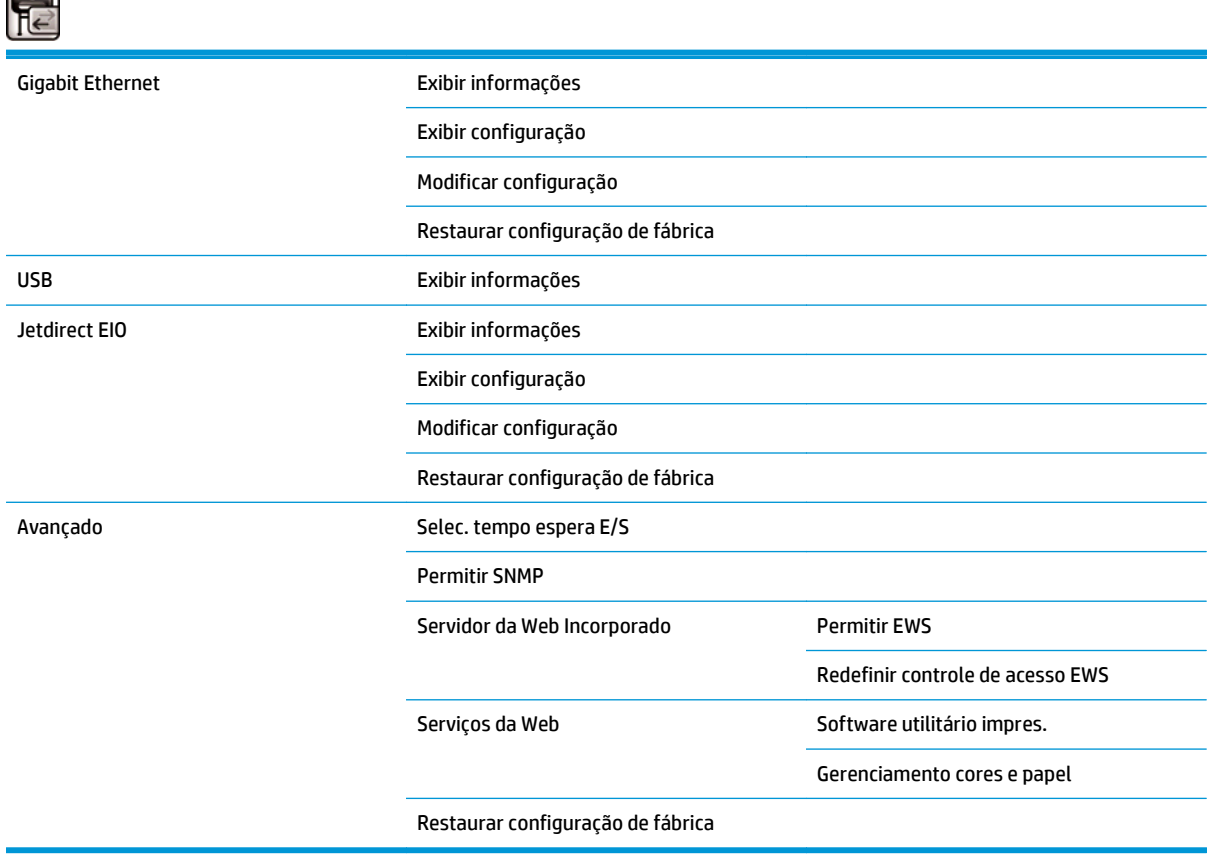

**Exibir propriedades** exibe tanto se a interface está instalada, tanto quanto se o endereço IP está ativado e se a impressão está ativada por esta interface. Também exibe o endereço MAC.

**Exibir configuração** exibe as seguintes informações: Estado do link, Endereço IP, Modo de configuração, Máscara de sub-rede, Gateway padrão, nome do serviço mDNS e Endereço MAC.

**Alterar configuração** permite alterar o endereço IP, a Máscara de sub-rede, o Gateway padrão e tempo ocioso. Você pode também visualizar a sequência do nome host, e escolher um método de configuração do endereço IP do BOOTPDHCP, auto IP e Manual.

**Printer utility software** (software utilitário impress.) permite ativar ou desativar o uso do HP Utility.

# <span id="page-200-0"></span>**Menu de impressões internas**

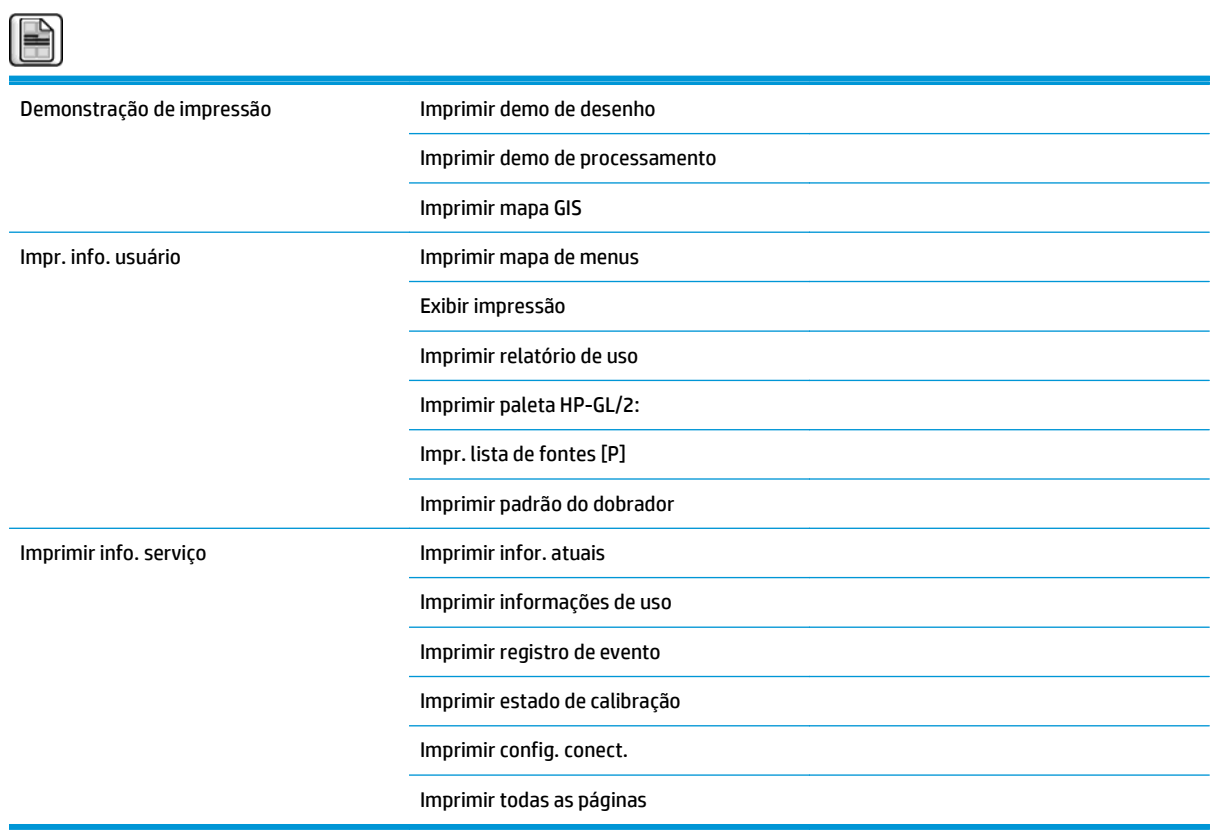

# <span id="page-201-0"></span>**Menu informações**

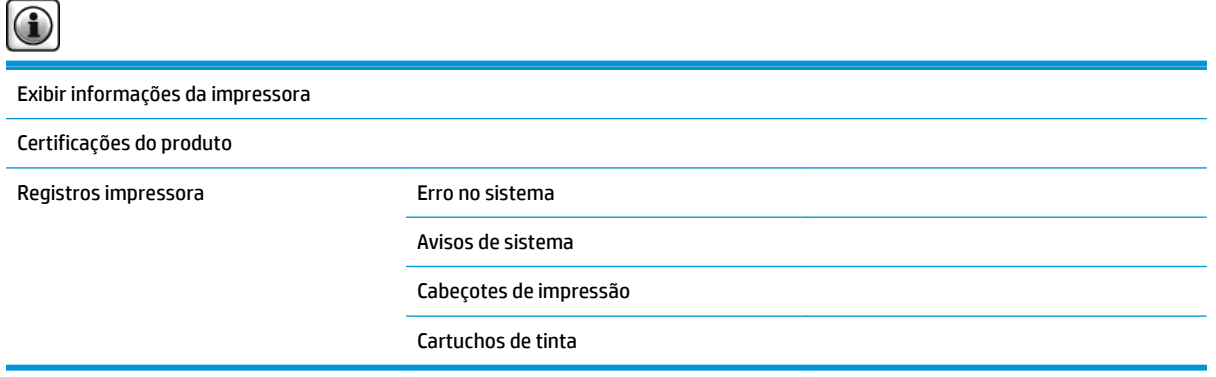

**Exibir info. impressora** exibe informações gerais da impressora, inclusive Nome do produto, Número do produto, Número de sério, Serviço ID, Idioma, Memória, Capacidade de disco e Versão do firmware.

# <span id="page-202-0"></span>**B Mensagens de erro do painel frontal**

Nestas circunstâncias, é exibida uma mensagem de erro no painel frontal. Siga o conselho na coluna Recomendação para resolver o erro.

Se for exibida uma mensagem de erro no painel frontal que *não* está incluída nesta lista, e você estiver em dúvida sobre a resposta correta, entre em contato com o Suporte HP. Consulte [Assistência ao cliente HP](#page-187-0) [na página 180.](#page-187-0)

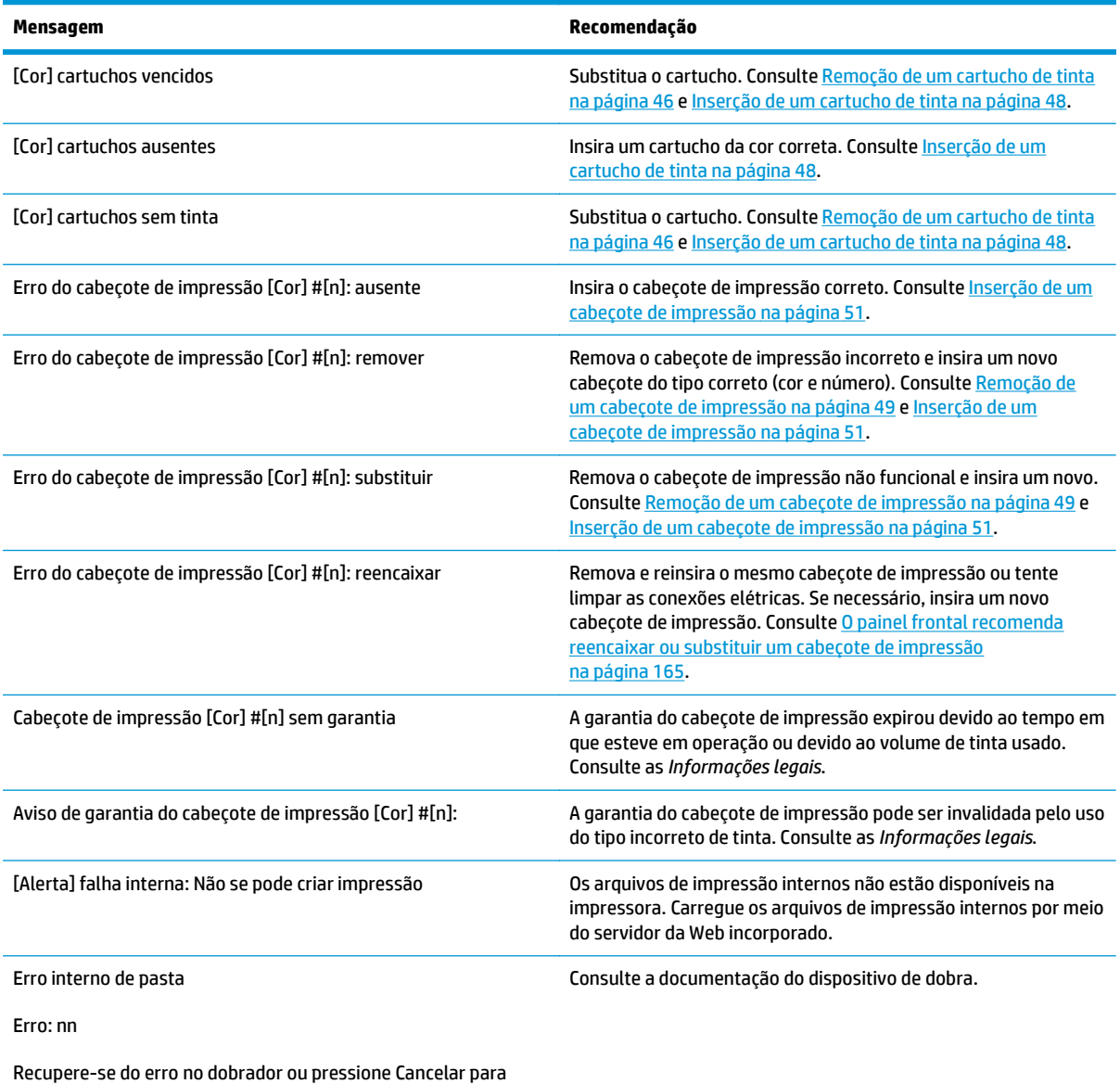

**Tabela B-1 Mensagens de texto**

desinstalar o dobrador

### **Tabela B-1 Mensagens de texto (continuação)**

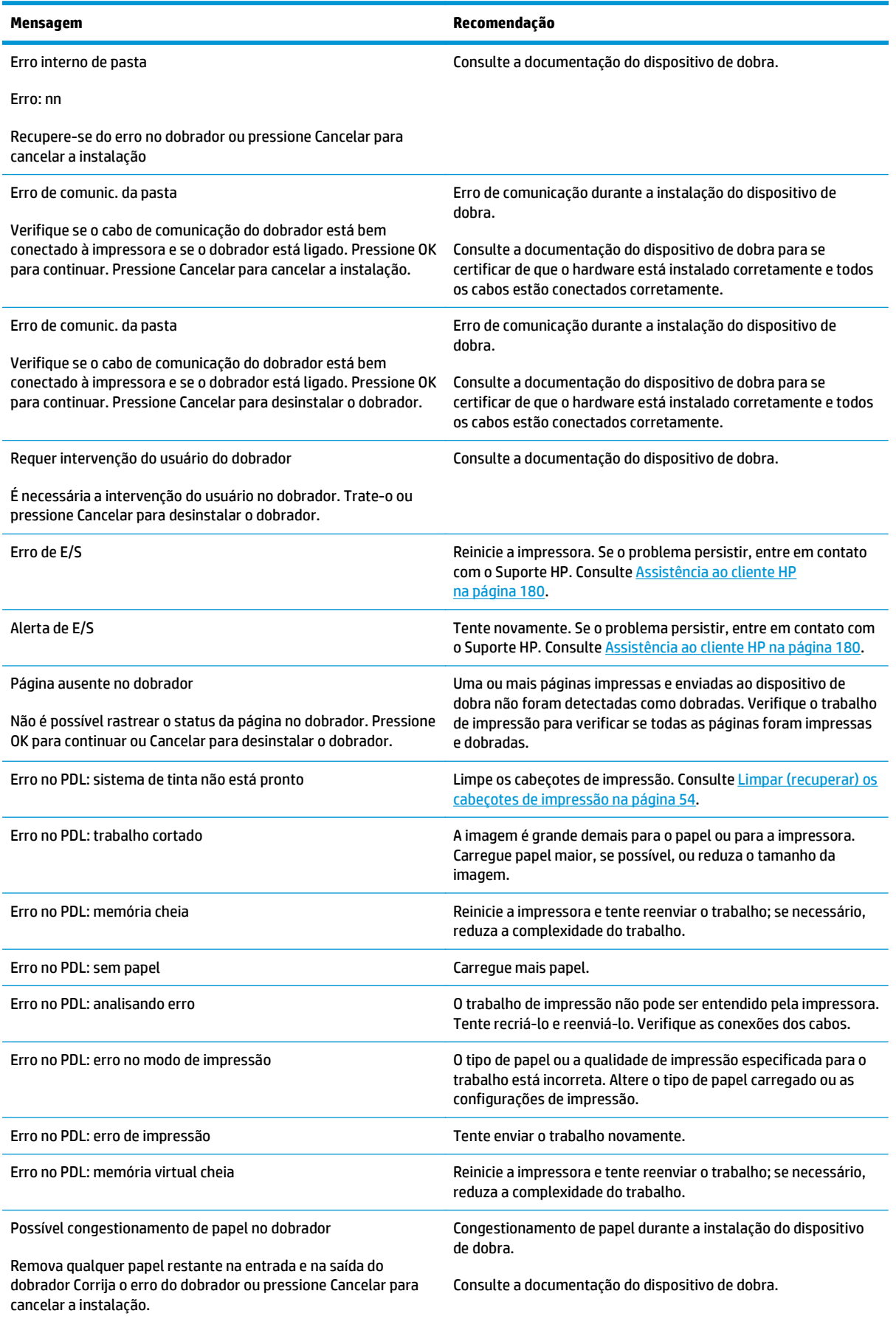

#### **Tabela B-1 Mensagens de texto (continuação)**

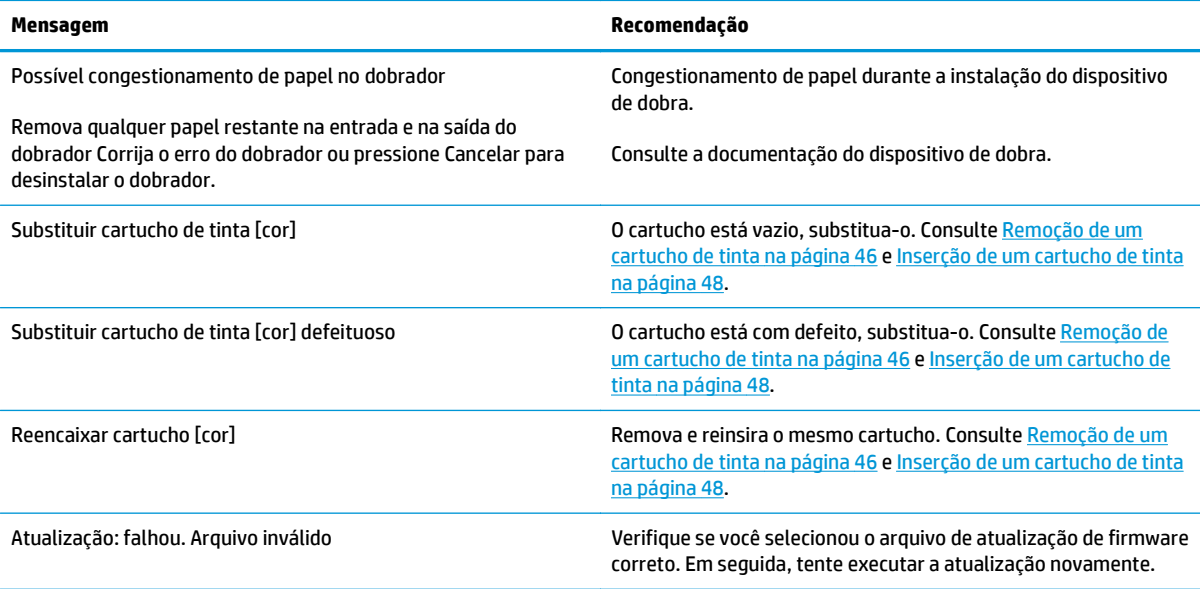

Nestas circunstâncias, é exibida uma mensagem de erro numérica no painel frontal. Siga o conselho na coluna Recomendação para resolver o erro.

Se for exibida uma mensagem de erro no painel frontal que *não* está incluída nesta lista, desligue a impressora e, então, ligue-a novamente. Se o problema persistir, entre em contato com o Suporte HP. Consulte [Assistência ao cliente HP na página 180.](#page-187-0)

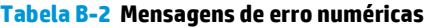

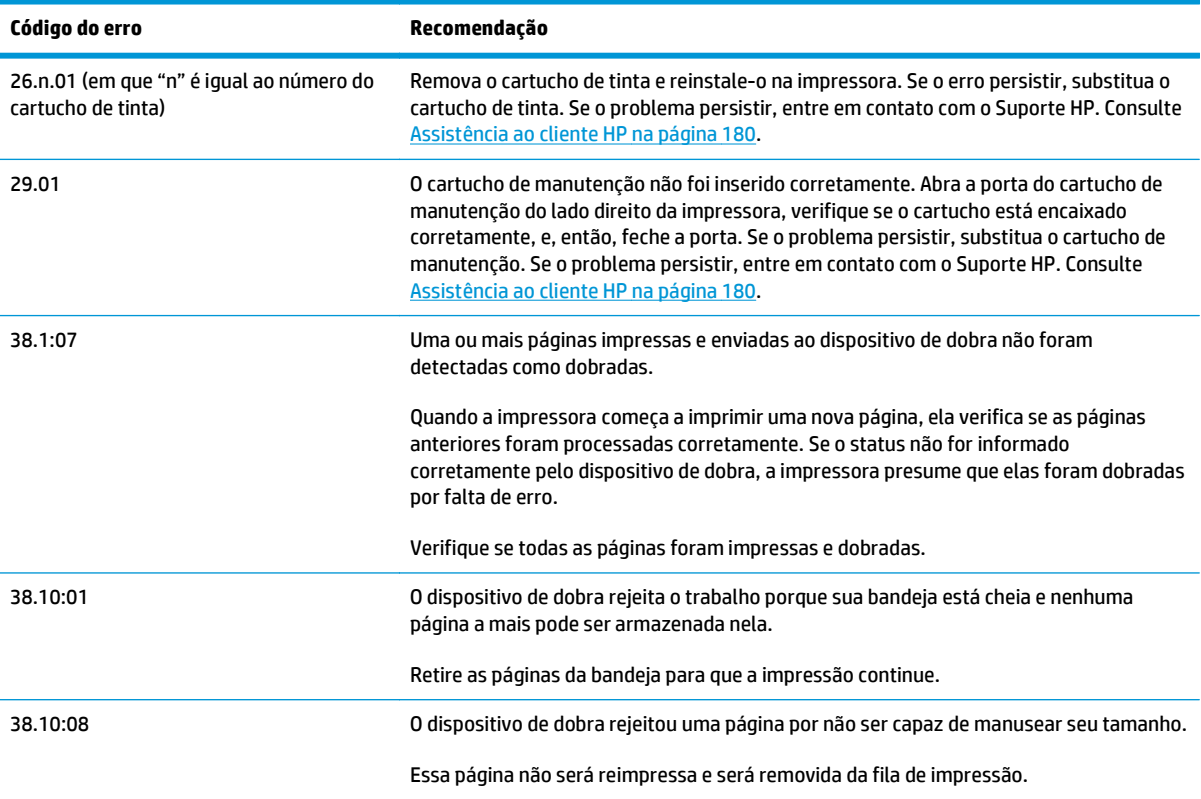

### **Tabela B-2 Mensagens de erro numéricas (continuação)**

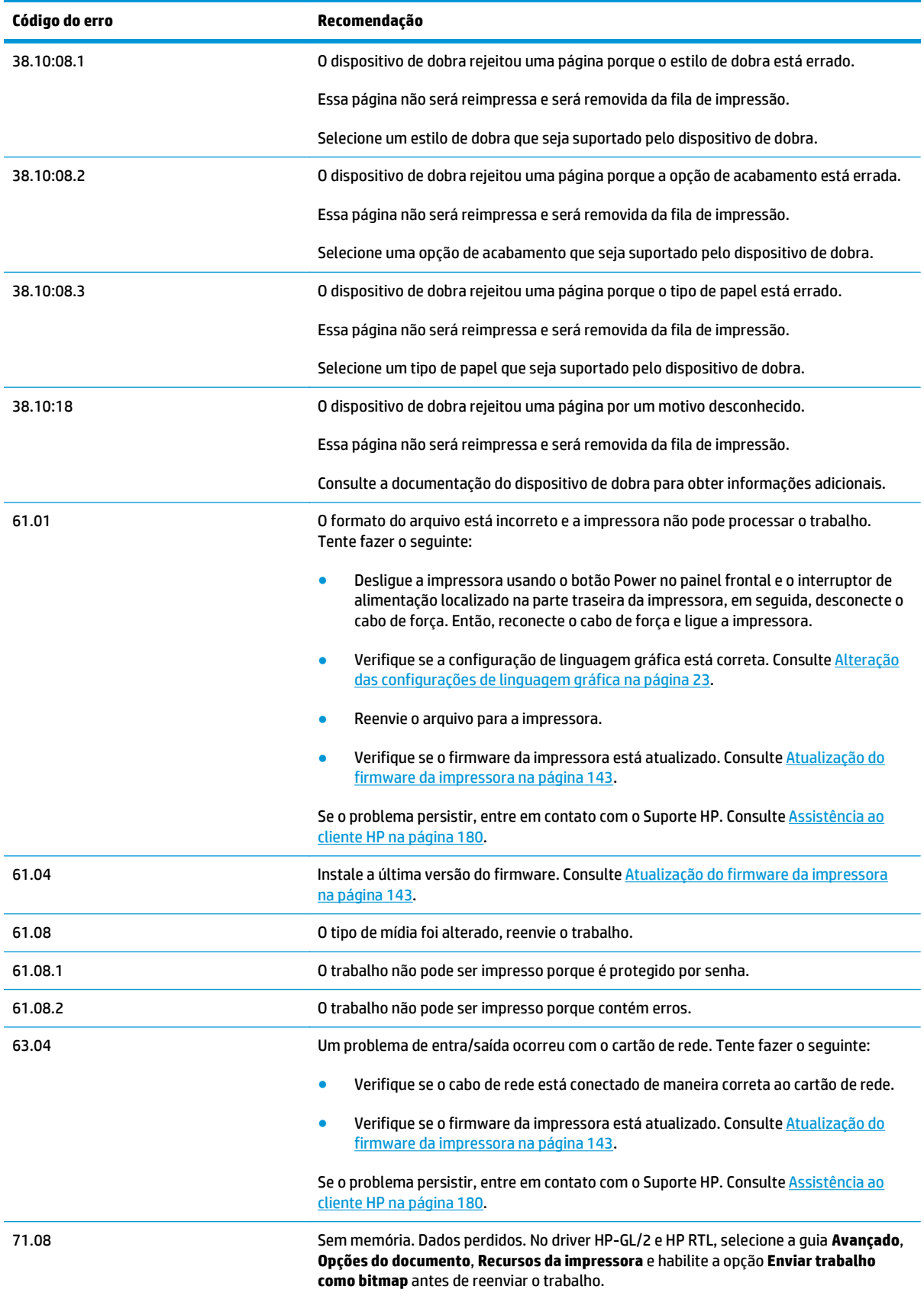

### **Tabela B-2 Mensagens de erro numéricas (continuação)**

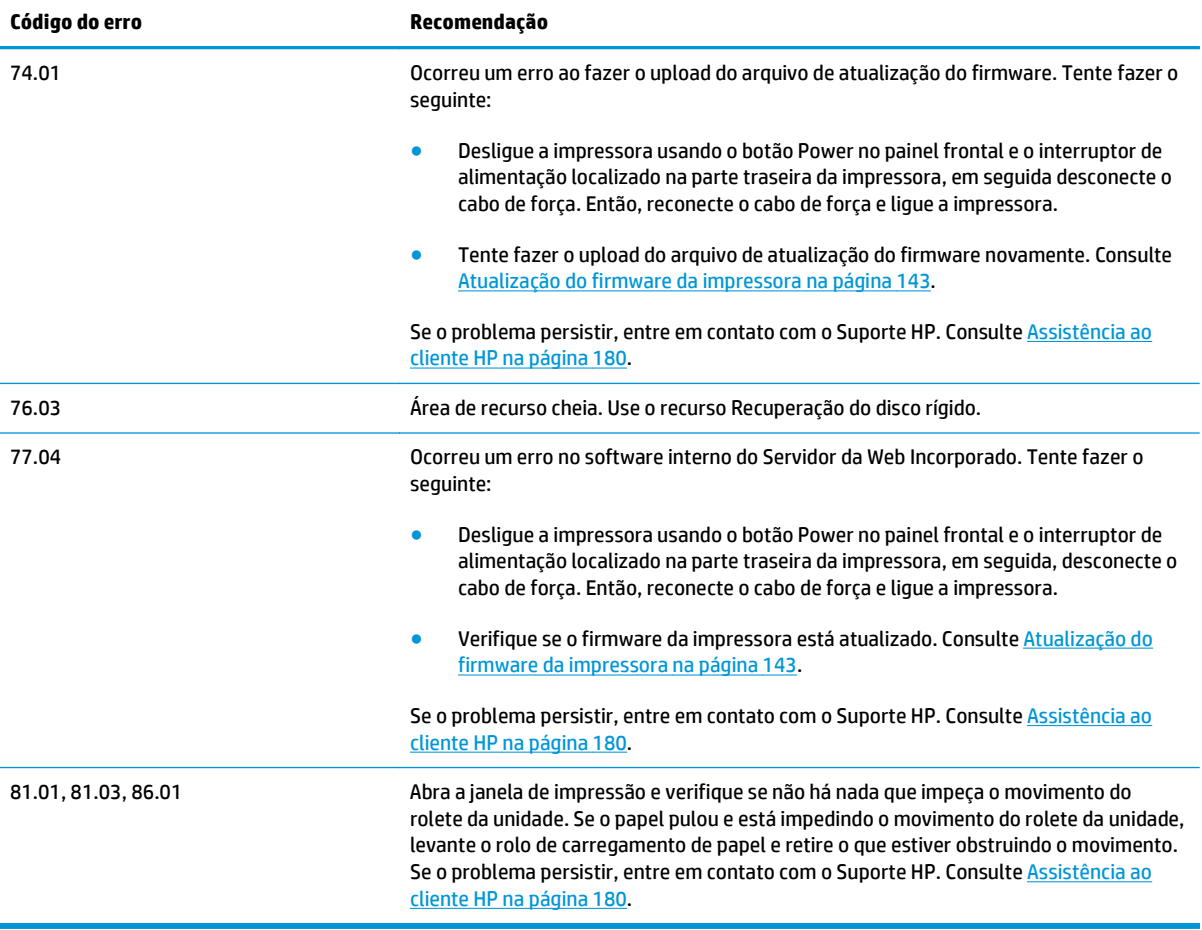

# **C Especificações da impressora**

- [Especificações funcionais](#page-208-0)
- [Especificações físicas](#page-209-0)
- [Especificações de memória](#page-210-0)
- [Especificações de alimentação](#page-210-0)
- **[Especificações ambientais](#page-210-0)**
- **[Especificações acústicas](#page-210-0)**

# <span id="page-208-0"></span>**Especificações funcionais**

#### **Tabela C-1 Suprimentos de tinta HP No. 762**

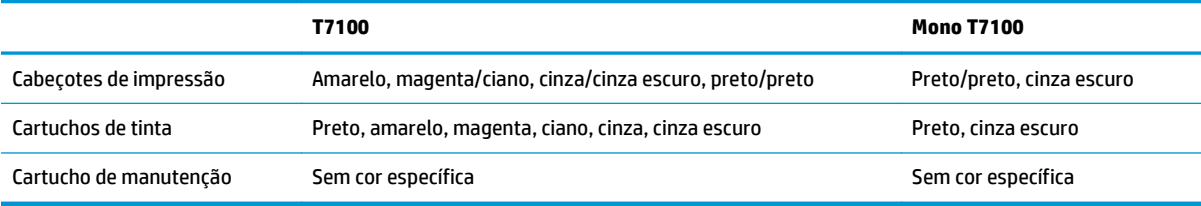

#### **Tabela C-2 Tamanhos de papel**

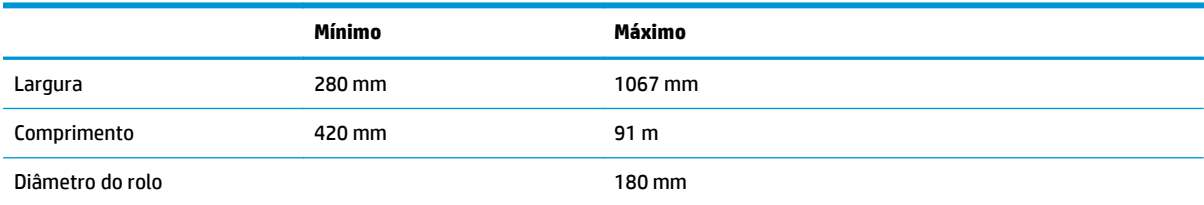

**MOTA:** A impressora pode trabalhar com rolos de papel com variações de larguras nominais de até 3 mm em ambas as direções (mais largo ou estreito).

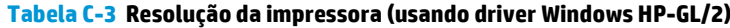

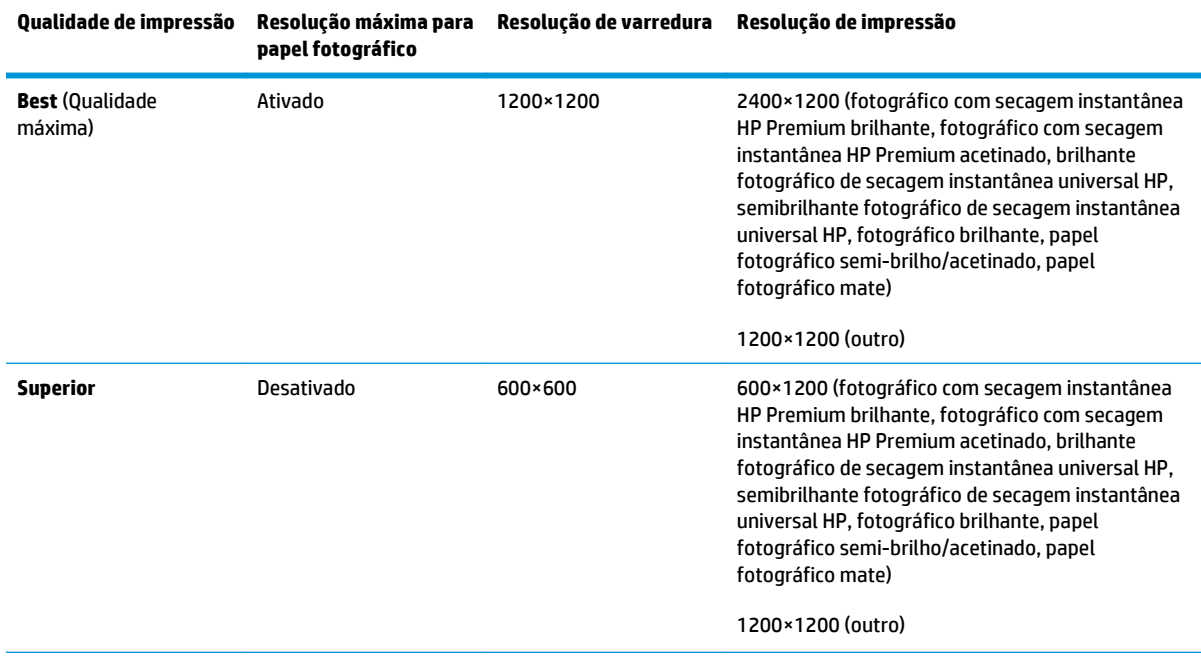

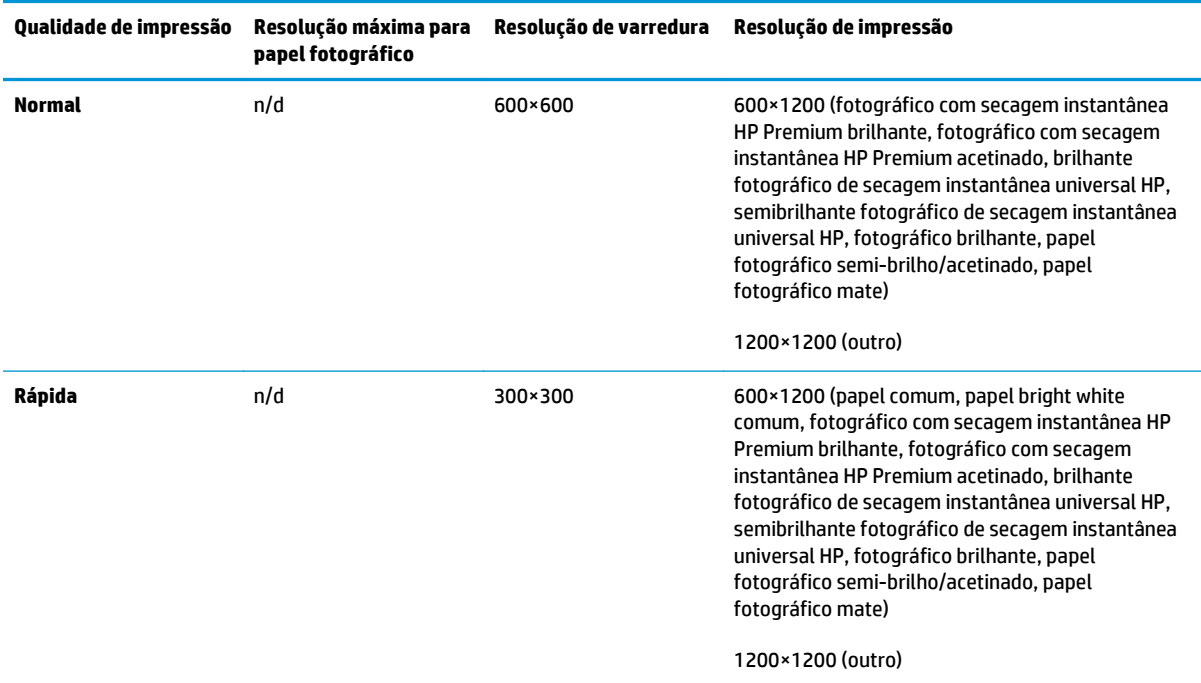

#### <span id="page-209-0"></span>**Tabela C-3 Resolução da impressora (usando driver Windows HP-GL/2) (continuação)**

#### **Tabela C-4 Margens**

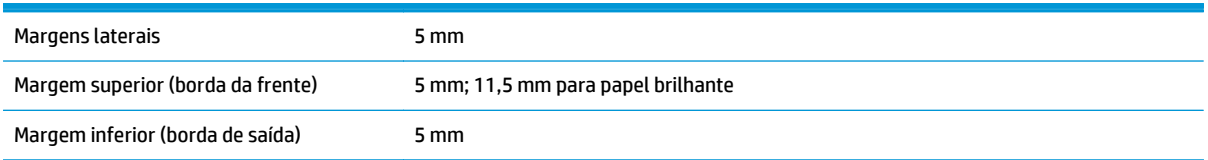

#### **Tabela C-5 Precisão mecânica**

±0.1% do comprimento do vetor especificado ou ±0.1 mm (o que for maior) a 23 °C (73 °F), 50% – 60% de umidade relativa, sobre material de impressão A0 em modo **Best** ou **Normal** (melhor) com filme HP mate

#### **Tabela C-6 Linguagens gráficas suportadas**

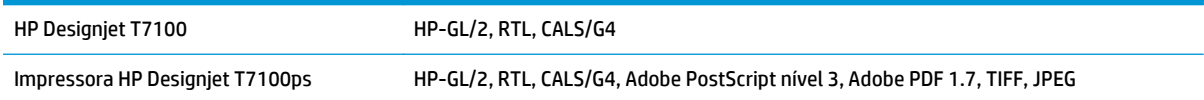

# **Especificações físicas**

#### **Tabela C-7 Especificações físicas da impressora**

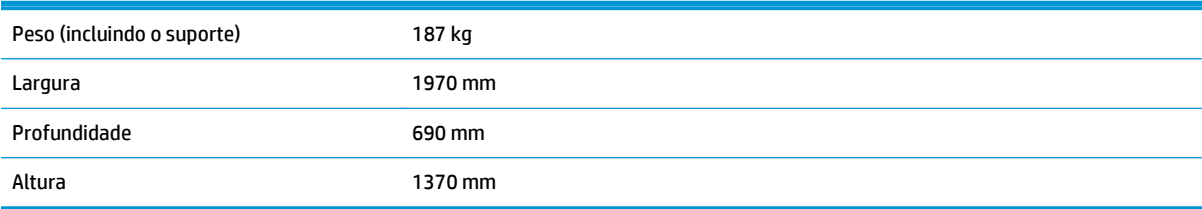

# <span id="page-210-0"></span>**Especificações de memória**

#### **Tabela C-8 Especificações de memória**

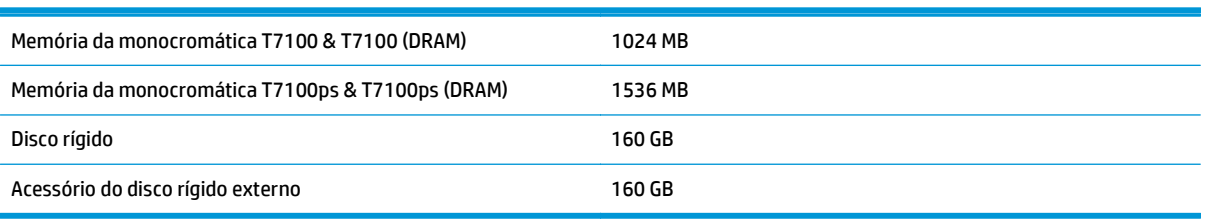

# **Especificações de alimentação**

#### **Tabela C-9 Especificações de alimentação da impressora**

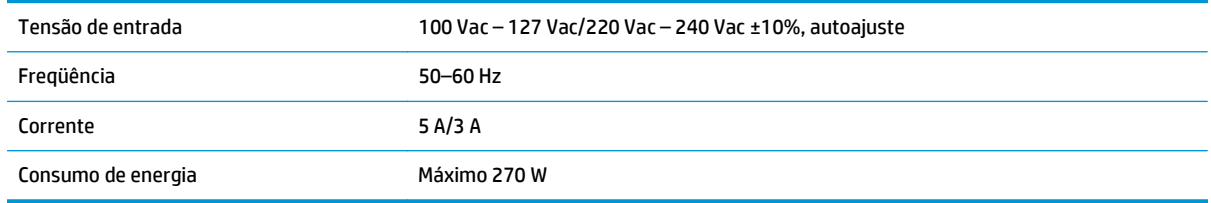

## **Especificações ambientais**

#### **Tabela C-10 Especificações ambientais da impressora**

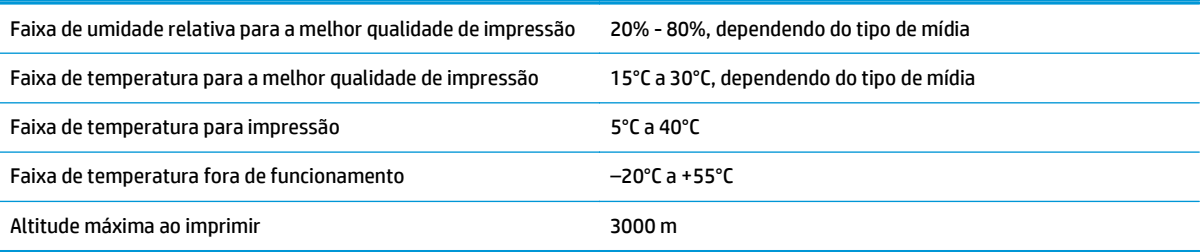

**NOTA:** Se a impressora ou os cartuchos de tinta forem movidos de um lugar frio para um lugar quente e úmido, a água da atmosfera pode condensar nos cartuchos e peças da impressora, resultando em vazamento de tinta e erros de impressão. Nesse caso, a HP recomenda que você espere pelo menos três horas antes voltar a ligar a impressora ou instalar os cartuchos de tinta, para permitir que a condensação se evapore.

## **Especificações acústicas**

#### **Tabela C-11 Especificações acústicas da impressora**

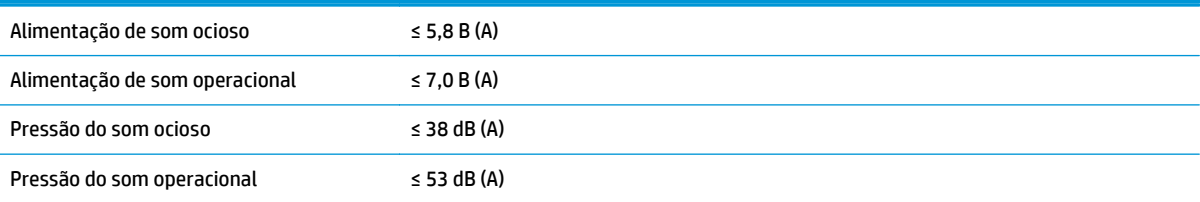

# <span id="page-211-0"></span>**Glossário**

#### **Bico**

Um dos muitos orifícios pequenos em um cabeçote de impressão por meio do qual a tinta é depositada no papel.

#### **Bonjour**

O nome comercial da Apple Computer para sua implementação da estrutura da especificação IETF Zeroconf, uma tecnologia de rede de computadores usada no Mac OS X da Apple, da versão 10.2 em diante. Utilize-a para descobrir os serviços disponíveis em uma rede de área local. Originalmente conhecida como Rendezvous.

#### **Cabeçote de impressão**

Um componente removível da impressora que pega tinta de uma ou mais cores do(s) cartucho(s) correspondente(s) e a deposita no papel, por meio de um grupo de bicos.

#### **CALS/G4**

CALS (Continuous Acquisition and Life-cycle Support) é uma iniciativa do Departamento de Defesa norte–americano para documentação militar obtida eletronicamente e vinculação de informações relacionadas. A iniciativa desenvolveu várias especificações padrão (protocolos) para troca de dados eletrônicos com fornecedores comerciais. Esses padrões são geralmente referidos como "CALS". Os padrões CALS foram adotados pode várias outras nações amigas.

#### **Cartucho de tinta**

Um componente removível da impressora que armazena tinta de uma determinada cor e fornece-a ao cabeçote de impressão.

#### **Cilindro**

A superfície plana dentro da impressora sobre a qual o papel passa durante a impressão.

#### **Consistência de cores**

A capacidade de imprimir as mesmas cores em um determinado trabalho de impressão, de uma impressão a outra e de impressora para impressora.

#### **Cortador**

Um componente da impressora que desliza para a frente e para trás na chapa para cortar o papel.

#### **Driver de impressora**

Software que converte um trabalho de impressão em um formato generalizado em dados adequados para uma determinada impressora.

#### **E/S**

Entrada/Saída: este termo descreve a passagem dos dados entre um dispositivo e outro.

#### **Endereço IP**

Um identificador exclusivo que indica um determinado nó em uma rede TCP/IP. Consiste em quatro números inteiros separados por pontos.

#### **Endereço MAC**

Endereço Media Access Control (Controle de acesso de mídia): um identificador exclusivo que indica um determinado dispositivo em uma rede. Trata-se de um identificador de nível mais baixo do que o endereço IP. Dessa forma, um dispositivo pode ter um endereço MAC e um endereço IP.

#### **ESD**

Descarga eletrostática. A eletricidade estática é comum no cotidiano. É a fagulha quando tocamos a porta do carro ou a aderência do tecido. Embora a eletricidade estática controlada tenha algumas benefícios úteis, as descargas eletrostáticas sem controle constituem um dos maiores riscos aos produtos eletrônicos. Assim, para impedir danos, algumas precauções são necessárias durante a configuração do produto ou manipulação de dispositivos sensíveis à ESD. Esse tipo de dano pode reduzir a expectativa de vida útil do dispositivo. Uma forma de minimizar ESDs sem controle e, portanto, reduzir esse tipo de dano é tocar em qualquer parte aterrada exposta do produto (principalmente as partes de metal) antes de manipular dispositivos sensíveis à ESD (como os cabeçotes de impressão ou os cartuchos de tinta). Além disso, para reduzir a geração de carga eletrostática no seu corpo, evite trabalhar em áreas com tapetes e faça o mínimo de movimentos ao manipular dispositivos sensíveis à ESD. Evite também trabalhar em ambientes de baixa umidade.

#### **Espaço de cores**

Um modelo de cores em que cada cor é representada por um conjunto especifico de números. Diversos espaços de cores diferentes podem utilizar o mesmo modelo de cores: por exemplo, geralmente os monitores usam o modelo de cores RGB, mas eles têm espaços de cores diferentes, pois um determinado conjunto de números de RGB resulta em cores diferentes em monitores diferentes.

#### **Ethernet**

Uma tecnologia de rede de computador popular para redes locais.

#### **Firmware**

Software que controla a funcionalidade da impressora e é armazenado de forma semipermanente na impressora (pode ser atualizado).

#### **Gama**

Variedade de cores e valores de densidade reproduzidos em um dispositivo de saída como impressora ou monitor.

#### **HP-GL/2**

Hewlett-Packard Graphics Language 2: uma linguagem definida pela HP para descrever gráficos vetoriais.

#### **ICC**

International Color Consortium, um grupo de empresas que estabeleceram um padrão comum para perfis de cores.

#### **Jetdirect**

O nome comercial da HP para sua série de servidores de impressão que permitem a conexão direta de uma impressora com uma rede local.

#### **LED**

Diodo emissor de luz: um dispositivo semicondutor que emite luz quando estimulado eletronicamente.

#### **Modelo de cores**

Um sistema de representação de cores por números. Um exemplo de tal sistema é RGB ou CMYK.

#### **Papel**

Um material fino e liso criado para escrita ou impressão, geralmente feito de algum tipo de fibra que é transformada em polpa, seca e prensada.

#### **Precisão de cores**

A capacidade de imprimir cores que correspondem da forma mais semelhante possível ao original, tendo-se em mente que todos os dispositivos têm uma gama de cores limitadas e talvez não sejam capazes de corresponder certas cores com precisão.

#### **Rendezvous**

O nome original da Apple Computer para seu software de rede, posteriormente conhecido como Bonjour.

#### **TCP/IP**

Transmission Control Protocol/Internet Protocol: o protocolo de comunicações no qual a Internet se baseia.

#### **USB**

Universal Serial Bus (Barramento serial universal): um barramento serial padrão desenvolvido para conectar dispositivos a computadores.

# **Índice**

#### **A**

ação incompatível do papel [23](#page-30-0) acessórios encomendar [145](#page-152-0) aguardando visualização trabalho de impressão cancelado e excluído [175](#page-182-0) alertas avisos [175](#page-182-0) erros [175](#page-182-0) aninhamento [89](#page-96-0) apagar disco rígido [144](#page-151-0) apagar disco seguro [144](#page-151-0) aplicativo para [170](#page-177-0) apresentação, imprimir [127](#page-134-0) armazenar a impressora [143](#page-150-0) Assistência ao cliente [178,](#page-185-0) [180](#page-187-0) Assistência ao cliente HP [178](#page-185-0), [180](#page-187-0) assistênica Assistência ao cliente HP [180](#page-187-0) atualização do firmware [143](#page-150-0) Autodesk Design Review imprimir a partir de [116](#page-123-0) Auto reparo do cliente [179](#page-186-0) aviso sonoro ativo/inativo [21](#page-28-0)

#### **C**

cabeçote de impressão como alinhar [57](#page-64-0) como inserir [51](#page-58-0) como limpar as conexões [54](#page-61-0) como remover [49](#page-56-0) comprar [65](#page-72-0) especificação [201](#page-208-0) limpando [54](#page-61-0) não é possível inserir [165](#page-172-0) recuperação [54](#page-61-0) reencaixar, substituir [165](#page-172-0) sobre [44](#page-51-0) status [64](#page-71-0) calibração cor [95](#page-102-0) calibração do avanço do papel [34](#page-41-0) cartucho de manutenção como inserir [62](#page-69-0) como remover [60](#page-67-0) especificação [201](#page-208-0) sobre [45](#page-52-0) cartucho de tinta como inserir [48](#page-55-0) como recarregar [43](#page-50-0) como remover [46](#page-53-0) comprar [65](#page-72-0) especificações [201](#page-208-0) estado [63](#page-70-0) manutenção [142](#page-149-0) não é possível inserir [165](#page-172-0) sobre [43](#page-50-0) como carregar o rolo na impressora [29](#page-36-0) como conectar a impressora rede Mac OS [14](#page-21-0) como descarregar o rolo da impressora [33](#page-40-0) como fazer download de predefinições de papel [35](#page-42-0) como girar uma imagem [86](#page-93-0) como recarregar cartuchos de tinta [43](#page-50-0) como usar este guia [3](#page-10-0) compartimento problemas de empilhamento [163](#page-170-0) compartimento/cesta [6](#page-13-0) compatibilidade de papel [23](#page-30-0) compensação do ponto preto [102](#page-109-0) componentes da impressora [4](#page-11-0) componentes do Servidor da Web Incorporado [9](#page-16-0) componentes principais da impressora [4](#page-11-0) comprar cabeçotes de impressão [65](#page-72-0) cartuchos de manutenção [66](#page-73-0) cartuchos de tinta [65](#page-72-0)

conectar a impressora como escolher um método [13](#page-20-0) direta do Windows [14](#page-21-0) Direto do Mac OS [17](#page-24-0) operação em rede Windows [13](#page-20-0) configurações de pena sem efeito [160](#page-167-0) configurações de rede [22](#page-29-0) congestionamento de papel [163](#page-170-0) conta [111](#page-118-0) contraste no painel frontal [21](#page-28-0) cor calibração [95](#page-102-0) CMYK [95](#page-102-0) emulação [100](#page-107-0) emulação da impressora [97](#page-104-0) opções de ajuste [97](#page-104-0) perfil [95](#page-102-0) RGB [95](#page-102-0) vantagens [95](#page-102-0) cores desalinhadas [150](#page-157-0) cortada na parte inferior [158](#page-165-0)

### **D**

Designjet Online [179,](#page-186-0) [183](#page-190-0) detector de gotas do cabeçote de impressão limpar [55](#page-62-0) dicas do sistema de tintas [45](#page-52-0) disco rídigo [144](#page-151-0) dispositivo de dobra configurações [89](#page-96-0) desinstalar [76](#page-83-0) erros [171](#page-178-0) escolher papel [76](#page-83-0) instalar [76](#page-83-0) selecionar estilo [76](#page-83-0) dispositivo de limpeza do cabeçote de impressão não é possível inserir [165](#page-172-0)

### **E**

economizar na tinta [91](#page-98-0) no papel [89](#page-96-0) empilhador alterar a temperatura [72](#page-79-0) armazenar [73](#page-80-0) avanços do papel [167](#page-174-0) borda inferior enrola [167](#page-174-0) desinstalar [71](#page-78-0) empilhador desconectado [168](#page-175-0) escolha do papel [71](#page-78-0) instalar [71](#page-78-0) limpar o exterior [72](#page-79-0) limpar os rolos [73](#page-80-0) mensagens [72](#page-79-0) mover [73](#page-80-0) papel não é totalmente ejetado [167](#page-174-0) trocar rolos [72](#page-79-0) emulação PANTONE [99](#page-106-0) encomendar acessórios [145](#page-152-0) papel [37](#page-44-0) endereço IP [21](#page-28-0) erro de memória [172](#page-179-0) erro "sem memória" [172](#page-179-0) especificação linguagem gráfica [202](#page-209-0) especificação do disco rígido [203](#page-210-0) especificações acústicas [203](#page-210-0) alimentação [203](#page-210-0) ambientais [203](#page-210-0) disco rígido [203](#page-210-0) físicas [202](#page-209-0) funcionais [201](#page-208-0) margens [202](#page-209-0) memória [203](#page-210-0) precisão mecânica [202](#page-209-0) resolução da impressão [201](#page-208-0) suprimentos de tinta [201](#page-208-0) tamanho do papel [201](#page-208-0) especificações acústicas [203](#page-210-0) especificações ambientais [203](#page-210-0) especificações de alimentação [203](#page-210-0) especificações de memória [203](#page-210-0) especificações físicas [202](#page-209-0) especificações funcionais [201](#page-208-0) espessura da linha [149](#page-156-0) estado do sistema de tinta [63](#page-70-0) estatísticas cartucho de tinta [63](#page-70-0)

uso da impressora [111](#page-118-0)

extensões de garantia [178](#page-185-0)

#### **F**

fila de trabalhos Servidor da Web Incorporado [106](#page-113-0)

#### **G**

gerenciamento de cores de drivers [96](#page-103-0) de drivers PS [99](#page-106-0) do EWS [101](#page-108-0) do painel frontal [103](#page-110-0) opções [96](#page-103-0) processo [95](#page-102-0) giro inesperado [160](#page-167-0) glossário [204](#page-211-0) granularidade [153](#page-160-0)

### **H**

HP Designjet Online [179](#page-186-0), [183](#page-190-0) HP Utility acessar [20](#page-27-0) idioma [21](#page-28-0) não é possível acessar [175](#page-182-0) principais recursos [10](#page-17-0)

## **I**

idioma [20](#page-27-0) imagem cortada [159](#page-166-0) imagem espelhada inesperada [160](#page-167-0) imagem pequena [159](#page-166-0) imagens sobrepostas [160](#page-167-0) imagines com cor de 16-bits [85](#page-92-0) impressão de rascunho [80](#page-87-0) impressão distorcida [160](#page-167-0) impressão do diagnóstico de imagem [59](#page-66-0) impressão ininteligível [160](#page-167-0) impressão lenta [171](#page-178-0) impressão multi-rolo [67](#page-74-0) impressão não supervisionada [92](#page-99-0) impressão noturna [92](#page-99-0) impressões arranhadas [154](#page-161-0) impressões internas [10](#page-17-0) impressões raspadas [154](#page-161-0) impressora não imprime [170](#page-177-0) imprimir arquivo [78](#page-85-0) imprimir no papel carregado [84](#page-91-0) imprimir serviço submiter [78](#page-85-0) imprimir trabalho armazenado [79](#page-86-0)

utilização de papel [111](#page-118-0) utilização de tinta [111](#page-118-0) Instalação HP [179](#page-186-0) interruptor ligar/desligar [11](#page-18-0)

### **J**

iob submiter [78](#page-85-0)

## **K**

Kit de inicialização HP [178](#page-185-0) Knowledge Center [178](#page-185-0)

### **L**

ligar/desligar [11](#page-18-0) limpar a chapa [139](#page-146-0) limpar a impressora [139](#page-146-0) limpar a janela do sensor de avanço de papel [141](#page-148-0) linguagem gráfica [23](#page-30-0), [202](#page-209-0) linhas cortadas [86](#page-93-0) linhas denteadas [150](#page-157-0) linhas manchadas [152](#page-159-0) linhas sobrepostas [86](#page-93-0) livro de amostras [103](#page-110-0) lubrificação do carro [141](#page-148-0) lubrificação dos roletes [173](#page-180-0) lubrificando os roletes do cilindro [173](#page-180-0) lubrifique o carro [141](#page-148-0)

### **M**

mais passagens [82](#page-89-0) manutenção [142](#page-149-0) manutenção preventiva [142](#page-149-0) margens [83](#page-90-0) especificação [202](#page-209-0) máximo de detalhes [81](#page-88-0) mensagens de erro do painel frontal todas [195](#page-202-0) Microsoft Office imprimir no [132](#page-139-0) modelos, produtos [2](#page-9-0) modelos de produto [2](#page-9-0) mover a impressora [143](#page-150-0)

## **N**

números de telefone [181](#page-188-0)

## **O**

opç. painel frontal selecionar idioma [20](#page-27-0) opç. Painel frontal selecionar rolo ativo [24](#page-31-0) Opç. painel frontal Opções de troca de rolo [24](#page-31-0) opção do painel frontal alinhar cabeçotes de impressão [58](#page-65-0) alterar configuração [22](#page-29-0) ativar linhas de corte [86](#page-93-0) ativar mesclagem [86](#page-93-0) calibrar cores [96](#page-103-0) compensação do ponto preto [104](#page-111-0) cor/escala de cinzas [104](#page-111-0) emulação PANTONE [104](#page-111-0) emular impressora [104](#page-111-0) exibir configuração [13](#page-20-0) girar [87](#page-94-0) giro automático [88](#page-95-0) imprimir imagem de diagnóstico [59](#page-66-0) informações do cabeçote [153](#page-160-0) informações do cabeçote de impressão [64](#page-71-0), [150](#page-157-0) informações do cartucho de tinta [64](#page-71-0) lim. Tempo modo repouso [21](#page-28-0) perfil de origem CMYK [104](#page-111-0) perfil de origem RGB [104](#page-111-0) permitir EWS [172](#page-179-0) proteção do rolo [92](#page-99-0) qualidade de impressão [80](#page-87-0) redimensionar [85](#page-92-0) reimprimir [108](#page-115-0) remover áreas brancas [89](#page-96-0) selecionar margens [83](#page-90-0) selecionar tamanho do papel [82](#page-89-0) selecionar tempo de espera de E/ S [158](#page-165-0), [160](#page-167-0) tentativa de renderização [104](#page-111-0) opção painel frontal ação de incompatibilidade do papel [24](#page-31-0) alimentação e corte de formulário [37](#page-44-0) exibir configuração [15](#page-22-0) habilitar alarme sonoro [21](#page-28-0) selecionar contraste do visor [21](#page-28-0) selecionar linguagem gráfica [23](#page-30-0) selecionar unidades [22](#page-29-0) opções de troca de rolo [24](#page-31-0)

#### **P**

Pacotes de serviços HP [178](#page-185-0) página em branco [158](#page-165-0)

painel frontal [7](#page-14-0) contraste [21](#page-28-0) idioma [20](#page-27-0) unidades [22](#page-29-0) papéis suportados [27](#page-34-0) papel alimentar e cortar [37](#page-44-0) avanço [34](#page-41-0), [37](#page-44-0) como exibir informações [34](#page-41-0), [36](#page-43-0) dicas [26](#page-33-0), [37](#page-44-0) imprimir no papel carregado [84](#page-91-0) não liso [153](#page-160-0) selecionar tipo [84](#page-91-0) tamanho [82](#page-89-0) uso econômico de [89](#page-96-0) utilização [111](#page-118-0) visão geral [26](#page-33-0) power ligar/desligar [11](#page-18-0) precauções de segurança [2](#page-9-0) precisão de cor entre impressoras [157](#page-164-0) PANTONE [156](#page-163-0) precisão do comprimento da linha [152](#page-159-0) precisão mecânica [202](#page-209-0) predefinições de papel como fazer download [35](#page-42-0) preto e branco [88](#page-95-0) problemas de comunicação [171](#page-178-0) problemas de empilhamento no compartimento [163](#page-170-0) problemas de formação de faixas [34](#page-41-0) problemas de imagem configurações de pena sem efeito [160](#page-167-0) cortada na parte inferior [158](#page-165-0) giro inesperado [160](#page-167-0) imagem cortada [159](#page-166-0) imagem espelhada inesperada [160](#page-167-0) imagem pequena [159](#page-166-0) imagens sobrepostas [160](#page-167-0) impressão distorcida [160](#page-167-0) impressão ininteligível [160](#page-167-0) página em branco [158](#page-165-0) problemas de qualidade de imagem ferramentas de solução de problemas [148](#page-155-0) problemas de qualidade de impressão aparência de fibra de madeira [161](#page-168-0)

arranhões [154](#page-161-0)

comprimentos da linha imprecisos [152](#page-159-0) cores desalinhadas [150](#page-157-0) cores imprecisas [156](#page-163-0) escorre tinta preta [155](#page-162-0) espessura da linha [149](#page-156-0) gerais [148](#page-155-0) granularidade [153](#page-160-0) linhas denteadas [150](#page-157-0) linhas descontínuas [151](#page-158-0) linhas manchadas [152](#page-159-0) linhas verticais de cores diferentes [155](#page-162-0) marcas de tinta [154](#page-161-0) papel não liso [153](#page-160-0) pontos brancos [156](#page-163-0) raspagem [154](#page-161-0) projeto, imprimir [116](#page-123-0) proteção de rolo [92](#page-99-0) proteger um rolo [92](#page-99-0)

### **Q**

qualidade, alta [81](#page-88-0) qualidade de impressão como alterar [79](#page-86-0)

#### **R**

rascunho para revisão, imprimir [114](#page-121-0) recursos da impressora [4](#page-11-0) recursos principais da impressora [4](#page-11-0) redimensionar uma impressão [84](#page-91-0) reimprimir um trabalho [108](#page-115-0) resolução [201](#page-208-0) resolução da impressão [201](#page-208-0) roletes rangedores [173](#page-180-0) rolo de papel como carregar na impressora [29](#page-36-0) descarregar [33](#page-40-0)

#### **S**

serviço criar [78](#page-85-0) serviço de impressão criar [78](#page-85-0) serviços de suporte Assistência ao cliente HP [178](#page-185-0) extensões de garantia [178](#page-185-0) HP Designjet Online [179](#page-186-0), [183](#page-190-0) instalação do produto [179](#page-186-0) Kit de inicialização HP [178](#page-185-0) Knowledge Center [178](#page-185-0) Pacotes de serviços HP [178](#page-185-0) Suporte instantâneo HP [179](#page-186-0)
Servidor da Web Incorporado acessar [20](#page-27-0) estado do sistema de tinta [63](#page-70-0) estatísticas de uso da impressora [111](#page-118-0) fila de trabalhos [106](#page-113-0) principais componentes [9](#page-16-0) utilização de tinta e papel [111](#page-118-0) visualização do trabalho [106](#page-113-0) Servidor Web incorporado idioma [21](#page-28-0) não é possível acessar [172](#page-179-0) software [8](#page-15-0) software da impressora desinstalação do Windows [14](#page-21-0) instalação direta do Windows [14](#page-21-0) instalar rede do Windows [13](#page-20-0) software de impressora [8](#page-15-0) como desinstalar do Mac OS [18](#page-25-0) status [108](#page-115-0) status do trabalho [108](#page-115-0) submiter serviço [78](#page-85-0) Suporte instantâneo [179](#page-186-0) Suporte instantâneo HP [179](#page-186-0)

## **T**

tamanho da página [82](#page-89-0) tamanhos do papel (max & min) [201](#page-208-0) tecla do painel frontal alimentação e corte de formulário [8](#page-15-0) carregamento do papel [7](#page-14-0) exibir propriedades [7](#page-14-0) pausar impressão [8](#page-15-0) tempo de espera do modo de suspensão [21](#page-28-0) tempo de secagem como alterar [36](#page-43-0) como cancelar [36](#page-43-0) visão geral [27](#page-34-0) tentativa de renderização [102](#page-109-0) tinta uso econômico de [91](#page-98-0) utilização [111](#page-118-0) tipos de papéis [37](#page-44-0) nomes no painel frontal [27](#page-34-0) suportados [27](#page-34-0) tons de cinza [88](#page-95-0) trabalho armazenado [79](#page-86-0) trabalho armazenado [79](#page-86-0) trabalho de impressão aninhamento [89](#page-96-0)

trabalho não impresso [170](#page-177-0)

## **V**

visão frontal [5](#page-12-0) visão traseira [6](#page-13-0) visualização do trabalho Servidor da Web Incorporado [106](#page-113-0) visualizar impressão [85](#page-92-0) visualizar uma impressão [85](#page-92-0)